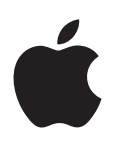

# **iPad Οδηγός χρήσης**

Για το λογισμικό iOS 8.3

# **Περιεχόμενα**

## **[Κεφάλαιο 1: Το iPad με μια ματιά](#page-7-0)**

- [Το iPad συνοπτικά](#page-7-0)
- [Αξεσουάρ](#page-9-0)
- [Οθόνη Multi-Touch](#page-9-0)
- [Κουμπί Ύπνου/Αφύπνισης](#page-10-0)
- [Κουμπί Αφετηρίας](#page-10-0)
- [Τα κουμπιά έντασης ήχου και ο πλαϊνός διακόπτης](#page-11-0)
- [Υποδοχή κάρτας SIM](#page-12-0)
- [Εικονίδια κατάστασης](#page-13-0)

## **[Κεφάλαιο 2: Πρώτα βήματα](#page-15-0)**

- [Διαμόρφωση του iPad](#page-15-0)
- [Εγγραφή για υπηρεσία κινητού δικτύου](#page-15-0)
- [Σύνδεση σε Wi-Fi](#page-16-0)
- [Σύνδεση στο Διαδίκτυο](#page-17-0)
- [Apple ID](#page-17-0)
- [iCloud](#page-17-0)
- [Διαμόρφωση άλλων λογαριασμών email, επαφών και ημερολογίου](#page-19-0)
- [Διαχείριση περιεχομένου στις συσκευές iOS σας](#page-20-0)
- [Σύνδεση του iPad στον υπολογιστή σας](#page-20-0)
- [Συγχρονισμός με το iTunes](#page-21-0)
- [Ημερομηνία και ώρα](#page-22-0)
- [Διεθνείς ρυθμίσεις](#page-22-0)
- [Το όνομα του iPad σας](#page-23-0)
- [Προβολή αυτού του οδηγού χρήσης στο iPad](#page-23-0)
- [Συμβουλές για το iOS 8](#page-23-0)

## **[Κεφάλαιο 3: Βασικές πληροφορίες](#page-24-0)**

- [Χρήση εφαρμογών](#page-24-0)
- [Συνέχιση](#page-27-0)
- [Προσαρμογή του iPad](#page-29-0)
- [Πληκτρολόγηση κειμένου](#page-31-0)
- [Υπαγόρευση](#page-35-0)
- [Αναζήτηση](#page-36-0)
- [Κέντρο ελέγχου](#page-37-0)
- [Ειδοποιήσεις και Κέντρο γνωστοποιήσεων](#page-38-0)
- [Ήχοι και σίγαση](#page-39-0)
- [Μην ενοχλείτε](#page-40-0)
- [Κοινή χρήση](#page-40-0)
- [iCloud Drive](#page-44-0)
- [Μεταφορά αρχείων](#page-44-0)
- [Προσωπικό hotspot](#page-45-0)
- [AirPlay](#page-45-0)
- [AirPrint](#page-46-0)
- [Apple Pay](#page-46-0)
- [Συσκευές Bluetooth](#page-47-0)
- [Περιορισμοί](#page-48-0)
- [Απόρρητο](#page-48-0)
- [Ασφάλεια](#page-49-0)
- [Φόρτιση και παρακολούθηση της μπαταρίας](#page-53-0)
- [Ταξίδια με το iPad](#page-54-0)

#### **[Κεφάλαιο 4: Siri](#page-55-0)**

- [Χρήση Siri](#page-55-0)
- [Siri και εφαρμογές](#page-56-0)
- [Ενημέρωση του Siri με πληροφορίες για τον εαυτό σας](#page-57-0)
- [Διορθώσεις](#page-57-0)
- [Ρυθμίσεις για το Siri](#page-57-0)

## **[Κεφάλαιο 5: Μηνύματα](#page-58-0)**

- [Υπηρεσία iMessage](#page-58-0)
- [Αποστολή και λήψη μηνυμάτων](#page-59-0)
- [Διαχείριση συζητήσεων](#page-60-0)
- [Κοινή χρήση φωτογραφιών, βίντεο, της τοποθεσίας σας, και άλλων](#page-61-0)
- [Ρυθμίσεις Μηνυμάτων](#page-61-0)

#### **[Κεφάλαιο 6: Mail](#page-63-0)**

- [Εγγραφή μηνυμάτων](#page-63-0)
- [Γρήγορη ματιά](#page-64-0)
- [Ολοκλήρωση μηνύματος αργότερα](#page-65-0)
- [Εμφάνιση σημαντικών μηνυμάτων](#page-65-0)
- [Συνημμένα](#page-66-0)
- [Εργασία με πολλά μηνύματα](#page-67-0)
- [Εμφάνιση και αποθήκευση διευθύνσεων](#page-67-0)
- [Εκτύπωση μηνυμάτων](#page-68-0)
- [Ρυθμίσεις Mail](#page-68-0)

## **[Κεφάλαιο 7: Safari](#page-69-0)**

- [Το Safari με μια ματιά](#page-69-0)
- [Αναζήτηση στον Ιστό](#page-70-0)
- [Περιήγηση στον Ιστό](#page-70-0)
- [Διατήρηση σελιδοδεικτών](#page-71-0)
- [Αποθήκευση λίστας ανάγνωσης για αργότερα](#page-72-0)
- [Κοινόχρηστοι σύνδεσμοι και συνδρομές](#page-73-0)
- [Συμπλήρωση φορμών](#page-73-0)
- [Αποφύγετε τα περιττά στοιχεία χάρη στο Πρόγραμμα ανάγνωσης](#page-74-0)
- [Απόρρητο και ασφάλεια](#page-75-0)
- [Ρυθμίσεις Safari](#page-75-0)

## **[Κεφάλαιο 8: Μουσική](#page-76-0)**

- [Λήψη μουσικής](#page-76-0)
- [iTunes Radio](#page-76-0)
- [Περιήγηση και αναπαραγωγή](#page-78-0)
- [Siri](#page-79-0)
- [iCloud και iTunes Match](#page-80-0)
- [Λίστες αναπαραγωγής](#page-81-0)
- [Genius—δημιουργήθηκε για εσάς](#page-81-0)
- [Οικιακή κοινή χρήση](#page-82-0)
- [Ρυθμίσεις μουσικής](#page-83-0)

## **[Κεφάλαιο 9: FaceTime](#page-84-0)**

- [Το FaceTime με μια ματιά](#page-84-0)
- [Πραγματοποίηση κλήσεων και απάντηση σε κλήσεις](#page-85-0)
- [Διαχείριση κλήσεων](#page-85-0)
- [Ρυθμίσεις](#page-86-0)

## **[Κεφάλαιο 10: Ημερολόγιο](#page-87-0)**

- [Το Ημερολόγιο με μια ματιά](#page-87-0)
- [Προσκλήσεις](#page-88-0)
- [Χρήση πολλαπλών ημερολογίων](#page-88-0)
- [Κοινή χρήση ημερολογίων iCloud](#page-89-0)
- [Ρυθμίσεις Ημερολογίου](#page-90-0)

## **[Κεφάλαιο 11: Φωτογραφίες](#page-91-0)**

- [Προβολή φωτογραφιών και βίντεο](#page-91-0)
- [Οργάνωση φωτογραφιών και βίντεο](#page-92-0)
- [Βιβλιοθήκη φωτογραφιών iCloud](#page-93-0)
- [Η Ροή φωτογραφιών μου](#page-94-0)
- [Κοινή χρήση φωτογραφιών iCloud](#page-95-0)
- [Άλλοι τρόποι κοινής χρήσης φωτογραφιών και βίντεο](#page-96-0)
- [Επεξεργασία φωτογραφιών και περικοπή βίντεο](#page-97-0)
- [Εκτύπωση φωτογραφιών](#page-99-0)
- [Εισαγωγή φωτογραφιών και βίντεο](#page-99-0)
- [Ρυθμίσεις για τις Φωτογραφίες](#page-100-0)

## **[Κεφάλαιο 12: Κάμερα](#page-101-0)**

- [Η Κάμερα με μια ματιά](#page-101-0)
- [Λήψη φωτογραφιών και βίντεο](#page-102-0)
- [HDR](#page-104-0)
- [Προβολή, κοινή χρήση και εκτύπωση](#page-104-0)
- [Ρυθμίσεις κάμερας](#page-105-0)

## **[Κεφάλαιο 13: Επαφές](#page-106-0)**

- [Οι Επαφές με μια ματιά](#page-106-0)
- [Προσθήκη επαφών](#page-107-0)
- [Ενοποίηση επαφών](#page-108-0)
- [Ρυθμίσεις της εφαρμογής «Επαφές»](#page-108-0)

## **[Κεφάλαιο 14: Ρολόι](#page-109-0)**

- [Το Ρολόι με μια ματιά](#page-109-0)
- [Ειδοποιήσεις και χρονοδιακόπτες](#page-110-0)

## **[Κεφάλαιο 15: Χάρτες](#page-111-0)**

- [Εύρεση μερών](#page-111-0)
- [Λήψη περισσότερων πληροφοριών](#page-112-0)
- [Λήψη οδηγιών](#page-112-0)
- [3Δ και Flyover](#page-114-0)
- [Ρυθμίσεις της εφαρμογής «Χάρτες»](#page-114-0)

#### **[Κεφάλαιο 16: Βίντεο](#page-115-0)**

- [Τα Βίντεο με μια ματιά](#page-115-0)
- [Προσθήκη βίντεο στη βιβλιοθήκη σας](#page-116-0)
- [Έλεγχος αναπαραγωγής](#page-117-0)
- [Ρυθμίσεις βίντεο](#page-118-0)

## **[Κεφάλαιο 17: Σημειώσεις](#page-119-0)**

- [Οι Σημειώσεις με μια ματιά](#page-119-0)
- [Χρήση σημειώσεων σε πολλούς λογαριασμούς](#page-120-0)

#### **[Κεφάλαιο 18: Υπομνήσεις](#page-121-0)**

- [Οι Υπομνήσεις με μια ματιά](#page-121-0)
- [Προγραμματισμένες υπομνήσεις](#page-122-0)
- [Υπομνήσεις τοποθεσίας](#page-123-0)
- [Ρυθμίσεις για τις Υπομνήσεις](#page-123-0)

#### **[Κεφάλαιο 19: Photo Booth](#page-124-0)**

- [Λήψη φωτογραφιών](#page-124-0)
- [Διαχείριση φωτογραφιών](#page-125-0)

#### **[Κεφάλαιο 20: Game Center](#page-126-0)**

- [Το Game Center με μια ματιά](#page-126-0)
- [Παίξιμο παιχνιδιών με φίλους](#page-127-0)
- [Ρυθμίσεις Game Center](#page-128-0)

## **[Κεφάλαιο 21: Κιόσκι](#page-129-0)**

#### **[Κεφάλαιο 22: iTunes Store](#page-130-0)**

- [Το iTunes Store με μια ματιά](#page-130-0)
- [Περιήγηση ή αναζήτηση](#page-131-0)
- [Αγορά, ενοικίαση ή εξαργύρωση](#page-132-0)
- [Ρυθμίσεις iTunes Store](#page-133-0)

## **[Κεφάλαιο 23: App Store](#page-134-0)**

- [Το App Store με μια ματιά](#page-134-0)
- [Εύρεση εφαρμογών](#page-134-0)
- [Αγορά, εξαργύρωση και λήψη](#page-135-0)
- [Ρυθμίσεις App Store](#page-137-0)

#### **[Κεφάλαιο 24: iBooks](#page-138-0)**

- [Λήψη βιβλίων](#page-138-0)
- [Ανάγνωση βιβλίου](#page-138-0)
- [Αλληλεπίδραση με πολυμέσα](#page-140-0)
- [Μελέτη σημειώσεων και όρων γλωσσαρίου](#page-140-0)
- [Οργάνωση βιβλίων](#page-140-0)
- [Ανάγνωση PDF](#page-141-0)
- [Ρυθμίσεις iBooks](#page-141-0)

#### **[Κεφάλαιο 25: Podcast](#page-142-0)**

- [Το Podcast με μια ματιά](#page-142-0)
- [Λήψη podcast και επεισοδίων](#page-142-0)
- [Έλεγχος αναπαραγωγής](#page-144-0)
- [Οργάνωση των αγαπημένων σας σε σταθμούς](#page-145-0)
- [Ρυθμίσεις podcast](#page-145-0)

#### **[Παράρτημα A: Προσβασιμότητα](#page-146-0)**

- [Δυνατότητες της Προσβασιμότητας](#page-146-0)
- [Συντόμευση Προσβασιμότητας](#page-147-0)
- [VoiceOver](#page-147-0)
- [Ζουμ](#page-161-0)
- [Αντιστροφή χρωμάτων και κλίμακα του γκρι](#page-163-0)
- [Εκφώνηση επιλογής](#page-163-0)
- [Εκφώνηση οθόνης](#page-163-0)
- [Εκφώνηση αλλαγών](#page-163-0)
- [Μεγάλο, έντονο κείμενο και κείμενο υψηλής αντίθεσης](#page-164-0)
- [Σχήματα κουμπιών](#page-164-0)
- [Μείωση της κίνησης οθόνης](#page-164-0)
- [Ετικέτες διακοπτών ενεργοποίησης/απενεργοποίησης](#page-164-0)
- [Εκχωρήσιμοι ήχοι](#page-164-0)
- [Περιγραφές βίντεο](#page-165-0)
- [Βοηθήματα ακοής](#page-165-0)
- [Μονοφωνικός ήχος και εξισορρόπηση](#page-166-0)
- [Υπότιτλοι και κλειστές λεζάντες](#page-166-0)
- Siri
- [Πληκτρολόγια σε ευρεία οθόνη](#page-167-0)
- [Πρόσβαση με καθοδήγηση](#page-167-0)
- [Διακόπτης ελέγχου](#page-168-0)
- [AssistiveTouch](#page-172-0)
- [Προσβασιμότητα στο OS X](#page-174-0)

## **[Παράρτημα B: iPad στις επιχειρήσεις](#page-175-0)**

- [Το iPad στις επιχειρήσεις](#page-175-0)
- [Mail, επαφές και ημερολόγιο](#page-175-0)
- [Δικτυακή πρόσβαση](#page-175-0)
- [Εφαρμογές](#page-176-0)

#### **[Παράρτημα C: Διεθνή πληκτρολόγια](#page-177-0)**

- [Χρήση διεθνών πληκτρολογίων](#page-177-0)
- [Ειδικές μέθοδοι εισαγωγής](#page-178-0)

## **[Παράρτημα D: Ασφάλεια, χειρισμός και υποστήριξη](#page-180-0)**

- [Σημαντικές πληροφορίες ασφάλειας](#page-180-0)
- [Σημαντικές πληροφορίες χειρισμού](#page-183-0)
- [Ιστότοπος υποστήριξης iPad](#page-184-0)
- [Επανεκκίνηση ή επαναφορά iPad](#page-184-0)
- [Επαναφορά των ρυθμίσεων iPad](#page-184-0)
- [Μια εφαρμογή μπορεί να μην προσαρμόζεται σε ολόκληρη την οθόνη](#page-185-0)
- [Το πληκτρολόγιο στην οθόνη δεν εμφανίζεται](#page-185-0)
- [Λήψη πληροφοριών για το iPad σας](#page-185-0)
- [Πληροφορίες χρήσης](#page-186-0)
- [Απενεργοποιημένο iPad](#page-186-0)
- [Ρυθμίσεις VPN](#page-186-0)
- [Ρυθμίσεις προφίλ](#page-187-0)
- [Δημιουργία εφεδρικού αντιγράφου του iPad](#page-187-0)
- [Ενημέρωση και επαναφορά του λογισμικού του iPad](#page-188-0)
- [Ρυθμίσεις κινητού δικτύου](#page-189-0)
- [Πώληση ή μεταβίβαση του iPad](#page-190-0)
- [Περισσότερες πληροφορίες, σέρβις και υποστήριξη](#page-190-0)
- [Δήλωση συμμόρφωσης FCC](#page-191-0)
- [Δήλωση συμμόρφωσης Καναδά](#page-191-0)
- [Πληροφορίες απόρριψης και ανακύκλωσης](#page-192-0)
- [Δήλωση συμμόρφωσης ENERGY STAR®](#page-194-0)
- [Η Apple και το περιβάλλον](#page-194-0)

## <span id="page-7-0"></span>**Το iPad με μια ματιά**

## Το iPad συνοπτικά

Ο παρών οδηγός περιγράφει το iOS 8 για τα εξής:

- iPad mini (όλα τα μοντέλα)
- iPad Air (όλα τα μοντέλα)
- iPad (3ης και 4ης γενιάς)
- iPad 2

**iPad mini 3**

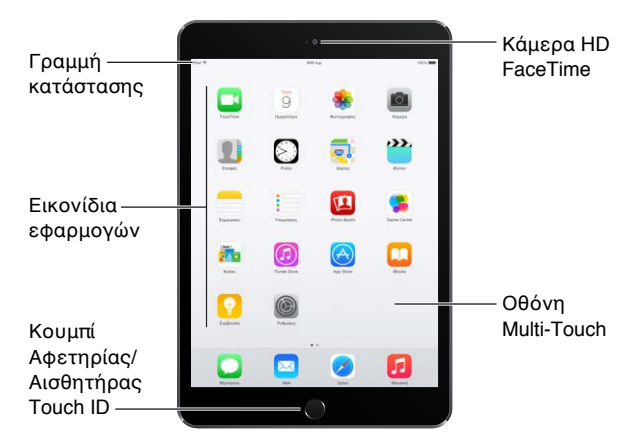

Κάμερα iSight  $\bullet$ T Βύσμα Πλαϊνός διακόπτης ακουστικών Μικρόφωνα Κουμπιά έντασης του ήχου iPad Ηχεία Υποδοχή Nano-SIM (κινητά μοντέλα)  $\frac{1}{2}$ Σύνδεσμος Lightning

<sub>Ι</sub>Κουμπί Ύπνου/Αφύπνισης

1

#### **iPad Air 2**

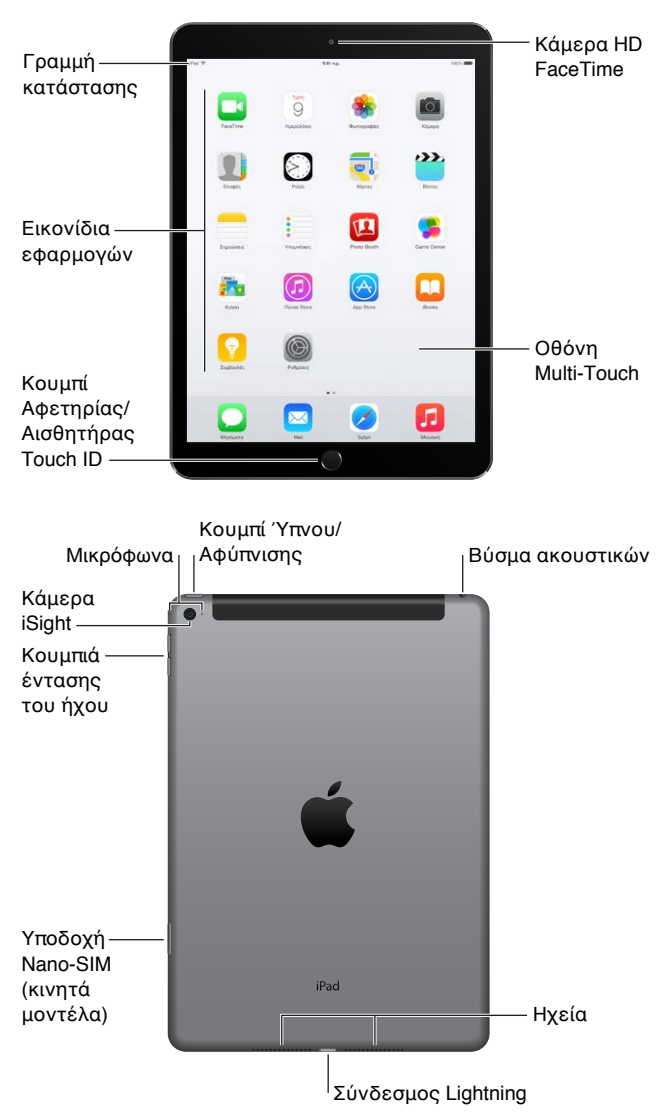

Οι δυνατότητες και εφαρμογές του iPad σας μπορεί να ποικίλουν ανάλογα με το μοντέλο iPad που έχετε και βάσει της τοποθεσίας, της γλώσσας και του φορέα σας. Για να μάθετε ποιες δυνατότητες υποστηρίζονται στην περιοχή σας, επισκεφτείτε τη διεύθυνση [www.apple.com/gr/ios/feature-availability.](http://www.apple.com/gr/ios/feature-availability/)

*Σημείωση:* Οι εφαρμογές και οι υπηρεσίες που στέλνουν ή λαμβάνουν δεδομένα μέσω δικτύου κινητής τηλεφωνίας ενδέχεται να επιφέρουν πρόσθετες χρεώσεις. Επικοινωνήστε με τον φορέα σας για πληροφορίες σχετικά με τα προγράμματα και τις τιμές υπηρεσιών για το iPad σας.

## <span id="page-9-0"></span>Αξεσουάρ

Στο iPad περιλαμβάνονται τα παρακάτω αξεσουάρ:

**Τροφοδοτικό USB:** Χρησιμοποιήστε το με το καλώδιο Lightning σε USB ή το καλώδιο συνδέσμου 30 ακίδων σε USB για να φορτίσετε την μπαταρία του iPad. Το μέγεθος του προσαρμογέα εξαρτάται από το μοντέλο iPad και την περιοχή σας.

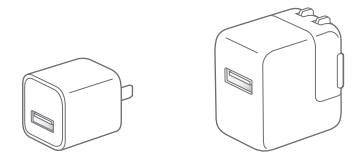

**Καλώδιο Lightning σε USB:** Χρησιμοποιήστε αυτό το καλώδιο για να συνδέσετε το iPad (4ης γενιάς ή μεταγενέστερο) ή το iPad mini με το τροφοδοτικό USB ή τον υπολογιστή σας. Τα παλαιότερα μοντέλα iPad χρησιμοποιούν καλώδιο 30 ακίδων σε USB.

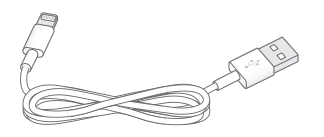

## Οθόνη Multi-Touch

Μερικές απλές χειρονομίες—άγγιγμα, μεταφορά, σάρωση και σύγκλιση των δαχτύλων—είναι τα μόνα που χρειάζεστε για να χρησιμοποιήσετε το iPad και τις εφαρμογές του.

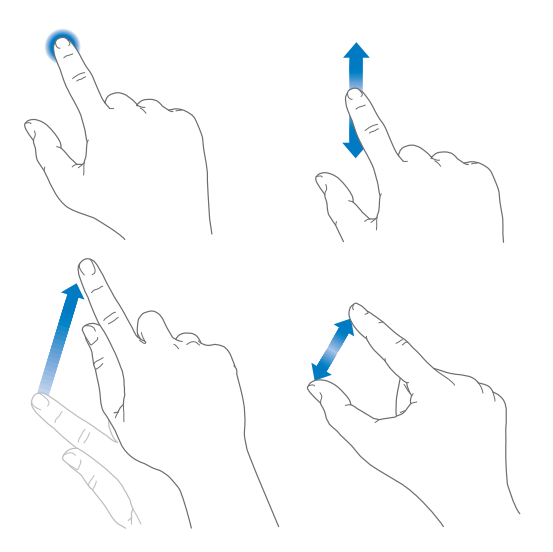

## <span id="page-10-1"></span><span id="page-10-0"></span>Κουμπί Ύπνου/Αφύπνισης

Μπορείτε να κλειδώσετε το iPad και να το θέσετε σε κατάσταση ύπνου όταν δεν το χρησιμοποιείτε. Το κλείδωμα του iPad θέτει την οθόνη σε κατάσταση ύπνου, εξοικονομεί την μπαταρία και και αποτρέπει τη λειτουργία αν αγγίξετε την οθόνη. Μπορείτε όμως να λαμβάνετε κλήσεις FaceTime, μηνύματα κειμένου, ειδοποιήσεις και γνωστοποιήσεις, να ακούτε μουσική και να προσαρμόσετε την ένταση ήχου.

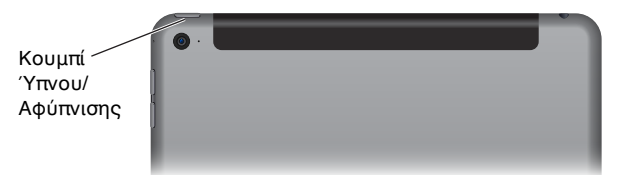

**Κλείδωμα του iPad:** Πατήστε το κουμπί Ύπνου/Αφύπνισης.

**Ξεκλείδωμα του iPad:** Πατήστε το κουμπί Αφετηρίας ή το κουμπί Ύπνου/Αφύπνισης και μετά σύρετε το ρυθμιστικό που εμφανίζεται στην οθόνη.

Για πρόσθετη ασφάλεια, μπορείτε να ρυθμίσετε την απαίτηση συνθηματικού για το ξεκλείδωμα του iPad. Μεταβείτε στις «Ρυθμίσεις» > «Touch ID και συνθηματικό» (μοντέλα iPad με Touch ID) ή «Ρυθμίσεις» > «Συνθηματικό» (άλλα μοντέλα). Δείτε την ενότητα [Χρήση συνθηματικού με](#page-49-1)  [προστασία δεδομένων](#page-49-1) στη σελίδα [50.](#page-49-0)

**Ενεργοποίηση του iPad:** Πατήστε παρατεταμένα το κουμπί Ύπνου/Αφύπνισης, ώσπου να εμφανιστεί το λογότυπο της Apple.

**Απενεργοποίηση του iPad:** Πατήστε παρατεταμένα το κουμπί Ύπνου/Αφύπνισης για λίγα δευτερόλεπτα μέχρι να εμφανιστεί το ρυθμιστικό στην οθόνη και μετά σύρετε το ρυθμιστικό.

Αν δεν αγγίξετε την οθόνη για δύο λεπτά, το iPad κλειδώνει μόνο του. Μπορείτε να αλλάξετε τον χρόνο που πρέπει να παρέλθει για το κλείδωμα του iPad ή να ορίσετε ένα συνθηματικό για το ξεκλείδωμα του iPad.

**Ρύθμιση του χρόνου αυτόματου κλειδώματος:** Μεταβείτε στις «Ρυθμίσεις» > «Γενικά» > «Αυτόματο κλείδωμα».

**Ρύθμιση ενός συνθηματικού:** Μεταβείτε στις «Ρυθμίσεις» > «Συνθηματικό».

Μπορείτε να χρησιμοποιήσετε επίσης ένα Έξυπνο κάλυμμα (Smart Cover) iPad ή μια Έξυπνη θήκη iPad, που πωλούνται ξεχωριστά, για το κλείδωμα ή το ξεκλείδωμα του iPad (iPad 2 ή μεταγενέστερο).

**Ρυθμίστε το Έξυπνο κάλυμμα (Smart Cover) iPad ή την Έξυπνη θήκη iPad ώστε να κλειδώνει ή να ξεκλειδώνει το iPad:** Μεταβείτε στις «Ρυθμίσεις» > «Γενικά» και μετά ενεργοποιήστε το «Κλείδωμα/Ξεκλείδωμα».

## Κουμπί Αφετηρίας

Με το κουμπί Αφετηρίας μπορείτε να επιστρέψετε στην οθόνη Αφετηρίας οποιαδήποτε στιγμή. Επίσης παρέχει άλλες βολικές συντομεύσεις.

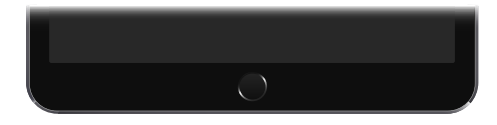

**Μετάβαση στην οθόνη Αφετηρίας:** Πατήστε το κουμπί Αφετηρίας.

<span id="page-11-0"></span>Στην οθόνη Αφετηρίας, αγγίξτε μια εφαρμογή για να την ανοίξετε. Δείτε την ενότητα [Έναρξη](#page-24-1)  [στην αφετηρία](#page-24-1) στη σελίδα [25.](#page-24-0)

**Εμφάνιση εφαρμογών που έχετε ανοίξει:** Κάντε διπλό κλικ στο κουμπί Αφετηρίας όταν το iPad είναι ξεκλείδωτο και μετά σαρώστε αριστερά ή δεξιά.

**Χρήση του Siri (iPad 3ης γενιάς ή μεταγενέστερο):** Πατήστε παρατεταμένα το κουμπί Αφετηρίας. Δείτε την ενότητα [Χρήση Siri](#page-55-1) στη σελίδα [56.](#page-55-0)

Μπορείτε επίσης να χρησιμοποιήσετε το κουμπί Αφετηρίας για την ενεργοποίηση ή την απενεργοποίηση δυνατοτήτων προσβασιμότητας. Δείτε την ενότητα [Συντόμευση](#page-147-1)  [Προσβασιμότητας](#page-147-1) στη σελίδα [148.](#page-147-0)

Σε μοντέλα iPad που διαθέτουν Touch ID, μπορείτε να χρησιμοποιήσετε τον αισθητήρα στο κουμπί Αφετηρίας αντί να χρησιμοποιήσετε το συνθηματικό ή το Apple ID σας για να ξεκλειδώσετε το iPad ή για να πραγματοποιήσετε αγορές στα iTunes Store, App Store και iBooks Store. Δείτε την ενότητα [Touch ID](#page-50-0) στη σελίδα [51.](#page-50-1) Μπορείτε επίσης να χρησιμοποιήσετε τον αισθητήρα Touch ID για έλεγχο ταυτότητας κατά τη χρήση του Apple Pay για την πραγματοποίηση μιας αγοράς μέσα από μια εφαρμογή. Δείτε την ενότητα [Apple Pay](#page-46-1) στη σελίδα [47](#page-46-0).

## Τα κουμπιά έντασης ήχου και ο πλαϊνός διακόπτης

Χρησιμοποιήστε τα κουμπιά έντασης ήχου για να ρυθμίσετε την ένταση του ήχου των τραγουδιών και άλλων πολυμέσων, καθώς και των ειδοποιήσεων και των ηχητικών εφέ. Χρησιμοποιήστε τον Πλαϊνό διακόπτη για τη σίγαση ηχητικών ειδοποιήσεων και γνωστοποιήσεων ή για αποτροπή της αλλαγής του προσανατολισμού του iPad (οριζόντιος σε κατακόρυφος και αντίστροφα). (Σε μοντέλα iPad χωρίς πλαϊνό διακόπτη, χρησιμοποιήστε το Κέντρο ελέγχου.)

*ΠΡΟΕΙΔΟΠΟΙΗΣΗ:* Για σημαντικές πληροφορίες σχετικά με την προστασία από απώλεια ακοής, δείτε [Σημαντικές πληροφορίες ασφάλειας](#page-180-1) στη σελίδα [181.](#page-180-0)

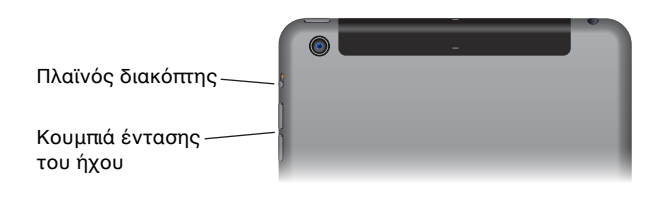

**Κλείδωμα της έντασης του ήχου κουδουνίσματος και των ειδοποιήσεων:** Μεταβείτε στις «Ρυθμίσεις» > «Ήχοι» και απενεργοποιήστε την επιλογή «Αλλαγή με κουμπιά». Για τον περιορισμό της έντασης ήχου για μουσική και βίντεο, μεταβείτε στις «Ρυθμίσεις» > «Μουσική» > «Όριο έντασης ήχου».

*Σημείωση:* Σε ορισμένες χώρες της Ευρωπαϊκής Ένωσης (ΕΕ), το iPad μπορεί να σας προειδοποιήσει ότι έχετε καθορίσει την ένταση ήχου πάνω από το όριο που συνιστά η ΕΕ για την ασφάλεια ακοής. Για να αυξήσετε την ένταση του ήχου επάνω από αυτό το επίπεδο, ίσως χρειαστεί να αφήσετε για λίγο το χειριστήριο έντασης ήχου. Για τον περιορισμό της μέγιστης έντασης ήχου των ακουστικών σε αυτό το επίπεδο, μεταβείτε στις «Ρυθμίσεις» > «Μουσική» > «Όριο έντασης ήχου» και μετά ενεργοποιήστε την επιλογή «Όριο έντασης ήχου ΕΕ». Για την αποτροπή αλλαγών στο όριο έντασης ήχου, μεταβείτε στις «Ρυθμίσεις» > «Γενικά» > «Περιορισμοί».

<span id="page-12-0"></span>**Χρήση του Κέντρου ελέγχου για προσαρμογή της έντασης ήχου:** Όταν το iPad είναι ξεκλείδωτο ή όταν χρησιμοποιείτε μια άλλη εφαρμογή, σαρώστε προς τα πάνω από το κάτω άκρο της οθόνης για να ανοίξει το Κέντρο ελέγχου.

Η ρύθμιση «Μην ενοχλείτε», που διατίθεται επίσης στο Κέντρο ελέγχου, είναι ένας εύκολος τρόπος για διατήρηση του iPad σε σίγαση. Δείτε την ενότητα [Μην ενοχλείτε](#page-40-1) στη σελίδα [41.](#page-40-0)

**Σίγαση του ήχου:** Πατήστε παρατεταμένα το κουμπί μείωσης έντασης ήχου.

Μπορείτε επίσης να χρησιμοποιήσετε οποιοδήποτε από τα κουμπιά έντασης ήχου για να τραβήξετε μια φωτογραφία ή να καταγράψετε ένα βίντεο. Δείτε την ενότητα [Λήψη](#page-102-1)  [φωτογραφιών και βίντεο](#page-102-1) στη σελίδα [103.](#page-102-0)

**Σίγαση γνωστοποιήσεων, ειδοποιήσεων και ηχητικών εφέ:** Σύρετε τον πλαϊνό διακόπτη προς τα κουμπιά έντασης ήχου.

Ο πλαϊνός διακόπτης δεν θέτει σε σίγαση τον ήχο από τη μουσική, τα podcast, τις ταινίες και τις τηλεοπτικές εκπομπές.

**Χρησιμοποιήστε τον πλαϊνό διακόπτη για το κλείδωμα του προσανατολισμού οθόνης:**  Μεταβείτε στις «Ρυθμίσεις» > «Γενικά» και μετά αγγίξτε «Κλείδωμα περιστροφής».

## Υποδοχή κάρτας SIM

Η κάρτα SIM σε μοντέλα iPad Wi-Fi + Cellular χρησιμοποιείται για τη σύνδεση κινητού δικτύου. Αν η κάρτα SIM σας δεν είναι εγκατεστημένη ή αν αλλάξετε φορέα κινητής τηλεφωνίας, ίσως χρειαστεί να τοποθετήσετε ή να αντικαταστήσετε την κάρτα SIM.

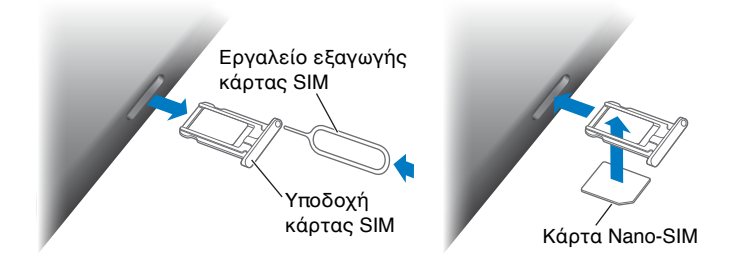

**Άνοιγμα της υποδοχής SIM:** Εισαγάγετε ένα εργαλείο εξαγωγής SIM (πωλείται ξεχωριστά) στην οπή της υποδοχής SIM και μετά πιέστε σταθερά και πιέστε το εργαλείο ευθεία μέσα μέχρι να πεταχτεί έξω η υποδοχή. Τραβήξτε προς τα έξω την υποδοχή SIM για να τοποθετήσετε ή να αντικαταστήσετε την κάρτα SIM. Αν δεν έχετε εργαλείο εξαγωγής κάρτας SIM, δοκιμάστε να χρησιμοποιήσετε το άκρο ενός μικρού συνδετήρα.

*Σημαντικό:* Απαιτείται κάρτα SIM για τη χρήση υπηρεσιών κινητής τηλεφωνίας κατά τη σύνδεση σε δίκτυα GSM και κάποια δίκτυα CDMA. Το iPad σας υπόκειται στις πολιτικές του παρόχου ασύρματων υπηρεσιών σας, οι οποίες ενδέχεται να περιλαμβάνουν περιορισμούς για την αλλαγή παρόχων υπηρεσιών και περιαγωγής, ακόμη και μετά τη λήξη οποιουδήποτε απαιτούμενου συμβολαίου ελάχιστων υπηρεσιών. Για περισσότερες λεπτομέρειες, επικοινωνήστε με τον πάροχο ασύρματων υπηρεσιών σας. Η διαθεσιμότητα των δυνατοτήτων κινητού δικτύου εξαρτώνται από το ασύρματο δίκτυο.

Για περισσότερες πληροφορίες, δείτε την ενότητα [Ρυθμίσεις κινητού δικτύου](#page-189-1) στη σελίδα [190](#page-189-0).

## <span id="page-13-0"></span>Εικονίδια κατάστασης

Τα εικονίδια στη γραμμή κατάστασης στο επάνω μέρος της οθόνης δίνουν πληροφορίες για το iPad:

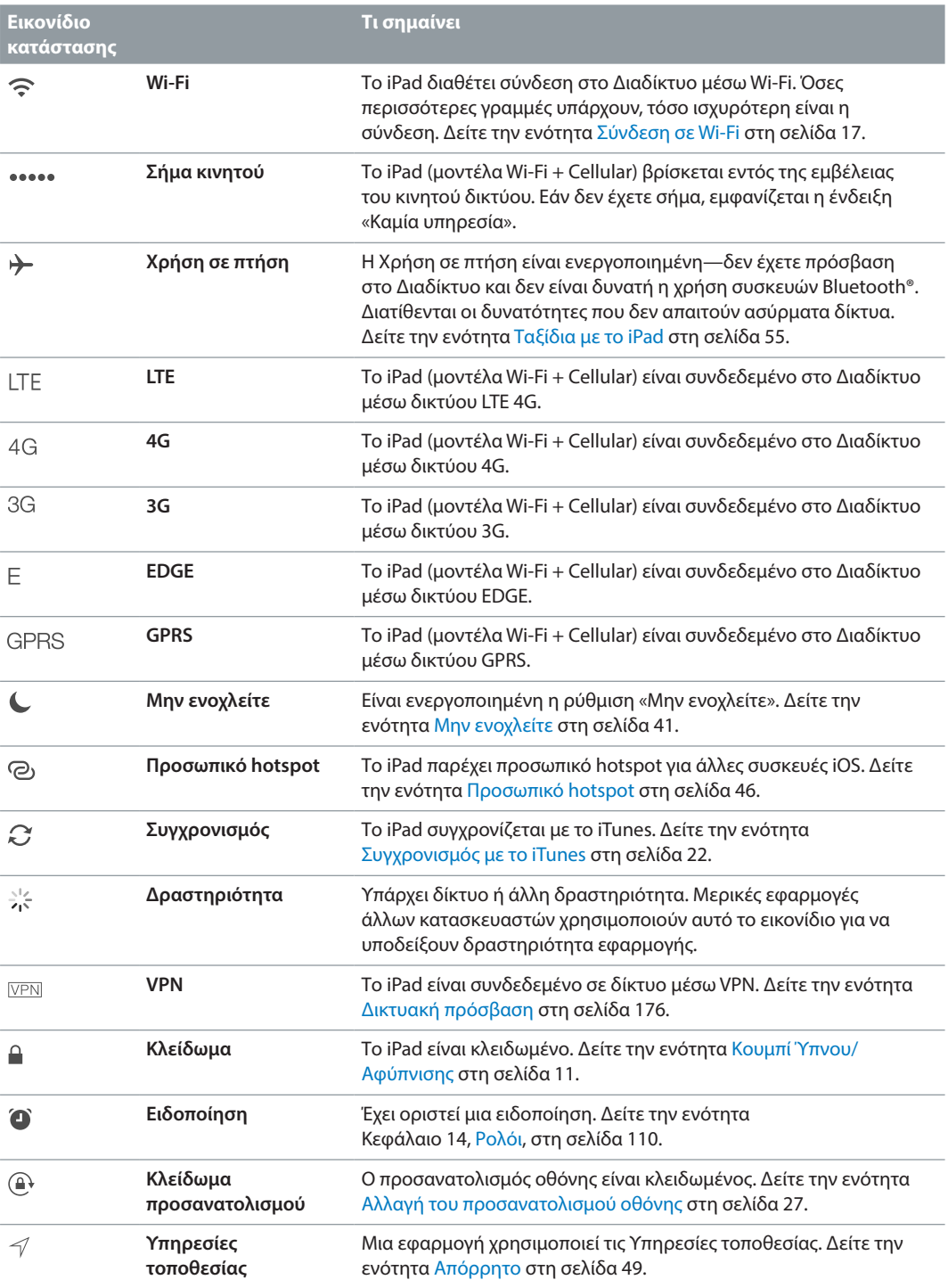

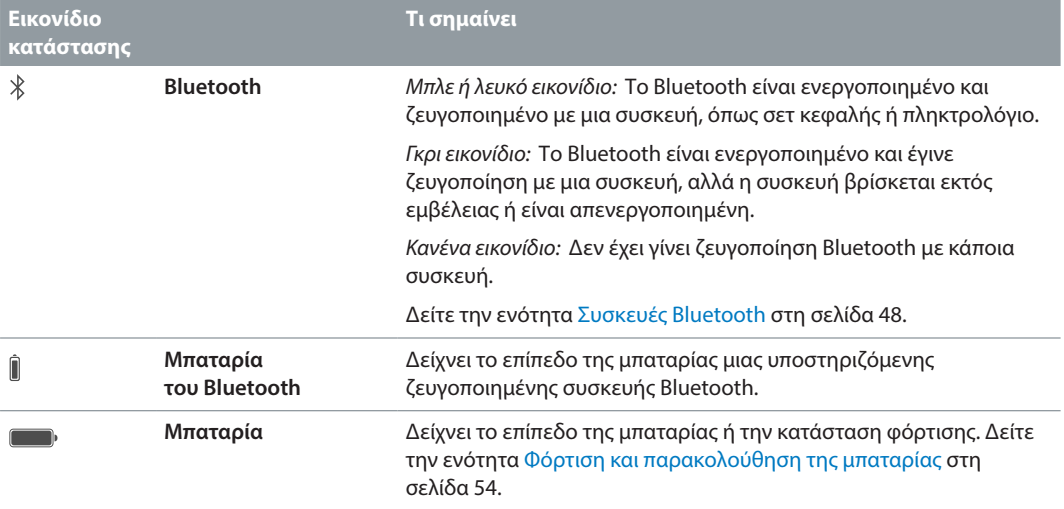

# <span id="page-15-0"></span>**Πρώτα βήματα**

## Διαμόρφωση του iPad

· *ΠΡΟΕΙΔΟΠΟΙΗΣΗ:* Για την αποφυγή τραυματισμών, διαβάστε την ενότητα [Σημαντικές](#page-180-1)  [πληροφορίες ασφάλειας](#page-180-1) στη σελίδα [181](#page-180-0) πριν χρησιμοποιήσετε το iPad.

Μπορείτε εύκολα να διαμορφώσετε το iPad μέσω σύνδεσης σε δίκτυο Wi-Fi. Μπορείτε επίσης να το διαμορφώσετε συνδέοντάς το σε έναν υπολογιστή και χρησιμοποιώντας το iTunes (δείτε την ενότητα [Σύνδεση του iPad στον υπολογιστή σας](#page-20-1) στη σελίδα [21\)](#page-20-0).

**Διαμόρφωση του iPad:** Ενεργοποιήστε το iPad και ακολουθήστε τις οδηγίες του Βοηθού διαμόρφωσης.

Ο Βοηθός διαμόρφωσης σάς καθοδηγεί κατά τη διαδικασία διαμόρφωσης, συμπεριλαμβανομένων των εξής:

- Σύνδεση σε δίκτυο Wi-Fi
- Σύνδεση με ή δημιουργία δωρεάν Apple ID (απαιτείται για πολλές δυνατότητες, όπως τα iCloud, FaceTime, iTunes Store, App Store, και άλλα)
- Εισαγωγή συνθηματικού
- Διαμόρφωση του iCloud και της Κλειδοθήκης iCloud
- Ενεργοποίηση συνιστώμενων δυνατοτήτων, όπως οι Υπηρεσίες τοποθεσίας
- Ενεργοποίηση του iPad με τον φορέα σας (κινητά μοντέλα)

Επίσης, κατά τη διαμόρφωση, μπορείτε να επαναφέρετε το iPad από εφεδρικό αντίγραφο iCloud ή iTunes. Δείτε την ενότητα [Δημιουργία εφεδρικού αντιγράφου του iPad](#page-187-1) στη σελίδα [188](#page-187-0).

*Σημείωση:* Η Εύρεση iPad ενεργοποιείται όταν συνδεθείτε στο iCloud. Το Κλείδωμα ενεργοποίησης σάς βοηθά να αποτρέψετε τη διαμόρφωση του iPad σας από άλλο άτομο, ακόμη αν επαναφερθεί πλήρως. Προτού πουλήσετε ή δώσετε σε κάποιον το iPad σας, σας συνιστούμε να το σβήσετε για να διαγραφεί όλο το προσωπικό σας περιεχόμενο και μετά να απενεργοποιήσετε το Κλείδωμα ενεργοποίησης. Δείτε την ενότητα [Πώληση ή μεταβίβαση του](#page-190-1)  [iPad](#page-190-1) στη σελίδα [191](#page-190-0).

## Εγγραφή για υπηρεσία κινητού δικτύου

Αν το iPad σας έχει κάρτα SIM της Apple (διατίθεται σε μοντέλα iPad με δυνατότητα κινητού δικτύου και Touch ID), μπορείτε να επιλέξετε έναν φορέα και να εγγραφείτε σε μια υπηρεσία κινητού δικτύου απευθείας από το iPad. Ανάλογα που τον φορέα της χώρας σας και τον προορισμό σας, όταν ταξιδεύετε στο εξωτερικό και έχετε μαζί σας το iPad, ίσως να έχετε τη δυνατότητα να εγγραφείτε για υπηρεσίες κινητού δικτύου με κάποιον φορέα στη χώρα που επισκέπτεστε. Αυτή η δυνατότητα δεν διατίθεται σε όλες τις περιοχές και δεν υποστηρίζονται όλοι οι φορείς. Για περισσότερες πληροφορίες, επικοινωνήστε με τον φορέα σας.

<span id="page-16-0"></span>**Εγγραφή για υπηρεσία κινητού δικτύου:** Μεταβείτε στις «Ρυθμίσεις» > «Δεδομένα κινητού δικτύου», αγγίξτε «Διαμόρφωση δεδομένων κινητού δικτύου» και μετά ακολουθήστε τις οδηγίες στην οθόνη.

**Διαμόρφωση υπηρεσίας κινητού δικτύου σε άλλη χώρα:** Όταν ταξιδεύετε σε άλλη χώρα, μπορείτε να επιλέξετε έναν τοπικό φορέα αντί για περιαγωγή. Μεταβείτε στις «Ρυθμίσεις» > «Δεδομένα κινητού δικτύου», αγγίξτε «Επιλογή προγράμματος δεδομένων» και μετά επιλέξτε το πρόγραμμα που θέλετε να χρησιμοποιήσετε.

Υπάρχουν πακέτα καρτών SIM Apple διαθέσιμα για αγορά σε καταστήματα λιανικής της Apple σε χώρες με συνεργαζόμενους φορείς.

## <span id="page-16-1"></span>Σύνδεση σε Wi-Fi

Εάν εμφανιστεί η ένδειξη στην κορυφή της οθόνης, είστε συνδεδεμένοι σε δίκτυο Wi-Fi. Το iPad επανασυνδέεται κάθε φορά που επιστρέφετε στην ίδια τοποθεσία.

**Σύνδεση σε δίκτυο Wi-Fi ή προσαρμογή ρυθμίσεων Wi-Fi:** Μεταβείτε στις «Ρυθμίσεις» > «Wi-Fi».

- *Ενεργοποίηση ή απενεργοποίηση Wi-Fi:* Αγγίξτε τον διακόπτη «Wi-Fi». Μπορείτε επίσης να ενεργοποιήστε ή να απενεργοποιήστε το Wi-Fi στο Κέντρο ελέγχου.
- *Επιλογή δικτύου:* Αγγίξτε ένα από τα δίκτυα στη λίστα και εισαγάγετε το συνθηματικό, αν ζητηθεί.
- *Ερώτηση για είσοδο σε δίκτυα:* Ενεργοποιήστε την «Ερώτηση για είσοδο» ώστε να ειδοποιείστε όταν είναι διαθέσιμο ένα δίκτυο Wi-Fi. Ειδάλλως, θα πρέπει να πραγματοποιήσετε είσοδο χειροκίνητα σε ένα δίκτυο αν δεν είναι διαθέσιμο ένα δίκτυο στο οποίο είχατε πραγματοποιήσει είσοδο στο παρελθόν.
- *Σύνδεση σε κλειστό δίκτυο:* Αγγίξτε «Άλλο» και μετά εισαγάγετε το όνομα του δικτύου. Πρέπει να γνωρίζετε το όνομα δικτύου, τον τύπο ασφάλειας και το συνθηματικό.
- *Προσαρμογή των ρυθμίσεων για δίκτυο Wi-Fi:* Αγγίξτε δίπλα στο δίκτυο. Μπορείτε να ορίσετε έναν μεσολαβητή HTTP, να ορίσετε ρυθμίσεις στατικού δικτύου, να ενεργοποιήσετε το BootP ή να ανανεώσετε τις ρυθμίσεις που παρέχονται από έναν διακομιστή DHCP.
- *Αγνόηση δικτύου:* Αγγίξτε δίπλα στο δίκτυο που είχατε συνδεθεί στο παρελθόν και μετά αγγίξτε «Αγνόηση αυτού του δικτύου».

**Διαμόρφωση του δικού σας δικτύου Wi-Fi:** Εάν έχετε έναν νέο ή μη διαμορφωμένο σταθμό βάσης AirPort που είναι ενεργοποιημένος και εντός εμβέλειας, μπορείτε να χρησιμοποιήσετε το iPad για να τον διαμορφώσετε. Μεταβείτε στις «Ρυθμίσεις» > «Wi-Fi» και βρείτε την επιλογή «Διαμόρφωση σταθμού βάσης AirPort». Αγγίξτε τον σταθμό βάσης σας και ο Βοηθός διαμόρφωσης θα κάνει τα υπόλοιπα.

**Διαχείριση του δικτύου AirPort σας:** Αν το iPad είναι συνδεδεμένο σε σταθμό βάσης AirPort, μεταβείτε στις «Ρυθμίσεις» > Wi-Fi, αγγίξτε  $\mathbb{\bar{D}}$  δίπλα στο όνομα του δικτύου και μετά αγγίξτε «Διαχείριση αυτού του δικτύου». Εάν δεν έχετε ακόμη πραγματοποιήσει λήψη του Βοηθήματος AirPort, αγγίξτε OK για άνοιγμα του App Store και λήψη του Βοηθήματος AirPort (απαιτείται σύνδεση στο Διαδίκτυο).

## <span id="page-17-0"></span>Σύνδεση στο Διαδίκτυο

Το iPad συνδέεται στο Διαδίκτυο όταν απαιτείται, χρησιμοποιώντας σύνδεση Wi-Fi (αν διατίθεται) ή το κινητό δίκτυο του φορέα σας. Για πληροφορίες σχετικά με τη σύνδεση σε δίκτυο Wi-Fi, δείτε την ενότητα [Σύνδεση σε Wi-Fi](#page-16-1) παραπάνω.

Όταν μια εφαρμογή χρειάζεται να χρησιμοποιήσει το Διαδίκτυο, το iPad εκτελεί τα εξής, με τη σειρά:

- Συνδέεται μέσω του διαθέσιμου δικτύου Wi-Fi που χρησιμοποιήθηκε πιο πρόσφατα
- Εμφανίζει μια λίστα δικτύων Wi-Fi εντός εμβέλειας και συνδέετε χρησιμοποιώντας αυτό που επιλέγετε
- Συνδέεται μέσω του κινητού δικτύου δεδομένων, αν διατίθεται

*Σημείωση:* Αν δεν διατίθεται σύνδεση Wi-Fi στο Διαδίκτυο, εφαρμογές και υπηρεσίες μπορεί να μεταφέρουν δεδομένα μέσω του δικτύου κινητής τηλεφωνίας του φορέα σας, το οποίο μπορεί να οδηγήσει σε πρόσθετες χρεώσεις. Επικοινωνήστε με το φορέα σας για πληροφορίες σχετικά με τις τιμές των προγραμμάτων δεδομένων κινητού δικτύου. Για τη διαχείριση της χρήσης δεδομένων κινητού δικτύου, δείτε [Ρυθμίσεις κινητού δικτύου](#page-189-1) στη σελίδα [190](#page-189-0).

## Apple ID

Το Apple TV είναι ο λογαριασμός που χρησιμοποιείτε για σχεδόν οτιδήποτε κάνετε με τις υπηρεσίες της Apple, συμπεριλαμβανομένων της χρήσης του iCloud για αποθήκευση του περιεχομένου σας, της λήψης εφαρμογών από το App Store και της αγοράς τραγουδιών, ταινιών και τηλεοπτικών εκπομπών από το iTunes Store.

Αν έχετε ήδη Apple ID, χρησιμοποιήστε το κατά την αρχική διαμόρφωση του iPad και όταν πρέπει να συνδεθείτε για να χρησιμοποιήσετε μια υπηρεσία Apple. Αν δεν έχετε ήδη Apple ID, μπορείτε να δημιουργήσετε ένα όταν σας ζητηθεί να συνδεθείτε. Για οτιδήποτε κάνετε με την Apple, χρειάζεστε μόνο ένα Apple ID.

Για περισσότερες πληροφορίες, επισκεφτείτε τη διεύθυνση [appleid.apple.com/gr/en.](http://appleid.apple.com/gr/en)

## <span id="page-17-1"></span>iCloud

Το iCloud παρέχει δωρεάν email, επαφές, ημερολόγιο και άλλες δυνατότητες που μπορείτε να διαμορφώσετε ως εξής: συνδεθείτε στο iCloud με το Apple ID σας και μετά βεβαιωθείτε ότι είναι ενεργοποιημένες οι δυνατότητες που θέλετε να χρησιμοποιήσετε.

**Διαμόρφωση του iCloud:** Μεταβείτε στις «Ρυθμίσεις» > «iCloud». Δημιουργήστε ένα Apple ID αν χρειάζεται ή χρησιμοποιήστε το υπάρχον Apple ID σας.

Το iCloud αποθηκεύει τις φωτογραφίες και τα βίντεο, τα έγγραφα, τη μουσική, τα ημερολόγια, τις επαφές σας και πολλά ακόμη. Το περιεχόμενο που αποθηκεύεται στο iCloud ωθείται ασύρματα στις άλλες συσκευές iOS και τους υπολογιστές σας που είναι συνδεδεμένα στο iCloud με το ίδιο Apple ID.

Το iCloud είναι διαθέσιμο σε συσκευές με iOS 5 ή μεταγενέστερη έκδοση, σε υπολογιστές Mac με OS X Lion έκδ. 10.7.5 ή μεταγενέστερη και σε PC με iCloud για Windows 4.0 (απαιτούνται Windows 7 ή Windows 8). Μπορείτε επίσης να συνδεθείτε στο [iCloud.com](https://www.icloud.com) από οποιοδήποτε Mac ή PC για να προσπελάσετε τις πληροφορίες σας στο iCloud και δυνατότητες όπως οι Φωτογραφίες, η Εύρεση iPhone, το Mail, το Ημερολόγιο, οι Επαφές, το iWork για iCloud, και άλλα.

*Σημείωση:* Το iCloud ενδέχεται να μην είναι διαθέσιμο σε όλες τις περιοχές και οι δυνατότητες iCloud διαφέρουν ανά περιοχή. Για περισσότερες πληροφορίες, επισκεφτείτε τη διεύθυνση [www.apple.com/gr/icloud/.](http://www.apple.com/gr/icloud/)

Οι δυνατότητες iCloud περιλαμβάνουν:

- *Μουσική, ταινίες, τηλεοπτικές εκπομπές, εφαρμογές και βιβλία:* Λάβετε αυτόματα τις αγορές σας από το iTunes σε όλες τις συσκευές σας που έχουν διαμορφωθεί με το iCloud ή πραγματοποιήστε λήψη παλαιότερων αγορασμένων τραγουδιών και τηλεοπτικών εκπομπών από το iTunes, δωρεάν και ανά πάσα στιγμή. Με μια συνδρομή iTunes Match, όλα τα τραγούδια σας, όπως και τα τραγούδια που έχετε εισαγάγει από CD ή έχετε αγοράσει από κάπου αλλού εκτός του iTunes Store, μπορούν επίσης να αποθηκευτούν στο iCloud και να αναπαραχθούν κατά βούληση. Δείτε την ενότητα [iCloud και iTunes Match](#page-80-1) στη σελίδα [81](#page-80-0). Πραγματοποιήστε λήψη των παλαιότερων αγορών σας από τα App Store και iBooks Store στο iPad δωρεάν, οποιαδήποτε στιγμή.
- *Φωτογραφίες:* Χρησιμοποιήστε τη Βιβλιοθήκη φωτογραφιών iCloud για να αποθηκεύετε όλες τις φωτογραφίες και τα βίντεό σας στο iCloud και να τα προσπελάζετε από οποιαδήποτε συσκευή με iOS 8.1, Mac με OS X Yosemite έκδ. 10.10.3 και στο [iCloud.com](https://www.icloud.com) χρησιμοποιώντας το ίδιο Apple ID. Χρησιμοποιήστε την Κοινή χρήση φωτογραφιών του iCloud για την κοινή χρήση φωτογραφιών και βίντεο μόνο με τα άτομα που επιλέγετε και επιτρέψτε τους να προσθέτουν φωτογραφίες, βίντεο και σχόλια. Δείτε την ενότητα [Βιβλιοθήκη φωτογραφιών](#page-93-1)  [iCloud](#page-93-1) στη σελίδα [94](#page-93-0). Δείτε την ενότητα [Κοινή χρήση φωτογραφιών iCloud](#page-95-1) στη σελίδα [96.](#page-95-0)
- *Οικογενειακή κοινή χρήση:* Έως έξι μέλη οικογένειας μπορούν να μοιράζονται τις αγορές τους από τα iTunes Store, App Store και iBooks Store. Πληρώστε για οικογενειακές αγορές με την ίδια πιστωτική κάρτα και εγκρίνετε τις αγορές παιδιών απευθείας από μια συσκευή γονέα. Επιπλέον, μοιραστείτε φωτογραφίες, οικογενειακό ημερολόγιο, κ.ά. Δείτε την ενότητα [Οικογενειακή κοινή χρήση](#page-41-0) στη σελίδα [42.](#page-41-1)
- *iCloud Drive:* Αποθηκεύστε με ασφάλεια τις παρουσιάσεις, τα υπολογιστικά φύλλα, τα PDF, τις εικόνες, και άλλα έγγραφά σας στο iCloud και αποκτήστε πρόσβαση σε αυτά από το iPad, iPhone, iPod touch, Mac ή PC σας. Δείτε την ενότητα [Πληροφορίες για το iCloud Drive](#page-44-1) στη σελίδα [45](#page-44-0).
- *Έγγραφα στο «σύννεφο»:* Για εφαρμογές με ενεργοποιημένο το iCloud, διατηρήστε ενημερωμένα τα έγγραφα και τα δεδομένα εφαρμογών σε όλες τις συσκευές σας όπου έχετε διαμορφώσει το iCloud.
- *Mail, επαφές, ημερολόγια:* Διατηρήστε επαφές αλληλογραφίας, ημερολόγια, σημειώσεις και υπομνήσεις ενημερωμένα σε όλες τις συσκευές σας.
- *Καρτέλες Safari:* Δείτε τις καρτέλες που έχετε ανοιχτές στις άλλες συσκευές iOS και τους υπολογιστές OS X σας. Δείτε την ενότητα [Περιήγηση στον Ιστό](#page-70-1) στη σελίδα [71](#page-70-0).
- *Εφεδρικά αντίγραφα:* Δημιουργείται αυτόματα εφεδρικό αντίγραφο του iPad στο iCloud όταν το iPhone είναι συνδεδεμένο σε παροχή ρεύματος και σε δίκτυο Wi-Fi. Τα δεδομένα και τα εφεδρικά αντίγραφα στο iCloud που αποστέλλονται μέσω Διαδικτύου είναι κρυπτογραφημένα. Δείτε την ενότητα [Δημιουργία εφεδρικού αντιγράφου του iPad](#page-187-1) στη σελίδα [188](#page-187-0).
- <span id="page-19-0"></span>• *Εύρεση iPad:* Εντοπίστε το iPad σας σε έναν χάρτη, εμφανίστε ένα μήνυμα, καθορίστε την αναπαραγωγή ενός ήχου, κλειδώστε την οθόνη, αναστείλετε προσωρινά ή αφαιρέστε μόνιμα τις πιστωτικές και χρεωστικές κάρτες σας που χρησιμοποιούνται για το Apple Pay στις ρυθμίσεις Passbook και Apple Pay ή σβήστε εξ αποστάσεως τα δεδομένα του iPad σας. Η Εύρεση iPad περιλαμβάνει το Κλείδωμα ενεργοποίησης που απαιτεί το Apple ID και το συνθηματικό σας για την απενεργοποίηση της Εύρεσης iPad ή το σβήσιμο της συσκευής σας. Το Apple ID και το συνθηματικό σας απαιτούνται επίσης για την εκ νέου ενεργοποίηση του iPad σας από οποιονδήποτε. Δείτε την ενότητα [Εύρεση iPad](#page-52-0) στη σελίδα [53.](#page-52-1)
- *Εύρεση φίλων:* Μοιραστείτε την τοποθεσία σας με ανθρώπους που είναι σημαντικοί για εσάς. Πραγματοποιήστε λήψη της δωρεάν εφαρμογής από το App Store.
- *Κλειδοθήκη iCloud:* Διατηρήστε ενημερωμένα τα συνθηματικά και στοιχεία πιστωτικών καρτών σας σε όλες τις καθορισμένες συσκευές σας. Δείτε την ενότητα [Κλειδοθήκη](#page-51-0)  [iCloud](#page-51-0) στη σελίδα [52](#page-51-1).

Πρέπει να έχετε έναν λογαριασμό iCloud και να είστε συνδεδεμένοι στο iCloud για να χρησιμοποιήσετε το Apple Pay. Δείτε την ενότητα [Apple Pay](#page-46-1) στη σελίδα [47](#page-46-0).

Με το iCloud, έχετε δωρεάν λογαριασμό email και 5 GB χώρου αποθήκευσης για τα email, τα έγγραφα, τις φωτογραφίες και τα εφεδρικά αντίγραφά σας. Η μουσική, οι εφαρμογές, οι τηλεοπτικές εκπομπές και τα βιβλία που έχετε αγοράσει, καθώς και οι ροές φωτογραφιών σας, δεν προσμετρώνται στον διαθέσιμο χώρο σας.

**Αναβάθμιση του χώρου αποθήκευσης στο iCloud:** Μεταβείτε στις «Ρυθμίσεις» > «iCloud» > «Χώρος» και μετά αγγίξτε «Αλλαγή προγρ/τος αποθήκευσης». Για πληροφορίες σχετικά με την αναβάθμιση του χώρου αποθήκευσης στο iCloud, επισκεφτείτε τη διεύθυνση [help.apple.com/icloud/.](http://help.apple.com/icloud/)

#### **Προβολή και λήψη παλαιότερων αγορών ή λήψη αγορών που μοιράζεται η οικογένειά σας:**

- *iTunes Store:* Μπορείτε να αποκτήσετε πρόσβαση στα τραγούδια και τα βίντεο που έχετε αγοράσει στις εφαρμογές «Μουσική» και «Βίντεο». Εναλλακτικά, στο iTunes Store, αγγίξτε «Αγορασμένα»  $\mathcal{L}$ .
- *App Store:* Μεταβείτε στο App Store και μετά αγγίξτε τα «Αγορασμένα» .
- $\bullet~$  *iBooks Store: Μ*εταβείτε στο iBooks και μετά αγγίξτε «Αγορασμένα»  $\circledcirc$ .

**Ενεργοποίηση Αυτόματων λήψεων για μουσική, εφαρμογές ή βιβλία:** Μεταβείτε στις «Ρυθμίσεις» > «iTunes και App Store».

Για περισσότερες πληροφορίες σχετικά με το iCloud, επισκεφτείτε τη διεύθυνση [www.apple.com/gr/icloud/.](http://www.apple.com/gr/icloud/) Για πληροφορίες υποστήριξης, επισκεφτείτε τη διεύθυνση [www.apple.com/emea/support/icloud/.](http://www.apple.com/emea/support/icloud/)

## Διαμόρφωση άλλων λογαριασμών email, επαφών και ημερολογίου

Το iPad λειτουργεί με το Microsoft Exchange και πολλούς από τους πιο δημοφιλείς παρόχους διαδικτυακών υπηρεσιών email, επαφών και ημερολογίων.

**Διαμόρφωση άλλου λογαριασμού:** Μεταβείτε στις «Ρυθμίσεις» > «Mail, επαφές, ημερολόγια» > «Προσθήκη λογαριασμού».

Μπορείτε να προσθέσετε επαφές χρησιμοποιώντας λογαριασμό LDAP ή CardDAV, αν η εταιρεία ή ο οργανισμός σας το υποστηρίζει. Δείτε την ενότητα [Προσθήκη επαφών](#page-107-1) στη σελίδα [108](#page-107-0).

<span id="page-20-0"></span>Μπορείτε να προσθέσετε ημερολόγια CalDAV χρησιμοποιώντας έναν λογαριασμό ημερολογίων CalDAV, καθώς και να αποκτήσετε συνδρομή σε ημερολόγια iCal (.ics) ή να τα εισαγάγετε από το Mail. Δείτε την ενότητα [Χρήση πολλαπλών ημερολογίων](#page-88-1) στη σελίδα [89.](#page-88-0)

Για πληροφορίες σχετικά με τη διαμόρφωση ενός λογαριασμού Microsoft Exchange σε κάποιο εταιρικό περιβάλλον, δείτε την ενότητα [Mail, επαφές και ημερολόγιο](#page-175-2) στη σελίδα [176](#page-175-0).

## Διαχείριση περιεχομένου στις συσκευές iOS σας

Μπορείτε να μεταφέρετε πληροφορίες και αρχεία μεταξύ του iPad και άλλων συσκευών iOS και υπολογιστών σας χρησιμοποιώντας είτε iCloud είτε iTunes.

- Το *iCloud* αποθηκεύει τις φωτογραφίες και τα βίντεο, τα έγγραφα, τη μουσική, τα ημερολόγια, τις επαφές σας και πολλά ακόμη. Όλα ωθούνται ασύρματα στις άλλες συσκευές και τους υπολογιστές σας και έτσι διατηρούνται ενημερωμένα. Δείτε την ενότητα [iCloud](#page-17-1) στη σελίδα [18.](#page-17-0)
- Το *iTunes* συγχρονίζει μουσική, βίντεο, φωτογραφίες και πολλά άλλα μεταξύ του υπολογιστή σας και του iPad. Οι αλλαγές που πραγματοποιείτε σε μία συσκευή αντιγράφονται στην άλλη όταν κάνετε συγχρονισμό. Μπορείτε επίσης να χρησιμοποιήσετε το iTunes για να αντιγράψετε ένα αρχείο στο iPad για χρήση με μια εφαρμογή ή για να αντιγράψετε ένα έγγραφο που δημιουργήσατε στο iPad στον υπολογιστή σας. Δείτε την επόμενη ενότητα [Συγχρονισμός με](#page-21-1)  [το iTunes](#page-21-1) στη σελίδα [22.](#page-21-0)

Μπορείτε να χρησιμοποιήσετε το iCloud ή το iTunes, ή και τα δύο, ανάλογα με τις ανάγκες σας. Για παράδειγμα, μπορείτε να χρησιμοποιήσετε τη Ροή φωτογραφιών iCloud για να διατηρούνται ενημερωμένες οι επαφές και τα ημερολόγιά σας σε όλες τις συσκευές σας και να χρησιμοποιήσετε το iTunes για τον συγχρονισμό μουσικής από τον υπολογιστή σας στο iPad.

*Σημαντικό:* Για να αποφεύγετε τα διπλότυπα, να διατηρείτε τις επαφές, τα ημερολόγια και τις σημειώσεις συγχρονισμένα χρησιμοποιώντας είτε το iCloud είτε το iTunes, αλλά όχι και τα δύο.

Μπορείτε επίσης να επιλέξετε τη χειροκίνητη διαχείριση περιεχομένου από το iTunes επιλέγοντας αυτήν τη ρύθμιση στο τμήμα «Σύνοψη» του iPad. Στη συνέχεια, μπορείτε να μεταφέρετε τραγούδια ή βίντεο από τη βιβλιοθήκη iTunes σας στο iPad εντός του iTunes. Αυτό είναι χρήσιμο αν η βιβλιοθήκη iTunes σας περιέχει περισσότερα στοιχεία από όσα μπορούν να χωρέσουν στο iPad.

*Σημείωση:* Εάν χρησιμοποιείτε το iTunes Match, μπορείτε να διαχειριστείτε χειροκίνητα μόνο βίντεο.

## <span id="page-20-1"></span>Σύνδεση του iPad στον υπολογιστή σας

Η σύνδεση του iPad στον υπολογιστή σας επιτρέπει τον συγχρονισμό περιεχομένου μέσω του iTunes. Επίσης, μπορείτε να συγχρονίζετε με το iTunes ασύρματα. Δείτε την ενότητα [Συγχρονισμός με το iTunes](#page-21-1) παραπάνω.

Για να χρησιμοποιήσετε το iPad με τον υπολογιστή σας χρειάζεστε:

- Σύνδεση Διαδικτύου για τον υπολογιστή σας (συνιστάται ευρυζωνική σύνδεση)
- Ένα Mac με θύρα USB 2.0 ή 3.0 ή ένα PC με θύρα USB 2.0 και ένα από τα ακόλουθα λειτουργικά συστήματα:
	- OS X έκδοση 10.6.8 ή μεταγενέστερη
	- Windows 8, Windows 7, Windows Vista ή Windows XP Home or Professional με Service Pack 3 ή μεταγενέστερο
- iTunes, διαθέσιμο στη διεύθυνση [www.apple.com/gr/itunes/download/](http://www.apple.com/gr/itunes/download/)

<span id="page-21-0"></span>**Σύνδεση του iPad στον υπολογιστή σας:** Χρησιμοποιήστε το παρεχόμενο καλώδιο Lightning σε USB ή το καλώδιο συνδέσμου 30 ακίδων σε USB.

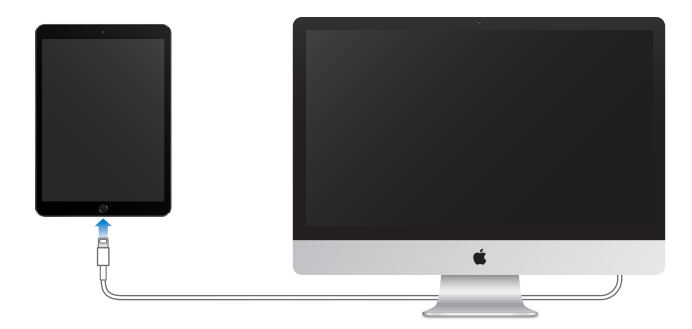

Αν το iPad δεν εκτελεί ενεργά συγχρονισμό με τον υπολογιστή σας, μπορείτε να το αποσυνδέσετε οποιαδήποτε στιγμή. Κοιτάξτε στο πάνω μέρος της οθόνης iTunes στον υπολογιστή ή το iPad σας για να δείτε αν βρίσκεται σε εξέλιξη συγχρονισμός. Αν αποσυνδέσετε το iPad ενώ βρίσκεται συγχρονισμός σε εξέλιξη, μερικά δεδομένα ίσως να μη συγχρονιστούν μέχρι την επόμενη φορά που θα συνδέσετε το iPad με τον υπολογιστή σας.

## <span id="page-21-1"></span>Συγχρονισμός με το iTunes

Συγχρονισμός με πληροφορίες αντιγράφων iTunes από τον υπολογιστή σας σε iPad και αντίστροφα. Μπορείτε να πραγματοποιήσετε συγχρονισμό αν συνδέσετε το iPad με τον υπολογιστή σας ή μπορείτε να διαμορφώσετε το iTunes για αυτόματο συγχρονισμό μέσω Wi-Fi. Μπορείτε να ρυθμίσετε το iTunes ώστε να συγχρονίζει μουσική, βίντεο, εφαρμογές, φωτογραφίες, και πολλά ακόμη. Για βοήθεια σχετικά με τον συγχρονισμό του iPad, ανοίξτε το iTunes στον υπολογιστή σας, επιλέξτε «Βοήθεια» > «Βοήθεια για το iTunes» και μετά επιλέξτε «Συγχρονισμός του iPod, iPhone ή iPad σας». Το iTunes είναι διαθέσιμο στη διεύθυνση [www.apple.com/gr/itunes/download/](http://www.apple.com/gr/itunes/download/).

**Διαμόρφωση ασύρματου συγχρονισμού:** Συνδέστε το iPad στον υπολογιστή σας. Στο iTunes στον υπολογιστή σας, επιλέξτε το iPad, κάντε κλικ στη «Σύνοψη» και μετά επιλέξτε «Συγχρονισμός αυτού του iPad μέσω Wi-Fi».

Αν είναι ενεργοποιημένος ο συγχρονισμός μέσω Wi-Fi, το iPad συγχρονίζεται όταν είναι συνδεδεμένο σε πηγή ρεύματος, το iPad και ο υπολογιστής σας είναι ενεργοποιημένα και συνδεδεμένα στο ίδιο ασύρματο δίκτυο και το iTunes είναι ανοιχτό στον υπολογιστή σας.

#### **Συμβουλές για τον συγχρονισμό με το iTunes στον υπολογιστή σας**

Συνδέστε το iPad στον υπολογιστή σας, επιλέξτε το στο iTunes και μετά καθορίστε επιλογές στα διάφορα τμήματα.

- Αν το iPad δεν εμφανίζεται στο iTunes, βεβαιωθείτε ότι χρησιμοποιείτε την πιο πρόσφατη έκδοση του iTunes, ελέγξτε αν το συνοδευτικό καλώδιο είναι σωστά συνδεδεμένο και μετά δοκιμάστε να επανεκκινήσετε τον υπολογιστή σας.
- Στο τμήμα «Σύνοψη», μπορείτε να ρυθμίσετε το iTunes ώστε να συγχρονίζει αυτόματα το iPad όταν είναι συνδεδεμένο με τον υπολογιστή σας. Για να το παρακάμψετε προσωρινά αυτήν τη ρύθμιση, πατήστε παρατεταμένα τα πλήκτρα Command και Option (Mac) ή τα πλήκτρα Shift και Control (PC) μέχρι να δείτε την ένδειξη iPad να εμφανίζεται στο παράθυρο iTunes.
- <span id="page-22-0"></span>• Αν θέλετε να κρυπτογραφούνται οι πληροφορίες που είναι αποθηκευμένες στον υπολογιστή σας όταν το iTunes δημιουργεί εφεδρικό αντίγραφο, επιλέξτε «Κρυπτογράφηση εφεδρικών αντιγράφων iPad» στο τμήμα «Σύνοψη». Τα κρυπτογραφημένα εφεδρικά αντίγραφα υποδεικνύονται από ένα εικονίδιο κλειδαριάς επαι απαιτείται συνθηματικό για την επαναφορά του εφεδρικού αντιγράφου. Αν δεν κάνετε αυτήν την επιλογή, τα άλλα συνθηματικά (όπως αυτά για τους λογαριασμούς email σας) δεν περιλαμβάνονται στο εφεδρικό αντίγραφο και θα πρέπει να τα εισάγετε εκ νέου αν χρησιμοποιήσετε το εφεδρικό αντίγραφο για την επαναφορά του iPad.
- Στο τμήμα «Πληροφορίες», όταν συγχρονίζετε λογαριασμούς email, μεταφέρονται μόνο οι ρυθμίσεις από τον υπολογιστή σας στο iPad. Οι αλλαγές που κάνετε σε έναν λογαριασμό στο iPad δεν συγχρονίζονται στον υπολογιστή σας.
- Στο τμήμα «Πληροφορίες», κάντε κλικ στα «Προηγμένα» για να κάνετε επιλογές που σας επιτρέπουν *να αντικαταστήσετε* τις πληροφορίες στο iPad με τις πληροφορίες από τον υπολογιστή σας κατά τον επόμενο συγχρονισμό.
- Στο τμήμα «Μουσική», μπορείτε να συγχρονίσετε μουσική χρησιμοποιώντας τις λίστες αναπαραγωγής σας.
- Στο τμήμα «Φωτογραφίες», μπορείτε να συγχρονίσετε φωτογραφίες και βίντεο από μια υποστηριζόμενη εφαρμογή ή έναν φάκελο στον υπολογιστή σας.
- Αν χρησιμοποιείτε το iCloud για την αποθήκευση των επαφών, ημερολογίων και σελιδοδεικτών σας, μην τα συγχρονίζετε και στο iPad μέσω του iTunes.
- Αν ενεργοποιήσετε τη Βιβλιοθήκη φωτογραφιών iCloud, δεν μπορείτε να χρησιμοποιήσετε το iTunes για να συγχρονίσετε φωτογραφίες και βίντεο στο iPad.

## Ημερομηνία και ώρα

Η ημερομηνία και η ώρα ορίζονται συνήθως βάσει της τοποθεσίας σας—δείτε στην οθόνη κλειδώματος για να επαληθεύσετε αν είναι σωστές.

**Ρύθμιση αν το iPad ενημερώνει αυτόματα την ημερομηνία και την ώρα:** Μεταβείτε στις «Ρυθμίσεις» > «Γενικά» > «Ημερομηνία και ώρα» και μετά ενεργοποιήστε ή απενεργοποιήστε την «Αυτόματη ρύθμιση». Αν έχετε ρυθμίσει το iPad να ενημερώνει την ώρα αυτόματα, θα λαμβάνει τη σωστή ώρα μέσω του δικτύου και θα την ενημερώνει για τη ζώνη ώρας στην οποία βρίσκεστε. Επειδή ορισμένα δίκτυα δεν υποστηρίζουν την ώρα δικτύου, σε ορισμένες περιοχές το iPad ίσως να μην είναι σε θέση να καθορίσει αυτόματα την τοπική ώρα.

**Μη αυτόματη ρύθμιση της ημερομηνίας και της ώρας:** Μεταβείτε στις «Ρυθμίσεις» > «Γενικά» > «Ημερομηνία και ώρα» και μετά απενεργοποιήστε την «Αυτόματη ρύθμιση».

**Ρύθμιση αν το iPad εμφανίζει την ώρα σε μορφή 24 ωρών ή 12 ωρών:** Μεταβείτε στις «Ρυθμίσεις» > «Γενικά» > «Ημερομηνία και ώρα» και μετά ενεργοποιήστε ή απενεργοποιήστε τη «Μορφή 24 ωρών». (Η μορφή 24 ωρών ενδέχεται να μη διατίθεται σε όλες τις περιοχές).

## Διεθνείς ρυθμίσεις

Μεταβείτε στις «Ρυθμίσεις» > «Γενικά» > «Γλώσσα και περιοχή» για να καθορίσετε τα εξής:

- Τη γλώσσα για το iPad
- Την προτιμώμενη σειρά γλωσσών για εφαρμογές και ιστότοπους
- Τη μορφή περιοχής
- Τη μορφή ημερολογίου
- Προηγμένες ρυθμίσεις για ημερομηνίες, ώρες και αριθμούς

<span id="page-23-0"></span>Για να προσθέσετε ένα πληκτρολόγιο για άλλη γλώσσα, μεταβείτε «Ρυθμίσεις» > «Γενικά» > «Πληκτρολόγιο» > «Πληκτρολόγια». Για περισσότερες πληροφορίες, δείτε την ενότητα [Χρήση](#page-177-1)  [διεθνών πληκτρολογίων](#page-177-1) στη σελίδα [178](#page-177-0).

## Το όνομα του iPad σας

Το όνομα του iPad σας χρησιμοποιείται και από το iTunes και το iCloud.

**Αλλαγή του ονόματος του iPad σας:** Μεταβείτε στις «Ρυθμίσεις» > «Γενικά» > «Πληροφορίες» > «Όνομα».

## Προβολή αυτού του οδηγού χρήσης στο iPad

Στο iPad μπορείτε να προβάλετε τον *Οδηγό χρήσης iPad* στο Safari, καθώς και στην εφαρμογή iBooks.

**Προβολή του Οδηγού Χρήσης στο Safari:** Στο Safari, αγγίξτε και μετά αγγίξτε τον σελιδοδείκτη για τον Οδηγό χρήσης iPad. Εναλλακτικά, μεταβείτε στη διεύθυνση [help.apple.com/ipad/.](http://help.apple.com/ipad/)

- *Προσθήκη εικονιδίου για τον Οδηγό στην οθόνη Αφετηρίας: Α*γγίξτε  $\hat{\mathbb{L}}$  και μετά αγγίξτε «Οθόνη Αφετηρίας».
- *Προβολή του Οδηγού σε διαφορετική γλώσσα:* Αγγίξτε «Αλλαγή γλώσσας» στο κάτω μέρος της αρχικής σελίδας.

**Προβολή του Οδηγού Χρήσης στο iBooks:** Ανοίξτε το iBooks και μετά εκτελέστε αναζήτηση για τον όρο «Οδηγός χρήσης iPad» στο iBooks Store.

Για πληροφορίες σχετικά με το iBooks, δείτε Κεφάλαιο [24,](#page-138-0) [iBooks](#page-138-0), στη σελίδα [139](#page-138-0).

## Συμβουλές για το iOS 8

Η εφαρμογή «Συμβουλές» σάς βοηθά να εκμεταλλευτείτε στο έπακρο το iPad σας.

**Λήψη συμβουλών:** Ανοίξτε την εφαρμογή «Συμβουλές». Κάθε εβδομάδα προστίθενται νέες συμβουλές.

**Λήψη ειδοποιήσεων όταν φτάνουν νέες συμβουλές:** Μεταβείτε στις «Ρυθμίσεις» > «Γνωστοποιήσεις» > «Συμβουλές».

# <span id="page-24-0"></span>**Βασικές πληροφορίες**

## Χρήση εφαρμογών

Όλες οι εφαρμογές που συνοδεύουν το iPad—καθώς και οι εφαρμογές που έχετε λάβει από το App Store—βρίσκονται στην οθόνη Αφετηρίας.

## <span id="page-24-1"></span>**Έναρξη στην αφετηρία**

Αγγίξτε μια εφαρμογή για να την ανοίξετε.

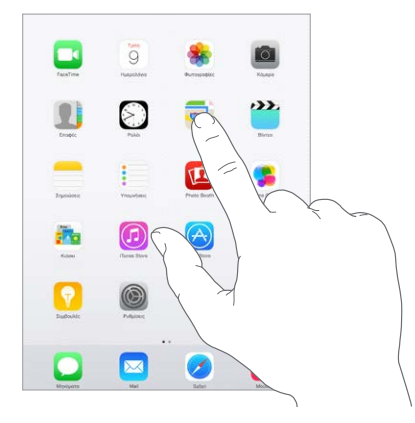

Πατήστε το κουμπί Αφετηρίας οποιαδήποτε στιγμή για επιστροφή στην οθόνη Αφετηρίας. Σαρώστε αριστερά ή δεξιά για να δείτε άλλες οθόνες.

## **Πολυδιεργασία**

Το iPad σάς βοηθά να διαχειρίζεστε πολλές εργασίες ταυτόχρονα.

**Προβολή επαφών και άνοιγμα εφαρμογών:** Κάντε διπλό κλικ στο κουμπί Αφετηρίας για να εμφανιστεί η οθόνη πολυδιεργασίας. Σαρώστε προς τα αριστερά ή δεξιά για να δείτε περισσότερα. Για εναλλαγή σε άλλη εφαρμογή, αγγίξτε την εφαρμογή. Για να επικοινωνήσετε με μια πρόσφατη ή αγαπημένη επαφή, αγγίξτε τη φωτογραφία ή το όνομα της επαφής και μετά αγγίξτε την προτιμώμενη μέθοδο επικοινωνίας.

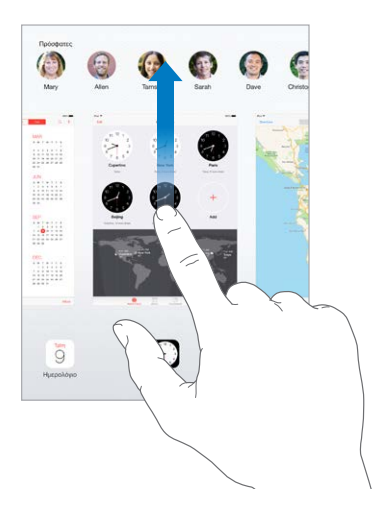

**Κλείσιμο εφαρμογής:** Εάν μια εφαρμογή δεν λειτουργεί σωστά, μπορείτε να επιβάλετε τον τερματισμό της. Σύρετε την εφαρμογή προς τα πάνω από την οθόνη πολυδιεργασίας. Μετά, δοκιμάστε να ανοίξετε πάλι την εφαρμογή.

Αν έχετε πολλές εφαρμογές, μπορείτε να χρησιμοποιήσετε το Spotlight για να τις εντοπίσετε και να τις ανοίξετε. Τραβήξτε προς τα κάτω το κέντρο της οθόνης Αφετηρίας για να εμφανιστεί το πεδίο αναζήτησης. Δείτε την ενότητα [Αναζήτηση με Spotlight](#page-36-1) στη σελίδα [37.](#page-36-0)

## **Ρίξτε μια ματιά**

Σύρετε μια λίστα πάνω ή κάτω για να δείτε περισσότερα. Σαρώστε για γρήγορη κύλιση και αγγίξτε την οθόνη για να σταματήσει η κύλιση. Κάποιες λίστες έχουν ευρετήριο—αγγίξτε ένα γράμμα για μεταπήδηση μπροστά.

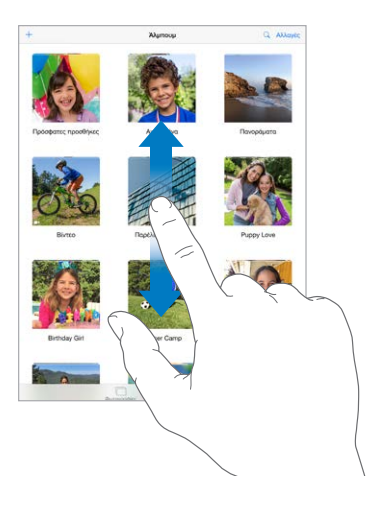

Σύρετε μια φωτογραφία, χάρτη ή ιστοσελίδα σε οποιαδήποτε κατεύθυνση για να δείτε περισσότερα.

Για γρήγορη μετάβαση στην κορυφή μιας σελίδας, αγγίξτε τη γραμμή κατάστασης στο επάνω μέρος της οθόνης.

## **Μεγέθυνση ή σμίκρυνση**

Κάντε απόκλιση των δαχτύλων σε μια φωτογραφία, ιστοσελίδα ή χάρτη για εστίαση και μετά κάντε σύγκλιση των δαχτύλων για αποεστίαση. Στις Φωτογραφίες, συνεχίστε να συγκλίνετε τα δάχτυλα για να δείτε τη συλλογή ή το άλμπουμ που περιέχει τη φωτογραφία.

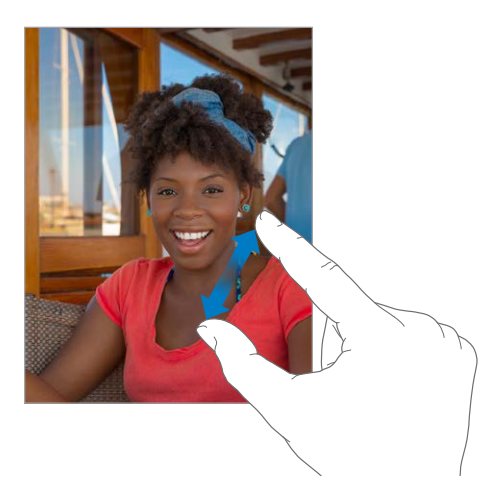

<span id="page-26-1"></span>Εναλλακτικά, αγγίξτε δύο φορές μια φωτογραφία ή ιστοσελίδα για μεγέθυνση και αγγίξτε πάλι δύο φορές για σμίκρυνση. Στους Χάρτες, αγγίξτε δύο φορές για μεγέθυνση και αγγίξτε μία φορά με δύο δάχτυλα για σμίκρυνση.

## **Χειρονομίες πολυδιεργασίας**

Μπορείτε να χρησιμοποιείτε χειρονομίες πολυδιεργασίας στο iPad για επιστροφή στην οθόνη Αφετηρίας, εμφάνιση της οθόνης πολυδιεργασίας ή εναλλαγή σε άλλη εφαρμογή.

**Επιστροφή στην οθόνη Αφετηρίας:** Κάντε σύγκλιση τεσσάρων ή πέντε δαχτύλων.

**Αποκάλυψη της οθόνης πολυδιεργασίας:** Μετακινήστε προς τα πάνω τέσσερα ή πέντε δάχτυλα.

**Αλλαγή εφαρμογών:** Σαρώστε αριστερά ή δεξιά με τέσσερα ή πέντε δάχτυλα.

**Ενεργοποίηση ή απενεργοποίηση των χειρονομιών πολυδιεργασίας:** Μεταβείτε στις «Ρυθμίσεις» > «Γενικά» > «Χειρονομίες πολυδιεργασίας».

## <span id="page-26-0"></span>**Αλλαγή του προσανατολισμού οθόνης**

Πολλές εφαρμογές παρέχουν διαφορετική προβολή όταν περιστρέψετε το iPad.

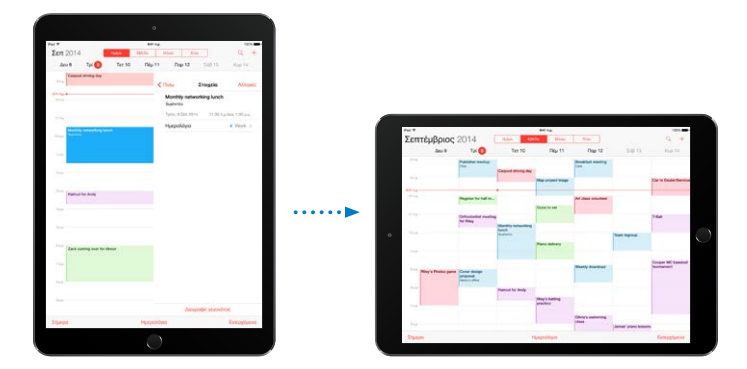

**Κλείδωμα του προσανατολισμού οθόνης:** Σαρώστε προς τα πάνω από την κάτω γωνία της οθόνης για να ανοίξει το Κέντρο ελέγχου και μετά αγγίξτε  $\widehat{\mathbb{F}}$ .

Όταν κλειδώνει ο προσανατολισμός οθόνης, στη γραμμή κατάστασης εμφανίζεται το εικονίδιο κλειδώματος προσανατολισμού  $\mathbf{Q}$ .

Επίσης, έχετε την επιλογή να ρυθμίσετε τον πλαϊνό διακόπτη ώστε να κλειδώνει τον προσανατολισμό οθόνης, αντί να πραγματοποιεί σίγαση των ηχητικών εφέ και ειδοποιήσεων. Επιλέξτε «Ρυθμίσεις» > «Γενικά» και, στην περιοχή «Χρήση πλαϊνού διακόπτη για», αγγίξτε «Κλείδωμα περιστροφής».

#### <span id="page-27-0"></span>**Επεκτάσεις εφαρμογών**

Κάποιες εφαρμογές επιτρέπουν την επέκταση των λειτουργιών των εφαρμογών που βρίσκονται στο iPad. Μια επέκταση εφαρμογής μπορεί να είναι επιλογή κοινής χρήσης, επιλογή ενέργειας, ένα widget στο Κέντρο γνωστοποιήσεων, ένας πάροχος αρχείων ή ένα προσαρμοσμένο πληκτρολόγιο. Για παράδειγμα, αν πραγματοποιήσετε λήψη του Pinterest στο iPad, το Pinterest θα προστεθεί στις επιλογές κοινής χρήσης όταν κάνετε κλικ στο  $\Box$ .

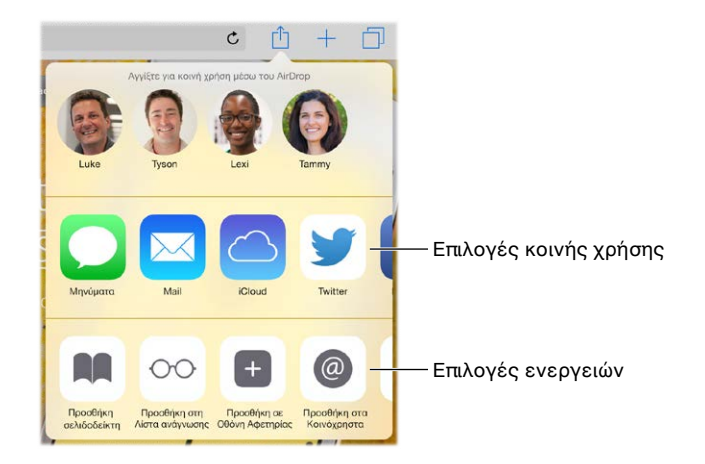

Οι επεκτάσεις εφαρμογών μπορούν επίσης να σας βοηθήσουν να επεξεργαστείτε μια φωτογραφία ή βίντεο στην εφαρμογή «Φωτογραφίες». Για παράδειγμα, μπορείτε να πραγματοποιήσετε λήψη μιας εφαρμογής για φωτογραφίες που επιτρέπει την εφαρμογή φίλτρων σε φωτογραφίες από την εφαρμογή «Φωτογραφίες» σας.

**Εγκατάσταση επεκτάσεων εφαρμογών:** Πραγματοποιήστε λήψη της εφαρμογής από το App Store, ανοίξτε την εφαρμογή και μετά ακολουθήστε τις οδηγίες στην οθόνη.

**Ενεργοποίηση ή απενεργοποίηση επιλογών κοινής χρήσης ή ενεργειών:** Αγγίξτε και μετά αγγίξτε «Περισσότερα» (σύρετε επιλογές στα αριστερά αν χρειαστεί). Απενεργοποιήστε επιλογές κοινής χρήσης ή ενεργειών τρίτων (αν είναι ενεργοποιημένες από προεπιλογή).

**Οργάνωση επιλογών κοινής χρήσης ή ενεργειών:** Αγγίξτε και μετά αγγίξτε «Περισσότερα» (σύρετε εικονίδια στα αριστερά αν χρειαστεί). Αγγίξτε και σύρετε το ≡ για να αλλάξετε τη διάταξη των επιλογών σας.

Για περισσότερες πληροφορίες σχετικά με τα widget του Κέντρου γνωστοποιήσεων, ανατρέξτε στην ενότητα [Κέντρο γνωστοποιήσεων](#page-38-1) στη σελίδα [39](#page-38-0). Για περισσότερες πληροφορίες σχετικά με τις επιλογές Κοινής χρήσης, δείτε την ενότητα [Κοινή χρήση από εφαρμογές](#page-40-2) στη σελίδα [41.](#page-40-0)

## Συνέχιση

## **Πληροφορίες για τις δυνατότητες Συνέχισης**

Οι δυνατότητες της Συνέχισης συνδέουν το iPad με τα iPhone, iPod touch και Mac σας ώστε να συνεργάζονται ως μία συσκευή. Μπορείτε να αρχίσετε ένα email ή έγγραφο στο iPad, για παράδειγμα, και μετά να το συνεχίσετε στο iPod touch ή το Mac σας. Ή, μπορείτε να ρυθμίσετε το iPad να χρησιμοποιεί το iPhone σας για τηλεφωνικές κλήσεις ή αποστολή μηνυμάτων SMS ή MMS.

Οι δυνατότητες της Συνέχισης απαιτούν iOS 8 ή OS X Yosemite, και λειτουργούν με iPhone 5 ή μεταγενέστερο, iPod touch (5ης γενιάς) ή μεταγενέστερο, iPad (4ης γενιάς) ή μεταγενέστερο, και υποστηριζόμενους υπολογιστές Mac. Για περισσότερες πληροφορίες, δείτε τη διεύθυνση [support.apple.com/kb/HT6337?viewlocale=el\\_GR.](http://support.apple.com/kb/HT6337?viewlocale=el_GR)

## **Handoff**

Συνεχίστε σε μια συσκευή αυτό που αρχίσατε σε μια άλλη. Μπορείτε να χρησιμοποιήσετε το Handoff με τις εφαρμογές Mail, Safari, Pages, Numbers, Keynote, Χάρτες, Μηνύματα, Υπομνήσεις, Ημερολόγιο, Επαφές, ακόμη και με κάποιες εφαρμογές τρίτων. Για να λειτουργεί το Handoff, οι συσκευές σας πρέπει να είναι συνδεδεμένες στο iCloud με το ίδιο Apple ID και πρέπει επίσης να βρίσκονται εντός εμβέλειας Bluetooth μεταξύ τους (περίπου 10 μέτρα ή 33 πόδια).

**Εναλλαγή συσκευών:** Σαρώστε προς τα πάνω από την κάτω αριστερή γωνία της οθόνης κλειδώματος (όπου εμφανίζεται το εικονίδιο δραστηριότητας της εφαρμογής) ή μεταβείτε στην οθόνη πολυδιεργασίας και μετά αγγίξτε την εφαρμογή. Στο Mac, ανοίξτε την εφαρμογή που χρησιμοποιούσατε στη συσκευή iOS σας.

**Απενεργοποίηση του Handoff στις συσκευές σας:** Μεταβείτε στις «Ρυθμίσεις» > «Γενικά» > «Handoff και εφαρμογές».

**Απενεργοποίηση του Handoff στο Mac σας:** Μεταβείτε στις «Προτιμήσεις συστήματος» > «Γενικά» και απενεργοποιήστε τη ρύθμιση «Επιτρέπεται το Handoff» μεταξύ αυτού του Mac και των συσκευών σας στις οποίες έχετε διαμορφώσει το iCloud.

## **Τηλεφωνικές κλήσεις**

Με τη Συνέχιση, μπορείτε να πραγματοποιείτε και να λαμβάνετε τηλεφωνικές κλήσεις στις άλλες συσκευές iOS και τους υπολογιστές Mac σας. Οι κλήσεις αναμεταδίδονται μέσω του iPhone, το οποίο πρέπει να είναι ενεργοποιημένο. Όλες οι συσκευές πρέπει να βρίσκονται στο ίδιο δίκτυο Wi-Fi και είναι συνδεδεμένες στο FaceTime και το iCloud με το ίδιο Apple ID. (Στο iPhone, βεβαιωθείτε ότι είναι απενεργοποιημένη η ρύθμιση «Επιτρέπονται οι Κλήσεις Wi-Fi», αν εμφανίζεται. Μεταβείτε στις «Ρυθμίσεις» > «Τηλέφωνο» > «Κλήσεις Wi-Fi».)

**Πραγματοποίηση τηλεφωνικής κλήσης σε iPad:** Αγγίξτε έναν αριθμό τηλεφώνου στις εφαρμογές Επαφές, Ημερολόγιο, FaceTime, Μηνύματα, Spotlight ή Safari. Μπορείτε επίσης να αγγίξετε μια πρόσφατη επαφή στην οθόνη πολυδιεργασίας.

**Απενεργοποίηση των Κλήσεων κινητού δικτύου iPhone:** Στο iPhone, μεταβείτε στις «Ρυθμίσεις» > «FaceTime» και μετά απενεργοποιήστε τις «Κλήσεις κινητού iPhone».

#### **Μηνύματα**

Αν το iPhone (με iOS 8) σας είναι συνδεδεμένο στο iMessage με το ίδιο Apple ID όπως το iPad σας, μπορείτε επίσης να στέλνετε και λαμβάνετε μηνύματα SMS και MMS στο iPad σας. Μπορεί να επιβληθούν χρεώσεις στην υπηρεσία ανταλλαγής μηνυμάτων στο iPhone σας.

## **Instant Hotspot**

Μπορείτε να χρησιμοποιήσετε το Instant Hotspot σε iPhone (με iOS 8) ή iPad (κινητά μοντέλα με iOS 8) για την παροχή σύνδεσης Διαδικτύου στις άλλες συσκευές iOS και υπολογιστές Mac σας (με iOS 8 ή OS X Yosemite) που είναι συνδεδεμένα στο iCloud με το ίδιο Apple ID. Το Instant Hotspot χρησιμοποιεί το Προσωπικό hotspot του iPhone ή του iPad χωρίς να απαιτείται εισαγωγή συνθηματικού ούτε και ενεργοποίηση του Προσωπικού hotspot.

**Χρήση του Instant Hotspot:** Μεταβείτε στις «Ρυθμίσεις» > «Wi-Fi» στην συσκευή iOS σας που δεν διαθέτει δυνατότητες κινητού δικτύου και απλώς επιλέξτε το δίκτυο του iPhone ή του iPad στα «Προσωπικά hotspot». Στο Mac, επιλέξτε το δίκτυο του iPhone ή του iPad στις ρυθμίσεις Wi-Fi.

<span id="page-29-0"></span>Όταν δεν χρησιμοποιείτε το hotspot, οι συσκευές σας αποσυνδέονται για την εξοικονόμηση της μπαταρίας. Για περισσότερες πληροφορίες σχετικά με τους τρόπους διαμόρφωσης προσωπικού hotspot, δείτε την ενότητα [Προσωπικό hotspot](#page-45-1) στη σελίδα [46.](#page-45-0)

*Σημείωση:* Αυτή η δυνατότητα μπορεί να μη διατίθεται από όλους τους φορείς. Ενδέχεται να ισχύουν πρόσθετες χρεώσεις. Για περισσότερες πληροφορίες, επικοινωνήστε με τον φορέα σας.

## Προσαρμογή του iPad

## **Τακτοποίηση των εφαρμογών σας**

**Τακτοποίηση εφαρμογών:** Αγγίξτε παρατεταμένα οποιαδήποτε εφαρμογή στην οθόνη Αφετηρίας μέχρι να αρχίσει να τρέμει και μετά μεταφέρετε εφαρμογές όπου θέλετε. Σύρετε μια εφαρμογή στο άκρο της οθόνης για να τη μετακινήσετε σε διαφορετική οθόνη Αφετηρίας ή στο Dock στο κάτω μέρος της οθόνης. Πατήστε το κουμπί Αφετηρίας για να αποθηκεύσετε τη διαρρύθμιση.

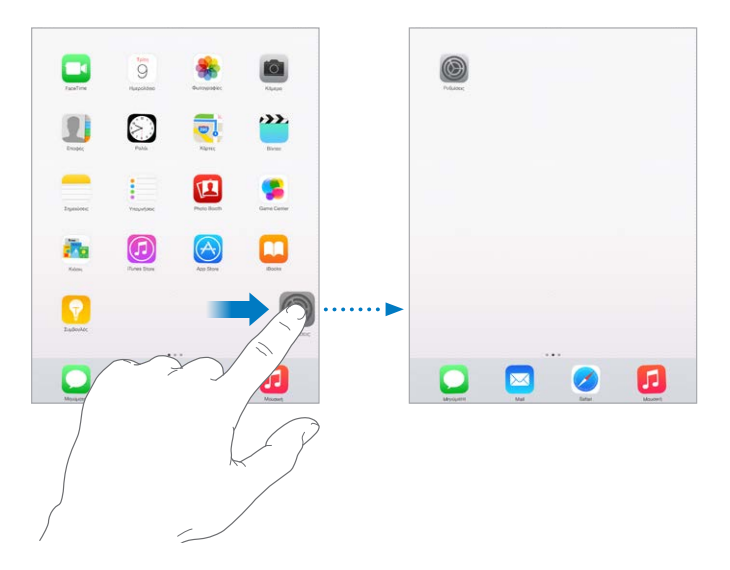

**Δημιουργία νέας οθόνης Αφετηρίας:** Κατά την τακτοποίηση εφαρμογών, σύρετε μια εφαρμογή στο δεξιό άκρο της τελευταίας οθόνης Αφετηρίας. Οι κουκκίδες πάνω από το Dock δείχνουν ποια οθόνη Αφετηρίας προβάλλεται.

Όταν το iPad είναι συνδεδεμένο στον υπολογιστή σας, μπορείτε να προσαρμόσετε την οθόνη Αφετηρίας μέσω του iTunes. Στο iTunes, επιλέξτε iPad και μετά κάντε κλικ στις «Εφαρμογές».

**Επαναφορά:** Μεταβείτε στις «Ρυθμίσεις» > «Γενικά» > «Επαναφορά» και μετά αγγίξτε «Επαναφορά διάταξης οθόνης Αφετηρίας» για επιστροφή της οθόνης Αφετηρίας και των εφαρμογών στην αρχική τους διάταξη. Οι φάκελοι αφαιρούνται και η αρχική ταπετσαρία επαναφέρεται.

## **Οργάνωση με φακέλους**

**Δημιουργία φακέλου:** Κατά την τακτοποίηση εφαρμογών, σύρετε μια εφαρμογή πάνω από μια άλλη. Αγγίξτε το όνομα του φακέλου για να τον μετονομάσετε. Σύρετε εφαρμογές για προσθήκη σε ή αφαίρεση από φακέλους. Πατήστε το κουμπί Αφετηρίας όταν τελειώσετε.

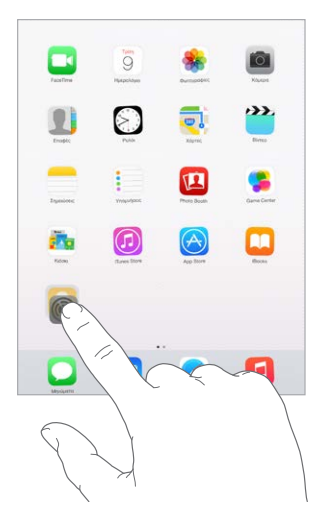

Μπορείτε να έχετε πολλαπλές σελίδες εφαρμογών σε έναν φάκελο.

**Διαγραφή φακέλου:** Σύρετε όλες τις εφαρμογές έξω από τον φάκελο—ο φάκελος διαγράφεται αυτόματα.

## **Αλλαγή της ταπετσαρίας**

Με τις ρυθμίσεις ταπετσαρίας έχετε τη δυνατότητα να ορίσετε μια εικόνα ή μια φωτογραφία ως ταπετσαρία για την οθόνη κλειδώματος ή την οθόνη Αφετηρίας. Μπορείτε να επιλέξετε από δυναμικές και στατικές εικόνες.

**Αλλαγή της ταπετσαρίας:** Μεταβείτε στις «Ρυθμίσεις» > «Ταπετσαρία» > «Επιλογή νέας ταπετσαρίας».

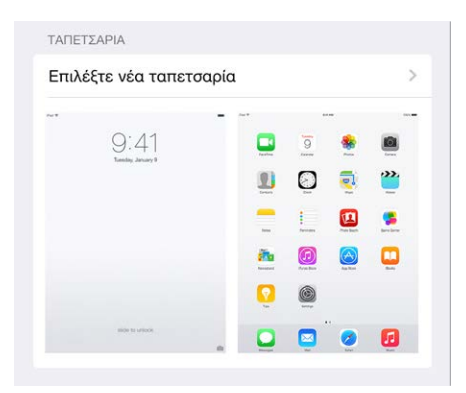

Όταν επιλέγετε μια εικόνα για νέα ταπετσαρία, το κουμπί «Προοπτική» προσδιορίζει αν έχει γίνει ζουμ στην επιλεγμένη ταπετσαρία. Για ταπετσαρία που έχετε ήδη ορίσει, μεταβείτε στη ρύθμιση «Ταπετσαρία» και αγγίξτε την εικόνα της οθόνης κλειδώματος ή της οθόνης Αφετηρίας για να εμφανιστεί το κουμπί «Προοπτική».

*Σημείωση:* Το κουμπί «Προοπτική» δεν εμφανίζεται αν είναι ενεργοποιημένη η «Μείωση κίνησης» (στις ρυθμίσεις Προσβασιμότητας). Δείτε την ενότητα [Μείωση της κίνησης](#page-164-1)  [οθόνης](#page-164-1) στη σελίδα [165.](#page-164-0)

## <span id="page-31-0"></span>**Ρύθμιση της φωτεινότητας οθόνης**

Μειώστε τη φωτεινότητα για επέκταση της διάρκειας μπαταρίας ή χρησιμοποιήστε την Αυτόματη φωτεινότητα.

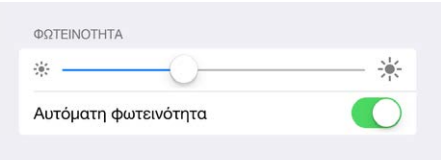

**Ρύθμιση της φωτεινότητας της οθόνης:** Μεταβείτε στις «Ρυθμίσεις» > «Οθόνη και φωτεινότητα» και σύρετε το ρυθμιστικό. Αν είναι ενεργοποιημένη η ρύθμιση Αυτόματα, το iPad ρυθμίζει τη φωτεινότητα της οθόνης σε σχέση με τις τρέχουσες συνθήκες φωτός, χρησιμοποιώντας τον ενσωματωμένο αισθητήρα φωτός περιβάλλοντος. Μπορείτε επίσης να προσαρμόσετε τη φωτεινότητα στο Κέντρο ελέγχου.

## Πληκτρολόγηση κειμένου

Με το πληκτρολόγιο οθόνης μπορείτε να εισάγετε κείμενο όταν χρειάζεται.

## **Εισαγωγή κειμένου**

Αγγίξτε ένα πεδίο για να εμφανιστεί το πληκτρολόγιο οθόνης και μετά αγγίξτε τα γράμματα που θέλετε να πληκτρολογήσετε. Αν αγγίξετε λάθος πλήκτρο, μπορείτε να σύρετε το δάχτυλό σας στο σωστό πλήκτρο. Το γράμμα εισάγεται μόλις αφήσετε το δάχτυλό σας από το πλήκτρο.

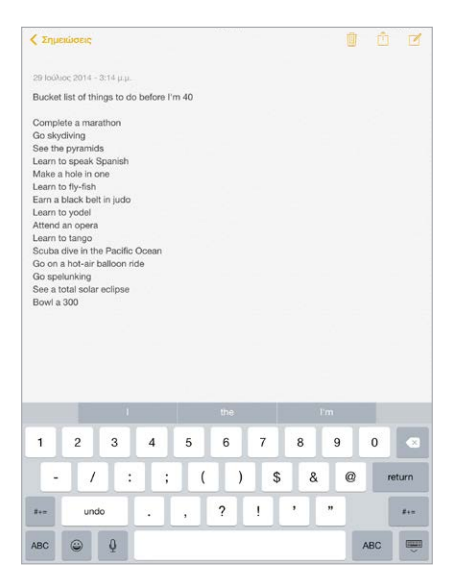

Αγγίξτε το πλήκτρο Shift για εισαγωγή κεφαλαίων γραμμάτων ή αγγίξτε το και μετά σύρετε το δάχτυλό σας σε ένα γράμμα. Αγγίξτε δύο φορές το πλήκτρο Shift για κλείδωμα κεφαλαίων. Για την εισαγωγή αριθμών, στίξης ή συμβόλων, αγγίξτε το πλήκτρο αριθμών ή το πλήκτρο συμβόλων  $\text{\#+-}$ . Αν δεν έχετε προσθέσει πληκτρολόγια, αγγίξτε το  $\text{\widehat{\Leftrightarrow}}$  για εναλλαγή στο πληκτρολόγιο emoji. Αν έχετε πολλά πληκτρολόγια, αγγίξτε το  $\mathop\oplus$  για να γίνει εναλλαγή στο τελευταίο πληκτρολόγιο που χρησιμοποιήσατε. Συνεχίστε να αγγίζετε για την πρόσβαση σε άλλα ενεργοποιημένα πληκτρολόγια ή αγγίξτε παρατεταμένα το  $\mathrel\oplus$  και μετά σύρετε για αν επιλέξετε διαφορετικό πληκτρολόγιο. Για τη γρήγορη εισαγωγή τελείας και κενού διαστήματος στο τέλος μιας πρότασης, απλώς αγγίξτε δύο φορές το πλήκτρο διαστήματος.

**Εισαγωγή γραμμάτων με τόνους και άλλων εναλλακτικών χαρακτήρων:** Αγγίξτε παρατεταμένα ένα πλήκτρο και μετά κυλήστε για να διαλέξετε μία από τις επιλογές.

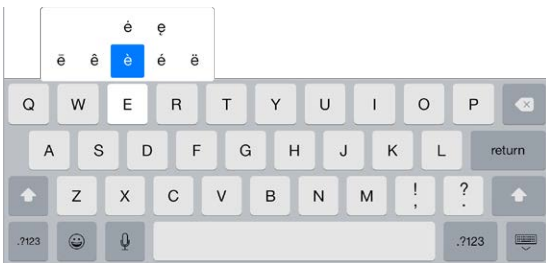

**Απόκρυψη του πληκτρολογίου οθόνης:** Αγγίξτε το πλήκτρο πληκτρολογίου .

Εάν δείτε μια λέξη υπογραμμισμένη με κόκκινο, αγγίξτε τη για να εμφανιστούν προτάσεις διόρθωσης. Εάν δεν εμφανίζεται η λέξη που θέλετε, πληκτρολογήστε τη διόρθωση.

Καθώς γράφετε, το πληκτρολόγιο προβλέπει την επόμενη λέξη (δεν διατίθεται σε όλες τις γλώσσες). Αγγίξτε μια λέξη για να την επιλέξετε ή αποδεχτείτε μια επισημασμένη πρόβλεψη εισάγοντας ένα κενό διάστημα ή ένα σημείο στίξης. Όταν αγγίξετε μια προτεινόμενη λέξη, μετά από τη λέξη εμφανίζεται ένα διάστημα. Αν εισαγάγετε ένα κόμμα, μια τελεία ή άλλα σημεία στίξης, το διάστημα θα διαγραφεί. Απορρίψτε μια πρόταση αγγίζοντας την αρχική λέξη σας (εμφανίζεται ως επιλογή προβλεπτικού κειμένου με εισαγωγικά).

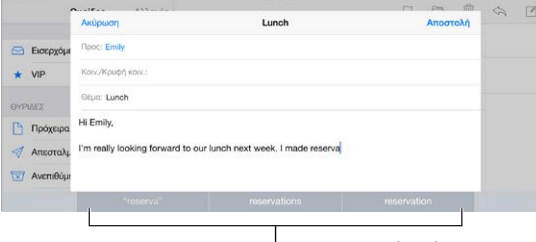

Προβλεπτικό κείμενο

**Απόκρυψη προβλεπτικού κειμένου:** Σύρετε προς τα κάτω τις προτεινόμενες λέξεις. Σύρετε τη γραμμή προς τα επάνω όταν θελήσετε να δείτε τις προτάσεις ξανά.

**Απενεργοποίηση του προβλεπτικού κειμένου:** Αγγίξτε παρατεταμένα το ⇔ ή το ⊕ και μετά σύρετε στο «Προβλεπτικό».

Ακόμα και αν απενεργοποιήσετε το προβλεπτικό κείμενο, το iPad μπορεί να εξακολουθεί να προτείνει διορθώσεις για ανορθόγραφες λέξεις. Αποδεχτείτε μια διόρθωση εισάγοντας ένα κενό ή σημείο στίξης ή αγγίζοντας το Return. Για να απορρίψετε μια διόρθωση, αγγίξτε το «x». Εάν απορρίψετε την ίδια πρόταση μερικές φορές, το iPad σταματά να την εμφανίζει ως πρόταση.

**Καθορισμός επιλογών πληκτρολόγησης ή προσθήκη πληκτρολογίων:** Μεταβείτε στις «Ρυθμίσεις» > «Γενικά» > «Πληκτρολόγιο».

Μπορείτε επίσης να χρησιμοποιήσετε ένα ασύρματο πληκτρολόγιο της Apple για την εισαγωγή κειμένου. Δείτε την ενότητα [Χρήση ασύρματου πληκτρολογίου της Apple](#page-34-0) στη σελίδα [35](#page-34-1). Για να υπαγορεύετε αντί να πληκτρολογείτε, δείτε το θέμα [Υπαγόρευση](#page-35-1) στη σελίδα [36](#page-35-0).

## **Επεξεργασία κειμένου**

**Αναθεώρηση κειμένου:** Αγγίξτε παρατεταμένα το κείμενο για να εμφανιστεί ο μεγεθυντικός φακός και μετά σύρετε το δάχτυλό σας στην οθόνη για να τοποθετήσετε το σημείο εισαγωγής.

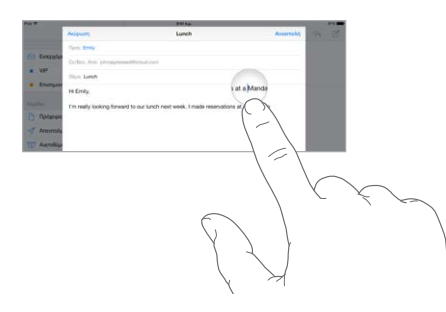

**Επιλογή κειμένου:** Αγγίξτε το σημείο εισαγωγής για να εμφανίσετε τα κουμπιά επιλογής. Εναλλακτικά, αγγίξτε δύο φορές μια λέξη για να την επιλέξετε. Σύρετε τα σημεία επιλογής για να επιλέξετε περισσότερο ή λιγότερο κείμενο. Σε έγγραφα μόνο για ανάγνωση, όπως ιστοσελίδες, αγγίξτε παρατεταμένα για να επιλέξετε μια λέξη.

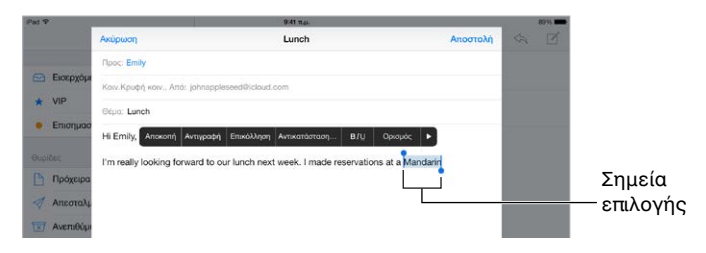

Μπορείτε να κάνετε αποκοπή, αντιγραφή ή επικόλληση του επιλεγμένου κειμένου. Σε μερικές εφαρμογές, έχετε επίσης τις δυνατότητες έντονης ή πλάγιας γραφής ή υπογράμμισης κειμένου (αγγίξτε B/I/U), της λήψης του ορισμού μιας λέξης ή μπορείτε επίσης να ρυθμίσετε το iPad ώστε να εμφανίζει εναλλακτικές. Μπορεί να χρειαστεί να αγγίξετε ▶ για να δείτε όλες τις επιλογές.

**Αναίρεση της τελευταίας αλλαγής:** Ανακινήστε το iPad και μετά αγγίξτε «Αναίρεση».

**Πλήρης στοίχιση κειμένου:** Επιλέξτε το κείμενο και μετά αγγίξτε το αριστερό ή το δεξιό βέλος (δεν διατίθεται πάντα).

## **Αποθήκευση ακολουθιών πληκτρολόγησης**

Η συντόμευση επιτρέπει την εισαγωγή μιας λέξης ή φράσης με απλή πληκτρολόγηση μερικών χαρακτήρων. Για παράδειγμα, η συντόμευση «έρχ» (OMW στα Αγγλικά) μπορεί να επεκτείνεται σε «Έρχομαι! (On my way! στα Αγγλικά)». Το συγκεκριμένο παράδειγμα έχει ήδη οριστεί, αλλά μπορείτε να προσθέσετε δικά σας.

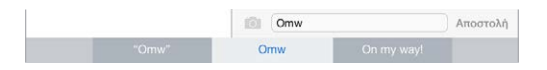

**Δημιουργία συντόμευσης:** Μεταβείτε στις «Ρυθμίσεις» > «Γενικά» > «Πληκτρολόγιο» και αγγίξτε «Συντομεύσεις».

**Υπάρχει κάποια λέξη ή φράση που χρησιμοποιείτε αλλά δεν θέλετε να διορθώνεται;**  Δημιουργήστε μια συντόμευση, αφήνοντας όμως κενό το πεδίο «Συντόμευση».

**Χρήση του iCloud για να διατηρείτε ενημερωμένο το προσωπικό λεξικό σας στις άλλες συσκευές σας:** Μεταβείτε στις «Ρυθμίσεις» > iCloud και ενεργοποιήστε το «iCloud Drive» ή τα «Έγγραφα και δεδομένα».

## <span id="page-34-1"></span><span id="page-34-0"></span>**Χρήση ασύρματου πληκτρολογίου της Apple**

Μπορείτε να χρησιμοποιήσετε ένα ασύρματο πληκτρολόγιο Apple (διατίθεται ξεχωριστά) για την εισαγωγή κειμένου στο iPad σας. Το πληκτρολόγιο συνδέεται μέσω Bluetooth, γι' αυτό πρέπει πρώτα να το ζευγοποιήσετε με το iPad:

*Σημείωση:* Το Ασύρματο πληκτρολόγιο Apple μπορεί να μην υποστηρίζει δυνατότητες πληκτρολογίου που διατίθενται στη συσκευή σας. Για παράδειγμα, δεν προβλέπει την επόμενη λέξη και δεν διορθώνει αυτόματα τις ανορθόγραφες λέξεις.

**Ζευγοποίηση ασύρματου πληκτρολογίου Apple με iPad:** Ενεργοποιήστε το πληκτρολόγιο, μεταβείτε στις «Ρυθμίσεις» > «Bluetooth», ενεργοποιήστε το Bluetooth και μετά αγγίξτε το πληκτρολόγιο όταν εμφανιστεί στη λίστα «Συσκευές».

Μόλις ολοκληρωθεί η ζευγοποίηση, το πληκτρολόγιο συνδέεται με το iPad κάθε φορά που αυτό είναι εντός εμβέλειας—περίπου 10 μέτρα. Όταν γίνει η σύνδεση, το πληκτρολόγιο οθόνης δεν εμφανίζεται.

**Εξοικονόμηση μπαταρίας:** Απενεργοποιήστε το Bluetooth και το ασύρματο πληκτρολόγιο όταν δεν χρησιμοποιούνται. Μπορείτε να απενεργοποιήσετε το Bluetooth  $\frac{1}{\lambda}$  στο Κέντρο ελέγχου. Για την απενεργοποίηση του πληκτρολογίου, κρατήστε πατημένο τον διακόπτη ενεργοποίησης/ απενεργοποίησης μέχρι να σβήσει το πράσινο φως.

**Κατάργηση ζευγοποίησης ασύρματου πληκτρολογίου:** Μεταβείτε στις «Ρυθμίσεις» > Bluetooth, αγγίξτε  $\dot{\text{U}}$  δίπλα στο όνομα πληκτρολογίου και μετά αγγίξτε «Αγνόηση αυτής της συσκευής».

Δείτε την ενότητα [Συσκευές Bluetooth](#page-47-1) στη σελίδα [48.](#page-47-0)

## **Προσθήκη ή αλλαγή πληκτρολογίων**

Μπορείτε να ενεργοποιήσετε ή να απενεργοποιήσετε δυνατότητες πληκτρολόγησης, όπως π.χ. ο έλεγχος ορθογραφίας, να προσθέσετε πληκτρολόγια για τη γραφή σε διαφορετικές γλώσσες και να αλλάξετε τη διάταξη του πληκτρολογίου οθόνης ή του ασύρματου πληκτρολογίου Apple.

**Καθορισμός δυνατοτήτων πληκτρολόγησης:** Μεταβείτε στις «Ρυθμίσεις» > «Γενικά» > «Πληκτρολόγιο».

**Προσθήκη πληκτρολογίου για άλλη γλώσσα:** Μεταβείτε στις «Ρυθμίσεις» > «Γενικά» > «Πληκτρολόγιο» > «Πληκτρολόγια» > «Προσθήκη νέου πληκτρολογίου».

**Εναλλαγή πληκτρολογίου:** Αν δεν έχετε προσθέσει πληκτρολόγια, αγγίξτε το ⇔ για εναλλαγή στο πληκτρολόγιο emoji. Αν έχετε πολλά πληκτρολόγια, αγγίξτε το  $\mathrel\oplus$  για να γίνει εναλλαγή στο τελευταίο πληκτρολόγιο που χρησιμοποιήσατε. Συνεχίστε να αγγίζετε για την πρόσβαση σε άλλα ενεργοποιημένα πληκτρολόγια ή αγγίξτε παρατεταμένα το και μετά σύρετε για αν επιλέξετε διαφορετικό πληκτρολόγιο.

Για πληροφορίες σχετικά με τα διεθνή πληκτρολόγια, δείτε [Χρήση διεθνών πληκτρολογίων](#page-177-1) στη σελίδα [178](#page-177-0).

**Αλλαγή της διάταξης πληκτρολογίου:** Επιλέξτε «Ρυθμίσεις» > «Γενικά» > «Πληκτρολόγιο» > «Πληκτρολόγια», επιλέξτε ένα πληκτρολόγιο και μετά επιλέξτε μια διάταξη.

## <span id="page-35-0"></span>**Διαρρυθμίσεις πληκτρολογίων**

Στο iPad, μπορείτε να πληκτρολογήσετε με διαχωρισμένο πληκτρολόγιο που βρίσκεται στο κάτω μέρος της οθόνης ή μη προσαρτημένο πληκτρολόγιο στο μεσαίο τμήμα της οθόνης.

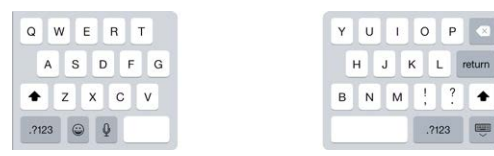

**Ρύθμιση του πληκτρολογίου:** Αγγίξτε παρατεταμένα επειτα:

- *Χρήση διαχωρισμένου πληκτρολογίου:* Σύρετε το δάχτυλό σας στο στοιχείο «Διαχωρισμός» και μετά αφήστε το δάχτυλό σας. Εναλλακτικά, διαχωρίστε το πληκτρολόγιο στη μέση.
- *Μετακίνηση του πληκτρολογίου στο μέσο της οθόνης:* Σύρετε το δάχτυλό σας στην «Κατάργηση προσάρτησης» και μετά αφήστε το δάχτυλό σας.
- *Επιστροφή σε πλήρες πληκτρολόγιο:* Σύρετε το δάχτυλό σας στην «Προσάρτηση και συγχώνευση» και μετά αφήστε το δάχτυλό σας.
- *Επιστροφή πλήρους πληκτρολογίου στο κάτω μέρος της οθόνης:* Σύρετε το δάχτυλό σας στην «Προσάρτηση» και μετά αφήστε το δάχτυλό σας.

**Ενεργοποίηση ή απενεργοποίηση του Διαχωρισμού πληκτρολογίου:** Μεταβείτε στις «Ρυθμίσεις» > «Γενικά» > «Πληκτρολόγιο» > «Διαχωρισμός πληκτρολογίου».

## <span id="page-35-1"></span>Υπαγόρευση

Αν θέλετε, μπορείτε να υπαγορεύετε αντί να πληκτρολογείτε. Βεβαιωθείτε ότι είναι επιλεγμένη η «Ενεργοποίηση Υπαγόρευσης» (στις «Ρυθμίσεις» > «Γενικά» > «Πληκτρολόγιο») και ότι το iPad είναι συνδεδεμένο στο Διαδίκτυο.

*Σημείωση:* Η Υπαγόρευση ενδέχεται να μην είναι διαθέσιμη σε όλες τις γλώσσες ή σε όλες τις περιοχές και οι δυνατότητές της μπορεί να διαφέρουν. Ενδέχεται να ισχύουν χρεώσεις δεδομένων κινητού δικτύου. Δείτε την ενότητα [Ρυθμίσεις κινητού δικτύου](#page-189-1) στη σελίδα [190](#page-189-0).

**Υπαγόρευση κειμένου:** Αγγίξτε στο πληκτρολόγιο iPad και μετά μιλήστε. Όταν τελειώσετε, αγγίξτε «Τέλος».

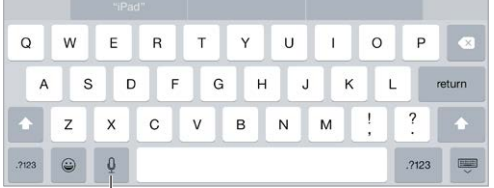

 $\perp$ Ανγίξτε για έναρξη της υπαγόρευσης.

**Προσθήκη κειμένου:** Αγγίξτε πάλι το και συνεχίστε την υπαγόρευση. Για να εισαγάγετε κείμενο, πρώτα αγγίξτε για να τοποθετήσετε το σημείο εισαγωγής. Μπορείτε επίσης να αντικαθιστάτε επιλεγμένο κείμενο υπαγορεύοντας.
<span id="page-36-1"></span>**Προσθήκη σημείων στίξης ή μορφοποίηση κειμένου:** Εκφωνήστε το σημείο στίξης ή την εντολή μορφοποίησης. Για παράδειγμα, αν πείτε «Αγαπητή Μαρία κόμμα η επιταγή έχει ταχυδρομηθεί θαυμαστικό», μετατρέπεται σε «Αγαπητή Μαρία, η επιταγή έχει ταχυδρομηθεί!». Στα σημεία στίξης και τις εντολές μορφοποίησης περιλαμβάνονται τα εξής:

- εισαγωγικό … εισαγωγικό κλεισίματος
- νέα παράγραφος
- νέα γραμμή
- κεφαλαία—για να μετατρέψετε σε κεφαλαία την επόμενη λέξη
- ενεργοποίηση κεφαλαίων … απενεργοποίηση κεφαλαίων—για να μετατρέπετε σε κεφαλαίο τον πρώτο χαρακτήρα κάθε λέξης
- όλα κεφαλαία—για να μετατρέψετε ολόκληρη την επόμενη λέξη σε κεφαλαία
- όλα κεφαλαία ενεργό … όλα κεφαλαία ανενεργό—για να μετατρέψετε ολόκληρες τις λέξεις ενδιάμεσα σε κεφαλαία
- όχι κεφαλαία ενεργό … όχι κεφαλαία ανενεργό—για να μετατρέψετε ολόκληρες τις λέξεις ενδιάμεσα σε πεζά
- χωρίς κενά … με κενά—για να γράψετε μια σειρά από λέξεις μαζί
- χαμογελαστούλης—για να εισαγάγετε το σύμβολο :-)
- συνοφρυωμένος— για να εισαγάγετε το σύμβολο :-(
- κλείνω το μάτι—για να εισαγάγετε το σύμβολο ;-)

### Αναζήτηση

### **Αναζήτηση σε εφαρμογές**

Πολλές εφαρμογές περιλαμβάνουν ένα πεδίο αναζήτησης όπου μπορείτε να πληκτρολογήσετε κάτι μέσα στην εφαρμογή. Για παράδειγμα, στην εφαρμογή «Χάρτες», μπορείτε να αναζητήσετε μια συγκεκριμένη τοποθεσία.

### <span id="page-36-0"></span>**Αναζήτηση με Spotlight**

Η Αναζήτηση με Spotlight δεν εκτελεί αναζήτηση μόνο στο iPad, αλλά εμφανίζει επίσης προτάσεις από το App Store και το Διαδίκτυο. Μπορεί επίσης να εμφανίσει προτάσεις για ώρες προβολής ταινιών, κοντινές τοποθεσίες, και πολλά ακόμη.

**Αναζήτηση στο iPad:** Σύρετε προς τα κάτω τη μέση οποιασδήποτε οθόνης Αφετηρίας για να αποκαλυφθεί το πεδίο αναζήτησης. Τα αποτελέσματα εμφανίζονται ενώ πληκτρολογείτε. Για την απόκρυψη του πληκτρολογίου και την εμφάνιση περισσότερων αποτελεσμάτων στην οθόνη, αγγίξτε «Αναζήτηση». Αγγίξτε ένα στοιχείο στη λίστα για να το ανοίξετε.

<span id="page-37-1"></span>Μπορείτε επίσης να χρησιμοποιήσετε την Αναζήτηση με Spotlight για την εύρεση και το άνοιγμα εφαρμογών.

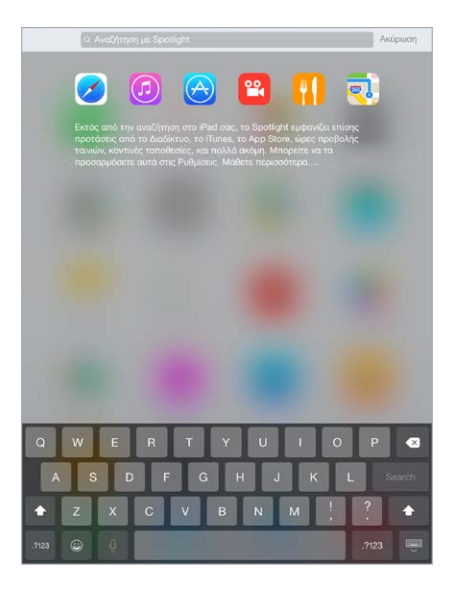

**Επιλέξτε τις εφαρμογές και το περιεχόμενο όπου θα εκτελείται αναζήτηση:** Μεταβείτε στις «Ρυθμίσεις» > «Γενικά» > «Αναζήτηση με Spotlight» και μετά αγγίξτε για αποεπιλογή εφαρμογών ή περιεχομένου. Για να αλλάξετε τη σειρά αναζήτησης, αγγίξτε και σύρετε το σε νέα θέση.

**Περιορισμός της Αναζήτησης με Spotlight στο iPad σας:** Μεταβείτε στις «Ρυθμίσεις» > «Γενικά» > «Αναζήτηση με Spotlight» και μετά αγγίξτε τις «Προτάσεις Spotlight» για να τις αποεπιλέξετε.

**Απενεργοποίηση των Υπηρεσιών τοποθεσίας για τις Προτάσεις Spotlight:** Μεταβείτε στις «Ρυθμίσεις» > «Απόρρητο» > «Υπηρεσίες τοποθεσίας». Αγγίξτε «Υπηρεσίες συστήματος» και μετά απενεργοποιήστε τις «Προτάσεις Spotlight».

### <span id="page-37-0"></span>Κέντρο ελέγχου

Το Κέντρο ελέγχου σάς παρέχει άμεση πρόσβαση στην κάμερα, την αριθμομηχανή και το AirPlay, τα χειριστήρια αναπαραγωγής ήχου που αναπαράγεται τη συγκεκριμένη στιγμή, και άλλες χρήσιμες δυνατότητες. Μπορείτε επίσης να προσαρμόσετε τη φωτεινότητα, να κλειδώσετε την οθόνη σε κατακόρυφο προσανατολισμό, να ενεργοποιήσετε ή να απενεργοποιήσετε ασύρματες υπηρεσίες, και να ενεργοποιήσετε το AirDrop. Για πληροφορίες σχετικά με το AirDrop, δείτε την ενότητα [AirDrop](#page-41-0) στη σελίδα [42](#page-41-1).

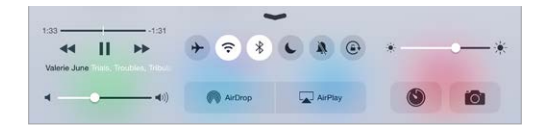

**Άνοιγμα του Κέντρου ελέγχου:** Σαρώστε προς τα πάνω από το κάτω άκρο οποιασδήποτε οθόνης (ακόμη και από την οθόνη κλειδώματος).

**Άνοιγμα της εφαρμογής ήχου που αναπαράγεται αυτήν τη στιγμή:** Αγγίξτε τον τίτλο του τραγουδιού.

<span id="page-38-1"></span>**Κλείσιμο του Κέντρου ελέγχου:** Σαρώστε προς τα κάτω, αγγίξτε την κορυφή της οθόνης ή πατήστε το κουμπί Αφετηρίας.

**Απενεργοποιήστε την πρόσβαση στο Κέντρο ελέγχου σε εφαρμογές ή στην οθόνη κλειδώματος.** Μεταβείτε στις «Ρυθμίσεις» > «Κέντρο ελέγχου».

### Ειδοποιήσεις και Κέντρο γνωστοποιήσεων

### **Ειδοποιήσεις**

Οι Ειδοποιήσεις σάς ενημερώνουν σχετικά με σημαντικά γεγονότα. Μπορούν να εμφανίζονται για λίγα δευτερόλεπτα στην κορυφή της οθόνης ή να παραμένουν στην οθόνη μέχρι να τις αποδεχτείτε.

Κάποιες εφαρμογές περιλαμβάνουν μια ταμπέλα στο εικονίδιό τους στην οθόνη Αφετηρίας για να γνωρίζετε πόσα νέα στοιχεία είναι σε αναμονή—για παράδειγμα, ο αριθμός νέων μηνυμάτων email. Αν υπάρξει κάποιο πρόβλημα —όπως ένα μήνυμα του οποίου δεν ήταν δυνατή η αποστολή— τότε στην ταμπέλα εμφανίζεται ένα θαυμαστικό  $\mathbb D.$  Σε έναν φάκελο, μια ταμπέλα με αριθμό υποδεικνύει τον συνολικό αριθμό γνωστοποιήσεων για όλες τις εφαρμογές που περιέχει ο φάκελος.

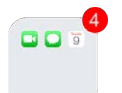

Ειδοποιήσεις μπορεί επίσης να εμφανίζονται στην οθόνη κλειδώματος.

**Απάντηση σε ειδοποίηση χωρίς έξοδο από την τρέχουσα εφαρμογή:** Τραβήξτε προς τα κάτω την ειδοποίηση όταν εμφανιστεί στο πάνω μέρος της οθόνης:

*Σημείωση:* Αυτή η δυνατότητα λειτουργεί με μηνύματα κειμένου και email, προσκλήσεις ημερολογίου, και πολλά ακόμη.

**Απόκριση σε μια ειδοποίηση όταν το iPad είναι κλειδωμένο:** Σαρώστε με το δάχτυλό σας την ειδοποίηση από δεξιά προς αριστερά.

**Σίγαση ειδοποιήσεων:** Μεταβείτε στις «Ρυθμίσεις» > «Μην ενοχλείτε». Μπορείτε επίσης να χρησιμοποιήσετε το Siri για ενεργοποίηση ή απενεργοποίηση της δυνατότητας «Μην ενοχλείτε». Πείτε «Turn on Do Not Disturb» (Ενεργοποίηση του Μην ενοχλείτε) ή «Turn off Do Not Disturb» (Απενεργοποίηση του Μην ενοχλείτε).

**Λήψη ήχων:** Μεταβείτε στις «Ρυθμίσεις» > «Ήχοι».

#### <span id="page-38-0"></span>**Κέντρο γνωστοποιήσεων**

Το Κέντρο γνωστοποιήσεων συλλέγει όλες τις γνωστοποιήσεις σας σε ένα σημείο, ώστε να τις ελέγξετε όταν είστε έτοιμοι. Δείτε λεπτομέρειες για την ημέρα—όπως την πρόγνωση καιρού, τα ραντεβού σας, γενέθλια, τιμές μετοχών, ακόμη και μια γρήγορη σύνοψη των αυριανών γεγονότων. Αγγίξτε την καρτέλα «Γνωστοποιήσεις» για να δείτε όλες τις ειδοποιήσεις σας.

<span id="page-39-1"></span>**Άνοιγμα του Κέντρου γνωστοποιήσεων:** Σαρώστε προς τα κάτω από το επάνω άκρο της οθόνης.

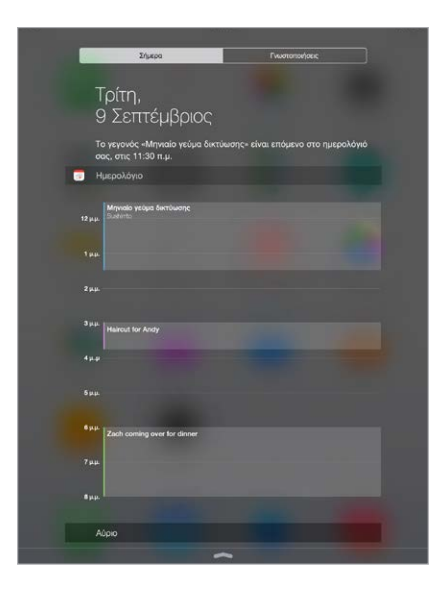

**Καθορισμός επιλογών για την προβολή «Σήμερα»:** Για να επιλέξετε τις πληροφορίες που θα εμφανίζονται, αγγίξτε το κουμπί «Αλλαγές» στο τέλος των πληροφοριών στην καρτέλα «Σήμερα». Αγγίξτε + ή — για προσθήκη ή αφαίρεση πληροφοριών. Για να αλλάξετε τη σειρά των πληροφοριών, αγγίξτε το και μετά σύρετέ το σε νέα θέση.

**Ρύθμιση επιλογών ειδοποιήσεων:** Μεταβείτε στις «Ρυθμίσεις» > «Γνωστοποιήσεις». Αγγίξτε μια εφαρμογή για να καθορίσετε τις ρυθμίσεις γνωστοποιήσεών της. Για παράδειγμα, επιλέξτε την προβολή μιας γνωστοποίησης από την οθόνη κλειδώματος. Μπορείτε επίσης να αγγίξετε «Αλλαγές» για να ορίσετε τη σειρά των γνωστοποιήσεων εφαρμογών. Αγγίξτε ≡ και μετά σύρετέ το σε νέα θέση.

**Επιλέξτε αν θα εμφανίζονται οι προβολές «Σήμερα» και «Γνωστοποίηση» στην οθόνη κλειδώματος:** Μεταβείτε στις «Ρυθμίσεις» > «Touch ID και συνθηματικό» (μοντέλα iPad με Touch ID) ή «Ρυθμίσεις» > «Συνθηματικό» (άλλα μοντέλα) και μετά επιλέξτε αν θέλετε να επιτρέπεται η πρόσβαση όταν η συσκευή είναι κλειδωμένη.

**Κλείσιμο του Κέντρου γνωστοποιήσεων:** Σαρώστε προς τα επάνω ή πατήστε το κουμπί Αφετηρίας.

### <span id="page-39-0"></span>Ήχοι και σίγαση

Μπορείτε να αλλάξετε ή να απενεργοποιήσετε τους ήχους που αναπαράγει το iPad κατά τη λήψη κλήσης FaceTime, μηνύματος κειμένου, email, tweet, δημοσίευσης Facebook, υπόμνησης ή άλλου γεγονότος.

**Καθορισμός επιλογών ήχου:** Μεταβείτε στις «Ρυθμίσεις» > «Ήχοι» για επιλογές όπως τόνοι ειδοποιήσεων και κουδουνίσματα, καθώς και ένταση ήχου για κουδουνίσματα και ειδοποιήσεις.

Αν επιθυμείτε προσωρινή σίγαση εισερχόμενων κλήσεων FaceTime, ειδοποιήσεων και ηχητικών εφέ, ανατρέξτε στην ακόλουθη ενότητα .

### Μην ενοχλείτε

Η ρύθμιση «Μην ενοχλείτε» είναι ένας εύκολος τρόπος σίγασης του iPad όταν για παράδειγμα βρίσκεστε έξω για φαγητό ή όταν κοιμάστε. Δεν επιτρέπει σε κλήσεις FaceTime και ειδοποιήσεις να παράγουν ήχους ή να ενεργοποιούν τον φωτισμό της οθόνης.

**Ενεργοποίηση ρύθμισης «Μην ενοχλείτε»:** Σαρώστε προς τα πάνω από την κάτω γωνία της οθόνης για να ανοίξει το Κέντρο ελέγχου και μετά αγγίξτε . Όταν είναι ενεργοποιημένη η  $\rho$ ύθμιση «Μην ενοχλείτε», εμφανίζεται το  $\blacktriangleright$  στη γραμμή κατάστασης.

*Σημείωση:* Οι ειδοποιήσεις συνεχίζουν να ακούγονται ακόμη κι όταν είναι ενεργοποιημένη η ρύθμιση «Μην ενοχλείτε». Για να βεβαιωθείτε ότι το iPad θα παραμείνει σιωπηλό, απενεργοποιήστε το.

**Διαμόρφωση της ρύθμισης «Μην ενοχλείτε»:** Μεταβείτε στις «Ρυθμίσεις» > «Μην ενοχλείτε».

Μπορείτε να προγραμματίσετε σιωπηλές ώρες, να επιτρέψετε κλήσεις FaceTime από τις Αγαπημένες σας επαφές ή από ομάδες επαφών και να επιτρέψετε επίσης το κουδούνισμα επαναλαμβανόμενων κλήσεων FaceTime για επείγουσες καταστάσεις. Μπορείτε επίσης να καθορίσετε αν θέλετε η ρύθμιση «Μην ενοχλείτε» να θέτει σε σίγαση το iPad μόνο όταν είναι κλειδωμένο ή και όταν είναι ξεκλείδωτο.

### Κοινή χρήση

### **Κοινή χρήση από εφαρμογές**

Σε πολλές εφαρμογές, μπορείτε να αγγίξετε την «Κοινή χρήση» ή το  $\hat{\mathbb{I}}$  για να επιλέξετε τον τρόπο κοινής χρήσης των πληροφοριών σας. Οι επιλογές διαφέρουν ανάλογα με την εφαρμογή που χρησιμοποιείτε. Μπορεί να εμφανιστούν πρόσθετες επιλογές αν έχετε πραγματοποιήσει λήψη εφαρμογών με επιλογές κοινής χρήσης. Για περισσότερες πληροφορίες, δείτε την ενότητα [Επεκτάσεις εφαρμογών](#page-27-0) στη σελίδα [28.](#page-27-1)

**Χρήση των Twitter, Facebook, Flickr, Vimeo ή άλλων εφαρμογών τρίτων με επιλογές κοινής χρήσης:** Συνδεθείτε στον λογαριασμό σας στις Ρυθμίσεις. Τα κουμπιά κοινής χρήσης τρίτων θα σας κατευθύνουν στην κατάλληλη ρύθμιση ακόμη κι αν δεν έχετε συνδεθεί ακόμη.

**Προσαρμόστε τους διαφορετικούς τρόπους κοινής χρήσης, προβολής και οργάνωσης των πληροφοριών σας:** Αγγίξτε το κουμπί «Περισσότερα» και μετά αγγίξτε και σύρετε το  $\equiv$  για να μετακινήσετε στοιχεία σε νέες θέσεις.

### <span id="page-41-1"></span><span id="page-41-0"></span>**AirDrop**

Το AirDrop επιτρέπει την κοινή χρήση φωτογραφιών, βίντεο, ιστότοπων, τοποθεσιών και άλλων στοιχείων ασύρματα με κοντινές συσκευές (με iOS 7 ή μεταγενέστερη έκδοση). Με το iOS 8, μπορείτε να κάνετε κοινή χρήση με υπολογιστές Mac που διαθέτουν το OS X Yosemite. Το AirDrop μεταφέρει πληροφορίες μέσω Wi-Fi και Bluetooth—πρέπει αμφότερα να είναι ενεργοποιημένα. Για να χρησιμοποιήσετε το AirDrop, πρέπει να είστε συνδεδεμένοι στο iCloud με το Apple ID σας. Οι μεταφορές κρυπτογραφούνται για λόγους ασφάλειας.

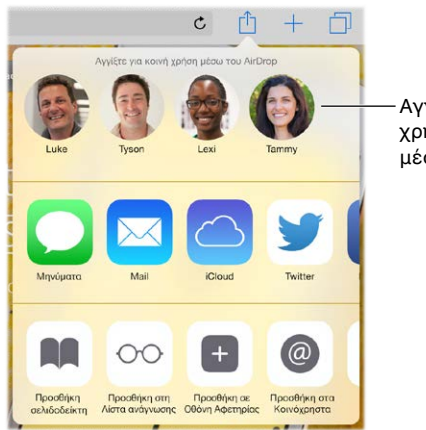

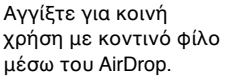

**Κοινή χρήση στοιχείου μέσω AirDrop:** Αγγίξτε «Κοινή χρήση» ື και μετά το όνομα ενός κοντινού χρήστη AirDrop.

**Λήψη στοιχείων AirDrop από άλλους:** Σαρώστε προς τα πάνω από την κάτω γωνία της οθόνης για να αποκαλυφθεί το Κέντρο ελέγχου. Αγγίξτε AirDrop και μετά επιλέξτε τη λήψη στοιχείων από Επαφές μόνο ή από Όλους. Μπορείτε να αποδεχτείτε ή να απορρίψετε κάθε αίτημα αμέσως μόλις το λαμβάνετε.

### **Οικογενειακή κοινή χρήση**

Με την Οικογενειακή κοινή χρήση, έως και έξι μέλη μιας οικογένειας μπορούν να μοιράζονται τις αγορές τους από τα iTunes Store, iBooks Store και App Store, ένα οικογενειακό ημερολόγιο και οικογενειακές φωτογραφίες. Όλα αυτά χωρίς να απαιτείται κοινή χρήση λογαριασμών.

Ένας ενήλικας στο σπίτι, ο οργανωτής οικογένειας, προσκαλεί μέλη της οικογένειας να συμμετέχουν στην οικογενειακή ομάδα και συμφωνεί να πληρώνει για τις αγορές που κάνουν αυτά τα μέλη οικογένειας από τα iTunes Store, App Store και iBooks Store ενώ είναι μέλη της οικογενειακής ομάδας. Μόλις διαμορφωθεί η οικογενειακή ομάδα, κάθε μέλος της οικογένειας έχει άμεση πρόσβαση στη μουσική, ταινίες, τηλεοπτικές εκπομπές, βιβλία και κατάλληλες εφαρμογές των άλλων μελών της οικογένειας. Επιπλέον, τα μέλη της οικογένειας μπορούν εύκολα να μοιράζονται φωτογραφίες σε ένα κοινόχρηστο οικογενειακό άλμπουμ, να προσθέτουν γεγονότα σε οικογενειακό ημερολόγιο, να μοιράζονται την τοποθεσία τους με άλλα μέλη της οικογένειας, ακόμη και να βοηθήσουν να βρεθεί μια συσκευή που έχει χάσει ένα από τα άλλα μέλη.

Τα παιδιά ηλικίας κάτω των 13 ετών μπορούν επίσης να συμμετέχουν στην Οικογενειακή κοινή χρήση. Ως γονέας ή νόμιμος κηδεμόνας, ο οργανωτής οικογένειας μπορεί να παρέχει γονική συγκατάθεση για ένα παιδί ώστε αυτό να αποκτήσει δικό του Apple ID και να το δημιουργήσει για λογαριασμό του παιδιού. Μόλις δημιουργηθεί ο λογαριασμός, προστίθεται αυτόματα στην οικογενειακή ομάδα.

Για να χρησιμοποιήσετε την Οικογενειακή κοινή χρήση, πρέπει να συνδεθείτε στο iCloud με το Apple ID σας. Θα σας ζητηθεί επίσης να επιβεβαιώσετε το Apple ID που χρησιμοποιείτε για τα iTunes Store, App Store και iBooks Store. Διατίθεται σε συσκευές με iOS 8, υπολογιστές Mac με OS X Yosemite και PC με iCloud για Windows 4.0. Μπορείτε να είστε μέλος μίας οικογενειακής ομάδας τη φορά.

**Διαμόρφωση της Οικογενειακής κοινής χρήσης:** Μεταβείτε στις «Ρυθμίσεις» > «iCloud» > «Διαμόρφωση της Οικογενειακής κοινής χρήσης». Ακολουθήστε τις οδηγίες που εμφανίζονται στην οθόνη για να διαμορφώσετε την Οικογενειακή κοινή χρήση ως ο οργανωτής της οικογένειας και μετά προσκαλέστε μέλη οικογένειας να συμμετέχουν.

**Δημιουργία Apple ID για παιδί:** Μεταβείτε στις «Ρυθμίσεις» > iCloud > «Οικογένεια», κάντε κύλιση προς το κάτω μέρος της οθόνης και μετά αγγίξτε «Δημιουργία Apple ID για παιδί».

**Αποδοχή πρόσκλησης για Οικογενειακή κοινή χρήση:** Βεβαιωθείτε ότι είστε συνδεδεμένοι στο iCloud και ότι μπορείτε να αποδεχτείτε μια πρόσκληση Οικογενειακής κοινής χρήσης από τη συσκευή iOS (απαιτείται iOS 8), το Mac (απαιτείται OS X Yosemite) ή το PC (απαιτείται iCloud για Windows 4.0) σας. Εναλλακτικά, αν ο οργανωτής είναι κοντά κατά τη διαδικασία διαμόρφωσης, μπορεί απλώς να σας ζητήσει να εισαγάγετε το Apple ID και το συνθηματικό που χρησιμοποιείτε για το iCloud.

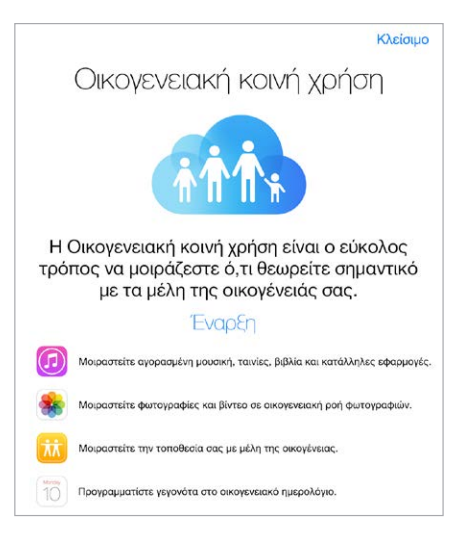

**Πρόσβαση σε κοινόχρηστες αγορές από τα iTunes Store, App Store και iBooks Store:** Ανοίξτε το iTunes Store, το iBooks Store ή το App Store, αγγίξτε «Αγορασμένα» και μετά επιλέξτε ένα μέλος οικογένειας στο μενού που θα εμφανιστεί.

Όταν ένα μέλος οικογένειας πραγματοποιεί μια αγορά, αυτή χρεώνεται απευθείας στον λογαριασμό του οργανωτή οικογένειας. Μόλις γίνει η αγορά, το στοιχείο προστίθεται στον λογαριασμό του μέλους οικογένειας που έκανε την αγορά και γίνεται κοινή χρήση του στοιχείου με την υπόλοιπη οικογένεια. Αν απενεργοποιήσετε την Οικογενειακή κοινή χρήση, κάθε άτομο θα διατηρήσει τα στοιχεία που είχαν αγοράσει—ακόμη κι αυτές τις αγορές τις είχε πληρώσει ο οργανωτής της οικογένειας.

**Ενεργοποίηση της Ερώτησης για αγορά:** Ο οργανωτής της οικογένειας μπορεί να επιλέξει να απαιτείται έγκριση για αγορές ή δωρεάν λήψεις όσον αφορά νεαρά μέλη της οικογένειας. Μεταβείτε στις «Ρυθμίσεις» > «iCloud» > «Οικογένεια» και μετά αγγίξτε το όνομα του ατόμου. *Σημείωση:* Οι περιορισμοί ηλικίας για την «Ερώτηση για αγορά» διαφέρουν ανά περιοχή. Στις Η.Π.Α, ο οργανωτής οικογένειας μπορεί να ενεργοποιήσει την «Ερώτηση για αγορά» για οποιοδήποτε μέλος της οικογένειας με ηλικία κάτω των 18 ετών. Για παιδιά ηλικίας κάτω από 13 ετών, η επιλογή αυτή είναι ενεργοποιημένη από προεπιλογή.

**Απόκρυψη των αγορών σας από τα iTunes Store, App Store και iBooks Store:** Ανοίξτε το iTunes στον υπολογιστή σας και μετά κάντε κλικ στο «iTunes Store». Στην ενότητα «Γρήγοροι σύνδεσμοι», κάντε κλικ στα «Αγορασμένα» και μετά επιλέξτε τον τύπο περιεχομένου (για παράδειγμα, Μουσική ή Ταινίες). Κρατήστε τον δείκτη του ποντικιού πάνω από το στοιχείο που θέλετε να αποκρυφτεί και μετά κάντε κλικ στο . Για να κάνετε πάλι ορατές τις αγορές, επιστρέψτε στους Γρήγορους συνδέσμους και κάντε κλικ στο στοιχείο «Λογαριασμός». Κάντε κύλιση προς τα κάτω μέχρι να φτάσετε στο iTunes στο «σύννεφο» και μετά κάντε κλικ στη «Διαχείριση» (στα δεξιά των Κρυμμένων αγορών).

**Κοινή χρήση φωτογραφιών ή βίντεο με μέλη οικογένειας:** Κατά τη διαμόρφωση της Οικογενειακής κοινής χρήσης, δημιουργείται αυτόματα ένα κοινόχρηστο άλμπουμ με όνομα «Οικογένεια» στην εφαρμογή «Φωτογραφίες» στις συσκευές όλων των μελών της οικογένειας. Για να μοιραστείτε μια φωτογραφία ή βίντεο με μέλη της οικογένειας, ανοίξτε την εφαρμογή «Φωτογραφίες» και μετά προβάλετε μια φωτογραφία ή βίντεο ή επιλέξτε πολλές φωτογραφίες ή βίντεο. Αγγίξτε ૈ∃, μετά αγγίξτε «Κοινή χρήση φωτογραφιών iCloud», προσθέστε σχόλια και μετά μοιραστείτε το κοινόχρηστο οικογενειακό άλμπουμ. Δείτε την ενότητα [Κοινή χρήση](#page-95-0)  [φωτογραφιών iCloud](#page-95-0) στη σελίδα [96](#page-95-1).

**Προσθήκη γεγονότος στο οικογενειακό ημερολόγιο:** Κατά τη διαμόρφωση της Οικογενειακής κοινής χρήσης, δημιουργείται αυτόματα ένα κοινόχρηστο ημερολόγιο με όνομα «Οικογένεια» στην εφαρμογή «Ημερολόγιο» στις συσκευές όλων των μελών της οικογένειας. Για να προσθέσετε ένα οικογενειακό γεγονός, ανοίξτε την εφαρμογή «Ημερολόγιο», δημιουργήστε ένα γεγονός και μετά επιλέξτε την προσθήκη του γεγονότος στο οικογενειακό ημερολόγιο. Δείτε την ενότητα [Κοινή χρήση ημερολογίων iCloud](#page-89-0) στη σελίδα [90](#page-89-1).

**Διαμόρφωση οικογενειακής υπόμνησης:** Κατά τη διαμόρφωση της Οικογενειακής κοινής χρήσης, δημιουργείται αυτόματα μια κοινόχρηστη λίστα στην εφαρμογή «Υπομνήσεις» στις συσκευές όλων των μελών της οικογένειας. Για να προσθέσετε μια υπόμνηση στην οικογενειακή λίστα, ανοίξτε την εφαρμογή «Ημερολόγιο», αγγίξτε την οικογενειακή λίστα και μετά προσθέστε μια υπόμνηση στη λίστα. Δείτε την ενότητα [Οι Υπομνήσεις με μια ματιά](#page-121-0) στη σελίδα [122](#page-121-1).

**Κοινή χρήση της τοποθεσίας σας με μέλη της οικογένειας:** Τα μέλη της οικογένειας μπορούν να μοιράζονται την τοποθεσία τους αγγίζοντας «Ρυθμίσεις» > «iCloud» > «Κοινή χρήση τοποθεσίας μου» (στα «Προηγμένα»). Για να βρείτε την τοποθεσία ενός μέλους της οικογένειας, χρησιμοποιήστε την εφαρμογή «Εύρεση φίλων» (πραγματοποιήστε λήψη της εφαρμογής δωρεάν από το App Store). Εναλλακτικά, χρησιμοποιήστε την εφαρμογή «Μηνύματα» (απαιτείται iOS 8). Για περισσότερες πληροφορίες σχετικά με τη χρήση των Μηνυμάτων για την κοινή χρήση ή την προβολή τοποθεσιών, δείτε την ενότητα [Κοινή χρήση φωτογραφιών, βίντεο,](#page-61-0)  [της τοποθεσίας σας, και άλλων](#page-61-0) στη σελίδα [62.](#page-61-1)

**Παρακολούθηση των συσκευών της οικογένειας:** Αν κάποια μέλη της οικογένειάς σας έχουν ενεργοποιήσει την «Κοινή χρήση τοποθεσίας μου» στο iCloud, μπορείτε να τα βοηθήσετε να εντοπίσουν συσκευές που έχουν χάσει. Ανοίξτε την «Εύρεση iPhone» στη συσκευή σας ή στο iCloud.com. Για περισσότερες πληροφορίες, δείτε την ενότητα [Εύρεση iPad](#page-52-0) στη σελίδα [53](#page-52-1).

**Αποχώρηση από την Οικογενειακή κοινή χρήση:** Μεταβείτε στις «Ρυθμίσεις» > «iCloud» > «Οικογένεια» και μετά αγγίξτε «Αποχώρηση από την Οικογενειακή κοινή χρήση». Αν είστε ο οργανωτής, μεταβείτε στις «Ρυθμίσεις» > «iCloud» > «Οικογένεια», αγγίξτε το όνομά σας και μετά αγγίξτε τη «Διακοπή της Οικογενειακής κοινής χρήσης». Για περισσότερες πληροφορίες, δείτε την ιστοσελίδα [support.apple.com/kb/HT201081?viewlocale=el\\_GR.](http://support.apple.com/kb/HT201081?viewlocale=el_GR)

### iCloud Drive

### **Πληροφορίες για το iCloud Drive**

Το iCloud Drive αποθηκεύει τις παρουσιάσεις, υπολογιστικά φύλλα, PDF, εικόνες, και άλλα είδη εγγράφων σας στο iCloud ώστε να έχετε πρόσβαση σε αυτά από οποιαδήποτε συσκευή σας στην οποία έχετε διαμορφώσει το iCloud. Επιτρέπει στις εφαρμογές σας να μοιράζονται έγγραφα για να μπορείτε να εργάζεστε στο ίδιο αρχείο από πολλές συσκευές.

Το iCloud Drive λειτουργεί με συσκευές που διαθέτουν iOS 8, υπολογιστές Mac με OS X Yosemite, PC με iCloud για Windows 4.0, ή μέσω του iCloud.com. Για την πρόσβαση στο iCloud Drive, πρέπει να είστε συνδεδεμένοι στο iCloud με το Apple ID σας. Το iCloud Drive λειτουργεί με υποστηριζόμενες εφαρμογές, συμπεριλαμβανομένων των Pages, Numbers, Keynote, GarageBand, και κάποιες εφαρμογές τρίτων. Τα όρια αποθήκευσης βασίζονται στο πρόγραμμα αποθήκευσης που έχετε στο iCloud.

#### **Διαμόρφωση του iCloud Drive**

Μπορείτε να διαμορφώσετε το iCloud Drive χρησιμοποιώντας τον Βοηθό διαμόρφωσης κατά την εγκατάσταση του iOS 8, ή μπορείτε να το διαμορφώσετε αργότερα στις Ρυθμίσεις. Το iCloud Drive αποτελεί αναβάθμιση από τα Έγγραφα και δεδομένα. Όταν κάνετε αναβάθμιση στο iCloud Drive, τα έγγραφά σας αντιγράφονται στο iCloud Drive και είναι διαθέσιμα στις συσκευές σας που χρησιμοποιούν το iCloud Drive. Δεν θα είναι δυνατή η πρόσβαση στα έγγραφα που είναι αποθηκευμένα στο iCloud Drive από τις άλλες συσκευές σας μέχρι να τις αναβαθμίσετε στο iOS 8 ή το OS X Yosemite. Για περισσότερες πληροφορίες σχετικά με την αναβάθμιση στο iCloud Drive, επισκεφτείτε τη διεύθυνση [http://support.apple.com/kb/HT6345?viewlocale=el\\_GR](http://support.apple.com/kb/HT6345?viewlocale=el_GR).

**Διαμόρφωση του iCloud Drive:** Μεταβείτε στις «Ρυθμίσεις» > «iCloud» > «iCloud Drive», ενεργοποιήστε το iCloud Drive και ακολουθήστε τις οδηγίες στην οθόνη.

### Μεταφορά αρχείων

Υπάρχουν πολλοί τρόποι για τη μεταφορά αρχείων μεταξύ του iPad και του υπολογιστή σας ή άλλη συσκευή iOS.

**Μεταφορά αρχείων μέσω του iTunes:** Συνδέστε το iPad στον υπολογιστή σας χρησιμοποιώντας το συνοδευτικό καλώδιο. Στο iTunes στον υπολογιστή σας, επιλέξτε iPad και μετά κάντε κλικ στις «Εφαρμογές». Χρησιμοποιήστε την περιοχή «Κοινή χρήση αρχείων» για να μεταφέρετε έγγραφα μεταξύ του iPad και του υπολογιστή σας. Οι εφαρμογές που υποστηρίζουν την κοινή χρήση αρχείων εμφανίζονται στη λίστα «Εφαρμογές». Για να διαγράψετε ένα αρχείο, επιλέξτε το στη λίστα «Έγγραφα» και μετά πατήστε το πλήκτρο Delete.

Επίσης, έχετε τη δυνατότητα να προβάλλετε αρχεία που λαμβάνετε ως συνημμένα email στο iPad.

Σε κάποιες εφαρμογές, μπορείτε να μεταφέρετε αρχεία μέσω του AirDrop. Δείτε την ενότητα [AirDrop](#page-41-0) στη σελίδα [42.](#page-41-1)

### <span id="page-45-1"></span>Προσωπικό hotspot

Χρήση προσωπικού hotspot για κοινή χρήση της σύνδεσης του iPad (μοντέλα Wi-Fi + Cellular) στο Διαδίκτυο: Μπορείτε να μοιραστείτε τη σύνδεσή σας στο Διαδίκτυο με άλλους υπολογιστές χρησιμοποιώντας Wi-Fi, Bluetooth ή καλώδιο USB. Άλλες συσκευές iOS μπορούν να μοιραστούν τη σύνδεση μέσω Wi-Fi. Το προσωπικό hotspot λειτουργεί μόνο αν το iPad είναι συνδεδεμένο στο Διαδίκτυο μέσω κινητού δικτύου δεδομένων.

*Σημείωση:* Αυτή η δυνατότητα μπορεί να μη διατίθεται από όλους τους φορείς. Ενδέχεται να ισχύουν πρόσθετες χρεώσεις. Για περισσότερες πληροφορίες, επικοινωνήστε με τον φορέα σας.

**Κοινή χρήση μιας σύνδεσης στο Διαδίκτυο:** Μεταβείτε στις «Ρυθμίσεις» > «Δεδομένα» και αγγίξτε «Προσωπικό hotspot» —αν εμφανίζεται— για να διαμορφώσετε την υπηρεσία με τον φορέα σας.

Μετά την ενεργοποίηση του προσωπικού hotspot, μπορούν να συνδεθούν άλλες συσκευές με τους ακόλουθους τρόπους:

- *Wi-Fi:* Στη συσκευή, επιλέξτε το iPad σας στη λίστα των διαθέσιμων δικτύων Wi-Fi.
- *USB:* Συνδέστε το iPad στον υπολογιστή σας χρησιμοποιώντας το συνοδευτικό καλώδιο. Στις προτιμήσεις δικτύου του υπολογιστή σας, επιλέξτε iPad και διαμορφώστε τις ρυθμίσεις δικτύου.
- *Bluetooth:* Στο iPad, μεταβείτε στις «Ρυθμίσεις» > «Bluetooth» και ενεργοποιήστε το Bluetooth. Για ζευγοποίηση και σύνδεση του iPad με τη συσκευή σας, ανατρέξτε στο πληροφοριακό υλικό που συνοδεύει τη συσκευή σας.

*Σημείωση:* Όταν μια συσκευή είναι συνδεδεμένη, εμφανίζεται μια μπλε ζώνη στο επάνω μέρος της οθόνης του iPad. Το εικονίδιο προσωπικού hotspot  $^\circledR$  εμφανίζεται στη γραμμή κατάστασης των συσκευών iOS που χρησιμοποιούν το προσωπικό hotspot.

**Αλλαγή του συνθηματικού Wi-Fi για iPad:** Μεταβείτε στις «Ρυθμίσεις» > Προσωπικό hotspot > «Συνθηματικό Wi-Fi» και μετά εισαγάγετε συνθηματικό με τουλάχιστον οκτώ χαρακτήρες.

**Παρακολούθηση της χρήσης σας στο δίκτυο δεδομένων κινητής τηλεφωνίας:** Μεταβείτε στις «Ρυθμίσεις» > «Δεδομένα». Δείτε την ενότητα [Ρυθμίσεις κινητού δικτύου](#page-189-0) στη σελίδα [190.](#page-189-1)

### <span id="page-45-0"></span>AirPlay

Χρησιμοποιήστε το AirPlay για την αναπαραγωγή ροών μουσικής, φωτογραφιών και βίντεο ασύρματα σε Apple TV και άλλες συσκευές με ενεργοποιημένο το AirPlay. Αν δεν εμφανίζονται οι συσκευές σας που έχουν ενεργοποιημένο το AirPlay όταν αγγίζετε το ∇, βεβαιωθείτε ότι όλες οι συσκευές είναι συνδεδεμένες στο ίδιο δίκτυο Wi-Fi.

**Εμφάνιση των χειριστηρίων AirPlay:** Σαρώστε προς τα πάνω από την κάτω γωνία της οθόνης για να ανοίξει το Κέντρο ελέγχου και μετά αγγίξτε ...

**Αναπαραγωγή περιεχομένου σε ροή:** Αγγίξτε  $\Box$  και μετά επιλέξτε τη συσκευή στην οποία θέλετε να αναπαραχθεί η ροή.

**Εναλλαγή στο iPad:** Αγγίξτε και μετά επιλέξτε iPad.

**Αντικατοπτρισμός της οθόνης iPad σε τηλεόραση:** Αγγίξτε , επιλέξτε ένα Apple TV και μετά αγγίξτε «Κατοπτρισμός». Όταν είναι ενεργοποιημένος ο κατοπτρισμός AirPlay, εμφανίζεται μια μπλε γραμμή στο επάνω μέρος της οθόνης του iPad.

Μπορείτε επίσης να συνδέσετε το iPad σε τηλεόραση, προβολέα ή άλλη εξωτερική οθόνη με το κατάλληλο καλώδιο ή προσαρμογέα Apple. Ανατρέξτε στη διεύθυνση [http://support.apple.com/kb/HT4108?viewlocale=el\\_GR](http://support.apple.com/kb/HT4108?viewlocale=el_GR).

### <span id="page-46-2"></span><span id="page-46-1"></span>AirPrint

Χρησιμοποιήστε το AirPrint για την ασύρματη εκτύπωση σε εκτυπωτή με δυνατότητα AirPrint από εφαρμογές όπως το Mail, οι Φωτογραφίες και το Safari. Πολλές εφαρμογές που διατίθενται στο App Store υποστηρίζουν επίσης τη δυνατότητα AirPrint.

Το iPad και ο εκτυπωτής πρέπει να βρίσκονται στο ίδιο δίκτυο Wi-Fi. Για περισσότερες πληροφορίες σχετικά με το AirPrint, επισκεφτείτε τη διεύθυνση [support.apple.com/kb/HT4356?viewlocale=el\\_GR.](http://support.apple.com/kb/HT4356?viewlocale=el_GR)

**Εκτύπωση εγγράφου:** Αγγίξτε ⟨λ ή □ (ανάλογα με την εφαρμογή που χρησιμοποιείτε).

**Εμφάνιση της κατάστασης μιας εργασίας εκτύπωσης:** Πατήστε δύο φορές το κουμπί Αφετηρίας και μετά αγγίξτε «Εκτύπωση». Η ταμπέλα στο εικονίδιο δείχνει το πλήθος των εγγράφων που είναι στην ουρά.

**Ακύρωση εργασίας:** Επιλέξτε την εργασία στην Εκτύπωση και μετά αγγίξτε «Ακύρωση εκτύπωσης».

### <span id="page-46-0"></span>Apple Pay

Σε μοντέλα iPad με Touch ID, μπορείτε να χρησιμοποιείτε το Apple Pay για να κάνετε πληρωμές σε υποστηριζόμενες εφαρμογές. Αυτές οι εφαρμογές διαθέτουν προς πώληση φυσικά προϊόντα και υπηρεσίες, όπως ρούχα, ηλεκτρονικές συσκευές, προϊόντα υγείας και ομορφιάς, εισιτήρια, κρατήσεις και πολλά άλλα.

**Διαμόρφωση του Apple Pay:** Μεταβείτε στις «Ρυθμίσεις» > «Passbook και Apple Pay» και μετά εισαγάγετε πληροφορίες για μέχρι και οκτώ υποστηριζόμενες πιστωτικές ή χρεωστικές κάρτες, τα στοιχεία αποστολής και χρέωσης και τα στοιχεία επαφής σας. Όταν προσθέσετε μια κάρτα για χρήση με το Apple Pay, ο εκδότης της κάρτας καθορίζει αν η κάρτα είναι κατάλληλη για να προστεθεί και μπορεί να σας ζητήσει πρόσθετες πληροφορίες για να ολοκληρώσετε τη διαδικασία επαλήθευσης.

*Σημείωση:* Πολλές πιστωτικές και χρεωστικές κάρτες των ΗΠΑ μπορούν να χρησιμοποιηθούν με το Apple Pay. Για πληροφορίες σχετικά με τη διαθεσιμότητα του Apple Pay και τους υπάρχοντες εκδότες καρτών, επισκεφτείτε τη διεύθυνση [support.apple.com/kb/HT6288?viewlocale=el\\_GR.](http://support.apple.com/kb/HT6288?viewlocale=el_GR)

**Πληρωμή μέσα από εφαρμογή:** Αγγίξτε το κουμπί Apple Pay και μετά εξετάστε τις πληροφορίες που εμφανίζονται (για παράδειγμα, η κάρτα που χρησιμοποιείτε για την πληρωμή, το email σας και η μέθοδος αποστολής). Κάντε όποιες αλλαγές θέλετε πριν χρησιμοποιήσετε το Touch ID ή το συνθηματικό σας για να ολοκληρώσετε την πληρωμή.

Μπορεί να λάβετε μια ειδοποίηση με το όνομα του εμπόρου και το εγκεκριμένο ποσό για την αγορά. Ίσως δοθεί ο ταχυδρομικός κωδικός σας στον έμπορο για τον υπολογισμό του φόρου και του κόστους αποστολής. Ο έμπορος μπορεί επίσης να λάβει πληροφορίες πληρωμής όπως διευθύνσεις χρέωσης και αποστολής, διεύθυνση email και αριθμός τηλεφώνου — αφού εξουσιοδοτήσετε την πληρωμή με Touch ID ή ένα συνθηματικό.

**Προβολή κινήσεων Apple Pay:** Οι κινήσεις σας Apple Pay θα εμφανίζονται στον λογαριασμό που λαμβάνετε από τον εκδότη της κάρτας σας. Επίσης, ίσως να έχετε τη δυνατότητα να προβάλετε τις κινήσεις σας Apple Pay σε υποστηριζόμενες κάρτες αν μεταβείτε στις «Ρυθμίσεις» > «Passbook και Apple Pay».

**Αναστολή και αφαίρεση καρτών:** Έχετε πολλές επιλογές για την αφαίρεση ή την αναστολή πιστωτικών και χρεωστικών καρτών. Για να καταργήσετε μια πιστωτική ή χρεωστική κάρτα από το Apple Pay, μεταβείτε στις «Ρυθμίσεις» > «Passbook και Apple Pay», αγγίξτε μια υπάρχουσα πιστωτική ή χρεωστική κάρτα και μετά πραγματοποιήστε κύλιση προς τα κάτω και αγγίξτε «Αφαίρεση». Αν το iPad σας χαθεί ή κλαπεί, και έχετε ενεργοποιημένη τη δυνατότητα «Εύρεση iPad», μπορείτε να τη χρησιμοποιήσετε για να σας βοηθήσει να εντοπίσετε και να προστατέψετε το iPad σας — για παράδειγμα, μπορείτε να αναστείλετε τη χρήση των πιστωτικών και χρεωστικών καρτών σας για το Apple Pay ή να τις αφαιρέσετε τελείως από αυτό. Δείτε την ενότητα [Εύρεση iPad](#page-52-0) στη σελίδα [53.](#page-52-1) Μπορείτε να συνδεθείτε στον λογαριασμό σας στο [iCloud.com](https://www.icloud.com) και να αφαιρέσετε τις κάρτες σας στις «Ρυθμίσεις» > «Οι συσκευές μου». Μπορείτε επίσης να επικοινωνήσετε με τους εκδότες των καρτών σας.

### Συσκευές Bluetooth

Μπορείτε να χρησιμοποιείτε συσκευές Bluetooth με το iPad, όπως στερεοφωνικά ακουστικά ή ασύρματο πληκτρολόγιο Apple. Για υποστηριζόμενα προφίλ Bluetooth, μεταβείτε στη διεύθυνση [support.apple.com/kb/HT3647?viewlocale=el\\_GR.](http://support.apple.com/kb/HT3647?viewlocale=el_GR)

*ΠΡΟΕΙΔΟΠΟΙΗΣΗ:* Για σημαντικές πληροφορίες σχετικά με την προστασία από απώλεια ακοής και την αποφυγή περισπασμών που μπορούν να οδηγήσουν σε επικίνδυνες καταστάσεις, δείτε την ενότητα [Σημαντικές πληροφορίες ασφάλειας](#page-180-0) στη σελίδα [181](#page-180-1).

*Σημείωση:* Η χρήση ορισμένων αξεσουάρ με το iPad ενδέχεται να επηρεάζει την απόδοση της ασύρματης λειτουργίας. Δεν είναι όλα τα αξεσουάρ iPhone και iPod touch πλήρως συμβατά με το iPad. Η ενεργοποίηση της Χρήσης σε πτήση μπορεί να εξαλείψει τις ηχητικές παρεμβολές ανάμεσα στο iPad και κάποιο αξεσουάρ. Η απόδοση της ασύρματης λειτουργίας μπορεί να βελτιωθεί με την αλλαγή προσανατολισμού ή τη μετακίνηση του iPad και του συνδεδεμένου αξεσουάρ.

**Ενεργοποίηση ή απενεργοποίηση του Bluetooth:** Μεταβείτε στις «Ρυθμίσεις» > «Bluetooth». Μπορείτε επίσης να ενεργοποιήστε ή να απενεργοποιήστε το Bluetooth  $\frac{1}{2}$  στο Κέντρο ελέγχου.

**Σύνδεση με συσκευή Bluetooth:** Αγγίξτε τη συσκευή στη λίστα συσκευών και μετά ακολουθήστε τις οδηγίες στην οθόνη για να συνδεθείτε με αυτήν. Για πληροφορίες σχετικά με τη ζευγοποίηση μέσω Bluetooth, ανατρέξτε στο πληροφοριακό υλικό που συνοδεύει τη συσκευή. Για πληροφορίες σχετικά με τη χρήση ενός ασύρματου πληκτρολογίου Apple, δείτε την ενότητα [Χρήση ασύρματου πληκτρολογίου της Apple](#page-34-0) στη σελίδα [35.](#page-34-1)

Το iPad πρέπει να βρίσκεται μεταξύ 10 μέτρων από τη συσκευή Bluetooth.

**Επιστροφή εξόδου ήχου στο iPad:** Απενεργοποιήστε ή καταργήστε τη ζευγοποίηση της συσκευής, απενεργοποιήστε το Bluetooth στις «Ρυθμίσεις» > «Bluetooth» ή χρησιμοποιήστε το AirPlay για την επιστροφή της εξόδου ήχου στο iPad. Δείτε την ενότητα [AirPlay](#page-45-0) στη σελίδα [46](#page-45-1). Η έξοδος ήχου επιστρέφει στο iPad αν η συσκευή Bluetooth βρίσκεται εκτός εμβέλειας.

**Κατάργηση ζευγοποίησης συσκευής:** Μεταβείτε στις «Ρυθμίσεις» > «Bluetooth», αγγίξτε δίπλα στη συσκευή και μετά αγγίξτε «Αγνόηση αυτής της συσκευής». Αν δεν εμφανίζεται η λίστα «Συσκευές», βεβαιωθείτε ότι το Bluetooth είναι ενεργοποιημένο.

### <span id="page-48-2"></span><span id="page-48-1"></span>Περιορισμοί

Μπορείτε να ορίσετε περιορισμούς για ορισμένες εφαρμογές και για αγορασμένο περιεχόμενο. Για παράδειγμα, οι γονείς μπορούν να περιορίσουν την εμφάνιση απρεπούς μουσικής σε λίστες αναπαραγωγής ή να αποκλείσουν τη δυνατότητα αλλαγών σε ορισμένες ρυθμίσεις. Χρησιμοποιήστε περιορισμούς για την αποτροπή της χρήσης ορισμένων εφαρμογών, την εγκατάσταση νέων εφαρμογών ή την πραγματοποίηση αλλαγών σε λογαριασμούς ή στο όριο έντασης ήχου.

**Ενεργοποίηση των περιορισμών:** Μεταβείτε στις «Ρυθμίσεις» > «Γενικά» > «Περιορισμοί» και μετά αγγίξτε «Ενεργοποίηση περιορισμών». Θα σας ζητηθεί να ορίσετε ένα συνθηματικό περιορισμών το οποίο είναι απαραίτητο για να αλλάξετε τις ρυθμίσεις που κάνετε. Αυτό μπορεί να είναι διαφορετικό από το συνθηματικό που χρησιμοποιείτε για το ξεκλείδωμα του iPad.

*Σημαντικό:* Αν ξεχάσετε το συνθηματικό περιορισμών σας, πρέπει να επαναφέρετε το λογισμικό του iPad. Δείτε την ενότητα [Επαναφορά του iPad](#page-189-2) στη σελίδα [190.](#page-189-1)

### <span id="page-48-0"></span>Απόρρητο

Με τις ρυθμίσεις απορρήτου μπορείτε να βλέπετε και να ελέγχετε τις εφαρμογές και τις υπηρεσίες συστήματος που έχουν πρόσβαση στις υπηρεσίες τοποθεσίας, καθώς και στις επαφές, τα ημερολόγια, τις υπομνήσεις και τις φωτογραφίες.

Οι Υπηρεσίες τοποθεσίας επιτρέπουν σε εφαρμογές, όπως οι Υπομνήσεις, οι Χάρτες και η Κάμερα να συλλέγουν και να χρησιμοποιούν δεδομένα που υποδεικνύουν την τοποθεσία σας. Η τοποθεσία σας, κατά προσέγγιση, καθορίζεται με τη χρήση διαθέσιμων πληροφοριών από τοπικά δίκτυα Wi-Fi αν το Wi-Fi είναι ενεργοποιημένο. Τα δεδομένα τοποθεσίας που συλλέγονται από την Apple συλλέγονται σε μια μορφή που δεν αποκαλύπτει την ταυτότητά σας. Όταν κάποια εφαρμογή χρησιμοποιεί τις Υπηρεσίες τοποθεσίας, στη γραμμή κατάστασης εμφανίζεται το  $\mathcal{A}.$ 

**Ενεργοποίηση ή απενεργοποίηση των Υπηρεσιών τοποθεσίας:** Μεταβείτε στις «Ρυθμίσεις» > «Απόρρητο» > «Υπηρεσίες τοποθεσίας». Μπορείτε να απενεργοποιήσετε τη ρύθμιση για μερικές ή για όλες τις εφαρμογές και τις υπηρεσίες. Αν απενεργοποιήσετε τις Υπηρεσίες τοποθεσίας, θα σας ζητηθεί να τις ενεργοποιήσετε ξανά την επόμενη φορά που μια εφαρμογή ή υπηρεσία επιχειρήσει να τις χρησιμοποιήσει.

**Απενεργοποίηση Υπηρεσιών τοποθεσίας για υπηρεσίες συστήματος:** Αρκετές υπηρεσίες συστήματος, όπως οι διαφημίσεις βάσει τοποθεσίας, χρησιμοποιούν τις Υπηρεσίες τοποθεσίας. Για να δείτε την κατάστασή τους, να τις ενεργοποιήσετε ή να τις απενεργοποιήσετε, ή για ορίσετε την εμφάνιση του  $\prec\!\!/$  στη γραμμή κατάστασης όταν αυτές οι υπηρεσίες χρησιμοποιούν την τοποθεσία σας, μεταβείτε στις «Ρυθμίσεις» > «Απόρρητο» > «Υπηρεσίες τοποθεσίας» > «Υπηρεσίες συστήματος».

**Απενεργοποίηση πρόσβασης σε ιδιωτικές πληροφορίες:** Μεταβείτε στις «Ρυθμίσεις» > «Απόρρητο». Μπορείτε να δείτε ποιες εφαρμογές και δυνατότητες έχουν ζητήσει και τους έχει παραχωρηθεί πρόσβαση στις ακόλουθες πληροφορίες:

- Επαφές
- Ημερολόγιο
- Υπομνήσεις
- Φωτογραφίες
- Κοινή χρήση μέσω Bluetooth
- Μικρόφωνο
- Κάμερα
- HomeKit
- Δραστηριότητα κίνησης
- Twitter
- Facebook

Μπορείτε να απενεργοποιήσετε την πρόσβαση κάθε εφαρμογής σε κάθε κατηγορία πληροφοριών. Διαβάστε τους όρους και την πολιτική απορρήτου για κάθε εφαρμογή τρίτου κατασκευαστή για να κατανοήσετε πώς χρησιμοποιεί τα δεδομένα που ζητά. Για περισσότερες πληροφορίες, δείτε τη διεύθυνση [support.apple.com/kb/HT6338?viewlocale=el\\_GR.](http://support.apple.com/kb/HT6338?viewlocale=el_GR)

### Ασφάλεια

Οι δυνατότητες ασφάλειας συμβάλλουν στην προστασία των πληροφοριών σας στο iPad αποτρέποντας την προσπέλασή τους από άλλα άτομα.

### **Χρήση συνθηματικού με προστασία δεδομένων**

Για καλύτερη ασφάλεια, μπορείτε να καθορίσετε ένα συνθηματικό το οποίο πρέπει να εισάγεται κάθε φορά που ενεργοποιείτε ή αφυπνίζετε το iPad.

**Ρύθμιση ενός συνθηματικού:** Μεταβείτε στις «Ρυθμίσεις» > «Touch ID και συνθηματικό» (μοντέλα iPad με Touch ID) ή «Ρυθμίσεις» > «Συνθηματικό» (άλλα μοντέλα) και μετά καθορίστε ένα 4ψήφιο συνθηματικό.

Ο καθορισμός συνθηματικού ενεργοποιεί τη λειτουργία προστασίας δεδομένων, χρησιμοποιώντας συνθηματικό σας ως κλειδί για την κρυπτογράφηση μηνυμάτων και συνημμένων Mail που αποθηκεύονται στο iPad με χρήση κρυπτογράφησης AES 256 bit. (Άλλες εφαρμογές μπορεί επίσης να χρησιμοποιούν προστασία δεδομένων.)

**Αύξηση ασφάλειας:** Απενεργοποιήστε το «Απλό συνθηματικό» και χρησιμοποιήστε ένα μεγαλύτερο συνθηματικό. Για να εισαγάγετε ένα συνθηματικό που είναι συνδυασμός αριθμών και γραμμάτων, μπορείτε να χρησιμοποιήσετε το πληκτρολόγιο. Αν προτιμάτε να ξεκλειδώνετε το iPad χρησιμοποιώντας το αριθμητικό πληκτρολόγιο, καθορίστε ένα μεγαλύτερο συνθηματικό που θα αποτελείται μόνο από αριθμούς.

**Προσθέστε δαχτυλικά αποτυπώματα και καθορίστε επιλογές για τον αισθητήρα Touch ID:**  (Μοντέλα iPad με Touch ID) Μεταβείτε στις «Ρυθμίσεις» > «Touch ID και συνθηματικό». Δείτε την ενότητα [Touch ID](#page-50-0) παρακάτω.

**Να επιτρέπεται η πρόσβαση σε δυνατότητες όταν το iPad είναι κλειδωμένο:** Μεταβείτε στις «Ρυθμίσεις» > «Touch ID και συνθηματικό» (μοντέλα iPad με Touch ID) ή «Ρυθμίσεις» > «Συνθηματικό» (άλλα μοντέλα). Οι προαιρετικές δυνατότητες περιλαμβάνουν τα εξής:

- Σήμερα (δείτε την ενότητα [Κέντρο γνωστοποιήσεων](#page-38-0) στη σελίδα [39](#page-38-1))
- Προβολή «Γνωστοποιήσεις» (δείτε την ενότητα [Κέντρο γνωστοποιήσεων](#page-38-0) στη σελίδα [39\)](#page-38-1)
- Siri (αν είναι ενεργοποιημένο, δείτε την ενότητα [Ρυθμίσεις για το Siri](#page-57-0) στη σελίδα [58\)](#page-57-1)

**Να επιτρέπεται η πρόσβαση στο Κέντρο ελέγχου όταν το iPad είναι κλειδωμένο:** Μεταβείτε στις «Ρυθμίσεις» > «Κέντρο ελέγχου». Δείτε την ενότητα [Κέντρο ελέγχου](#page-37-0) στη σελίδα [38.](#page-37-1)

**Διαγραφή δεδομένων μετά από δέκα αποτυχημένες προσπάθειες εισαγωγής του συνθηματικού:** Μεταβείτε στις «Ρυθμίσεις» > «Touch ID και συνθηματικό» (μοντέλα iPad με Touch ID) ή «Ρυθμίσεις» > «Συνθηματικό» (άλλα μοντέλα) και μετά αγγίξτε «Σβήσιμο δεδομένων». Μετά από δέκα αποτυχημένες προσπάθειες συνθηματικού, όλες οι ρυθμίσεις επαναφέρονται και όλες οι πληροφορίες και πολυμέσα σας σβήνονται με την αφαίρεση του κλειδιού κρυπτογράφησης στα δεδομένα.

Αν ξεχάσετε το συνθηματικό σας, πρέπει να επαναφέρετε το λογισμικό του iPad. Δείτε την ενότητα [Επαναφορά του iPad](#page-189-2) στη σελίδα [190.](#page-189-1)

### <span id="page-50-0"></span>**Touch ID**

Σε μοντέλα iPad με Touch ID, μπορείτε να ξεκλειδώσετε το iPad τοποθετώντας ένα δάχτυλο στο κουμπί Αφετηρίας. Το Touch ID σάς επιτρέπει επίσης τα ακόλουθα:

- Χρήση του συνθηματικού Apple ID σας για την πραγματοποίηση αγορών από τα iTunes Store, App Store ή iBooks Store
- Διάθεση στοιχείων χρεωστικών και πιστωτικών καρτών, διευθύνσεων τιμολόγησης και αποστολής και στοιχεία επαφής κατά την πληρωμή σε μια εφαρμογή που δέχεται το Apple Pay ως μέθοδο πληρωμής

**Διαμόρφωση του αισθητήρα Touch ID:** Μεταβείτε στις «Ρυθμίσεις» > «Touch ID και συνθηματικό». Καθορίστε αν θέλετε να χρησιμοποιείτε ένα δακτυλικό αποτύπωμα για το ξεκλείδωμα του iPad και την πραγματοποίηση αγορών. Αγγίξτε «Προσθήκη αποτυπώματος» και μετά ακολουθήστε τις οδηγίες στην οθόνη. Μπορείτε να προσθέσετε περισσότερα από ένα δακτυλικό αποτύπωμα (για παράδειγμα, του αντίχειρα και του δείκτη σας ή το αποτύπωμα του συντρόφου σας).

*Σημείωση:* Αν απενεργοποιήσετε το iPad αφού διαμορφώσετε τον αισθητήρα Touch ID, θα σας ζητηθεί να επιβεβαιώσετε το συνθηματικό σας όταν ενεργοποιήσετε πάλι το iPad και το ξεκλειδώσετε για πρώτη φορά. Επίσης, θα σας ζητηθεί το συνθηματικό σας Apple ID για την πρώτη αγορά που θα πραγματοποιήσετε στο iTunes Store, App Store ή iBooks Store.

**Διαγραφή αποτυπώματος:** Αγγίξτε το αποτύπωμα και μετά αγγίξτε «Διαγραφή αποτυπώματος». Αν έχετε περισσότερα από ένα αποτυπώματα, τοποθετήστε ένα δάχτυλο στο κουμπί Αφετηρίας για να διαπιστωθεί ποιο αποτύπωμα είναι.

**Εκχώρηση ονόματος σε αποτύπωμα:** Αγγίξτε το αποτύπωμα και μετά εισαγάγετε ένα όνομα, όπως «Αντίχειρας».

**Χρήση του αισθητήρα Touch ID για την πραγματοποίηση πληρωμής στο iTunes Store, App Store ή iBooks Store:** Όταν αγοράζετε κάτι από το iTunes Store, App Store ή iBooks Store, ακολουθήστε τις οδηγίες για να ενεργοποιήσετε τη δυνατότητα αγορών με το δακτυλικό αποτύπωμά σας. Εναλλακτικά, μεταβείτε στις «Ρυθμίσεις» > «Touch ID και συνθηματικό» και μετά ενεργοποιήστε το iTunes και App Store.

**Χρήση του Touch ID για την πραγματοποίηση πληρωμής σε εφαρμογή που υποστηρίζει το Apple Pay:** Μεταβείτε στις «Ρυθμίσεις» > «Touch ID και συνθηματικό» για να εξασφαλίσετε ότι το Apple Pay είναι ενεργοποιημένο με το Touch ID σας. Για περισσότερες πληροφορίες, δείτε την ενότητα [Apple Pay](#page-46-0) στη σελίδα [47.](#page-46-1)

### **Κλειδοθήκη iCloud**

Η Κλειδοθήκη iCloud διατηρεί ενημερωμένα τα ονόματα χρήστη και συνθηματικά, τα στοιχεία πιστωτικών καρτών, και τις πληροφορίες Wi-Fi για ιστότοπους που είναι αποθηκευμένα στο Safari. Η Κλειδοθήκη iCloud λειτουργεί σε όλες τις εγκεκριμένες συσκευές σας (με iOS 7 ή μεταγενέστερη έκδοση) και στους υπολογιστές Mac σας (με OS X Mavericks ή μεταγενέστερη έκδοση).

Η Κλειδοθήκη iCloud λειτουργεί με τη Γεννήτρια συνθηματικών και την Αυτοσυμπλήρωση Safari. Όταν διαμορφώνετε έναν νέο λογαριασμό, η Γεννήτρια συνθηματικών του Safari προτείνει μοναδικά και δύσκολα να τα μαντέψει κάποιος συνθηματικά. Μπορείτε να χρησιμοποιήσετε την Αυτοσυμπλήρωση ώστε να εισάγει το iPad το όνομα χρήστη και το συνθηματικό διευκολύνοντας έτσι την είσοδο. Δείτε την ενότητα [Συμπλήρωση φορμών](#page-73-0) στη σελίδα [74](#page-73-1).

*Σημείωση:* Κάποιοι ιστότοποι δεν υποστηρίζουν την Αυτοσυμπλήρωση.

Η Κλειδοθήκη iCloud χρησιμοποιεί κρυπτογράφηση AES 256 bit κατά την αποθήκευση και τη μετάδοση, και δεν είναι δυνατή η ανάγνωσή της από την Apple.

**Διαμόρφωση της Κλειδοθήκης iCloud:** Μεταβείτε στις «Ρυθμίσεις» > «iCloud» > «Κλειδοθήκη». Ενεργοποιήστε την Κλειδοθήκη iCloud και ακολουθήστε τις οδηγίες που εμφανίζονται στην οθόνη. Αν έχετε διαμορφώσει την Κλειδοθήκη iCloud σε άλλες συσκευές, πρέπει να εγκρίνετε τη χρήση της Κλειδοθήκης iCloud από μία από αυτές τις συσκευές ή να χρησιμοποιήσετε τον κωδικό ασφαλείας iCloud σας.

*Σημαντικό:* Ο κωδικός ασφαλείας iCloud σας δεν είναι δυνατό να ανακτηθεί από την Apple. Αν ξεχάσετε τον κωδικό ασφαλείας σας, πρέπει να αρχίσετε από την αρχή και να διαμορφώσετε ξανά την Κλειδοθήκη iCloud.

**Διαμόρφωση της Αυτοσυμπλήρωσης:** Μεταβείτε στις «Ρυθμίσεις» > «Safari» > «Συνθηματικά και Αυτοσυμπλήρωση». Βεβαιωθείτε ότι είναι ενεργοποιημένες οι επιλογές «Ονόματα», «Συνθηματικά» και «Πιστωτικές κάρτες» (είναι ενεργές από προεπιλογή). Για να προσθέσετε στοιχεία πιστωτικής κάρτας, αγγίξτε «Αποθηκευμένες πιστωτικές κάρτες».

Οι κωδικοί ασφαλείας για τις πιστωτικές κάρτες σας δεν αποθηκεύονται—πρέπει να τους εισάγετε χειροκίνητα.

Για την αυτόματη συμπλήρωση ονομάτων, συνθηματικών ή στοιχείων πιστωτικών καρτών σε ιστότοπους που υποστηρίζουν αυτήν τη λειτουργία, αγγίξτε ένα πεδίο κειμένου και μετά αγγίξτε «Αυτοσυμπλήρωση».

Για να προστατεύσετε τις προσωπικές πληροφορίες σας, καθορίστε ένα συνθηματικό αν ενεργοποιήσετε την Κλειδοθήκη iCloud και την Αυτοσυμπλήρωση.

### **Περιορισμός ανίχνευσης**

**Περιορισμός ή επαναφορά του Αναγνωριστικού διαφήμισης:** Μεταβείτε στις «Ρυθμίσεις» > «Απόρρητο» > «Διαφήμιση». Ενεργοποιήστε τη ρύθμιση «Περιορισμός ανίχνευσης» για να μην επιτρέπεται σε εφαρμογές η πρόσβαση στο αναγνωριστικό διαφήμισης του iPad σας. Για περισσότερες πληροφορίες, κάντε κλικ στις «Πληροφορίες για τις Διαφημίσεις και το Απόρρητο».

### <span id="page-52-1"></span><span id="page-52-0"></span>**Εύρεση iPad**

Η Εύρεση iPad σάς βοηθά να εντοπίζετε και να ασφαλίζετε το iPad σας χρησιμοποιώντας τη δωρεάν εφαρμογή «Εύρεση iPad» (διατίθεται στο App Store) από άλλο iPad, iPhone ή iPod touch, ή χρησιμοποιώντας ένα πρόγραμμα περιήγησης στον Ιστό σε Mac ή PC με σύνδεση στο [www.icloud.com/find](http://www.icloud.com/find). Η Εύρεση iPhone διαθέτει το Κλείδωμα ενεργοποίησης που έχει σχεδιαστεί ώστε να αποτρέπει τη χρήση του iPad σας από τρίτους σε περίπτωση απώλειας. Το Apple ID και το συνθηματικό σας απαιτούνται για την απενεργοποίηση της Εύρεσης iPad ή για το σβήσιμο και την επανενεργοποίηση του iPad.

**Ενεργοποίηση της Εύρεσης iPad:** Μεταβείτε στις «Ρυθμίσεις» > «iCloud» > «Εύρεση iPad».

*Σημαντικό:* Για να χρησιμοποιήσετε αυτές τις, πρέπει να είναι ενεργοποιημένη η Εύρεση iPad *προτού* χάσετε το iPad. Το iPad πρέπει να μπορεί να συνδεθεί στο Διαδίκτυο για να εντοπίσετε και να ασφαλίσετε τη συσκευή. Το iPad στέλνει την τελευταία τοποθεσία του προτού εξαντληθεί η μπαταρία αν είναι ενεργοποιημένη η «Αποστολή τελευταίας τοποθεσίας» στις Ρυθμίσεις.

**Χρήση της Εύρεσης iPhone:** Ανοίξτε την εφαρμογή «Εύρεση iPhone» σε μια συσκευή iOS ή μεταβείτε στο [www.icloud.com/find](http://www.icloud.com/find) στον υπολογιστή σας. Συνδεθείτε και μετά επιλέξτε τη συσκευή σας.

- *Αναπαραγωγή ήχου:* Αναπαραγωγή ήχου σε πλήρη ένταση ήχου για δύο λεπτά, ακόμη κι αν το κουδούνισμα έχει τεθεί σε σίγαση.
- *Λειτουργία απώλειας:* Άμεσο κλείδωμα του χαμένου iPad με συνθηματικό και αποστολή μηνύματος στο iPad που δείχνει έναν αριθμό επικοινωνίας. Το iPad παρακολουθεί και αναφέρει τη θέση του ώστε να μπορείτε να βλέπετε πού βρίσκεται όταν χρησιμοποιείτε την εφαρμογή «Εύρεση iPhone». Επίσης, η λειτουργία απώλειας αναστέλλει τη χρήση των πιστωτικών και χρεωστικών καρτών σας που χρησιμοποιούνται για το Apple Pay (μοντέλα iPad με Touch ID). Δείτε την ενότητα [Apple Pay](#page-46-0) στη σελίδα [47.](#page-46-1)
- *Σβήσιμο iPad:* Προστατεύει το απόρρητό σας σβήνοντας όλες τις πληροφορίες και τα μέσα στο iPad σας και επαναφέροντας το iPhone στις αρχικές εργοστασιακές ρυθμίσεις του. Επίσης, με το σβήσιμο iPad αφαιρούνται οι πιστωτικές και χρεωστικές κάρτες σας που χρησιμοποιούνται για το Apple Pay (μοντέλα iPad με Touch ID). Δείτε την ενότητα [Apple](#page-46-0)  [Pay](#page-46-0) στη σελίδα [47.](#page-46-1)

*Σημείωση:* Προτού πωλήσετε ή δώσετε σε κάποιον άλλο το iPad σας, σας συνιστούμε να το σβήσετε πλήρως για να αφαιρεθούν όλα τα προσωπικά σας δεδομένα και να απενεργοποιήσετε την Εύρεση iPad ώστε ο επόμενος ιδιοκτήτης να μπορεί να ενεργοποιήσει και να χρησιμοποιήσει τη συσκευή κανονικά. Μεταβείτε στις «Ρυθμίσεις» > «Γενικά» > «Επαναφορά» > «Περιεχόμενο και ρυθμίσεις». Δείτε την ενότητα [Πώληση ή μεταβίβαση του](#page-190-0)  [iPad](#page-190-0) στη σελίδα [191](#page-190-1).

### Φόρτιση και παρακολούθηση της μπαταρίας

Το iPad διαθέτει εσωτερική επαναφορτιζόμενη μπαταρία ιόντων λιθίου. Για περισσότερες πληροφορίες σχετικά με την μπαταρία—όπως συμβουλές για μεγιστοποίηση της διάρκειας ζωής της μπαταρίας—μεταβείτε στη διεύθυνση [www.apple.com/gr/batteries/.](http://www.apple.com/gr/batteries/)

*ΠΡΟΕΙΔΟΠΟΙΗΣΗ:* Για σημαντικές πληροφορίες ασφάλεια σχετικά με την μπαταρία και τη φόρτιση του iPad, δείτε την ενότητα [Σημαντικές πληροφορίες ασφάλειας](#page-180-0) στη σελίδα [181](#page-180-1).

**Φόρτιση της μπαταρίας:** Ο καλύτερος τρόπος για να φορτίσετε την μπαταρία του iPad είναι να συνδέσετε το iPad σε παροχή ρεύματος χρησιμοποιώντας το παρεχόμενο καλώδιο και τροφοδοτικό USB.

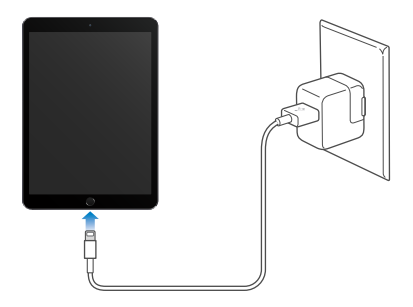

*Σημείωση:* Με τη σύνδεση του iPad σε πρίζα ρεύματος μπορεί να ξεκινήσει η δημιουργία εφεδρικού αντίγραφου iCloud ή ο ασύρματος συγχρονισμός iTunes. Δείτε την ενότητα [Δημιουργία εφεδρικού αντιγράφου του iPad](#page-187-0) στη σελίδα [188](#page-187-1) και [Συγχρονισμός με το iTunes](#page-21-0) στη σελίδα [22](#page-21-1).

Το iPad μπορεί επίσης να φορτίζει αργά όταν το συνδέετε σε θύρα USB 2.0 στον υπολογιστή σας. Αν το Mac ή το PC σας δεν παρέχει αρκετή ισχύ για τη φόρτιση του iPad, εμφανίζεται ένα μήνυμα «Δεν φορτίζεται» στη γραμμή κατάστασης.

*Σημαντικό:* Η μπαταρία του iPad μπορεί να εξαντληθεί αντί να φορτιστεί αν το iPad είναι συνδεδεμένο σε υπολογιστή που είναι απενεργοποιημένος ή βρίσκεται σε κατάσταση ύπνου ή αναμονής, σε διανομέα USB ή σε θύρα USB ενός πληκτρολογίου.

**Εμφάνιση της αναλογίας χρήσης της μπαταρίας από κάθε εφαρμογή:** Μεταβείτε στις «Ρυθμίσεις» > «Γενικά» > «Χρήση» και μετά αγγίξτε «Χρήση μπαταρίας».

Το επίπεδο και η κατάσταση φόρτισης της μπαταρίας υποδεικνύονται από ένα εικονίδιο μπαταρίας στην πάνω δεξιά γωνία της γραμμής κατάστασης.

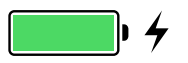

**Εμφάνιση του ποσοστού φόρτισης της μπαταρίας:** Μεταβείτε στις «Ρυθμίσεις» > «Γενικά» > «Χρήση» και ενεργοποιήστε το «Ποσοστό μπαταρίας».

*Σημαντικό:* Αν το επίπεδο μπαταρίας του iPad είναι πολύ χαμηλό, μπορεί να εμφανιστεί μια εικόνα σχεδόν άδειας μπαταρίας που υποδεικνύει ότι πρέπει να φορτίσετε το iPad για έως είκοσι λεπτά πριν μπορέσετε να το χρησιμοποιήσετε. Αν το επίπεδο μπαταρίας του iPad είναι εξαιρετικά χαμηλό, η οθόνη μπορεί να είναι κενή για έως δύο λεπτά πριν εμφανιστεί η εικόνα χαμηλής στάθμης μπαταρίας.

Οι επαναφορτιζόμενες μπαταρίες έχουν έναν περιορισμένο αριθμό κύκλων φόρτισης και κάποια στιγμή θα πρέπει να αντικατασταθούν. Η μπαταρία του iPad δεν αντικαθίσταται από τον χρήστη. Μπορεί να αντικατασταθεί μόνο από την Apple ή εξουσιοδοτημένο τεχνικό σέρβις. Μεταβείτε στη διεύθυνση [www.apple.com/gr/batteries/service-and-recycling/.](http://www.apple.com/gr/batteries/service-and-recycling/)

### Ταξίδια με το iPad

Κάποιες αεροπορικές εταιρείες σάς επιτρέπουν να έχετε το iPad ενεργοποιημένο αφού ενεργοποιήσετε τη λειτουργία «Χρήση σε πτήση». Το Wi-Fi και το Bluetooth είναι απενεργοποιημένα οπότε δεν μπορείτε να πραγματοποιήσετε ή να λάβετε κλήσεις FaceTime ή να χρησιμοποιήσετε δυνατότητες που απαιτούν επικοινωνία μέσω ασύρματης σύνδεσης. Μπορείτε όμως να ακούσετε μουσική, να παρακολουθήσετε βίντεο ή να χρησιμοποιήσετε άλλες εφαρμογές που δεν απαιτούν πρόσβαση στο Διαδίκτυο. Αν το επιτρέπει η αεροπορική εταιρεία, μπορείτε να ενεργοποιήσετε το Wi-Fi ή το Bluetooth ώστε να ενεργοποιηθούν οι υπηρεσίες που τα απαιτούν, ακόμη και κατά τη διάρκεια της Χρήσης σε πτήση.

**Ενεργοποίηση της Χρήσης σε πτήση** Σαρώστε προς τα πάνω από την κάτω γωνία της οθόνης για να ανοίξει το Κέντρο ελέγχου και μετά αγγίξτε  $\rightarrow$ . Μπορείτε επίσης να ενεργοποιήσετε ή να απενεργοποιήσετε τη «Χρήση σε πτήση» στις Ρυθμίσεις. Όταν είναι ενεργοποιημένη η Χρήση σε πτήση, εμφανίζεται το  $\rightarrow$  στη γραμμή κατάστασης στο επάνω μέρος της οθόνης.

Μπορείτε επίσης να ενεργοποιήστε ή να απενεργοποιήστε το Wi-Fi και το Bluetooth στο Κέντρο ελέγχου. Δείτε την ενότητα [Κέντρο ελέγχου](#page-37-0) στη σελίδα [38.](#page-37-1)

Όταν ταξιδεύετε στο εξωτερικό, ίσως να έχετε τη δυνατότητα να εγγραφείτε σε κάποια υπηρεσία κινητού δικτύου με κάποιον φορέα στη χώρα που επισκέπτεστε, απευθείας από το iPad σας (διατίθεται σε μοντέλα iPad με δυνατότητα κινητού δικτύου και Touch ID). Για περισσότερες πληροφορίες, δείτε την ενότητα [Εγγραφή για υπηρεσία κινητού δικτύου](#page-15-0) στη σελίδα [16](#page-15-1).

## **Siri**

# 4

### Χρήση Siri

Το Siri (σε iPad 3ης γενιάς ή μεταγενέστερο) σάς επιτρέπει να μιλάτε στο iPad για την αποστολή μηνυμάτων, τον προγραμματισμό συναντήσεων, την πραγματοποίηση κλήσεων FaceTime, και πολλά ακόμη. Το Siri κατανοεί τη φυσική ομιλία, έτσι δεν είστε υποχρεωμένοι να μάθετε ειδικές εντολές ή λέξεις-κλειδιά. Μπορείτε να ρωτήσετε οτιδήποτε, πχ. «set the timer for 3 minutes» ή «what movies are showing tonight?». Ανοίξτε εφαρμογές και ενεργοποιήστε ή απενεργοποιήστε δυνατότητες όπως η Χρήση σε πτήση, το Bluetooth, Μην ενοχλείτε, και το VoiceOver. Το Siri είναι πολύ χρήσιμο γιατί σας κρατά ενημερωμένους σχετικά με τις τελευταίες αθλητικές ειδήσεις, σας βοηθά να αποφασίσετε σε ποιο εστιατόριο να πάτε, και εκτελεί αναζήτηση στο iTunes Store ή το App Store για αγορές.

*Σημείωση:* Για να χρησιμοποιήσετε το Siri, το iPad πρέπει να είναι συνδεδεμένο στο Διαδίκτυο. Δείτε την ενότητα [Σύνδεση σε Wi-Fi](#page-16-0) στη σελίδα [17.](#page-16-1) Ενδέχεται να ισχύουν χρεώσεις κινητού δικτύου.

**Έναρξη Siri:** Πατήστε παρατεταμένα το κουμπί Αφετηρίας μέχρι να ακουστεί ένα ηχητικό σήμα (μπιπ) από το Siri και μετά πείτε αυτό που θέλετε.

**Έλεγχος ακρόασης από το Siri:** Αντί να αφήνετε το Siri να εντοπίζει πότε διακόπτετε την ομιλία σας, μπορείτε εναλλακτικά να συνεχίζετε να πατάτε το κουμπί Αφετηρίας ενώ μιλάτε και να το αφήνετε όταν τελειώνετε.

**Έλα Siri:** Με το iPad συνδεδεμένο σε πηγή ρεύματος (ή αν έχετε ήδη ξεκινήσει μια συζήτηση με το Siri), μπορείτε να χρησιμοποιείτε το Siri χωρίς να πατάτε το κουμπί Αφετηρίας. Απλώς πείτε «Έλα Siri» και μετά ζητήστε του αυτό που θέλετε. Για να ενεργοποιήσετε ή να απενεργοποιήσετε τη ρύθμιση «Hey Siri», μεταβείτε στις «Ρυθμίσεις» > «Γενικά» > «Επιτρέπεται η φράση Hey Siri».

Αν χρησιμοποιείτε ακουστικά, μπορείτε να χρησιμοποιήσετε το κεντρικό κουμπί ή το κουμπί κλήσης αντί για το κουμπί Αφετηρίας.

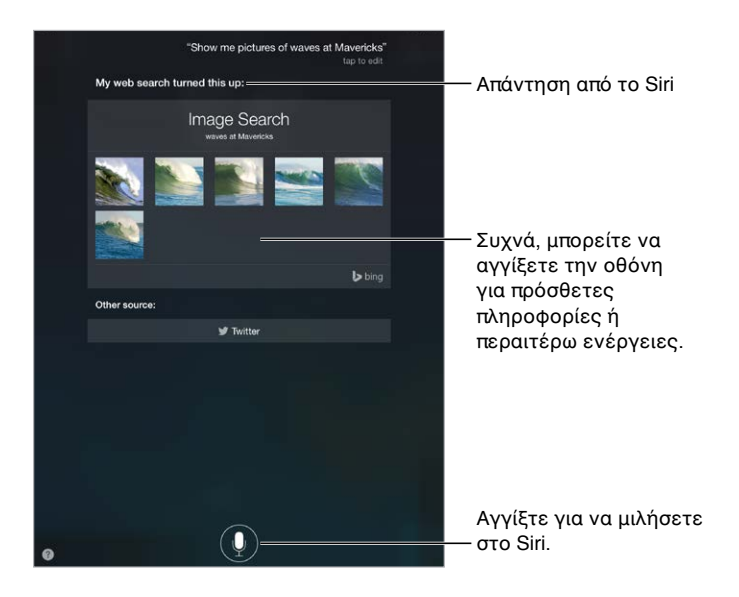

Για υποδείξεις, ρωτήστε το Siri «what can you do?» (Τι μπορείς να κάνεις;) ή αγγίξτε ...

Ανάλογα με το αίτημά σας, η απάντηση από το Siri στην οθόνη συχνά περιλαμβάνει πληροφορίες ή εικόνες τις οποίες μπορείτε να αγγίξετε για πρόσθετες λεπτομέρειες ή για να εκτελεστεί κάποια άλλη ενέργεια, όπως π.χ. αναζήτηση στον Ιστό ή άνοιγμα μιας σχετιζόμενης εφαρμογής.

**Αλλαγή του φύλου φωνής για το Siri:** Μεταβείτε στις «Ρυθμίσεις» > «Γενικά» > «Siri» (μπορεί να μη διατίθεται σε όλες τις περιοχές).

**Προσαρμογή της έντασης ήχου για το Siri:** Χρησιμοποιήστε τα κουμπιά έντασης ήχου κατά την αλληλεπίδραση με το Siri.

### Siri και εφαρμογές

Το Siri λειτουργεί με πολλές από τις εφαρμογές στο iPad συμπεριλαμβανομένων των εξής: FaceTime, Μηνύματα, Χάρτες, Ρολόι, Ημερολόγιο, κ.ά. Για παράδειγμα, μπορείτε να πείτε φράσεις όπως οι ακόλουθες:

- «FaceTime Mom» (Κάλεσε τη μαμά μέσω FaceTime)
- «Do I have any new texts from Rick?» (Έχω νέα μηνύματα από τον Πέτρο;)
- «I'm running low on gas» (Τελειώνει η βενζίνη στο αμάξι)
- «Set an alarm for 8 a.m.» (Δημιούργησε μια ειδοποίηση για τις 8 π.μ.)
- «Cancel all my meetings on Friday» (Ακύρωσε όλες τις συναντήσεις μου την Παρασκευή)

Στον παρόντα οδηγό, θα δείτε κι άλλα παραδείγματα για τον τρόπο χρήσης του Siri με εφαρμογές.

### <span id="page-57-1"></span>Ενημέρωση του Siri με πληροφορίες για τον εαυτό σας

Αν πείτε στο Siri για εσάς—συμπεριλαμβανομένων στοιχείων, όπως οι διευθύνσεις οικίας και εργασίας και οι σχέσεις σας με άλλους—μπορείτε να λαμβάνετε εξατομικευμένη υπηρεσία, δηλαδή μπορείτε να πείτε «remind me to call my wife when I get home» (υπενθύμισε μου όταν πάω σπίτι να καλέσω τη σύζυγό μου».

**Πείτε στο Siri ποιος είστε:** Συμπληρώστε την κάρτα επαφής σας στις Επαφές και μετά μεταβείτε στις «Ρυθμίσεις» > «Γενικά» > Siri > «Τα στοιχεία μου» και αγγίξτε την κάρτα επαφής σας.

Για να ενημερώσετε το Siri για μια σχέση, πείτε κάτι τέτοιο: «Emily Parker is my wife».

*Σημείωση:* Το Siri χρησιμοποιεί τις Υπηρεσίες τοποθεσίας όταν τα αιτήματά σας απαιτούν γνώση της τοποθεσίας σας. Δείτε την ενότητα [Απόρρητο](#page-48-0) στη σελίδα [49](#page-48-1).

### Διορθώσεις

Αν το Siri δεν καταλάβει κάτι σωστά, μπορείτε να αγγίξετε για επεξεργασία του αιτήματός σας.

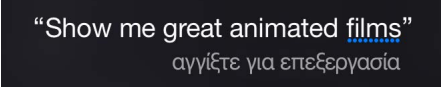

Εναλλακτικά, αγγίξτε το ψπάλι και διευκρινίστε το αίτημά σας.

**Θέλετε να ακυρώσετε την τελευταία εντολή;** Πείτε «cancel», αγγίξτε το εικονίδιο Siri ή πατήστε το κουμπί Αφετηρίας.

### <span id="page-57-0"></span>Ρυθμίσεις για το Siri

Για να καθορίσετε επιλογές για το Siri, μεταβείτε στις «Ρυθμίσεις» > «Γενικά» > «Siri». Οι επιλογές περιλαμβάνουν:

- Ενεργοποίηση ή απενεργοποίηση του Siri
- Ενεργοποίηση ή απενεργοποίηση της ρύθμισης «Επιτρέπεται η φράση Hey Siri»
- Γλώσσα
- Φύλο φωνής (μπορεί να μη διατίθεται σε όλες τις περιοχές)
- Φωνητική ανάδραση
- Η κάρτα «Τα στοιχεία μου»

**Αποτροπή της πρόσβασης στο Siri όταν το το iPad είναι κλειδωμένο:** Μεταβείτε στις «Ρυθμίσεις» > «Touch ID και συνθηματικό» (μοντέλα iPad με Touch ID) ή «Ρυθμίσεις» > «Συνθηματικό» (άλλα μοντέλα). Μπορείτε να απενεργοποιήσετε, επίσης, το Siri ενεργοποιώντας περιορισμούς. Δείτε την ενότητα [Περιορισμοί](#page-48-2) στη σελίδα [49.](#page-48-1)

### **Μηνύματα**

5

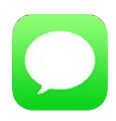

### Υπηρεσία iMessage

Με την εφαρμογή «Μηνύματα» και την ενσωματωμένη δυνατότητα iMessage μπορείτε να στέλνετε μηνύματα κειμένου μέσω Wi-Fi χρησιμοποιώντας iOS 5 ή μεταγενέστερο ή OS X Mountain Lion ή μεταγενέστερο. Τα μηνύματα μπορεί να περιλαμβάνουν φωτογραφίες, βίντεο και άλλες πληροφορίες. Μπορείτε να δείτε πότε πληκτρολογούν ένα μήνυμα άλλα άτομα και να ειδοποιούνται όταν εσείς διαβάζετε τα μηνύματά τους. Αν είστε συνδεδεμένοι στο iMessage χρησιμοποιώντας το ίδιο Apple ID με το οποίο έχετε συνδεθεί σε άλλες συσκευές iOS ή σε Mac (με OS X Mavericks ή μεταγενέστερο), μπορείτε να αρχίσετε μια συνομιλία στη μια συσκευή και να τη συνεχίσετε σε μια άλλη. Για λόγους ασφάλειας, τα μηνύματα που στέλνετε με το iMessage κρυπτογραφούνται πριν από την αποστολή.

Με τη Συνέχιση (iOS 8 ή μεταγενέστερο), μπορείτε επίσης στέλνετε και να λαμβάνετε μηνύματα SMS και MMS στο iPad σας, τα οποία θα μεταβιβάζονται μέσω του iPhone. Το iPad και το iPhone σας πρέπει να είναι συνδεδεμένα στο iMessage με το ίδιο Apple ID. Μπορεί να επιβληθούν χρεώσεις στην υπηρεσία ανταλλαγής μηνυμάτων στο iPhone σας. Δείτε την ενότητα [Πληροφορίες για τις δυνατότητες Συνέχισης](#page-27-2) στη σελίδα [28](#page-27-1).

**Σύνδεση στο iMessage:** Μεταβείτε στις «Ρυθμίσεις» > «Μηνύματα» και μετά ενεργοποιήστε το «iMessage».

*ΠΡΟΕΙΔΟΠΟΙΗΣΗ:* Για σημαντικές πληροφορίες σχετικά με την αποφυγή περισπασμών που μπορούν να οδηγήσουν σε επικίνδυνες καταστάσεις, δείτε την ενότητα [Σημαντικές](#page-180-0)  [πληροφορίες ασφάλειας](#page-180-0) στη σελίδα [181](#page-180-1).

*Σημείωση:* Ενδέχεται να ισχύουν χρεώσεις κινητού δικτύου δεδομένων ή πρόσθετες χρεώσεις για εσάς, καθώς και για τους χρήστες iPhone και iPad με τους οποίους ανταλλάσσετε μηνύματα μέσω του κινητού δικτύου δεδομένων τους.

### Αποστολή και λήψη μηνυμάτων

Αγγίξτε το κουμπί σύνθεσης για να ξεκινήσετε μια νέα συνομιλία.

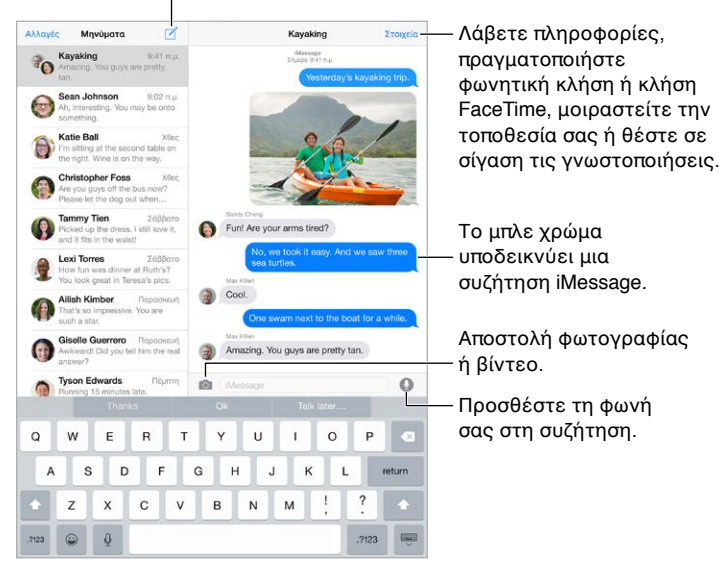

**Έναρξη συνομιλίας:** Αγγίξτε ⊠ και μετά εισαγάγετε έναν αριθμό τηλεφώνου ή διεύθυνση email ή αγγίξτε  $\left(\cdot\right)$  και επιλέξτε μια επαφή. Μπορείτε επίσης να αρχίσετε μια συνομιλία αγγίζοντας έναν αριθμό τηλεφώνου στις Επαφές, στο Ημερολόγιο ή στο Safari, ή μια πρόσφατη επαφή στην οθόνη πολυδιεργασίας.

*Σημείωση:* Αν δεν είναι δυνατή η αποστολή ενός μηνύματος, εμφανίζεται μια ειδοποίηση . Αγγίξτε την ειδοποίηση σε μια συζήτηση για να προσπαθήσετε να στείλετε ξανά το μήνυμα.

**Χρήση Siri:** Πείτε κάτι σαν τα παρακάτω:

- «Send a message to Emily saying how about tomorrow» (Αποστολή μηνύματος στην Ελένη προτείνοντας να βρεθούμε αύριο)
- «Read my messages» (Ανάγνωση των μηνυμάτων μου)
- «Read my last message from Bob» (Ανάγνωση του τελευταίου μηνύματος από τον Γιώργο)
- «Reply that's great news» (Στείλε απάντηση ότι αυτά είναι υπέροχα νέα)

**Συνέχιση συνομιλίας:** Αγγίξτε τη συνομιλία στη λίστα «Μηνύματα».

**Απόκρυψη του πληκτρολογίου:** Αγγίξτε στην κάτω δεξιά γωνία.

**Χρήση χαρακτήρων εικόνων:** Μεταβείτε στις «Ρυθμίσεις» > «Γενικά» > «Πληκτρολόγιο» > «Πληκτρολόγια» > «Νέο πληκτρολόγιο» και μετά αγγίξτε «Emoji» για να γίνει διαθέσιμο το συγκεκριμένο πληκτρολόγιο. Στο εξής, κατά την πληκτρολόγηση μηνυμάτων μπορείτε να αγγίζετε '' για να εμφανίζετε το πληκτρολόγιο Emoji. Δείτε την ενότητα Ειδικές μέθοδοι [εισαγωγής](#page-178-0) στη σελίδα [179.](#page-178-1)

**Άγγιγμα για ομιλία:** Αγγίξτε παρατεταμένα το για την εγγραφή ενός μηνύματος και μετά σαρώστε προς τα πάνω για να στο στείλετε. Αν θέλετε να διαγραφεί, σαρώστε προς τα αριστερά.

Για εξοικονόμηση χώρου, τα ηχητικά μηνύματα «Άγγιγμα για ομιλία» που λαμβάνετε, διαγράφονται αυτόματα δύο λεπτά αφού τα ακούσετε, εκτός κι αγγίξετε «Διατήρηση». Για να διατηρούνται αυτόματα, μεταβείτε «Ρυθμίσεις» > «Μηνύματα» > «Λήξη» (στα «Ηχητικά μηνύματα») και αγγίξτε «Ποτέ».

**Εμφάνιση της ώρας αποστολής ή λήψης ενός μηνύματος:** Σύρετε ένα συννεφάκι προς τα αριστερά.

**Προβολή των πληροφοριών επαφής ενός ατόμου:** Σε μια συζήτηση, αγγίξτε «Λεπτομέρειες» και μετά αγγίξτε  $\dot\cup$ . Αγγίξτε τα στοιχεία πληροφοριών για την εκτέλεση ενεργειών, όπως π.χ. την πραγματοποίηση κλήσης FaceTime.

**Αποστολή μηνυμάτων σε μια ομάδα:** Αγγίξτε και μετά εισαγάγετε πολλούς παραλήπτες.

**Εκχώρηση ονόματος σε ομάδα:** Κατά την προβολή της συζήτησης, αγγίξτε «Λεπτομέρειες» και μετά σύρετε προς τα κάτω και εισαγάγετε το όνομα στο γραμμή Θέματος.

**Προσθήκη ατόμου σε ομάδα:** Αγγίξτε το πεδίο «Προς» και μετά αγγίξτε «Προσθήκη επαφής».

**Αποχώρηση από ομάδα:** Αγγίξτε «Λεπτομέρειες» και μετά «Αποχώρηση από αυτήν τη συζήτηση».

**Σίγαση γνωστοποιήσεων:** Αγγίξτε «Λεπτομέρειες» και μετά «Μην ενοχλείτε» για σίγαση των γνωστοποιήσεων ως προς τη συζήτηση.

**Αποκλεισμός ανεπιθύμητων μηνυμάτων:** Σε μια κάρτα επαφής, αγγίξτε «Αποκλεισμός του καλούντος». Μπορείτε να δείτε την κάρτα επαφής ενός ατόμου κατά την προβολή ενός μηνύματος αγγίζοντας «Λεπτομέρειες» και μετά  $\mathbb U$ . Μπορείτε επίσης να αποκλείσετε καλούντες στις «Ρυθμίσεις» > «Μηνύματα» > «Αποκλεισμένοι». Δεν θα λαμβάνετε κλήσεις FaceTime ή μηνύματα κειμένου από αποκλεισμένους καλούντες. Για περισσότερες πληροφορίες σχετικά με τον αποκλεισμό κλήσεων, επισκεφτείτε τη διεύθυνση [support.apple.com/kb/HT5845?viewlocale=el\\_GR.](http://support.apple.com/kb/HT5845?viewlocale=el_GR)

### Διαχείριση συζητήσεων

Οι συζητήσεις αποθηκεύονται στη λίστα «Μηνύματα». Μια μπλε κουκκίδα ω υποδεικνύει μη αναγνωσμένα μηνύματα. Αγγίξτε μια συζήτηση για προβολή ή συνέχισή της.

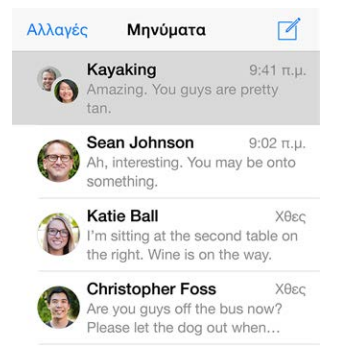

**Προώθηση μηνύματος ή συνημμένου:** Αγγίξτε παρατεταμένα ένα μήνυμα ή συνημμένο, αγγίξτε «Περισσότερα», επιλέξτε πρόσθετα στοιχεία αν θέλετε και μετά αγγίξτε  $\leftrightarrow$  .

**Διαγραφή μηνύματος ή συνημμένου:** Αγγίξτε παρατεταμένα ένα μήνυμα ή συνημμένο, αγγίξτε «Περισσότερα», επιλέξτε πρόσθετα στοιχεία αν θέλετε και μετά αγγίξτε  $\mathbb{I}\mathbb{I}$ .

**Διαγραφή συνομιλίας:** Στη λίστα «Μηνύματα», σαρώστε τη συζήτηση από δεξιά προς αριστερά και μετά αγγίξτε «Διαγραφή».

**Αναζήτηση στις συζητήσεις:** Στη λίστα «Μηνύματα», αγγίξτε το επάνω μέρος της οθόνης για να εμφανίσετε το πεδίο αναζήτησης και μετά εισαγάγετε το κείμενο που αναζητάτε. Επίσης, έχετε τη δυνατότητα να κάνετε αναζήτηση για συζητήσεις από την οθόνη Αφετηρίας. Δείτε την ενότητα [Αναζήτηση με Spotlight](#page-36-0) στη σελίδα [37](#page-36-1).

### <span id="page-61-1"></span><span id="page-61-0"></span>Κοινή χρήση φωτογραφιών, βίντεο, της τοποθεσίας σας, και άλλων

Μπορείτε να στέλνετε φωτογραφίες, βίντεο, τοποθεσίες, στοιχεία επικοινωνίας και φωνητικά μηνύματα. Το όριο μεγέθους των συνημμένων καθορίζεται από τον πάροχο υπηρεσιών σας το iPad μπορεί να συμπιέσει συνημμένες φωτογραφίες και βίντεο όταν χρειαστεί.

**Γρήγορη λήψη και αποστολή φωτογραφίας ή βίντεο:** Αγγίξτε παρατεταμένα το . Μετά, σύρετε στο ή στο για τη λήψη φωτογραφίας ή βίντεο. Οι φωτογραφίες αποστέλλονται αμέσως. Αγγίξτε ▶ για προεπισκόπηση του βίντεο. Για να στείλετε στο μήνυμα βίντεο, αγγίξτε **.** 

Για εξοικονόμηση χώρου, τα μηνύματα βίντεο που λαμβάνετε, διαγράφονται αυτόματα δύο λεπτά αφού τα παρακολουθήσετε, εκτός κι αγγίξετε «Διατήρηση». Για να διατηρούνται αυτόματα, μεταβείτε «Ρυθμίσεις» > «Μηνύματα» > «Λήξη» (στα «Μηνύματα βίντεο») και αγγίξτε «Ποτέ».

**Αποστολή φωτογραφιών και βίντεο από τη Βιβλιοθήκη φωτογραφιών σας:** Αγγίξτε . Οι πρόσφατες λήψεις βρίσκονται εδώ. Αγγίξτε «Βιβλιοθήκη φωτογραφιών» για παλαιότερες. Επιλέξτε τα στοιχεία που θέλετε να στείλετε.

**Προβολή συνημμένων:** Κατά την προβολή μιας συζήτησης, αγγίξτε «Λεπτομέρειες». Τα συνημμένα εμφανίζονται με αντίστροφη χρονολογική σειρά στο κάτω μέρος της οθόνης. Αγγίξτε ένα συνημμένο για να εμφανιστεί σε πλήρη οθόνη. Στη λειτουργία πλήρους οθόνης, αγγίξτε για προβολή των συνημμένων ως λίστας.

**Αποστολή της τρέχουσας τοποθεσίας σας:** Αγγίξτε «Λεπτομέρειες» μετά αγγίξτε «Αποστολή της τρέχουσας τοποθεσίας μου» για αποστολή χάρτη που δείχνει πού βρίσκεστε.

**Κοινή χρήση της τοποθεσίας σας:** Αγγίξτε «Λεπτομέρειες» μετά αγγίξτε «Κοινή χρήση τοποθεσίας μου» και καθορίστε τη χρονική διάρκεια. Το άτομο με το οποίο συνομιλείτε με μηνύματα μπορεί να δει την τοποθεσία σας αγγίζοντας «Λεπτομέρειες». Για ενεργοποίηση ή απενεργοποίηση της Κοινής χρήσης τοποθεσίας μου, ή για να επιλέξετε τη συσκευή που θα προσδιορίζει την τοποθεσία σας, μεταβείτε στις «Ρυθμίσεις» > «iCloud» > «Κοινή χρήση τοποθεσίας μου» (στα «Προηγμένα»).

**Αποστολή στοιχείων από άλλη εφαρμογή:** Στην άλλη εφαρμογή, αγγίξτε «Κοινή χρήση» ή και μετά αγγίξτε «Μήνυμα».

**Κοινή χρήση, αποθήκευση ή εκτύπωση συνημμένου:** Αγγίξτε το συνημμένο και έπειτα αγγίξτε **.**.

**Αντιγραφή φωτογραφίας ή βίντεο:** Αγγίξτε παρατεταμένα το συνημμένο και μετά αγγίξτε «Αντιγραφή».

### Ρυθμίσεις Μηνυμάτων

Μεταβείτε στις «Ρυθμίσεις» > «Μηνύματα», όπου μπορείτε να κάνετε τα εξής:

- Ενεργοποίηση ή απενεργοποίηση της υπηρεσίας iMessage
- Ειδοποίηση άλλων όταν έχετε διαβάσει τα μηνύματά τους
- Καθορισμός αριθμών τηλεφώνου, Apple ID και διευθύνσεων email για χρήση με τα Μηνύματα
- Εμφάνιση του πεδίου «Θέμα»
- Αποκλεισμός ανεπιθύμητων μηνυμάτων
- Ρύθμιση του χρόνου διατήρησης μηνυμάτων
- Διαχείριση της λήξης ηχητικών μηνυμάτων και μηνυμάτων βίντεο που έχουν δημιουργηθεί στα Μηνύματα (τα συνημμένα ήχου ή βίντεο που έχουν δημιουργηθεί εκτός των Μηνυμάτων διατηρούνται μέχρι να τα διαγράψετε χειροκίνητα)

**Διαχείριση ειδοποιήσεων για μηνύματα:** Δείτε την ενότητα [Κέντρο γνωστοποιήσεων](#page-38-0) στη σελίδα [39](#page-38-1).

**Ρύθμιση του ήχου ειδοποίησης για εισερχόμενα μηνύματα κειμένου:** Δείτε την ενότητα [Ήχοι](#page-39-0)  [και σίγαση](#page-39-0) στη σελίδα [40](#page-39-1).

### **Mail**

6

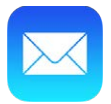

### Εγγραφή μηνυμάτων

Το Mail επιτρέπει την πρόσβαση σε όλους τους λογαριασμούς email σας, καθ' οδόν.

*ΠΡΟΕΙΔΟΠΟΙΗΣΗ:* Για σημαντικές πληροφορίες σχετικά με την αποφυγή περισπασμών που μπορούν να οδηγήσουν σε επικίνδυνες καταστάσεις, δείτε την ενότητα [Σημαντικές](#page-180-0)  [πληροφορίες ασφάλειας](#page-180-0) στη σελίδα [181](#page-180-1).

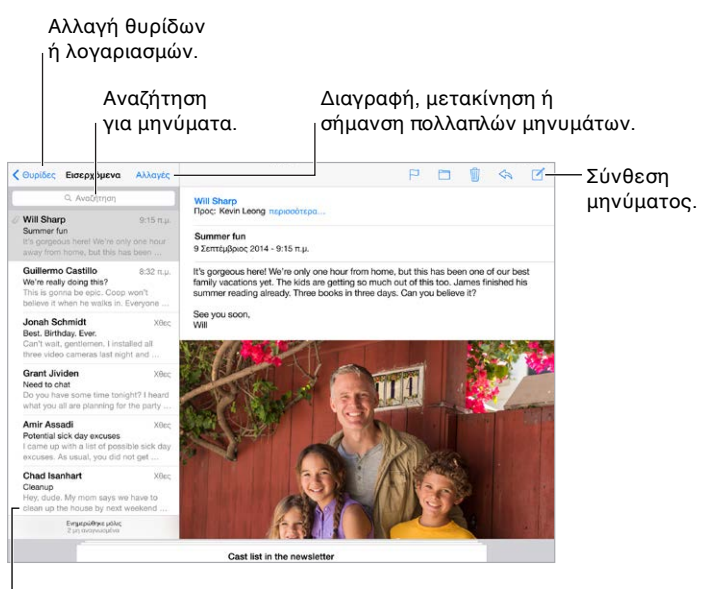

Αλλάξτε το μήκος προεπισκόπησης στις Αλλάξτε το μήκος προεπισκόπησης στις «Ρυθμίσεις» > «Mail, επαφές, ημερολόγια». «Ρυθμίσεις» > «Mail, επαφές, ημερολόγια».

**Εισαγωγή φωτογραφίας ή βίντεο:** Αγγίξτε δύο φορές και μετά αγγίξτε «Εισαγωγή φωτογραφίας ή βίντεο». Δείτε επίσης την ενότητα [Επεξεργασία κειμένου](#page-33-0) στη σελίδα [34.](#page-33-1)

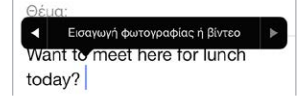

**Παράθεση κειμένου κατά την απάντηση:** Αγγίξτε το σημείο εισαγωγής και μετά αγγίξτε το κείμενο που θέλετε να συμπεριλάβετε. Αγγίξτε  $\leftrightarrow$  και μετά αγγίξτε «Απάντηση». Μπορείτε να απενεργοποιήσετε την εσοχή του κειμένου παράθεσης στις «Ρυθμίσεις» > «Mail, επαφές, ημερολόγια» > «Αύξηση επιπέδου παράθεσης».

**Αποστολή μηνύματος από διαφορετικό λογαριασμό:** Αγγίξτε το πεδίο «Από» για να επιλέξετε λογαριασμό.

**Αλλαγή του παραλήπτη από «Κοιν.» σε «Κρυφή κοιν.»:** Μετά την εισαγωγή παραληπτών, μπορείτε να σύρετε τα ονόματά τους από ένα πεδίο σε άλλο ή να αλλάξετε τη σειρά τους.

**Σήμανση διευθύνσεων εκτός συγκεκριμένων τομέων:** Όταν στέλνετε ένα μήνυμα σε έναν παραλήπτη του οποίου η διεύθυνση email δεν είναι στον τομέα του οργανισμού σας, το Mail μπορεί να χρωματίσει το όνομα του παραλήπτη με κόκκινο χρώμα για να σας ειδοποιήσει. Μεταβείτε στις «Ρυθμίσεις» > «Mail, επαφές, ημερολόγια» > «Επισήμανση διευθύνσεων» και μετά καθορίστε τους τομείς που δεν θέλετε να επισημαίνονται. Μπορείτε να εισάγετε πολλούς τομείς διαχωρισμένους με κόμματα, όπως π.χ. «apple.com, example.org».

**Χρήση Siri:** Πείτε κάτι σαν τα παρακάτω:

- «New email to Susan Conway» (Νέο email στη Susan Conway)
- «Email Dr. Patrick and say I got the forms, thanks» (Στείλε email στον δρ. Πάτρικ και πες ότι έλαβα τις φόρμες, ευχαριστώ)

### Γρήγορη ματιά

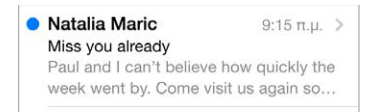

**Εμφάνιση μεγαλύτερης προεπισκόπησης:** Μεταβείτε στις «Ρυθμίσεις» > «Mail, επαφές, ημερολόγια» > «Προεπισκόπηση». Μπορείτε να επιλέξετε την εμφάνιση έως και πέντε γραμμών.

**Αυτό το μήνυμα απευθύνεται σε εμένα;** Μεταβείτε στις «Ρυθμίσεις» > «Mail, επαφές, ημερολόγια» και μετά ενεργοποιήστε την «Εμφάνιση Προς/Κοιν.». Εάν η ετικέτα λέει «Κοιν.» αντί για «Προς», τότε ο αποστολέας απλώς αντέγραψε τη διεύθυνση email σας στους παραλήπτες. Μπορείτε επίσης να χρησιμοποιήσετε τη θυρίδα «Προς/Κοιν.» που συγκεντρώνει όλα τα email που απευθύνονται σε εσάς. Για να την εμφανίσετε, αγγίξτε «Αλλαγές» κατά την προβολή της λίστας «Θυρίδες».

### Ολοκλήρωση μηνύματος αργότερα

**Εμφάνιση άλλου μηνύματος ενώ γράφετε ένα μήνυμα:** Σαρώστε προς τα κάτω στη γραμμή τίτλου του μηνύματος που γράφετε. Όταν είστε έτοιμοι να επιστρέψετε στο μήνυμά σας, αγγίξτε τον τίτλο του στο κάτω μέρος της οθόνης. Αν υπάρχουν περισσότερα από ένα μηνύματα που δεν έχετε τελειώσει να γράφετε, αγγίξτε στο κάτω μέρος της οθόνης για να εμφανιστούν όλα.

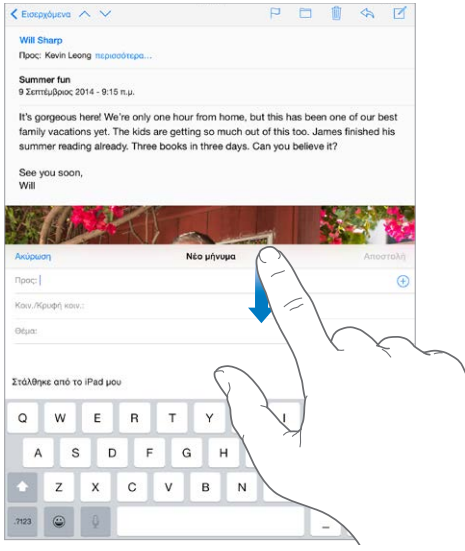

**Αποθήκευση πρόχειρου για αργότερα:** Αν γράφετε ένα μήνυμα και θέλετε να το τελειώσετε αργότερα, αγγίξτε «Ακύρωση» και μετά «Αποθήκευση πρόχειρου». Για να εμφανιστεί πάλι, αγγίξτε παρατεταμένα τη «Σύνθεση».

Με το OS X Yosemite, μπορείτε επίσης να μεταφέρετε μηνύματα που δεν έχετε τελειώσει στο Mac σας. Δείτε την ενότητα [Πληροφορίες για τις δυνατότητες Συνέχισης](#page-27-2) στη σελίδα [28](#page-27-1).

### Εμφάνιση σημαντικών μηνυμάτων

**Λήψη ειδοποίησης για απαντήσεις σε μήνυμα ή συνομιλία:** Αγγίξτε το  $\Box$  και μετά αγγίξτε «Γνωστοποίηση». Όταν γράφετε ένα μήνυμα, μπορείτε επίσης να αγγίξετε το  $\mathcal \Box$  στο πεδίο «Θέμα». Για να αλλάξετε τον τρόπο εμφάνισης των γνωστοποιήσεων, μεταβείτε στις «Ρυθμίσεις» > «Γνωστοποιήσεις» > «Mail» > «Γνωστοποιήσεις».

**Συλλογή σημαντικών μηνυμάτων:** Προσθέστε σημαντικά άτομα στη λίστα VIP σας, ώστε όλα τα μηνύματά τους να εμφανίζονται στη θυρίδα VIP. Αγγίξτε το όνομα του αποστολέα σε ένα μήνυμα και μετά αγγίξτε «Προσθήκη σε VIP». Για να αλλάξετε τον τρόπο εμφάνισης των γνωστοποιήσεων, μεταβείτε στις «Ρυθμίσεις» > «Γνωστοποιήσεις» > «Mail» > «VIP».

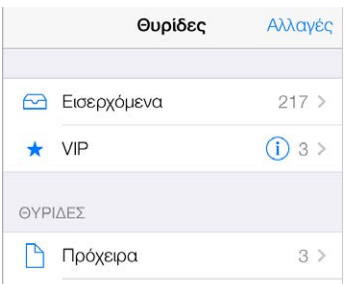

**Λήψη γνωστοποιήσεων για σημαντικά μηνύματα:** Το Κέντρο γνωστοποιήσεων σάς ενημερώνει όταν λαμβάνετε μηνύματα σε αγαπημένες θυρίδες ή μηνύματα από τα άτομα VIP σας. Μεταβείτε στις «Ρυθμίσεις» > «Γνωστοποιήσεις» > Mail.

**Επισήμανση μηνύματος για εύρεση αργότερα:** Αγγίξτε  $\mathbb F$  κατά την ανάγνωση του μηνύματος. Για να αλλάξετε την εμφάνιση της ένδειξης επισημασμένου μηνύματος, μεταβείτε στις «Ρυθμίσεις» > «Mail, επαφές, ημερολόγια» > «Στιλ σημαίας». Για να δείτε την έξυπνη θυρίδα «Επισημασμένα», αγγίξτε «Αλλαγές» κατά την προβολή της λίστας «Θυρίδες» και μετά αγγίξτε «Επισημασμένα».

**Αναζήτηση μηνύματος:** Κάντε κύλιση ή αγγίξτε την κορυφή της λίστας μηνυμάτων για να αποκαλυφθεί το πεδίο αναζήτησης. Η αναζήτηση ελέγχει τα πεδία διευθύνσεων, το θέμα και το κυρίως τμήμα των μηνυμάτων. Για την παράλληλη αναζήτηση σε πολλούς λογαριασμούς, εκτελέστε την αναζήτηση από μια έξυπνη θυρίδα όπως π.χ. η θυρίδα «Όλα τα απεσταλμένα».

**Αναζήτηση κατά χρονική περίοδο:** Κυλήστε ή αγγίξτε το επάνω μέρος της λίστας μηνυμάτων για να εμφανίσετε το πεδίο αναζήτησης και μετά πληκτρολογήστε μια φράση όπως «Σύσκεψη Φεβρουαρίου» για να βρείτε όλα τα μηνύματα του Φεβρουαρίου με τη λέξη «σύσκεψη».

**Αναζήτηση κατά κατάσταση μηνύματος:** Για να βρείτε όλα τα επισημασμένα, μη αναγνωσμένα μηνύματα από τα άτομα που βρίσκονται στη λίστα VIP σας, πληκτρολογήστε «επισημασμένα μη αναγνωσμένα vip». Μπορείτε επίσης να εκτελέσετε αναζήτηση και για άλλα χαρακτηριστικά μηνύματος, όπως π.χ. «συνημμένο».

**Ανεπιθύμητα, στο καλό να πάτε!** Αγγίξτε  $\Box$  κατά την ανάγνωση ενός μηνύματος και μετά αγγίξτε «Μεταφορά στα Ανεπιθύμητα» για να μετακινηθεί το μήνυμα στον φάκελο «Ανεπιθύμητα». Εάν μετακινήσετε κατά λάθος ένα μήνυμα, ανακινήστε αμέσως το iPad για αναίρεση.

**Χρήση Siri:** Πείτε, για παράδειγμα, «Any new mail from Jonah today?» (Ήρθαν νέα email από τον Jonah σήμερα;)

**Δημιουργία αγαπημένης θυρίδας:** Οι αγαπημένες θυρίδες εμφανίζονται στην κορυφή της λίστας «Θυρίδες». Για να προσθέσετε μια αγαπημένη θυρίδα, αγγίξτε «Αλλαγές» κατά την προβολή της λίστας «Θυρίδες». Αγγίξτε «Προσθήκη θυρίδας» και μετά επιλέξτε τη θυρίδα προς προσθήκη. Θα λαμβάνετε επίσης γνωστοποιήσεις ώθησης για τις αγαπημένες σας θυρίδες.

**Εμφάνιση των πρόχειρων μηνυμάτων από όλους τους λογαριασμούς σας:** Κατά την προβολή της λίστας «Θυρίδες», αγγίξτε «Αλλαγές», μετά «Προσθήκη θυρίδας» και ενεργοποιήστε τη θυρίδα «Όλα τα πρόχειρα».

### Συνημμένα

**Αποθήκευση φωτογραφίας ή βίντεο στις Φωτογραφίες:** Αγγίξτε παρατεταμένα τη φωτογραφία ή το βίντεο μέχρι να εμφανιστεί ένα μενού και μετά αγγίξτε «Αποθήκευση εικόνας».

**Άνοιγμα συνημμένου με άλλη εφαρμογή:** Αγγίξτε παρατεταμένα το συνημμένο μέχρι να εμφανιστεί ένα μενού και μετά αγγίξτε την εφαρμογή την οποία θέλετε να χρησιμοποιήσετε για να ανοίξετε το συνημμένο. Κάποια συνημμένα δείχνουν αυτόματα ένα μπάνερ με κουμπιά που μπορείτε να χρησιμοποιήσετε για να ανοίξετε άλλες εφαρμογές.

**Εμφάνιση μηνυμάτων με συνημμένα:** Η θυρίδα «Συνημμένα» εμφανίζει μηνύματα με συνημμένα από όλους τους λογαριασμούς. Για να την προσθέσετε, αγγίξτε «Αλλαγές» κατά την προβολή της λίστας «Θυρίδες».

### Εργασία με πολλά μηνύματα

**Διαγραφή, μετακίνηση ή σήμανση μηνύματος:** Κατά την προβολή λίστας μηνυμάτων, σαρώστε ένα μήνυμα προς τα αριστερά για να εμφανιστεί ένα μενού ενεργειών. Σαρώστε μέχρι τέρμα αριστερά για να επιλέξετε την πρώτη ενέργεια. Μπορείτε επίσης να σαρώσετε ένα μήνυμα προς τα δεξιά για να εμφανιστεί μια άλλη ενέργεια. Επιλέξτε τις ενέργειες που θέλετε να εμφανίζονται στις «Ρυθμίσεις» > «Mail, επαφές, ημερολόγια» > «Επιλογές σάρωσης».

**Διαγραφή, μετακίνηση ή σήμανση πολλαπλών μηνυμάτων:** Κατά την προβολή μιας λίστας μηνυμάτων, αγγίξτε «Αλλαγές». Επιλέξτε κάποια μηνύματα και μετά επιλέξτε μια ενέργεια. Εάν κάνετε κάποιο λάθος, ανακινήστε αμέσως το iPad για αναίρεση.

**Οργανώστε την αλληλογραφία σας σε θυρίδες:** Αγγίξτε «Αλλαγές» στη λίστα θυρίδων για να δημιουργήσετε νέα θυρίδα ή να μετονομάσετε ή να διαγράψετε μια υπάρχουσα. (Δεν είναι δυνατή η αλλαγή κάποιων ενσωματωμένων θυρίδων.) Υπάρχουν αρκετές έξυπνες θυρίδες, όπως η θυρίδα «Μη αναγνωσμένα» που εμφανίζει μηνύματα από όλους τους λογαριασμούς σας. Αγγίξτε τις θυρίδες που θέλετε να χρησιμοποιήσετε.

**Ανάκτηση διαγραμμένου μηνύματος:** Μεταβείτε στη θυρίδα «Κάδος» του λογαριασμού, ανοίξτε το μήνυμα, αγγίξτε ∑αι μετακινήστε το μήνυμα. Εναλλακτικά, αν το διαγράψατε ακριβώς πριν, ανακινήστε το iPad για αναίρεση. Για την εμφάνιση διαγραμμένων μηνυμάτων από όλους τους λογαριασμούς σας, προσθέστε τη θυρίδα «Κάδος». Για να προσθέσετε αυτήν τη θυρίδα, αγγίξτε «Αλλαγές» στη λίστα θυρίδων και επιλέξτε τη στη λίστα.

**Αρχειοθέτηση αντί για διαγραφή:** Αντί για τη διαγραφή μηνυμάτων, μπορείτε να τα αρχειοθετείτε ώστε να τα βρίσκετε αν τα χρειαστείτε στο μέλλον. Επιλέξτε τη Θυρίδα «Αρχειοθήκη» στις «Ρυθμίσεις» > «Mail, επαφές, ημερολόγια» > «*όνομα λογαριασμού*» > «Λογαριασμός» > «Προηγμένα». Για να διαγράψετε ένα μήνυμα αντί της αρχειοθέτησης, κρατήστε πατημένη το ⊡ και μετά αγγίξτε «Διαγραφή».

**Χειρισμός διαγραμμένων μηνυμάτων:** Μπορείτε να καθορίσετε το χρονικό διάστημα που θα διατηρούνται τα διαγραμμένα μηνύματα στη θυρίδα «Κάδος». Μεταβείτε στις «Ρυθμίσεις» > «Mail, επαφές, ημερολόγια» > *όνομα λογαριασμού* > «Λογαριασμός» > «Προηγμένα».

### Εμφάνιση και αποθήκευση διευθύνσεων

**Εμφάνιση του παραλήπτη ενός μηνύματος:** Κατά την προβολή του μηνύματος, αγγίξτε «Περισσότερα» στο πεδίο «Από».

**Προσθήκη ατόμου στις «Επαφές» ή στη λίστα VIP:** Αγγίξτε το όνομα ή τη διεύθυνση του ατόμου και μετά αγγίξτε «Προσθήκη σε VIP». Μπορείτε επίσης να προσθέσετε τη διεύθυνσή του σε νέα ή υπάρχουσα επαφή.

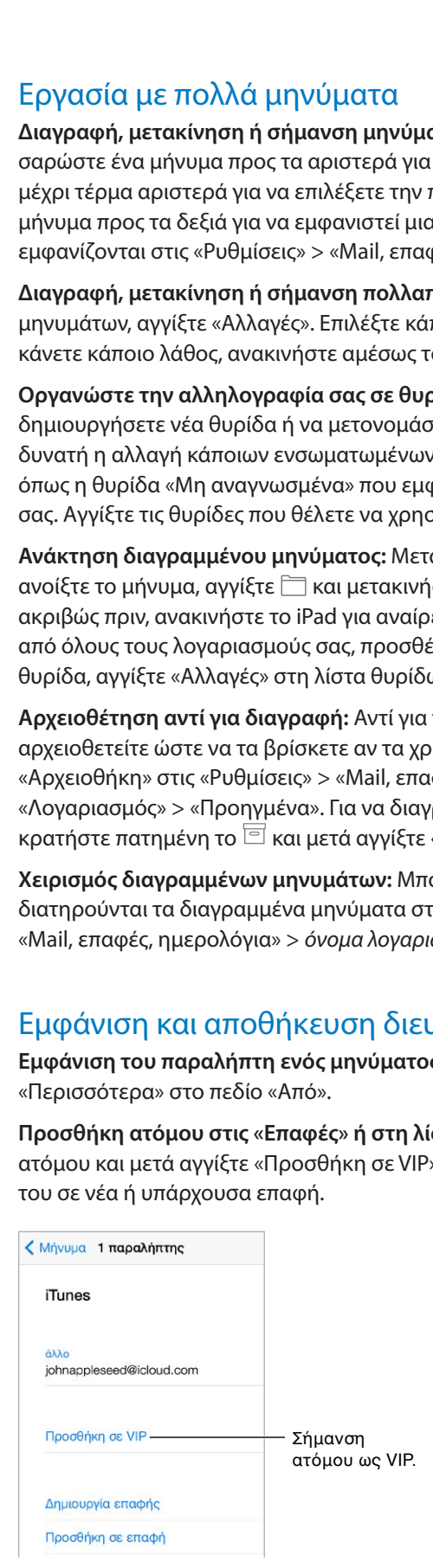

### Εκτύπωση μηνυμάτων

**Εκτύπωση μηνύματος:** Αγγίξτε και μετά αγγίξτε «Εκτύπωση».

**Εκτύπωση συνημμένου ή εικόνας:** Αγγίξτε το στοιχείο για προβολή και μετά αγγίξτε  $\Leftrightarrow$  και επιλέξτε «Εκτύπωση».

Δείτε την ενότητα [AirPrint](#page-46-2) στη σελίδα [47](#page-46-1).

### Ρυθμίσεις Mail

Μεταβείτε στις «Ρυθμίσεις» > «Mail, επαφές, ημερολόγια», όπου μπορείτε να κάνετε τα εξής:

- Δημιουργία διαφορετικής υπογραφής email για κάθε λογαριασμό
- Προσθήκη λογαριασμών email
- Καθορισμός απαντήσεων «Εκτός γραφείου» για λογαριασμούς email Exchange
- Κρυφή κοινοποίηση στον εαυτό σας για κάθε μήνυμα που στέλνετε
- Ενεργοποίηση της επιλογής «Ομάδες συνομιλιών» για την ομαδοποίηση σχετικών μηνυμάτων
- Απενεργοποίηση της επιβεβαίωσης για τη διαγραφή μηνύματος
- Απενεργοποίηση της παράδοσης «Ώθηση» νέων μηνυμάτων για εξοικονόμηση μπαταρίας
- Προσωρινή απενεργοποίηση λογαριασμού

7

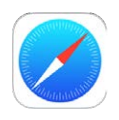

### Το Safari με μια ματιά

Χρησιμοποιήστε το Safari στο iPad για την περιήγηση στον Ιστό, τη χρήση της Λίστας ανάγνωσης για τη συλλογή ιστοσελίδων για να διαβάσετε αργότερα, και την προσθήκη εικονιδίων σελίδων στην οθόνη Αφετηρίας για γρήγορη πρόσβαση. Χρησιμοποιήστε το iCloud για την εμφάνιση ιστοσελίδων που έχετε ανοικτές σε άλλες συσκευές και για να διατηρήσετε τους σελιδοδείκτες, το ιστορικό και τη λίστα ανάγνωσής σας ενημερωμένα στις άλλες συσκευές σας.

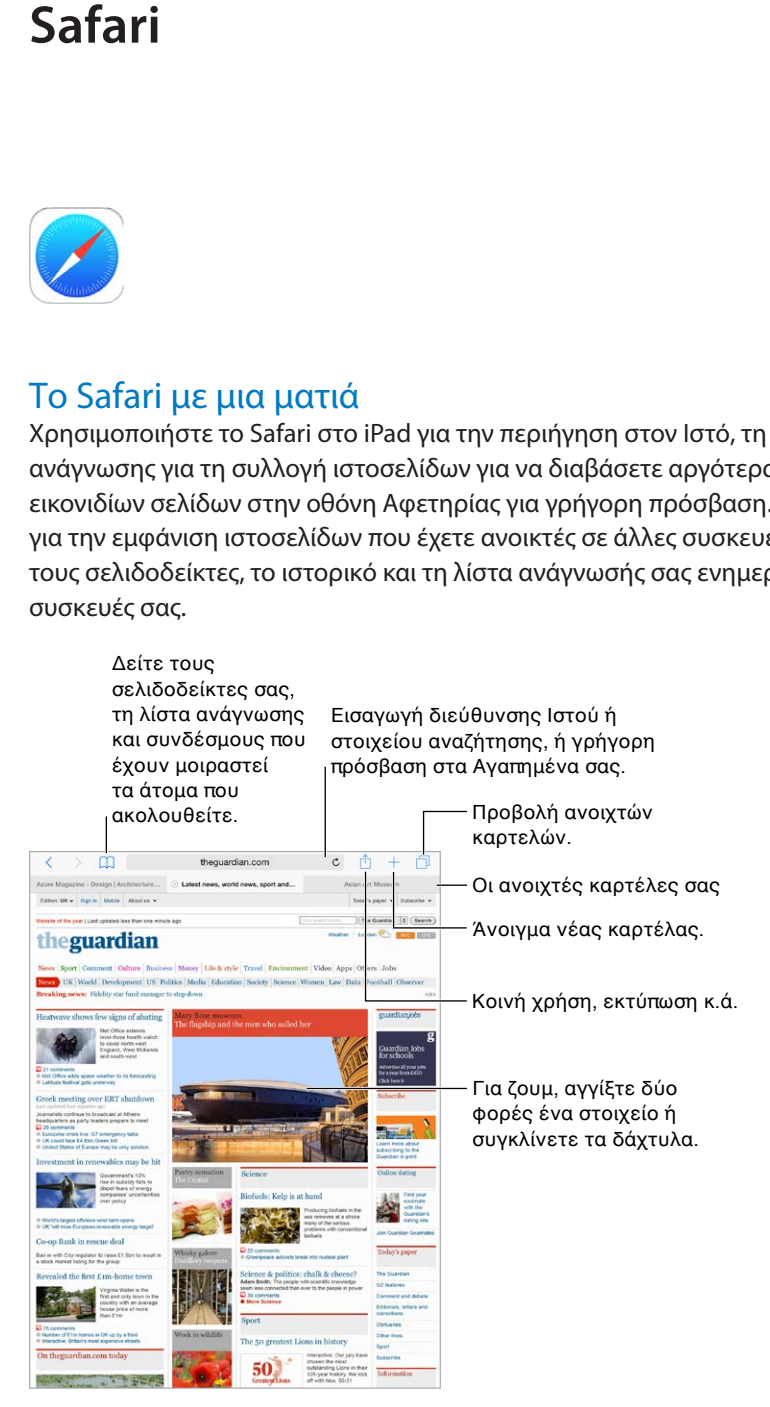

### Αναζήτηση στον Ιστό

**Αναζήτηση στον Ιστό:** Εισαγάγετε μια διεύθυνση URL ή έναν όρο αναζήτησης στο πεδίο αναζήτησης στο επάνω μέρος της σελίδας και μετά αγγίξτε μια πρόταση αναζήτησης ή αγγίξτε «Μετάβαση» στο πληκτρολόγιο για να αναζητήσετε ακριβώς αυτό που πληκτρολογήσατε. Αν δεν θέλετε να εμφανίζονται προτεινόμενοι όροι αναζήτησης, μεταβείτε στις «Ρυθμίσεις» > «Safari» και μετά (στην «Αναζήτηση») απενεργοποιήστε τις «Προτάσεις μηχανής αναζήτησης».

**Γρήγορη αναζήτηση σε ιστότοπο που έχετε επισκεφτεί στο παρελθόν:** Εισαγάγετε το όνομα του ιστότοπου και μετά τον όρο αναζήτησης. Για παράδειγμα, εισαγάγετε «wikipedia αϊνστάιν» για να εμφανιστούν αποτελέσματα αναζήτησης στη Βικιπαίδεια για τον όρο «αϊνστάιν». Μεταβείτε στις «Ρυθμίσεις» > «Safari» > «Γρήγορη εύρεση σε ιστότοπο» για ενεργοποίηση ή απενεργοποίηση αυτής της δυνατότητας.

**Εμφάνιση των αγαπημένων σας στην κορυφή της λίστας:** Επιλέξτε τα στις «Ρυθμίσεις» > Safari > «Αγαπημένα».

**Αναζήτηση στη σελίδα:** Κάντε κύλιση στο κάτω μέρος της λίστας προτεινόμενων αποτελεσμάτων και μετά αγγίξτε την καταχώριση κάτω από τη «Σελίδα». Αγγίξτε  $>$  κάτω αριστερά για να δείτε την επόμενη εμφάνιση στη σελίδα. Για την αναζήτηση διαφορετικού όρου στη σελίδα, εισαγάγετε τον όρο στο πεδίο στο κάτω μέρος της σελίδας. Για να συνεχίσετε την περιήγηση, αγγίξτε «Τέλος».

**Επιλογή του εργαλείου αναζήτησης:** Μεταβείτε στις «Ρυθμίσεις» > «Safari» > «Μηχανή αναζήτησης».

### Περιήγηση στον Ιστό

**Εμφάνιση πριν από τη μετάβαση:** Για την εμφάνιση της διεύθυνσης URL ενός συνδέσμου προτού μεταβείτε σε αυτήν, αγγίξτε παρατεταμένα τον σύνδεσμο.

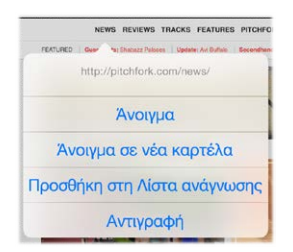

Αγγίξτε παρατεταμένα έναν σύνδεσμο για να δείτε αυτές τις επιλογές.

**Άνοιγμα συνδέσμου σε νέα καρτέλα:** Αγγίξτε παρατεταμένα τον σύνδεσμο και μετά αγγίξτε «Άνοιγμα σε νέα καρτέλα». Αν θέλετε να γίνεται εναλλαγή σε νέα καρτέλα όταν ανοίγετε έναν σύνδεσμο, μεταβείτε στις «Ρυθμίσεις» > Safari και απενεργοποιήστε τις «Νέες καρτέλες στο υπόβαθρο».

**Περιήγηση σε ανοιχτές καρτέλες:** Αγγίξτε ή κάντε σύγκλιση των δαχτύλων για προβολή όλων των ανοιχτών καρτελών. Αν έχετε πολλές ανοιχτές καρτέλες, οι καρτέλες για τους ίδιους ιστότοπους εμφανίζονται σε στοίβα. Για να κλείσετε μια καρτέλα, αγγίξτε το  $\times$  στην πάνω αριστερή γωνία ή σαρώστε την καρτέλα προς τα αριστερά. Για να επιστρέψετε σε μία καρτέλα, αγγίξτε μια καρτέλα και μετά αγγίξτε «Τέλος», ή κάντε απόκλιση με τρία δάχτυλα.

**Προβολή καρτελών που είναι ανοιχτές στις άλλες συσκευές σας:** Αν ενεργοποιήσετε το Safari στις «Ρυθμίσεις» > «iCloud», μπορείτε να προβάλλετε καρτέλες που είναι ανοιχτές στις άλλες συσκευές σας. Αγγίξτε  $\Box$  και μετά κάντε κύλιση στις λίστες στο κάτω μέρος της σελίδας.

*Σημείωση:* Αν κλείσετε την καρτέλα στο iPad, η καρτέλα θα κλείσει επίσης και στις άλλες συσκευές σας.

**Προβολή πρόσφατα κλεισμένων καρτελών:** Αγγίξτε παρατεταμένα το  $+$ .

**Επιστροφή στην κορυφή:** Αγγίξτε το πάνω άκρο της οθόνης για τη γρήγορη επιστροφή στην κορυφή μιας μεγάλης σελίδας.

**Εμφάνιση περισσότερων:** Γυρίστε το iPad σε οριζόντιο προσανατολισμό.

**Εμφάνιση ενημερωμένης σελίδας:** Αγγίξτε το δίπλα στη διεύθυνση στο πεδίο αναζήτησης για την ενημέρωση της σελίδας.

**Εμφάνιση του ιστορικού καρτέλας:** Αγγίξτε παρατεταμένα το  $\langle$  ή το  $\rangle$ .

**Προβολή της έκδοσης γραφείου εργασίας ενός ιστότοπου:** Αν θέλετε να δείτε την πλήρη έκδοση γραφείου εργασίας ενός ιστότοπου αντί για την έκδοση για φορητές συσκευές, αγγίξτε το πεδίο αναζήτησης, τραβήξτε προς τα κάτω την οθόνη των αγαπημένων σας και μετά αγγίξτε «Ιστότοπος για υπολογιστές».

### Διατήρηση σελιδοδεικτών

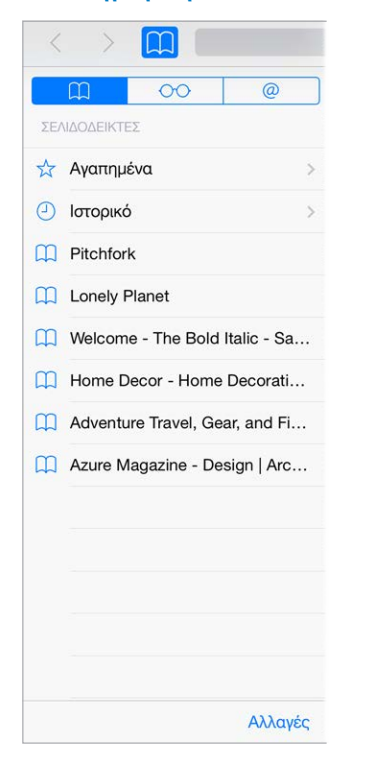

**Προσθήκη σελιδοδείκτη για την τρέχουσα σελίδα:** Αγγίξτε το (ή αγγίξτε παρατεταμένα το ) και μετά αγγίξτε «Προσθήκη σελιδοδείκτη».

**Προβολή των σελιδοδεικτών σας:** Αγγίξτε το  $\Box$  και μετά αγγίξτε το  $\Box$ .

**Οργάνωση:** Για να δημιουργήσετε έναν φάκελο σελιδοδεικτών, αγγίξτε ∏ και μετά «Αλλαγές».

**Προσθήκη ιστοσελίδας στα αγαπημένα σας:** Ανοίξτε τη σελίδα, αγγίξτε το πεδίο αναζήτησης, σύρετε την οθόνη προς τα κάτω και μετά αγγίξτε «Προσθήκη στα Αγαπημένα».

**Γρήγορη εμφάνιση των αγαπημένων ιστότοπων και των ιστότοπων συχνής επίσκεψης:**  Αγγίξτε το πεδίο αναζήτησης για να δείτε τους αγαπημένους σας ιστότοπους. Κάντε κύλιση προς τα κάτω για να δείτε τους ιστότοπους που επισκέπτεστε συχνά.
**Επεξεργασία αγαπημένων:** Αγγίξτε το πεδίο αναζήτησης και μετά αγγίξτε παρατεταμένα μια σελίδα ή φάκελο μέχρι το εικονίδιο να γίνει μεγαλύτερο. Στη συνέχεια, μπορείτε να διαγράψετε το στοιχείο ή να αγγίξετε «Επεξεργασία» για μετονομασία ή μετακίνηση του στοιχείου.

**Επιλέξτε ποια αγαπημένα θα εμφανίζονται όταν αγγίζετε το πεδίο αναζήτησης:** Μεταβείτε στις «Ρυθμίσεις» > «Safari» > «Αγαπημένα».

**Η γραμμή σελιδοδεικτών στο Mac;** Μεταβείτε στις «Ρυθμίσεις» > iCloud και μετά ενεργοποιήστε το Safari αν θέλετε στοιχεία από τη γραμμή σελιδοδεικτών στο Safari στο Mac σας να εμφανίζονται στα Αγαπημένα στο iPad.

**Αποθήκευση εικονιδίου για την τρέχουσα σελίδα στην οθόνη Αφετηρίας σας:** Αγγίξτε και μετά αγγίξτε «Οθόνη Αφετηρίας». Το εικονίδιο θα εμφανίζεται μόνο στη συσκευή όπου το δημιουργήσατε.

#### Αποθήκευση λίστας ανάγνωσης για αργότερα

Αποθηκεύστε χρήσιμα στοιχεία στη λίστα ανάγνωσής σας για να τα διαβάσετε αργότερα. Μπορείτε να διαβάσετε σελίδες που βρίσκονται στη λίστα ανάγνωσής σας ακόμη κι όταν δεν είστε συνδεδεμένοι στο Διαδίκτυο.

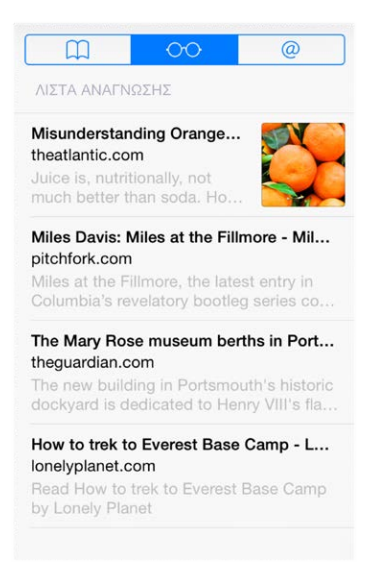

**Προσθήκη της τρέχουσας σελίδας στη λίστα ανάγνωσης:** Αγγίξτε και μετά αγγίξτε «Λίστα ανάγνωσης».

**Προσθήκη συνδεδεμένης σελίδας χωρίς άνοιγμα:** Αγγίξτε παρατεταμένα τον σύνδεσμο και μετά αγγίξτε «Λίστα ανάγνωσης».

**Προβολή της Λίστας ανάγνωσής σας:** Αγγίξτε το  $\Box$  και μετά αγγίξτε το  $\Diamond \Diamond$ .

**Διαγραφή στοιχείου από τη λίστα ανάγνωσης:** Σαρώστε αριστερά πάνω στο στοιχείο στη λίστα ανάγνωσης.

**Δεν θέλετε να χρησιμοποιήσετε δεδομένα κινητού δικτύου για τη λήψη στοιχείων λίστας ανάγνωσης;** Μεταβείτε στις «Ρυθμίσεις» > Safari και μετά απενεργοποιήστε τη «Χρήση κινητού δικτύου».

#### Κοινόχρηστοι σύνδεσμοι και συνδρομές

Μπορείτε να προβάλλετε συνδέσμους που έχουν μοιραστεί τα άτομα που ακολουθείτε στα κοινωνικά δίκτυα, όπως το Twitter, ή τροφοδοσίες από τις συνδρομές σας.

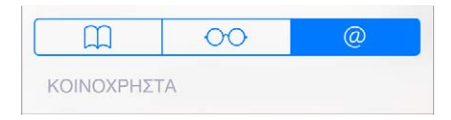

**Προβολή κοινόχρηστων συνδέσμων και συνδρομών:** Αγγίξτε το  $\Box$  και μετά αγγίξτε το  $@$ .

**Συνδρομή σε τροφοδοσία:** Μεταβείτε σε έναν ιστότοπο που παρέχει συνδρομητική τροφοδοσία, αγγίξτε το ື່ , μετά «Προσθήκη στα Κοινόχρηστα» και μετά επιβεβαιώστε αγγίζοντας «Προσθήκη στα Κοινόχρηστα».

**Διαγραφή συνδρομής:** Αγγίξτε  $\Box$ , @ και «Συνδρομές» κάτω από τη λίστα κοινόχρηστων συνδέσμων και μετά αγγίξτε  $\bigcirc$  δίπλα στη συνδρομή που θέλετε να διαγράψετε.

**Μοιραστείτε τα νέα:** Αγγίξτε .

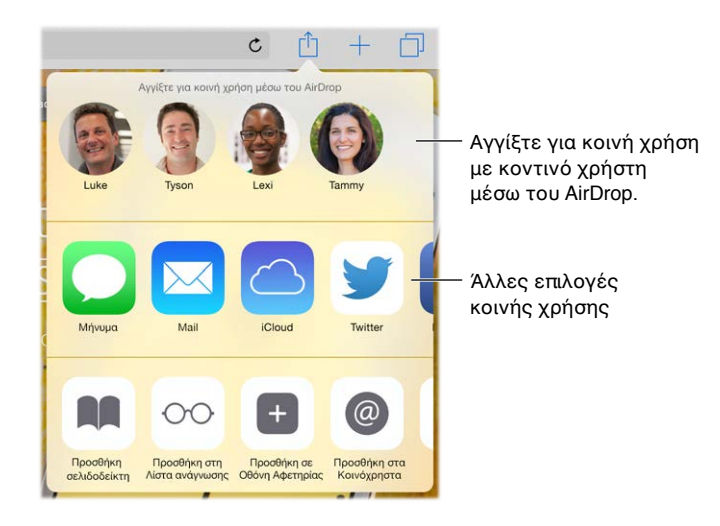

### Συμπλήρωση φορμών

Κατά την είσοδο σε έναν ιστότοπο, την εγγραφή για μια υπηρεσία ή την πραγματοποίηση αγοράς, μπορείτε να συμπληρώσετε μια φόρμα Ιστού χρησιμοποιώντας το πληκτρολόγιο στην οθόνη ή να ορίσετε το Safari ώστε να συμπληρώνει τα στοιχεία για λογαριασμό σας χρησιμοποιώντας την Αυτοσυμπλήρωση.

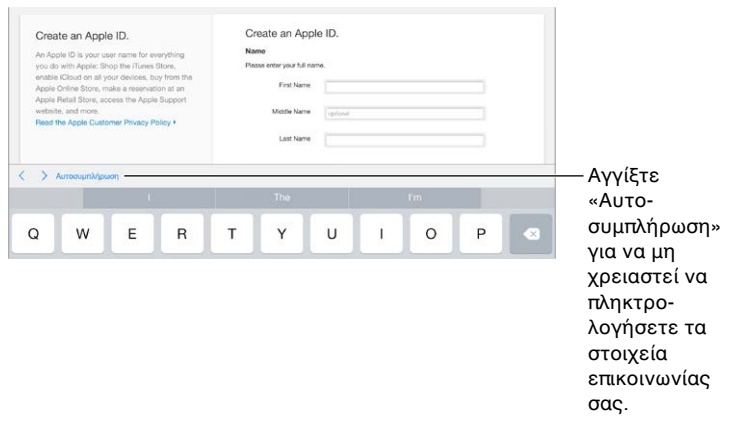

**Σας κούρασαν οι συνεχείς απαιτήσεις εισόδου;** Όταν σας ζητηθεί αν θέλετε να αποθηκευτεί το συνθηματικό για τον ιστότοπο, αγγίξτε «Ναι». Κατά την επόμενη επίσκεψή σας, το όνομα χρήστη και το συνθηματικό σας θα συμπληρωθούν αυτόματα.

**Συμπλήρωση φόρμας:** Αγγίξτε οποιοδήποτε πεδίο για να εμφανιστεί το πληκτρολόγιο στην οθόνη. Αγγίξτε  $\langle \ \dot{\eta} \ \rangle$  πάνω από το πληκτρολόγιο για τη μετακίνηση από πεδίο σε πεδίο.

**Αυτόματη συμπλήρωση:** Μεταβείτε στις «Ρυθμίσεις» > «Safari» > «Συνθηματικά και Αυτοσυμπλήρωση» και ενεργοποιήστε τα «Στοιχεία επαφής». Στη συνέχεια, αγγίξτε «Αυτοσυμπλήρωση» πάνω από το πληκτρολόγιο στην οθόνη κατά τη συμπλήρωση της φόρμας. Δεν υποστηρίζουν όλοι οι ιστότοποι την Αυτοσυμπλήρωση.

**Προσθήκη πιστωτικής κάρτας για αγορές:** Μεταβείτε στις «Ρυθμίσεις» > «Safari» > «Συνθηματικά και Αυτοσυμπλήρωση» > «Αποθηκευμένες πιστωτικές κάρτες» > «Προσθήκη πιστωτικής κάρτας». Για εισαγωγή πληροφοριών χωρίς να τις πληκτρολογήσετε, αγγίξτε «Χρήση κάμερας» και μετά κρατήστε το iPad πάνω από την κάρτα ώστε να χωρά η εικόνα της κάρτας στο πλαίσιο. Μπορείτε επίσης να προσθέσετε μια πιστωτική κάρτα με αποδοχή της πρότασης του Safari για αποθήκευση της κάρτας κατά τη διάρκεια διαδικτυακής αγοράς. Δείτε την ενότητα [Κλειδοθήκη iCloud](#page-51-0) στη σελίδα [52.](#page-51-1)

**Χρήση των στοιχείων πιστωτικής κάρτας σας:** Αναζητήστε το κουμπί «Αυτοσυμπλήρωση πιστωτικής κάρτας» πάνω από το πληκτρολόγιο οθόνης όταν βρίσκεστε σε πεδίο πιστωτικής κάρτας. Ο κωδικός ασφαλείας της κάρτας σας δεν αποθηκεύεται και γι' αυτό θα πρέπει να τον συμπληρώνετε μόνοι σας. Αν δεν χρησιμοποιείτε συνθηματικό για το iPad, ίσως θα πρέπει να το κάνετε. Δείτε την ενότητα [Χρήση συνθηματικού με προστασία δεδομένων](#page-49-0) στη σελίδα [50](#page-49-1).

**Υποβολή φόρμας:** Αγγίξτε «Μετάβαση», «Αναζήτηση» ή τον σύνδεσμο στην ιστοσελίδα.

#### Αποφύγετε τα περιττά στοιχεία χάρη στο Πρόγραμμα ανάγνωσης

Χρησιμοποιήστε το Πρόγραμμα ανάγνωσης Safari για την εστίαση στο κύριο περιεχόμενο μιας ιστοσελίδας.

Αγγίξτε για προβολή της σελίδας στο Πρόγραμμα ανάγνωσης.

Διατίθεται προβολή ανάγνωσης  $\mathtt{C}$ 

**Εστιάστε στο περιεχόμενο:** Αγγίξτε στο αριστερό άκρο του πεδίου διεύθυνσης. Αν δεν εμφανίζεται το εικονίδιο, το πρόγραμμα ανάγνωσης δεν είναι διαθέσιμο για τη σελίδα που βλέπετε.

**Μοιραστείτε μόνο τα καλά στοιχεία:** Για να μοιραστείτε μόνο το κείμενο του άρθρου καθώς και έναν σύνδεσμο προς αυτό, αγγίξτε ⊡ κατά την προβολή της σελίδας στο Πρόγραμμα ανάγνωσης.

**Επιστροφή στην πλήρη σελίδα:** Αγγίξτε πάλι το εικονίδιο προγράμματος ανάγνωσης στο πεδίο διεύθυνσης.

#### Απόρρητο και ασφάλεια

Μπορείτε να προσαρμόσετε τις ρυθμίσεις του Safari για διατήρηση της δραστηριότητας περιήγησής σας ως ιδιωτικής και την προστασία σας από άδολους ιστότοπους.

**Θέλετε να διατηρήσετε χαμηλό προφίλ;** Μεταβείτε στις «Ρυθμίσεις» > «Safari» και μετά ενεργοποιήστε τη ρύθμιση «Χωρίς ανίχνευση». Το Safari θα ζητά από τους ιστότοπους που επισκέπτεστε να μην ανιχνεύουν τη δραστηριότητα περιήγησής σας, αλλά έχετε υπόψη σας ότι ένας ιστότοπος μπορεί να επιλέξει να αγνοήσει το αίτημα μη ανίχνευσης.

**Έλεγχος cookie:** Μεταβείτε στις «Ρυθμίσεις» > «Safari» > «Αποκλεισμός cookie». Για την αφαίρεση cookie που υπάρχουν ήδη στο iPad, μεταβείτε στις «Ρυθμίσεις» > «Safari» > «Απαλοιφή ιστορικού και δεδομένων».

**Δημιουργία και αποθήκευση ασφαλών συνθηματικών από το Safari για λογαριασμό σας:**  Αγγίξτε το πεδίο συνθηματικού κατά τη δημιουργία νέου λογαριασμού και το Safari θα σας ρωτήσει αν θέλετε να δημιουργήσει και να αποθηκεύσει ένα συνθηματικό για λογαριασμό σας.

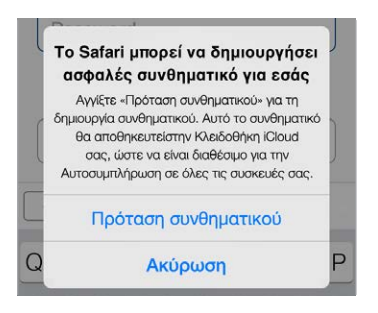

**Σβήσιμο του ιστορικού και των δεδομένων περιήγησής σας από το iPad:** Μεταβείτε στις «Ρυθμίσεις» > Safari > «Εκκαθάριση ιστορικού και ρυθμίσεων» > Safari > «Απαλοιφή ιστορικού και δεδομένων».

**Επίσκεψη σε ιστότοπους χωρίς προσθήκη στο ιστορικό:** Αγγίξτε □ και μετά αγγίξτε «Ιδιωτική». Οι ιστότοποι που επισκέπτεστε δεν θα εμφανίζονται στις Καρτέλες iCloud και δεν θα προστίθενται στο Ιστορικό στο iPad σας. Για απόκρυψη των ιδιωτικών ιστότοπων, αγγίξτε και μετά αγγίξτε πάλι «Ιδιωτική». Μπορείτε να κλείσετε τις σελίδες ή να τις διατηρήσετε για προβολή την επόμενη φορά που θα χρησιμοποιήσετε τη λειτουργία Ιδιωτικής περιήγησης.

**Προσοχή για ύποπτους ιστότοπους:** Μεταβείτε στις «Ρυθμίσεις» > «Safari» και μετά ενεργοποιήστε την «Ειδοποίηση δόλιου ιστότοπου».

#### Ρυθμίσεις Safari

Μεταβείτε στις «Ρυθμίσεις» > «Safari», όπου μπορείτε να κάνετε τα εξής:

- Επιλογή μηχανής αναζήτησης και διαμόρφωση των αποτελεσμάτων αναζήτησης
- Παροχή στοιχείων Αυτοσυμπλήρωσης
- Επιλογή των αγαπημένων που θα εμφανίζονται όταν κάνετε αναζήτηση
- Άνοιγμα νέων καρτελών στο υπόβαθρο
- Εμφάνιση των Αγαπημένων σας στο επάνω μέρος της σελίδας
- Αποκλεισμός αναδυόμενων
- Ρυθμίσεις απόρρητου και ασφάλειας
- Εκκαθάριση του ιστορικού και των δεδομένων ιστότοπων
- Επιλογή αν θα χρησιμοποιούνται δεδομένα κινητού δικτύου για στοιχεία της Λίστας ανάγνωσης (μοντέλα Wi-Fi + Cellular)
- Διαμόρφωση προηγμένων ρυθμίσεων και άλλα

# **Μουσική**

8

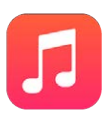

### Λήψη μουσικής

#### **Λήψη μουσικής και άλλου περιεχόμενου ήχου στο iPad:**

- *Αγορά μουσικής από το iTunes Store:* Μεταβείτε στο iTunes Store. Δείτε την ενότητα Κεφάλαιο [22](#page-130-0), [iTunes Store](#page-130-0), στη σελίδα [131](#page-130-0).
- *iCloud:* Αποκτήστε πρόσβαση σε όλα τα τραγούδια σας στο iTunes ανεξάρτητα από το ποια συσκευή χρησιμοποιήσατε για να τα αγοράσετε. Χρησιμοποιήστε το iTunes Match για τη συμπερίληψη CD και άλλης μουσικής που εισάγετε. Δείτε την ενότητα [iCloud και iTunes](#page-80-0)  [Match](#page-80-0) στη σελίδα [81](#page-80-1).
- *Οικογενειακή κοινή χρήση:* Για τη λήψη τραγουδιών που έχουν αγοράσει τα άλλα μέλη της οικογένειάς σας, μεταβείτε στο iTunes Store, αγγίξτε «Λοιπά», μετά «Αγορασμένα» και επιλέξτε ένα μέλος οικογένειας. Δείτε την ενότητα [Οικογενειακή κοινή χρήση](#page-41-0) στη σελίδα [42.](#page-41-1)
- *Συγχρονισμός περιεχομένου με το iTunes στον υπολογιστή σας:* Δείτε την ενότητα [Συγχρονισμός με το iTunes](#page-21-0) στη σελίδα [22](#page-21-1).

*ΠΡΟΕΙΔΟΠΟΙΗΣΗ:* Για σημαντικές πληροφορίες σχετικά με την προστασία από απώλεια ακοής, δείτε [Σημαντικές πληροφορίες ασφάλειας](#page-180-0) στη σελίδα [181.](#page-180-1)

### iTunes Radio

Οι προτεινόμενοι σταθμοί παρέχουν έναν εξαιρετικό τρόπο να εξερευνάτε και να απολαμβάνετε νέα μουσική σε ποικιλία ειδών. Μπορείτε επίσης να δημιουργήσετε προσαρμοσμένους σταθμούς, βάσει του καλλιτέχνη, τραγουδιού ή είδους που θέλετε. Δείτε την ενότητα [iCloud και iTunes Match](#page-80-0) στη σελίδα [81](#page-80-1).

*Σημείωση:* Το iTunes Radio μπορεί να μην είναι διαθέσιμο σε όλες τις περιοχές. Για περισσότερες πληροφορίες σχετικά με το iTunes Radio, επισκεφτείτε τη διεύθυνση [support.apple.com/kb/HT5848?viewlocale=el\\_GR.](http://support.apple.com/kb/HT5848?viewlocale=el_GR)

Δημιουργία, κοινή χρήση, ακριβής ρύθμιση, μετονομασία ή διαγραφή σταθμού.

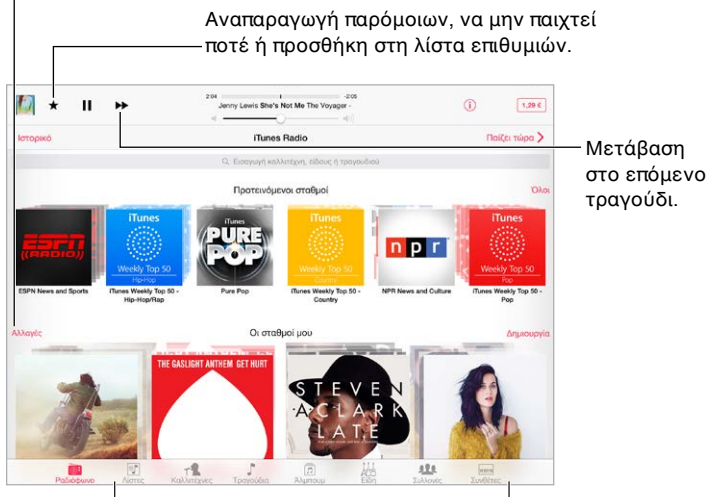

<sup>|</sup>Επιλογές περιήγησης στη μουσική βιβλιοθήκη σας Επιλογές περιήγησης στη μουσική βιβλιοθήκη σας

Όταν επιλέξετε έναν σταθμό και αναπαραχθεί ένα τραγούδι, η οθόνη «Παίζει τώρα» εμφανίζει το εξώφυλλο άλμπουμ και τα χειριστήρια αναπαραγωγής. Αγγίξτε  $\mathbb U$  για περισσότερες  $\,$ πληροφορίες, τη δημιουργία νέου σταθμού, τη λεπτομερή ρύθμιση του σταθμού ή την κοινή χρήση του. Δείτε την ενότητα [Κοινή χρήση από εφαρμογές](#page-40-0) στη σελίδα [41.](#page-40-1)

**Δημιουργία δικού σας σταθμού βάσει καλλιτέχνη, είδους ή τραγουδιού:** Αγγίξτε «Δημιουργία» στην οθόνη του iTunes Radio. Εναλλακτικά, αγγίξτε «Δημιουργία» κατά την περιήγηση ή την αναπαραγωγή μουσικής από τη βιβλιοθήκη σας.

**Επεξεργασία των σταθμών σας:** Αγγίξτε «Αλλαγές». Μπορείτε να συμπεριλάβετε ή να εξαιρέσετε άλλους καλλιτέχνες, τραγούδια ή είδη, ή να διαγράψετε έναν σταθμό.

**Καθοδήγηση επιλογών προσεχών τραγουδιών:** Αγγίξτε ★ και μετά αγγίξτε «Αναπαραγωγή παρόμοιων» ή «Να μην παιχτεί ποτέ». Μπορείτε επίσης να προσθέσετε το τραγούδι στη Λίστα επιθυμιών σας στο iTunes.

**Μετάβαση στο επόμενο τραγούδι:** Αγγίξτε ▶▶. Μπορείτε να παραλείψετε έναν περιορισμένο αριθμό τραγουδιών ανά ώρα.

**Εμφάνιση των τραγουδιών που έχετε αναπαραγάγει ή προβολή της λίστας επιθυμιών σας:**  Αγγίξτε «Ιστορικό» και μετά αγγίξτε «Παίχτηκαν» ή «Λίστα επιθυμιών». Μπορείτε να αγοράσετε τραγούδια για τη βιβλιοθήκη σας. Αγγίξτε ένα τραγούδι για να ακούσετε ένα δείγμα του.

**Αγορά τραγουδιών για την προσωπική βιβλιοθήκη σας:** Αγγίξτε το κουμπί τιμής.

**Κοινή χρήση σταθμού που δημιουργήσατε:** Αγγίξτε  $\mathbb{O}$  και μετά αγγίξτε «Κοινή χρήση σταθμού».

#### Περιήγηση και αναπαραγωγή

**Περιήγηση στη μουσική σας κατά λίστα αναπαραγωγής, καλλιτέχνη, τραγούδι ή άλλη κατηγορία:** Για πρόσθετες επιλογές περιήγησης, αγγίξτε «Λοιπά» αν εμφανίζεται αυτή η επιλογή στην κάτω δεξιά γωνία. Αγγίξτε ένα τραγούδι για να αναπαραχθεί.

■●■■【】

Μπορείτε να ακούτε μουσική από τα ενσωματωμένα ηχεία, από ακουστικά που έχετε συνδέσει στην υποδοχή ακουστικών ή από ασύρματα στερεοφωνικά ακουστικά Bluetooth που έχετε ζευγοποιήσει με το iPad. Αν έχετε συνδέσει ή ζευγοποιήσει ακουστικά, δεν αναπαράγεται ήχος από τα ηχεία.

**Προσαρμογή καρτελών:** Για να αλλάξετε τη θέση των κουμπιών στο κάτω μέρος της οθόνης, αγγίξτε «Λοιπά» (αν εμφανίζεται), μετά αγγίξτε «Αλλαγές» και σύρετε ένα κουμπί πάνω σε αυτό που θέλετε να αντικαταστήσετε.

Η οθόνη «Παίζει τώρα» διαθέτει χειριστήρια αναπαραγωγής και σας δείχνει τι παίζει εκείνη τη στιγμή.

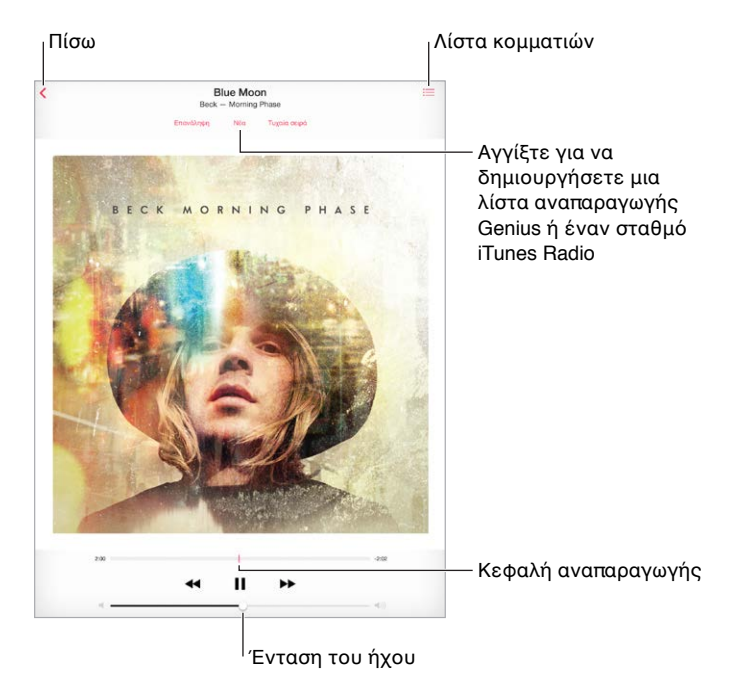

**Μετάβαση σε οποιοδήποτε σημείο ενός τραγουδιού:** Σύρετε την κεφαλή αναπαραγωγής. Μειώστε τον ρυθμό χειροκίνητης αναπαραγωγής σύροντας το δάχτυλό σας προς τα κάτω στην οθόνη.

**Τυχαία σειρά:** Αγγίξτε «Τυχαία σειρά» για την αναπαραγωγή τραγουδιών σε τυχαία σειρά.

**Εμφάνιση όλων των κομματιών στο άλμπουμ που περιέχει το τρέχον τραγούδι:** Αγγίξτε . Για να αναπαραγάγετε ένα κομμάτι, αγγίξτε το.

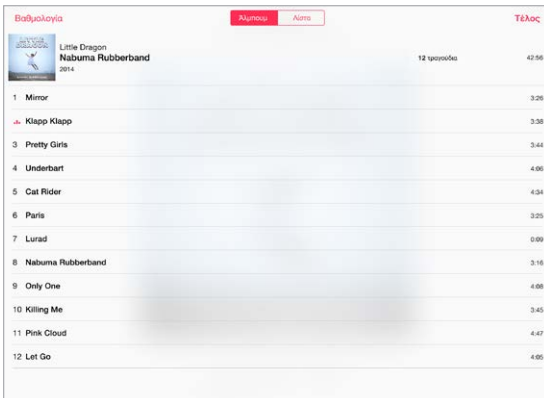

**Αναζήτηση μουσικής:** Ενώ περιηγείστε, σύρετε προς τα κάτω για να εμφανίσετε το πεδίο αναζήτησης στο επάνω μέρος της οθόνης και μετά εισαγάγετε το κείμενο αναζήτησης. Επίσης έχετε τη δυνατότητα να κάνετε αναζήτηση για ήχο από την οθόνη Αφετηρίας. Δείτε την ενότητα [Αναζήτηση με Spotlight](#page-36-0) στη σελίδα [37](#page-36-1).

**Βαθμολόγηση τραγουδιού για έξυπνες λίστες αναπαραγωγής στο iTunes:** Αγγίξτε την οθόνη για να αποκαλυφθούν οι κουκκίδες βαθμολογίας και μετά αγγίξτε μια κουκκίδα για την εκχώρηση βαθμολογίας.

**Εμφάνιση στίχων:** Αν έχετε προσθέσει στίχους στο τραγούδι, αγγίξτε το εξώφυλλο άλμπουμ για να εμφανιστούν. Για την προσθήκη στίχων, χρησιμοποιήστε το παράθυρο «Πληροφορίες» του τραγουδιού στο iTunes και μετά συγχρονίστε το τραγούδι στο iPad.

**Λήψη χειριστηρίων ήχου από την οθόνη κλειδώματος ή κατά τη χρήση άλλης εφαρμογής:**  Σαρώστε προς τα πάνω από την κάτω γωνία της οθόνης για να αποκαλυφθεί το Κέντρο ελέγχου. Δείτε την ενότητα [Κέντρο ελέγχου](#page-37-0) στη σελίδα [38.](#page-37-1)

**Αναπαραγωγή μουσικής σε ηχεία AirPlay ή σε Apple TV:** Σαρώστε προς τα πάνω από την κάτω γωνία της οθόνης για να ανοίξει το Κέντρο ελέγχου και μετά αγγίξτε ...... Δείτε την ενότητα [AirPlay](#page-45-0) στη σελίδα [46.](#page-45-1)

#### Siri

Μπορείτε να χρησιμοποιείτε το Siri (iPad 3ης γενιάς ή μεταγενέστερο) για να ελέγχετε την αναπαραγωγή μουσικής. Δείτε την ενότητα [Χρήση Siri](#page-55-0) στη σελίδα [56.](#page-55-1)

**Χρήση του Siri για αναπαραγωγή μουσικής:** Πατήστε παρατεταμένα το κουμπί Αφετηρίας.

- *Αναπαραγωγή ή παύση μουσικής:* Πείτε «play», «play music»" ή «play iTunes Radio». Για παύση, πείτε «pause», «pause music» ή «stop». Επίσης, μπορείτε να πείτε «next song» ή «previous song».
- *Αναπαραγωγή άλμπουμ, καλλιτέχνη ή λίστας αναπαραγωγής:* Πείτε «play» και μετά πείτε «album», «artist» ή «playlist» και το όνομα.
- *Αναπαραγωγή της τρέχουσας λίστας αναπαραγωγής σε τυχαία σειρά:* Πείτε «shuffle».
- <span id="page-80-1"></span>• *Περισσότερες πληροφορίες για το τρέχον τραγούδι:* Πείτε «what's playing», «who sings this song» ή «who is this song by».
- *Χρήση του Genius για την αναπαραγωγή παρόμοιων τραγουδιών:* Πείτε «Genius» ή «play more songs like this».

Το Siri μπορεί επίσης να σας βοηθήσει να βρείτε μουσική στο iTunes Store. Δείτε την ενότητα «Εύρεση με το Siri» στο θέμα [Περιήγηση ή αναζήτηση](#page-131-0) στη σελίδα [132](#page-131-1).

#### <span id="page-80-0"></span>iCloud και iTunes Match

Με το iCloud, μπορείτε να προσπελάσετε όλα τα τραγούδια που έχετε αγοράσει από το iTunes Store σε όλες τις συσκευές σας. Το εικονίδιο  $\mathbb Q$  δείχνει τα τραγούδια που έχετε στο iCloud. Απλώς αγγίξτε ένα τραγούδι για να αναπαραχθεί.

**Αυτόματη λήψη τραγουδιών που έχουν αγοραστεί σε άλλη συσκευή:** Μεταβείτε στις «Ρυθμίσεις» > «iTunes και App Store», συνδεθείτε με το Apple ID σας και ενεργοποιήστε τη «Μουσική» στις «Αυτόματες λήψεις».

**Λήψη μουσικής αν σκοπεύετε να πάτε κάπου όπου δεν υπάρχει Wi-Fi:** Αγγίξτε το δίπλα στα τραγούδια που θα θέλετε να ακούσετε. Εναλλακτικά, πραγματοποιήστε λήψη ολόκληρων άλμπουμ και λιστών αναπαραγωγής. Μπορείτε επίσης να πραγματοποιήσετε λήψη παλαιότερων αγορών από το iTunes Store—αγγίξτε «Λοιπά», μετά «Αγορασμένα» και τέλος «Μουσική».

**Αφαίρεση τραγουδιού που έχει ληφθεί:** Σαρώστε αριστερά και μετά αγγίξτε «Διαγραφή». Το τραγούδι αφαιρείται από το iPad αλλά παραμένει διαθέσιμο στο iCloud.

**Προβολή μόνο τραγουδιών που έχουν ληφθεί:** Μεταβείτε στις «Ρυθμίσεις» > «iTunes και App Store». Στην «Εμφάνιση όλων», απενεργοποιήστε τη «Μουσική».

Με συνδρομή iTunes Match, μπορείτε να αποθηκεύσετε όλη τη μουσική σας στο iCloud (έως 25.000 τραγούδια)—ακόμη και τραγούδια που έχετε εισάγει από CD.

*Σημείωση:* Το iTunes Match μπορεί να μην είναι διαθέσιμο σε όλες τις περιοχές. Ανατρέξτε στη διεύθυνση [http://support.apple.com/kb/HT5085?viewlocale=el\\_GR](http://support.apple.com/kb/HT5085?viewlocale=el_GR).

**Εγγραφή στο iTunes Match:** Μεταβείτε στις «Ρυθμίσεις» > «iTunes και App Store» > «Εγγραφή στο iTunes Match». Ανατρέξτε στη διεύθυνση [www.apple.com/gr/itunes/itunes-match/.](http://www.apple.com/gr/itunes/itunes-match/)

**Ενεργοποίηση του iTunes Match:** Μεταβείτε στις «Ρυθμίσεις» > «iTunes και App Store». Συνδεθείτε αν δεν έχετε ήδη συνδεθεί.

#### Λίστες αναπαραγωγής

**Δημιουργία λιστών αναπαραγωγής για την οργάνωση της μουσικής σας:** Εμφανίστε τις λίστες αναπαραγωγής, αγγίξτε «Νέα λίστα» κοντά στο επάνω μέρος της λίστας και μετά εισαγάγετε έναν τίτλο. Αγγίξτε  $+$  για να προσθέσετε τραγούδια ή βίντεο.

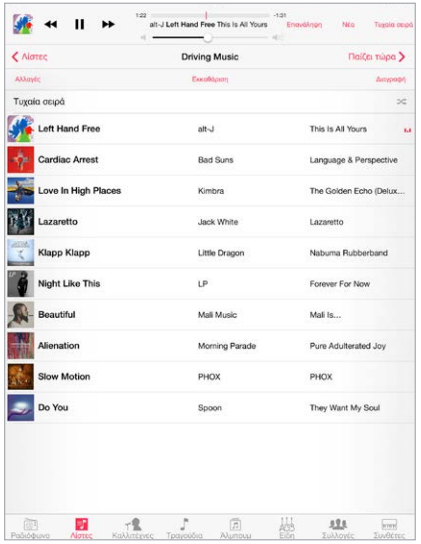

**Αλλαγές σε μια λίστα αναπαραγωγής:** Αγγίξτε τη λίστα αναπαραγωγής και μετά αγγίξτε «Αλλαγές».

- $\cdot$  *Προσθήκη περισσότερων τραγουδιών:* Αγγίξτε  $+$ .
- Διαγραφή τραγουδιού: Αγγίξτε ← και μετά αγγίξτε «Αφαίρεση». Αν διαγράψετε ένα τραγούδι από τη λίστα αναπαραγωγής, αυτό δεν θα διαγραφεί και από το iPad.
- *Αλλαγή της σειράς τραγουδιών: Σύρετε το* ...

Οι νέες και επεξεργασμένες λίστες αναπαραγωγής αντιγράφονται στη βιβλιοθήκη του iTunes την επόμενη φορά που θα συγχρονίσετε το iPad με τον υπολογιστή σας ή μέσω του iCloud αν είστε συνδρομητές στο iTunes Match.

**Εκκαθάριση ή διαγραφή λίστας αναπαραγωγής που έχετε δημιουργήσει στο iPad:** Επιλέξτε τη λίστα αναπαραγωγής και μετά αγγίξτε «Εκκαθάριση» ή «Διαγραφή».

**Αφαίρεση τραγουδιού από το iPad:** Αγγίξτε «Τραγούδια», σαρώστε το τραγούδι και μετά αγγίξτε «Διαγραφή». Το τραγούδι θα διαγραφεί από το iPad, όμως δεν θα διαγραφεί από τη βιβλιοθήκη iTunes σας στο Mac ή στο PC σας ή από το iCloud.

#### Genius—δημιουργήθηκε για εσάς

Μια λίστα αναπαραγωγής Genius είναι μια συλλογή τραγουδιών από τη βιβλιοθήκη σας που ταιριάζουν μεταξύ τους. Το Genius είναι μια δωρεάν υπηρεσία, αλλά απαιτεί Apple ID.

Μια σύνθεση Genius είναι μια επιλογή τραγουδιών του ίδιου είδους μουσικής, που δημιουργούνται εκ νέου από τη βιβλιοθήκη σας κάθε φορά που ακούτε τη σύνθεση.

**Ενεργοποίηση του Genius:** Αγγίξτε «Λίστες», μετά «Λίστα Genius» και τέλος «Ενεργοποίηση Genius».

**Αναζήτηση και αναπαραγωγή συνθέσεων Genius:** Αγγίξτε Genius (αγγίξτε «Λοιπά» πρώτα, αν το Genius δεν είναι ορατό). Σαρώστε προς τα αριστερά ή προς τα δεξιά για να προσπελάσετε άλλες συνθέσεις. Για αναπαραγωγή μιας σύνθεσης, αγγίξτε .

**Δημιουργία μιας λίστας αναπαραγωγής Genius:** Εμφανίστε τις λίστες αναπαραγωγής, μετά αγγίξτε τη λίστα αναπαραγωγής Genius και έπειτα επιλέξτε ένα τραγούδι. Εναλλακτικά, στην οθόνη «Παίζει τώρα», αγγίξτε «Δημιουργία» και μετά «Λίστα Genius».

- *Αντικατάσταση της λίστας αναπαραγωγής με χρήση διαφορετικού τραγουδιού:* Αγγίξτε «Νέα» και διαλέξτε ένα τραγούδι.
- *Ανανέωση της λίστας αναπαραγωγής:* Αγγίξτε «Ανανέωση».
- *Αποθήκευση της λίστας αναπαραγωγής:* Αγγίξτε «Αποθήκευση». Η λίστα αναπαραγωγής θα αποθηκευτεί με τον τίτλο του τραγουδιού που επιλέξατε και θα επισημανθεί με το εικονίδιο &.

Αν είστε συνδρομητές στο iTunes Match, οι λίστες αναπαραγωγής σας στο Genius αποθηκεύονται στο iCloud. Οι λίστες αναπαραγωγής Genius που δημιουργούνται στο iPad αντιγράφονται στον υπολογιστή σας όταν συγχρονίζετε με το iTunes.

*Σημείωση:* Όταν μια λίστα αναπαραγωγής Genius συγχρονιστεί στο iTunes, δεν θα μπορείτε να τη διαγράψετε απευθείας από το iPad. Χρησιμοποιήστε το iTunes για να αλλάξετε το όνομα της λίστας αναπαραγωγής, να σταματήσετε το συγχρονισμό ή να διαγράψετε τη λίστα αναπαραγωγής.

**Διαγραφή αποθηκευμένης λίστας αναπαραγωγής Genius:** Αγγίξτε τη λίστα αναπαραγωγής Genius και μετά αγγίξτε τη «Διαγραφή».

#### Οικιακή κοινή χρήση

Η Οικιακή κοινή χρήση σάς επιτρέπει να αναπαράγετε μουσική, ταινίες και τηλεοπτικές εκπομπές από τη βιβλιοθήκη iTunes στο Mac ή το PC σας. Το iPad και ο υπολογιστής σας πρέπει να βρίσκονται στο ίδιο δίκτυο Wi-Fi.

*Σημείωση:* Η Οικιακή κοινή χρήση απαιτεί iTunes 10.2 ή μεταγενέστερο, το οποίο διατίθεται στη διεύθυνση: [www.apple.com/gr/itunes/download/.](http://www.apple.com/gr/itunes/download/) Δεν είναι δυνατή η κοινή χρήση πρόσθετου περιεχομένου, όπως ψηφιακά φυλλάδια και Πρόσθετα iTunes.

#### **Αναπαραγωγή μουσικής από τη βιβλιοθήκη iTunes στο iPad.**

- **1** Στο iTunes στον υπολογιστή σας, επιλέξτε «Αρχείο» > «Οικιακή κοινή χρήση» > «Ενεργοποίηση Οικιακής κοινής χρήσης». Συνδεθείτε και μετά κάντε κλικ στη «Δημιουργία Οικιακής κοινής χρήσης».
- **2** Στο iPad, μεταβείτε στις «Ρυθμίσεις» > «Μουσική» και μετά συνδεθείτε στην Οικιακή κοινή χρήση χρησιμοποιώντας το ίδιο Apple ID και συνθηματικό.
- **3** Στη «Μουσική», αγγίξτε «Λοιπά» και μετά αγγίξτε «Κοινόχρηστα» και επιλέξτε τη βιβλιοθήκη του υπολογιστή σας.

**Επιστροφή στο περιεχόμενο στο iPad:** Αγγίξτε «Κοινόχρηστα» και επιλέξτε «Το iPad μου».

#### Ρυθμίσεις μουσικής

Μεταβείτε στις «Ρυθμίσεις» > «Μουσική» για να ορίσετε επιλογές για την εφαρμογή «Μουσική», όπως:

- Έλεγχος ήχου (για να εξισορροπήσετε το επίπεδο της έντασης του περιεχομένου ήχου σας)
- Ισοσταθμιστής (EQ)

*Σημείωση:* Οι ρυθμίσεις EQ εφαρμόζονται κατά βάση στη μουσική που αναπαράγεται από την εφαρμογή «Μουσική», αλλά επηρεάζουν τη συνολική έξοδο ήχου, συμπεριλαμβανομένων της υποδοχής ακουστικών και του AirPlay.

Η ρύθμιση «Νυχτερινή λειτουργία» συμπιέζει το δυναμικό εύρος της εξόδου ήχου, μειώνοντας την ένταση στα «θορυβώδη» σημεία και αυξάνοντάς την στα πιο «ήσυχα» σημεία. Ίσως θελήσετε να χρησιμοποιήσετε αυτήν τη ρύθμιση όταν ακούτε μουσική μέσα σε αεροπλάνο ή άλλα θορυβώδη περιβάλλοντα. Η ρύθμιση «Νυχτερινή λειτουργία» εφαρμόζεται σε όλες τις εξόδους ήχου—τόσο για βίντεο όσο και για μουσική.

• Όριο έντασης ήχου

*Σημείωση:* Σε ορισμένες χώρες της Ευρωπαϊκής Ένωσης (ΕΕ), το iPad μπορεί να υποδεικνύει ότι έχετε καθορίσει την ένταση ήχου πάνω από το όριο που συνιστά η ΕΕ για την ασφάλεια ακοής. Για να αυξήσετε την ένταση του ήχου επάνω από αυτό το επίπεδο, ίσως χρειαστεί να αφήσετε για λίγο το χειριστήριο έντασης ήχου. Για τον περιορισμό της μέγιστης έντασης ήχου των ακουστικών σε αυτό το επίπεδο, μεταβείτε στις «Ρυθμίσεις» > «Μουσική» > «Όριο έντασης ήχου» και μετά ενεργοποιήστε την επιλογή «Όριο έντασης ήχου ΕΕ».

**Αποτροπή αλλαγών στο όριο έντασης ήχου:** Μεταβείτε στις «Ρυθμίσεις» > «Γενικά» > «Περιορισμοί» > «Ένταση ήχου» και μετά αγγίξτε «Να μην επιτρέπονται αλλαγές».

# **FaceTime**

# 9

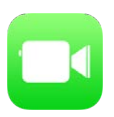

### Το FaceTime με μια ματιά

Χρησιμοποιήστε το FaceTime για να κάνετε κλήσεις βίντεο ή ήχου σε άλλες συσκευές iOS ή υπολογιστές που υποστηρίζουν το FaceTime. Με την κάμερα FaceTime μπορείτε να μιλάτε πρόσωπο με πρόσωπο. Αν θέλετε να δείχνετε ό,τι υπάρχει γύρω σας, τότε χρησιμοποιήστε την πίσω κάμερα iSight (δεν διατίθεται σε όλα τα μοντέλα).

*Σημείωση:* Το FaceTime μπορεί να μη διατίθεται σε όλες τις περιοχές.

Μεταφέρετε την εικόνα σας σε οποιαδήποτε γωνία.

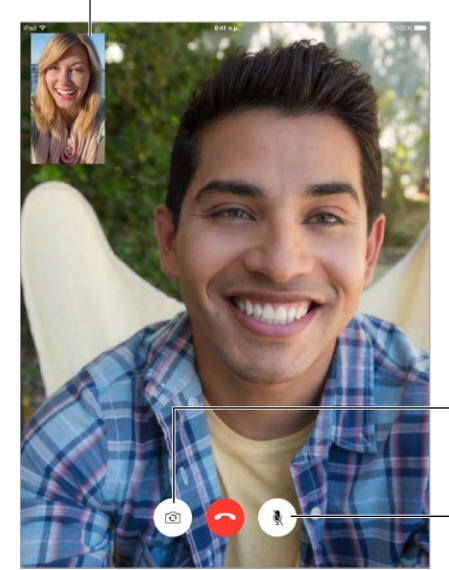

Αλλάξτε κάμερες. Αλλάξτε κάμερες.

Σίγαση (ακούτε και βλέπετε, ο καλών σας βλέπει αλλά δεν σας ακούει).

Με σύνδεση Wi-Fi και ένα Apple ID, μπορείτε να κάνετε και να λαμβάνετε κλήσεις FaceTime (συνδεθείτε πρώτα με το Apple ID σας ή δημιουργήστε νέο λογαριασμό). Σε μοντέλα iPad Wi-Fi + Cellular, μπορείτε επίσης να πραγματοποιείτε κλήσεις FaceTime μέσω σύνδεσης κινητού δικτύου, ενδέχεται όμως να ισχύουν πρόσθετες χρεώσεις (το FaceTime μέσω σύνδεσης κινητού δικτύου ή LTE δεν διατίθεται στο iPad 2). Δείτε την ενότητα [Ρυθμίσεις κινητού δικτύου](#page-189-0) στη σελίδα [190](#page-189-1).

#### Πραγματοποίηση κλήσεων και απάντηση σε κλήσεις

**Πραγματοποίηση κλήσης FaceTime:** Βεβαιωθείτε ότι το FaceTime είναι ενεργοποιημένο στις «Ρυθμίσεις» > «FaceTime». Αγγίξτε «FaceTime» και μετά πληκτρολογήστε το όνομα ή τον αριθμό που θέλετε να καλέσετε στο πεδίο εισαγωγής πάνω αριστερά. Αγγίξτε το  $\square$ ι για να κάνετε μια βιντεοκλήση ή το  $\mathbb Q$  για να κάνετε μια ηχητική κλήση FaceTime. Εναλλακτικά, αγγίξτε το  $+$  για να ανοίξετε τις Επαφές και να ξεκινήσετε μια κλήση από εκεί.

FaceTime  $\Box$ Αγγίξτε ένα εικονίδιο Αγγίξτε ένα εικονίδιο<br>για την έναρξη κλήσης FaceTime. FaceTime.

**Χρησιμοποιήστε τη φωνή σας για έναρξη της κλήσης.** Πατήστε παρατεταμένα το κουμπί Αφετηρίας και μετά πείτε «FaceTime» και το όνομα του ατόμου που θέλετε να καλέσετε.

**Επιθυμείτε επανάκληση;** Αγγίξτε «FaceTime» για να δείτε το ιστορικό κλήσεων στον αριστερό πίνακα. Αγγίξτε «Ήχος» ή «Βίντεο» για περιορισμό της αναζήτησης και μετά αγγίξτε ένα όνομα ή αριθμό για επανάκληση. Αγγίξτε το  $\mathbb U$  για να ανοίξει το όνομα ή ο αριθμός στις Επαφές.

**Διαγραφή κλήσης από το ιστορικό κλήσεων:** Αγγίξτε «FaceTime» για να δείτε το ιστορικό κλήσεων στην οθόνη. Σαρώστε αριστερά και μετά αγγίξτε «Διαγραφή» για να διαγράψετε το όνομα ή τον αριθμό από το ιστορικό κλήσεων.

**Δεν είστε διαθέσιμος να απαντήσετε σε κλήση τώρα;** Για μια εισερχόμενη κλήση FaceTime, μπορείτε να επιλέξετε «Αποδοχή», «Άρνηση» ή άλλη επιλογή.

**Χρήση Siri:** Πείτε, για παράδειγμα, «Make a FaceTime call» (Κάνε κλήση FaceTime).

Διαμόρφωση υπόμνησης για επιστροφή της κλήσης αργότερα.

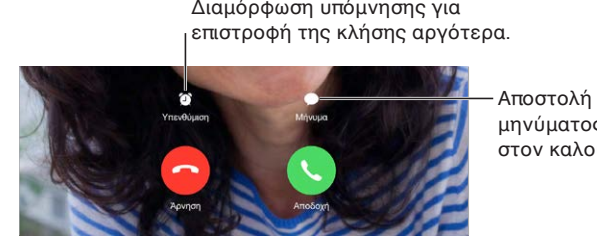

μηνύματος κειμένου Αποστολή μηνύματος κειμένου στον καλούντα. στον καλούντα.

**Εμφάνιση όλων των συνομιλητών:** Περιστρέψτε το iPad για τη χρήση του FaceTime σε οριζόντιο προσανατολισμό. Για να αποφύγετε τις ανεπιθύμητες αλλαγές προσανατολισμού, κλειδώστε το iPad σε κατακόρυφο προσανατολισμό. Δείτε την ενότητα [Αλλαγή του](#page-26-0)  [προσανατολισμού οθόνης](#page-26-0) στη σελίδα [27.](#page-26-1)

## Διαχείριση κλήσεων

**Πολυδιεργασία κατά τη διάρκεια κλήσης.** Πατήστε το κουμπί Αφετηρίας και μετά αγγίξτε ένα εικονίδιο εφαρμογής. Μπορείτε να συνεχίσετε να μιλάτε με τον συνομιλητή σας, αλλά δεν θα μπορείτε να δείτε ο ένας τον άλλο. Για να επιστρέψετε στο βίντεο, αγγίξτε την πράσινη γραμμή στο επάνω μέρος της οθόνης.

**Πολλαπλές κλήσεις.** Οι κλήσεις FaceTime δεν προωθούνται. Εάν λάβετε μια δεύτερη κλήση ενώ βρίσκεστε σε κλήση FaceTime, μπορείτε είτε να τερματίσετε την κλήση FaceTime και να απαντήσετε στην εισερχόμενη κλήση, είτε να απορρίψετε την εισερχόμενη κλήση είτε να απαντήσετε με μήνυμα κειμένου. Μπορείτε να χρησιμοποιήσετε την αναμονή κλήσεων μόνο για κλήσεις FaceTime ήχου.

**Χρήση της αναμονή κλήσεων για ηχητικές κλήσεις:** Αν βρίσκεστε σε κλήση FaceTime ήχου και λάβετε μια δεύτερη κλήση, μπορείτε να αρνηθείτε τη νέα κλήση, να τερματίσετε την πρώτη κλήση και να αποδεχτείτε τη νέα κλήση, ή να θέσετε την πρώτη κλήση σε αναμονή και να απαντήσετε στη νέα κλήση.

**Αποκλεισμός ανεπιθύμητων καλούντων.** Μεταβείτε στις «Ρυθμίσεις» > «FaceTime» > «Αποκλεισμένοι» > «Προσθήκη νέου». Δεν θα λαμβάνετε κλήσεις FaceTime ή μηνύματα κειμένου από αποκλεισμένους καλούντες. Για περισσότερες πληροφορίες σχετικά με τον αποκλεισμό κλήσεων, επισκεφτείτε τη διεύθυνση [support.apple.com/kb/HT5845?viewlocale=el\\_GR.](http://support.apple.com/kb/HT5845?viewlocale=el_GR)

#### Ρυθμίσεις

Μεταβείτε στις «Ρυθμίσεις» > «FaceTime», όπου μπορείτε να κάνετε τα εξής:

- Ενεργοποίηση ή απενεργοποίηση του FaceTime
- Καθορισμός αριθμού τηλεφώνου, Apple ID ή διεύθυνσης email για χρήση με το FaceTime
- Καθορισμός του αριθμού σας που θα εμφανίζεται για την αναγνώριση καλούντος

# **Ημερολόγιο**

# 10

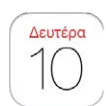

## Το Ημερολόγιο με μια ματιά

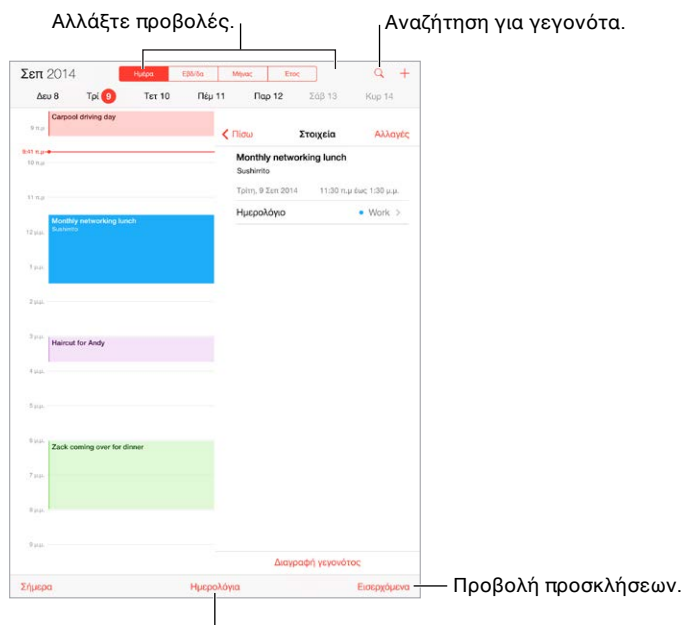

<sup>Ι</sup> Αλλαγή ημερολογίων ή λογαριασμών.

**Προσθήκη γεγονότος:** Αγγίξτε + και μετά συμπληρώστε τις λεπτομέρειες του γεγονότος. Αν προσθέσετε μια τοποθεσία και επιλέξετε «Ειδοποίηση» > «Ώρα αναχώρησης», το Ημερολόγιο σάς υπενθυμίζει το γεγονός ανάλογα με τον χρόνο που χρειάζεται για να πάτε εκεί.

**Χρήση Siri:** Πείτε, για παράδειγμα, «Set up a meeting with Zack at 9» (Δημιουργία συνάντησης με τον Γιάννη στις 9).

**Αναζήτηση για γεγονότα:** Αγγίξτε  $\bigcirc$  και μετά εισαγάγετε κείμενο στο πεδίο αναζήτησης. Η αναζήτηση θα πραγματοποιηθεί στους τίτλους, τους προσκεκλημένους, τις τοποθεσίες και τις σημειώσεις των ημερολογίων που προβάλλετε.

**Χρήση Siri:** Πείτε, για παράδειγμα, «What's on my calendar for Friday?» (Τι είναι στο ημερολόγιό μου για την Παρασκευή;)

**Αλλαγή της προβολής:** Αγγίξτε «Ημέρα», «Εβδομάδα», «Μήνας» ή «Έτος». Αγγίξτε  $\mathbb Q$  για την προβολή προσεχών γεγονότων σε μορφή λίστας. Στην προβολή εβδομάδας ή ημέρας, κάντε σύγκλιση ή απόκλιση των δαχτύλων για σμίκρυνση ή μεγέθυνση.

**Αλλαγή του χρώματος ενός ημερολογίου:** Αγγίξτε «Ημερολόγια» και μετά αγγίξτε δίπλα στο ημερολόγιο και επιλέξτε ένα χρώμα από τη λίστα. Για κάποιους λογαριασμούς ημερολογίου, όπως π.χ. στο Google, το χρώμα καθορίζεται από τον διακομιστή.

**Προσαρμογή γεγονότος:** Αγγίξτε παρατεταμένα το γεγονός και μετά σύρετέ το σε νέα ώρα ή προσαρμόστε τα σημεία επιλογής.

**Χρήση Siri:** Πείτε, για παράδειγμα, «Reschedule my appointment with Barry to next Monday at 9 a.m.» (Άλλαξε τη συνάντησή μου με τον Γιάννη για την επόμενη Δευτέρα στις 9 π.μ.).

#### Προσκλήσεις

Οι διακομιστές iCloud και Microsoft Exchange και κάποιοι διακομιστές CalDAV επιτρέπουν την αποστολή και τη λήψη προσκλήσεων για συναντήσεις.

**Πρόσκληση άλλων ατόμων σε ένα γεγονός:** Αγγίξτε ένα γεγονός, μετά «Επεξεργασία» και τέλος «Προσκεκλημένοι». Αγγίξτε ονόματα ή αγγίξτε το  $\oplus$  για την επιλογή ατόμων από τις Επαφές. Αν δεν θέλετε να ειδοποιείστε όταν κάποιος απορρίπτει μια συνάντηση, μεταβείτε στις «Ρυθμίσεις» > «Mail, επαφές, ημερολόγια» > «Απορριμμένες προσκλήσεις».

**Απάντηση σε πρόσκληση:** Αγγίξτε ένα γεγονός στο οποίο έχετε προσκληθεί ή αγγίξτε «Εισερχόμενα» και μετά αγγίξτε μια πρόσκληση. Αν προσθέσετε σχόλια (τα οποία μπορεί να μην είναι διαθέσιμα για όλα τα ημερολόγια), αυτά θα είναι ορατά μόνο στον οργανωτή και όχι σε άλλους συμμετέχοντες. Για εμφανίζονται γεγονότα που έχετε απορρίψει, αγγίξτε «Ημερολόγια» και μετά ενεργοποιήστε τα «Απορριμμένα γεγονότα».

**Προγραμματισμός συνάντησης χωρίς αποκλεισμό του προγράμματός σας:** Αγγίξτε το γεγονός, αγγίξτε «Διαθεσιμότητα» και κατόπιν επιλέξτε «Ναι». Εάν είναι γεγονός που έχετε δημιουργήσει εσείς, αγγίξτε «Εμφάνιση ως» και μετά αγγίξτε «Ναι». Το γεγονός θα παραμείνει στο ημερολόγιό σας αλλά δεν θα σας εμφανίζει ως απασχολημένο σε άλλα άτομα που σας στέλνουν προσκλήσεις.

**Γρήγορη αποστολή email σε συμμετέχοντες:** Αγγίξτε το γεγονός, μετά «Προσκεκλημένοι» και τέλος αγγίξτε το  $\boxtimes$ .

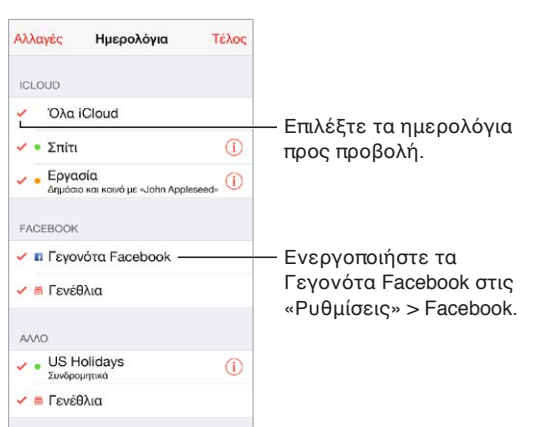

## Χρήση πολλαπλών ημερολογίων

#### **Ενεργοποίηση ημερολογίων iCloud, Google, Exchange ή Yahoo!:** Μεταβείτε στις

«Ρυθμίσεις» > «Mail, επαφές, ημερολόγια», αγγίξτε έναν λογαριασμό και μετά ενεργοποιήστε το «Ημερολόγιο».

**Συνδρομή σε ημερολόγιο:** Μεταβείτε στις «Ρυθμίσεις» > «Mail, επαφές, ημερολόγια» και μετά αγγίξτε «Προσθήκη λογαριασμού». Επιλέξτε «Άλλο» και μετά αγγίξτε «Συνδρομητικό ημερολόγιο». Πληκτρολογήστε τη διεύθυνση URL του αρχείου .ics στο οποίο θέλετε να εγγραφείτε συνδρομητές. Μπορείτε επίσης να εγγραφείτε συνδρομητές σε ένα ημερολόγιο iCalendar (.ics) το οποίο είναι δημοσιευμένο στον Ιστό, αγγίζοντας έναν σύνδεσμο προς το ημερολόγιο.

**Προσθήκη λογαριασμού CalDAV:** Μεταβείτε στις «Ρυθμίσεις» > «Mail, επαφές, ημερολόγια», αγγίξτε «Προσθήκη λογαριασμού» και μετά αγγίξτε «Άλλο». Στο «Ημερολόγια», αγγίξτε «Λογαριασμός CalDAV».

**Προβολή του ημερολογίου γενεθλίων:** Αγγίξτε «Ημερολόγια» και μετά αγγίξτε «Γενέθλια» για να συμπεριλάβετε γενέθλια από τις Επαφές στα γεγονότα σας. Αν έχετε διαμορφώσετε έναν λογαριασμό Facebook, μπορείτε επίσης να συμπεριλάβετε τα γενέθλια των φίλων σας από το Facebook.

**Προβολή του ημερολογίου εορτών:** Αγγίξτε «Ημερολόγια» και μετά αγγίξτε «Εορτές» για να συμπεριλάβετε εθνικές εορτές στα γεγονότα σας.

**Εμφάνιση πολλών ημερολογίων ταυτόχρονα:** Αγγίξτε «Ημερολόγια» και μετά επιλέξτε τα ημερολόγια που θέλετε να προβάλετε.

**Μετακίνηση γεγονότος σε άλλο ημερολόγιο:** Αγγίξτε το γεγονός, μετά «Αλλαγές», «Ημερολόγια και τέλος επιλέξτε το ημερολόγιο όπου θέλετε να μετακινήσετε το γεγονός.

#### Κοινή χρήση ημερολογίων iCloud

Με την Οικογενειακή κοινή χρήση, δημιουργείται αυτόματα ένα ημερολόγιο που είναι κοινόχρηστο για όλα τα μέλη της οικογένειάς σας. Δείτε την ενότητα [Οικογενειακή κοινή](#page-41-0)  [χρήση](#page-41-0) στη σελίδα [42.](#page-41-1) Μπορείτε επίσης να μοιραστείτε ένα ημερολόγιο iCloud με άλλους χρήστες iCloud. Όταν μοιράζεστε ένα ημερολόγιο, οι άλλοι χρήστες έχουν τη δυνατότητα να το δουν, ενώ μπορείτε και να τους επιτρέψετε να προσθέτουν ή να αλλάζουν γεγονότα. Επίσης, έχετε τη δυνατότητα να ορίσετε μια κοινόχρηστη έκδοση του ημερολογίου μόνο για ανάγνωση ώστε να μπορεί να το προβάλλει ο καθένας.

**Δημιουργία ημερολογίου iCloud:** Αγγίξτε «Ημερολόγια», έπειτα αγγίξτε «Αλλαγές» και μετά αγγίξτε «Προσθήκη ημερολογίου» στην ενότητα iCloud.

**Κοινή χρήση ημερολογίου iCloud:** Αγγίξτε «Ημερολόγια», μετά αγγίξτε «Αλλαγές» και κατόπιν αγγίξτε το ημερολόγιο iCloud που θέλετε να ορίσετε ως κοινόχρηστο. Αγγίξτε «Προσθήκη ατόμου» και εισαγάγετε ένα όνομα ή αγγίξτε  $\oplus$  για περιήγηση στις Επαφές σας. Τα άτομα που προσκαλείτε θα λάβουν μια πρόσκληση email για να συμμετέχουν στο ημερολόγιο, όμως θα πρέπει να έχουν λογαριασμό iCloud για να αποδεχτούν την πρόσκλησή σας.

**Αλλαγή της πρόσβασης ενός ατόμου σε κοινόχρηστο ημερολόγιο:** Αγγίξτε «Ημερολόγια», «Αλλαγές», μετά το κοινόχρηστο ημερολόγιο και στη συνέχεια αγγίξτε το άτομο. Μπορείτε να απενεργοποιήσετε τη δυνατότητά του να επεξεργάζεται το ημερολόγιο, να στείλετε πάλι την πρόσκληση για να συμμετέχει στο ημερολόγιο ή να διακόψετε την κοινή χρήση του ημερολογίου με το άτομο αυτό.

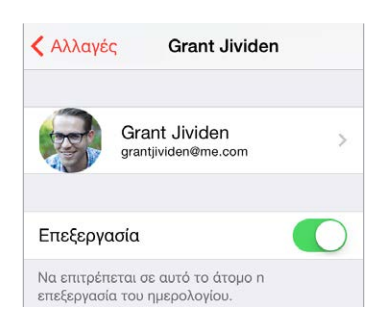

**Απενεργοποίηση γνωστοποιήσεων για κοινόχρηστα ημερολόγια:** Όταν κάποιος τροποποιήσει ένα κοινόχρηστο ημερολόγιο, θα ειδοποιηθείτε για την αλλαγή. Για να απενεργοποιήσετε τις γνωστοποιήσεις για κοινόχρηστα ημερολόγια, μεταβείτε στις «Ρυθμίσεις» > «Mail, επαφές, ημερολόγια» > «Αλλαγές σε κοινόχρηστα ημερολόγια».

**Κοινή χρήση ημερολογίου μόνο για ανάγνωση με οποιονδήποτε:** Αγγίξτε «Ημερολόγια», μετά αγγίξτε «Αλλαγές» και κατόπιν αγγίξτε το ημερολόγιο iCloud που θέλετε να ορίσετε ως κοινόχρηστο. Ενεργοποιήστε την επιλογή «Δημόσιο ημερολόγιο» και μετά αγγίξτε «Κοινή χρήση συνδέσμου» για να αντιγράψετε ή να στείλετε τη διεύθυνση URL του ημερολογίου σας. Οποιοσδήποτε θα μπορεί να χρησιμοποιήσει τη διεύθυνση URL για να εγγραφεί συνδρομητής στο ημερολόγιο με μια συμβατή εφαρμογή, όπως το «Ημερολόγιο» για OS X.

#### Ρυθμίσεις Ημερολογίου

Αρκετές ρυθμίσεις στις «Ρυθμίσεις» > «Mail, επαφές, ημερολόγια» επηρεάζουν το Ημερολόγιο και τους λογαριασμούς ημερολογίων. Σε αυτές περιλαμβάνονται:

- Συγχρονισμός περασμένων γεγονότων (τα μελλοντικά γεγονότα συγχρονίζονται πάντα)
- Ήχος ειδοποίησης για νέες προσκλήσεις σε συσκέψεις
- Προεπιλεγμένο ημερολόγιο για νέα γεγονότα
- Προεπιλεγμένη ώρα για ειδοποιήσεις
- Υποστήριξη ζώνης ώρας για την προβολή ημερομηνιών και ωρών σε διαφορετική ζώνη ώρας
- Από ποια ημέρα ξεκινά η εβδομάδα
- Εμφάνιση κινεζικών, εβραϊκών ή ισλαμικών ημερομηνιών

## **Φωτογραφίες**

# 11

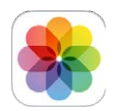

### Προβολή φωτογραφιών και βίντεο

Η εφαρμογή «Φωτογραφίες» σάς επιτρέπει να προβάλλετε φωτογραφίες και βίντεο τα οποία:

- Έχουν τραβηχτεί με την Κάμερα στο iPad
- Είναι αποθηκευμένα στο iCloud (δείτε το θέμα [Βιβλιοθήκη φωτογραφιών iCloud](#page-93-0) στη σελίδα [94](#page-93-1))
- Είναι κοινόχρηστα από άλλους (δείτε το θέμα [Κοινή χρήση φωτογραφιών iCloud](#page-95-0) στη σελίδα [96](#page-95-1))
- Έχουν συγχρονιστεί από τον υπολογιστή σας (δείτε την ενότητα [Συγχρονισμός με το](#page-21-0)  [iTunes](#page-21-0) στη σελίδα [22\)](#page-21-1)
- Έχουν αποθηκευτεί από email, μηνύματα κειμένου, ιστοσελίδες ή στιγμιότυπα οθόνης

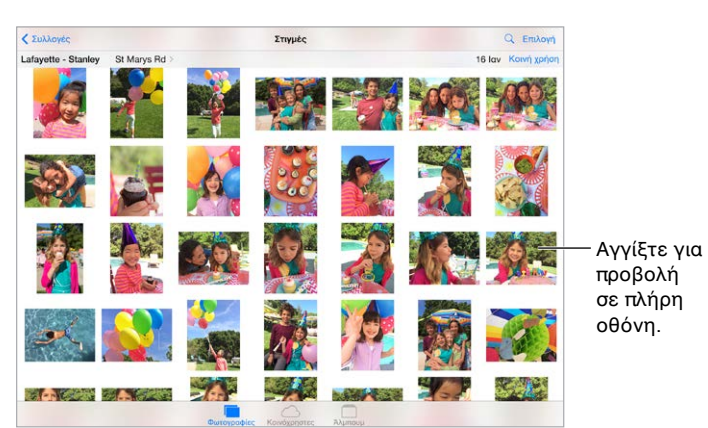

• Έχουν εισαχθεί από κάμερα

Η εφαρμογή «Φωτογραφίες» περιλαμβάνει καρτέλες για Φωτογραφίες, Κοινόχρηστα και Άλμπουμ.

- Αγγίξτε «Φωτογραφίες» για να δείτε όλες τις φωτογραφίες και τα βίντεό σας, οργανωμένα κατά Έτη, Συλλογές, και Στιγμές. Για τη γρήγορη περιήγηση στις φωτογραφίες μιας συλλογής ή έτους, αγγίξτε παρατεταμένα για μια στιγμή και μετά σύρετε.
- Αγγίξτε «Κοινόχρηστα» για να δείτε φωτογραφίες και βίντεο που έχετε μοιραστεί με άλλους ή που έχουν μοιραστεί άλλοι με εσάς. Δείτε την ενότητα [Κοινή χρήση φωτογραφιών iCloud](#page-95-0) στη σελίδα [96](#page-95-1).
- Αγγίξτε «Άλμπουμ» για να δείτε πώς είναι οργανωμένες οι φωτογραφίες και τα βίντεο σε άλμπουμ στο iPad σας. Δείτε την ενότητα [Οργάνωση φωτογραφιών και βίντεο](#page-92-0) παρακάτω.

**Προβολή όλων των φωτογραφιών και βίντεό σας:** Από προεπιλογή, οι Φωτογραφίες εμφανίζουν ένα αντιπροσωπευτικό υποσύνολο των φωτογραφιών σας κατά την προβολή κατά έτος ή συλλογή. Για να δείτε όλες τις φωτογραφίες σας, μεταβείτε στις «Ρυθμίσεις» > «Φωτογραφίες και κάμερα» και απενεργοποιήστε τη «Σύνοψη φωτογραφιών».

**Προβολή κατά τοποθεσία:** Κατά την προβολή κατά έτος ή συλλογή, αγγίξτε >. Οι φωτογραφίες και τα βίντεο που περιλαμβάνουν πληροφορίες τοποθεσίας εμφανίζονται σε έναν χάρτη μαζί με την τοποθεσία λήψης τους.

Κατά την προβολή μιας φωτογραφίας ή βίντεο, αγγίξτε για εμφάνιση και απόκρυψη των χειριστηρίων. Σαρώστε αριστερά ή δεξιά για μετάβαση προς τα εμπρός ή πίσω.

**Αναζήτηση φωτογραφιών:** Στα Άλμπουμ ή στις Φωτογραφίες, αγγίξτε  $\heartsuit$  για αναζήτηση κατά ημερομηνία (μήνας και έτος) ή τοποθεσία (πόλη και πολιτεία/νομός). Η Αναζήτηση εμφανίζει επίσης τις Πρόσφατες αναζητήσεις σας και σας παρέχει μια λίστα προτεινόμενων αναζητήσεων.

**Μεγέθυνση ή σμίκρυνση:** Αγγίξτε δύο φορές, ή κάντε σύγκλιση των δαχτύλων σε μια φωτογραφία. Όταν κάνετε μεγέθυνση, μπορείτε να σύρετε τη φωτογραφία για να δείτε άλλα μέρη της.

**Αναπαραγωγή ενός βίντεο:** Αγγίξτε ▶. Για εναλλαγή μεταξύ των προβολών πλήρους οθόνης και προσαρμογής στην οθόνη, αγγίξτε δύο φορές την οθόνη.

**Αναπαραγωγή παρουσίασης:** Κατά την προβολή μιας φωτογραφίας, αγγίξτε ⊡ και μετά αγγίξτε «Παρουσίαση». Διαλέξτε τις επιλογές που θέλετε και μετά αγγίξτε «Έναρξη παρουσίασης». Για να διακόψετε την παρουσίαση, αγγίξτε την οθόνη. Για να ρυθμίσετε άλλες επιλογές παρουσίασης, μεταβείτε στις «Ρυθμίσεις» > «Φωτογραφίες και κάμερα».

Για την αναπαραγωγή ροής μιας παρουσίασης ή βίντεο σε τηλεόραση, δείτε την ενότητα [AirPlay](#page-45-0) στη σελίδα [46.](#page-45-1)

#### <span id="page-92-0"></span>Οργάνωση φωτογραφιών και βίντεο

Η καρτέλα «Άλμπουμ» περιλαμβάνει άλμπουμ που έχετε δημιουργήσει εσείς και κάποια άλμπουμ που έχουν δημιουργήσει για εσάς οι Φωτογραφίες ανάλογα με τον τρόπο που χρησιμοποιείτε την εφαρμογή. Για παράδειγμα, τα βίντεο προστίθενται αυτόματα στο άλμπουμ «Βίντεο» και εμφανίζεται ένα άλμπουμ «Η Ροή φωτό μου» αν χρησιμοποιείτε αυτήν τη δυνατότητα (δείτε την ενότητα [Η Ροή φωτογραφιών μου](#page-94-0) παρακάτω). Όλες οι φωτογραφίες στο iCloud βρίσκονται στο άλμπουμ «Όλες οι φωτογραφίες» αν χρησιμοποιείτε τη Βιβλιοθήκη φωτογραφιών iCloud (δείτε την ενότητα [Βιβλιοθήκη φωτογραφιών iCloud](#page-93-0) στη σελίδα [94\)](#page-93-1). Αν δεν χρησιμοποιείτε τη Βιβλιοθήκη φωτογραφιών iCloud, θα εμφανίζεται το άλμπουμ «Άλμπουμ κάμερας», το οποίο περιλαμβάνει φωτογραφίες και βίντεο που έχετε τραβήξει με το iPhone και από άλλες πηγές.

*Σημείωση:* Αν χρησιμοποιείτε τη Βιβλιοθήκη φωτογραφιών iCloud, τα άλμπουμ αποθηκεύονται στο iCloud και ενημερώνονται και είναι διαθέσιμα σε οποιαδήποτε συσκευή με iOS 8.1 ή μεταγενέστερη έκδοση, Mac με OS X Yosemite έκδ. 10.10.3 ή μεταγενέστερη, και στο [iCloud.com](https://www.icloud.com) με το ίδιο Apple ID. Δείτε την ενότητα [Βιβλιοθήκη φωτογραφιών iCloud](#page-93-0) στη σελίδα [94](#page-93-1).

**Δημιουργία νέου άλμπουμ:** Αγγίξτε «Άλμπουμ», αγγίξτε +, εισαγάγετε ένα όνομα και μετά αγγίξτε «Αποθήκευση». Επιλέξτε φωτογραφίες και βίντεο για προσθήκη στο άλμπουμ και μετά αγγίξτε «Τέλος».

**Προσθήκη στοιχείων σε υπάρχον άλμπουμ:** Κατά την προβολή μικρογραφιών, αγγίξτε «Επιλογή», επιλέξτε στοιχεία, αγγίξτε «Προσθήκη» και μετά επιλέξτε το άλμπουμ.

<span id="page-93-1"></span>**Διαχείριση άλμπουμ:** Κατά την προβολή της λίστας άλμπουμ σας, αγγίξτε «Αλλαγές».

- *Μετονομασία άλμπουμ:* Επιλέξτε το άλμπουμ και μετά εισαγάγετε ένα νέο όνομα.
- *Τακτοποίηση άλμπουμ:* Αγγίξτε και μετά σύρετε το άλμπουμ σε άλλη τοποθεσία.
- Διαγραφή άλμπουμ: Αγγίξτε ».

Με τη Βιβλιοθήκη φωτογραφιών iCloud, μπορείτε να διαχειρίζεστε όλα τα άλμπουμ σας από οποιαδήποτε συσκευή με iOS 8.1 ή μεταγενέστερο στην οποία έχει διαμορφωθεί η Βιβλιοθήκη φωτογραφιών iCloud.

**Σήμανση αγαπημένων:** Κατά την προβολή μιας φωτογραφίας ή ενός βίντεο, αγγίξτε  $\heartsuit$  για να το προσθέσετε αυτόματα στο άλμπουμ Αγαπημένων. Μια φωτογραφία ή βίντεο μπορεί να βρίσκεται και σε άλλο άλμπουμ καθώς και στα Αγαπημένα.

**Απόκρυψη φωτογραφιών που θέλετε να διατηρήσετε αλλά όχι να εμφανίζονται:** Αγγίξτε παρατεταμένα μια φωτογραφία και μετά επιλέξτε «Απόκρυψη». Η φωτογραφία μετακινείται στο άλμπουμ «Κρυμμένες». Αγγίξτε παρατεταμένα μια κρυφή φωτογραφία για να καταργηθεί η απόκρυψή της.

**Αφαίρεση φωτογραφίας ή βίντεο από άλμπουμ:** Αγγίξτε τη φωτογραφία ή το βίντεο, αγγίξτε και μετά αγγίξτε «Διαγραφή φωτογραφίας». Η φωτογραφία ή βίντεο θα αφαιρεθεί από το άλμπουμ και από την καρτέλα «Φωτογραφίες».

**Διαγραφή φωτογραφίας ή βίντεο από τις Φωτογραφίες:** Αγγίξτε την καρτέλα «Φωτογραφίες», αγγίξτε τη φωτογραφία ή το βίντεο, αγγίξτε ∭ και μετά αγγίξτε «Διαγραφή φωτογραφίας» ή «Διαγραφή βίντεο». Οι διαγραμμένες φωτογραφίες και βίντεο διατηρούνται στο άλμπουμ «Πρόσφατες διαγραφές» στο iPad, με μια ταμπέλα η οποία δείχνει τις ημέρες που απομένουν μέχρι το στοιχείο να αφαιρεθεί μόνιμα από το iPad. Για να διαγράψετε τη φωτογραφία ή το βίντεο μόνιμα πριν από τη λήξη των ημερών, αγγίξτε το στοιχείο, αγγίξτε «Διαγραφή» και μετά αγγίξτε «Διαγραφή φωτογραφίας» ή «Διαγραφή βίντεο». Αν χρησιμοποιείτε τη Βιβλιοθήκη φωτογραφιών iCloud, οι διαγραμμένες φωτογραφίες και βίντεο αφαιρούνται μόνιμα από όλες τις συσκευές σας που χρησιμοποιούν τη Βιβλιοθήκη φωτογραφιών iCloud με το ίδιο Apple ID.

**Ανάκτηση διαγραμμένης φωτογραφίας ή βίντεο:** Στο άλμπουμ «Πρόσφατες διαγραφές», αγγίξτε τη φωτογραφία ή το βίντεο, αγγίξτε «Ανάκτηση φωτογραφίας» ή «Ανάκτηση βίντεο» για να μετακινήσετε το στοιχείο στο Άλμπουμ κάμερας ή, αν χρησιμοποιείτε τη Βιβλιοθήκη φωτογραφιών iCloud, στο άλμπουμ «Όλες οι φωτογραφίες».

#### <span id="page-93-0"></span>Βιβλιοθήκη φωτογραφιών iCloud

Η Βιβλιοθήκη φωτογραφιών iCloud σάς παρέχει πρόσβαση στις φωτογραφίες και τα βίντεό σας σε οποιαδήποτε συσκευή με iOS 8.1 ή μεταγενέστερη έκδοση, Mac με OS X Yosemite έκδ. 10.10.3 ή μεταγενέστερη, και στο [iCloud.com](http://www.icloud.com) με το ίδιο Apple ID. Μπορείτε να κάνετε αλλαγές σε φωτογραφίες και βίντεο στην εφαρμογή «Φωτογραφίες», να διατηρήσετε και την αρχική και την επεξεργασμένη έκδοση και να βλέπετε τις αλλαγές να ενημερώνονται μεταξύ των συσκευών σας (δείτε το θέμα [Επεξεργασία φωτογραφιών και περικοπή βίντεο](#page-97-0) στη σελίδα [98](#page-97-1)). Αποθηκεύστε όσες φωτογραφίες και βίντεο σας επιτρέπει το πρόγραμμα αποθήκευσης iCloud.

*Σημείωση:* Αν ενεργοποιήσετε τη Βιβλιοθήκη φωτογραφιών iCloud, δεν μπορείτε να χρησιμοποιήσετε το iTunes για να συγχρονίσετε φωτογραφίες και βίντεο στο iPad.

**Ενεργοποίηση της Βιβλιοθήκης φωτογραφιών iCloud:** Μεταβείτε στις «Ρυθμίσεις» > «iCloud» > «Φωτογραφίες». Εναλλακτικά, μεταβείτε στις «Ρυθμίσεις» > «Φωτογραφίες και κάμερα».

<span id="page-94-1"></span>**Προβολή φωτογραφιών και βίντεο στη Βιβλιοθήκη φωτογραφιών iCloud:** Εκτός από τη δυνατότητα που έχετε να προβάλλετε τις φωτογραφίες και τα βίντεό σας στην καρτέλα «Φωτογραφίες», οργανωμένα ανά Έτη, Συλλογές και Στιγμές, μπορείτε επίσης να τα προβάλλετε ως μια συνεχόμενη ροή, οργανωμένα ανά ημερομηνία προσθήκης, στο άλμπουμ «Όλες οι φωτογραφίες».

**Επιλογή ανάμεσα στη βελτιστοποίηση του χώρου αποθήκευσης ή στη διατήρηση όλων των φωτογραφιών και βίντεο σε πλήρη ανάλυση στο iPad:** Αν το πρόγραμμα χώρου αποθήκευσης στο iCloud που διαθέτετε είναι πάνω από 5 GB, η «Βελτιστοποίηση χώρο αποθήκευσης iPad» είναι ενεργοποιημένη από προεπιλογή. Η δυνατότητα αυτή διαχειρίζεται αυτόματα τον χώρο αποθήκευσης στη συσκευή σας διατηρώντας τις φωτογραφίες και τα βίντεο πλήρους ανάλυσης στο iCloud και τις μικρότερες εκδόσεις αυτών των αρχείων στο iPad, ανάλογα με τον διαθέσιμο χώρο. Αγγίξτε «Λήψη και διατήρηση αρχικών» για να διατηρήσετε τις αρχικά αρχεία πλήρους ανάλυσης στο iPad. Οι αρχικές εκδόσεις αποθηκεύονται πάντα στο iCloud.

**Λήψη φωτογραφίας ή βίντεο πλήρους ανάλυσης:** Αν δεν αποθηκεύετε τις αρχικές εκδόσεις στο iPad, απλώς σύρετε τα δάχτυλά σας για να μεγεθύνετε στο 100% ή αγγίξτε «Αλλαγές».

*Σημείωση:* Για την αποστολή φωτογραφιών και βίντεο στη Βιβλιοθήκη φωτογραφιών iCloud, το iPad πρέπει να είναι συνδεδεμένο στο Διαδίκτυο. Με τη χρήση σύνδεσης κινητού δικτύου σε μοντέλα iPad με δυνατότητα κινητού δικτύου, μπορείτε να πραγματοποιήσετε λήψη μέχρι 100 MB κάθε φορά.

Αν το μέγεθος των φωτογραφιών και βίντεο που στέλνετε υπερβαίνει τον χώρο αποθήκευσης του προγράμματός σας, μπορείτε να αναβαθμίσετε τον χώρο αποθήκευσης iCloud. Μεταβείτε στις «Ρυθμίσεις» > iCloud > «Αποθήκευση» > «Αλλαγή προγρ/τος αποθήκευσης» για να μάθετε σχετικά με τις διαθέσιμες επιλογές.

#### <span id="page-94-0"></span>Η Ροή φωτογραφιών μου

Η Ροή φωτογραφιών μου, που είναι ενεργοποιημένη από προεπιλογή, στέλνει αυτόματα νέες φωτογραφίες και βίντεο στις άλλες συσκευές σας που χρησιμοποιούν τη δυνατότητα «Η ροή φωτογραφιών μου».

**Ενεργοποίηση ή απενεργοποίηση της δυνατότητας «Η Ροή φωτογραφιών μου»:** Μεταβείτε στις «Ρυθμίσεις» > «Φωτογραφίες και κάμερα» ή «Ρυθμίσεις» > «iCloud» > «Φωτογραφίες».

*Σημείωση:* Οι φωτογραφίες που είναι αποθηκευμένες στο iCloud προσμετρώνται στον συνολικό σας χώρο αποθήκευσης, αλλά οι φωτογραφίες που έχουν σταλεί στη ροή «Η Ροή φωτό μου» δεν προσμετρώνται επιπρόσθετα στον χώρου αποθήκευσής σας στο iCloud.

**Χρήση της ροής «Η Ροή φωτό μου» χωρίς τη Βιβλιοθήκη φωτογραφιών iCloud:** Οι φωτογραφίες και τα βίντεο που καταγράφετε με το iPad προστίθενται στο άλμπουμ «Η Ροή φωτό μου» μετά τον τερματισμό της εφαρμογής «Κάμερα» αν το iPad είναι συνδεδεμένο σε Wi-Fi. Όποιες φωτογραφίες προσθέτετε — όπως, για παράδειγμα, στιγμιότυπα και φωτογραφίες που έχετε αποθηκεύσει από email — εμφανίζονται και αυτές στο άλμπουμ «Η ροή φωτό μου».

Οι φωτογραφίες και τα βίντεο που προστίθενται στη ροή «Η ροή φωτό μου» στις άλλες συσκευές σας εμφανίζονται στο άλμπουμ σας «Η Ροή φωτό μου» στο iPad. Οι συσκευές iOS μπορούν να διατηρούν μέχρι 1000 από τις πιο πρόσφατες φωτογραφίες σας στο iCloud για 30 ημέρες. Μπορείτε να επιλέξετε να εισαγάγετε αυτόματα αυτές τις φωτογραφίες στον υπολογιστή σας, αν θέλετε να διατηρηθούν εκεί μόνιμα.

<span id="page-95-1"></span>**Διαχείριση των περιεχομένων της ροής «Η Ροή φωτό μου»:** Στο άλμπουμ «Η Ροή φωτό μου», αγγίξτε «Επιλογή».

- *Αποθήκευση των καλύτερων λήψεων στο iPad:* Επιλέξτε τις φωτογραφίες και μετά αγγίξτε «Προσθήκη».
- *Κοινή χρήση, εκτύπωση ή αντιγραφή: Επι*λέξτε τις φωτογραφίες και μετά αγγίξτε  $\mathbb{\hat{}}$ .
- Διαγραφή φωτογραφιών: Επιλέξτε τις φωτογραφίες και μετά αγγίξτε  $\bar{\mathbb{I}\!l}$ .

*Σημείωση:* Αν και οι διαγραμμένες φωτογραφίες αφαιρούνται από τη ροή «Η Ροή φωτό μου» σε όλες τις συσκευές σας, οι αρχικές φωτογραφίες παραμένουν στις Φωτογραφίες στη συσκευή όπου τραβήχτηκαν αρχικά. Οι φωτογραφίες που έχετε αποθηκεύσει σε άλλο άλμπουμ σε συσκευή ή υπολογιστή διαγράφονται επίσης. Ανατρέξτε στη διεύθυνση [http://support.apple.com/kb/HT4486?viewlocale=el\\_GR](http://support.apple.com/kb/HT4486?viewlocale=el_GR).

**Χρήση της ροής «Η Ροή φωτό μου» με τη Βιβλιοθήκη φωτογραφιών iCloud:** Αν χρησιμοποιείτε τη Βιβλιοθήκη φωτογραφιών iCloud στο iPad, μπορείτε να χρησιμοποιείτε τη ροή «Η ροή φωτό μου» για να στέλνετε πρόσφατες φωτογραφίες και βίντεο και να τα προβάλλετε σε άλλες συσκευές οι οποίες δεν έχουν ενεργοποιημένη τη Βιβλιοθήκη φωτογραφιών iCloud.

#### <span id="page-95-0"></span>Κοινή χρήση φωτογραφιών iCloud

Με την Κοινή χρήση φωτογραφιών iCloud, μπορείτε να δημιουργήσετε άλμπουμ φωτογραφιών και βίντεο για κοινή χρήση και να εγγραφείτε συνδρομητές στα κοινόχρηστα άλμπουμ άλλων ατόμων. Μπορείτε να προσκαλέσετε άλλους χρήστες της Κοινής χρήσης φωτογραφιών iCloud (με iOS 6 ή μεταγενέστερο ή OS X Mountain Lion ή μεταγενέστερο) να δουν τα άλμπουμ σας και να προσθέσουν σχόλια αν θέλουν. Αν χρησιμοποιούν iOS 7 ή OS X Mavericks ή μεταγενέστερη έκδοση, μπορούν επίσης να προσθέσουν δικές τους φωτογραφίες και βίντεο. Μπορείτε επίσης να δημοσιεύσετε το άλμπουμ σας σε έναν ιστότοπο για να το προβάλλουν όλοι. Η Κοινή χρήση φωτογραφιών iCloud λειτουργεί με ή χωρίς τη Βιβλιοθήκη φωτογραφιών iCloud και τη δυνατότητα «Η Ροή φωτό μου».

*Σημείωση:* Για να χρησιμοποιήσετε την Κοινή χρήση φωτογραφιών iCloud, το iPad πρέπει να είναι συνδεδεμένο σε δίκτυο Wi-Fi. Η Κοινή χρήση φωτογραφιών iCloud λειτουργεί και μέσω σύνδεσης σε δίκτυο Wi-Fi και μέσω σύνδεσης σε κινητά δίκτυα. Ενδέχεται να ισχύουν χρεώσεις δεδομένων κινητού δικτύου. Δείτε την ενότητα [Πληροφορίες χρήσης](#page-186-0) στη σελίδα [187.](#page-186-1)

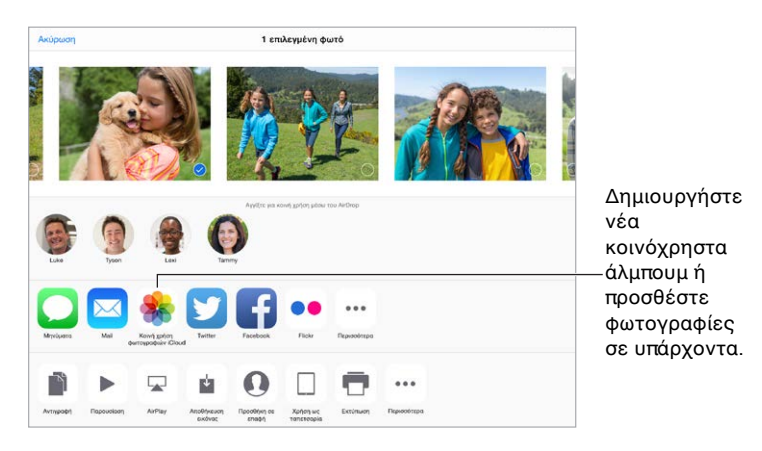

**Ενεργοποίηση της Κοινής χρήσης φωτογραφιών iCloud:** Μεταβείτε στις «Ρυθμίσεις» > «iCloud» > «Φωτογραφίες». Εναλλακτικά, μεταβείτε στις «Ρυθμίσεις» > «Φωτογραφίες και κάμερα».

**Κοινή χρήση φωτογραφιών και βίντεο:** Κατά την προβολή μιας φωτογραφίας ή ενός βίντεο, ή όταν έχετε επιλέξει πολλές φωτογραφίες ή βίντεο, αγγίξτε  $\hat{\mathbb{I}}$ , μετά «Κοινή χρήση φωτογραφιών iCloud», προσθέστε σχόλια και μετά μοιραστείτε το στοιχείο σε ένα υπάρχον κοινόχρηστο άλμπουμ ή επιλέξτε ένα νέο. Μπορείτε να προσκαλέσετε άτομα να δουν το κοινόχρηστο άλμπουμ σας με χρήση της διεύθυνσης email τους ή του αριθμού τηλεφώνου που χρησιμοποιούν για iMessage.

**Ενεργοποίηση δημόσιου ιστότοπου:** Επιλέξτε το κοινόχρηστο άλμπουμ, αγγίξτε «Άτομα» και μετά ενεργοποιήστε το στοιχείο «Δημόσιος ιστότοπος». Αγγίξτε «Κοινή χρήση συνδέσμου» αν θέλετε να δημοσιεύσετε τη διεύθυνση του ιστότοπου.

**Προσθήκη στοιχείων σε κοινόχρηστο άλμπουμ:** Προβάλετε ένα κοινόχρηστο άλμπουμ, αγγίξτε  $+$ , επιλέξτε στοιχεία και μετά αγγίξτε «Τέλος». Μπορείτε να προσθέσετε ένα σχόλιο και μετά αγγίξτε «Δημοσίευση».

**Διαγραφή φωτογραφιών από κοινόχρηστο άλμπουμ:** Επιλέξτε το κοινόχρηστο άλμπουμ, αγγίξτε «Επιλογή», επιλέξτε τις φωτογραφίες ή βίντεο που θέλετε να διαγράψετε και μετά αγγίξτε . Πρέπει να είστε ο κάτοχος του κοινόχρηστου άλμπουμ ή ο κάτοχος της φωτογραφίας.

**Διαγραφή σχολίων από κοινόχρηστο άλμπουμ:** Επιλέξτε τη φωτογραφία ή το βίντεο που περιέχει το σχόλιο. Αγγίξτε παρατεταμένα το σχόλιο και μετά αγγίξτε «Αντιγραφή». Πρέπει να είστε ο κάτοχος του κοινόχρηστου άλμπουμ ή ο κάτοχος του σχολίου.

**Μετονομασία κοινόχρηστου άλμπουμ:** Αγγίξτε «Κοινόχρηστα», «Αλλαγές» και μετά αγγίξτε το όνομα και εισαγάγετε νέο όνομα.

**Προσθήκη ή αφαίρεση συνδρομητών ή ενεργοποίηση/απενεργοποίηση των Γνωστοποιήσεων:** Επιλέξτε το κοινόχρηστο άλμπουμ και μετά αγγίξτε «Άτομα».

**Συνδρομή σε κοινόχρηστο άλμπουμ:** Όταν λάβετε μια πρόσκληση, αγγίξτε την καρτέλα «Κοινόχρηστα»  $\circlearrowright^\bullet$  και μετά αγγίξτε «Αποδοχή». Μπορείτε επίσης να αποδεχτείτε μια πρόσκληση σε ένα email.

**Προσθήκη στοιχείων σε κοινόχρηστο άλμπουμ στην οποία είστε συνδρομητές:** Προβάλετε το κοινόχρηστο άλμπουμ και μετά αγγίξτε  $+$ . Επιλέξτε στοιχεία και μετά αγγίξτε «Τέλος». Μπορείτε να προσθέσετε ένα σχόλιο και μετά αγγίξτε «Δημοσίευση».

**Εμφάνιση του Οικογενειακού σας άλμπουμ:** Όταν διαμορφώσετε την Οικογενειακή κοινή χρήση, δημιουργείται αυτόματα ένα κοινόχρηστο άλμπουμ με όνομα «Οικογένεια» στις Φωτογραφίες στις συσκευές όλων των μελών της οικογένειας. Όλοι στην οικογένεια μπορούν να προσθέσουν φωτογραφίες, βίντεο και σχόλια στο άλμπουμ και να ειδοποιούνται όταν προστίθεται κάτι νέο. Για περισσότερες πληροφορίες σχετικά με τη διαμόρφωση της Οικογενειακής κοινής χρήσης, δείτε την ενότητα [Οικογενειακή κοινή χρήση](#page-41-0) στη σελίδα [42](#page-41-1).

#### Άλλοι τρόποι κοινής χρήσης φωτογραφιών και βίντεο

Μπορείτε να μοιραστείτε φωτογραφίες και βίντεο στο Mail ή τα Μηνύματα ή μέσω άλλων εφαρμογών που έχετε εγκαταστήσει.

**Αποστολή ή αντιγραφή φωτογραφίας ή βίντεο:** Προβάλετε μια φωτογραφία ή ένα βίντεο και μετά αγγίξτε  $\hat{\mathbb{L}}$ . Αν δεν βλέπετε το  $\hat{\mathbb{L}}$ , αγγίξτε την οθόνη για να εμφανίσετε τα χειριστήρια.

Αγγίξτε «Περισσότερα» για να ενεργοποιήσετε τις εφαρμογές που θέλετε να χρησιμοποιήσετε για κοινή χρήση.

Το όριο μεγέθους των συνημμένων καθορίζεται από τον πάροχο υπηρεσιών σας. Το iPad μπορεί να συμπιέσει συνημμένες φωτογραφίες και βίντεο, αν απαιτείται.

<span id="page-97-1"></span>Μπορείτε επίσης να αντιγράψετε μια φωτογραφία ή βίντεο και μετά να το επικολλήσετε σε μήνυμα email ή κειμένου (MMS ή iMessage).

**Κοινή χρήση ή αντιγραφή πολλών φωτογραφιών και βίντεο:** Κατά την προβολή κατά στιγμή, αγγίξτε «Κοινή χρήση».

#### **Αποθηκεύστε ή μοιραστείτε μια φωτογραφία ή ένα βίντεο που έχετε λάβει:**

- *Αποστολή μέσω email:* Αγγίξτε για λήψη του στοιχείου αν χρειαστεί και μετά αγγίξτε το παρατεταμένα για να δείτε επιλογές κοινής χρήσης και άλλες επιλογές.
- $\cdot$  *Μήνυμα κειμένου:* Αγγίξτε το στοιχείο στη συζήτηση και μετά αγγίξτε  $\hat{\mathbb{L}}$ .

Οι φωτογραφίες και τα βίντεο που λαμβάνετε σε μηνύματα ή αποθηκεύετε από μια ιστοσελίδα αποθηκεύονται στην καρτέλα «Φωτογραφίες». Μπορείτε επίσης να τα προβάλλετε στο Άλμπουμ κάμερας ή, αν χρησιμοποιείτε τη Βιβλιοθήκη φωτογραφιών iCloud, στο άλμπουμ «Όλες οι φωτογραφίες».

#### <span id="page-97-0"></span>Επεξεργασία φωτογραφιών και περικοπή βίντεο

Μπορείτε να επεξεργαστείτε φωτογραφίες απευθείας στο iPad. Αν οι φωτογραφίες σας είναι αποθηκευμένες στο iCloud, οι αλλαγές σας ενημερώνονται σε όλες τις συσκευές σας όπου έχετε διαμορφώσει το iCloud και αποθηκεύονται και οι αρχικές και οι επεξεργασμένες εκδόσεις. Αν διαγράψετε μια φωτογραφία, διαγράφεται από όλες τις συσκευές σας και το iCloud. Οι επεκτάσεις εφαρμογών για φωτογραφίες παρέχουν μερικές φορές ειδικές επιλογές επεξεργασίας. Δείτε την ενότητα [Επεκτάσεις εφαρμογών](#page-27-0) στη σελίδα [28.](#page-27-1)

**Επεξεργασία φωτογραφίας:** Κατά την προβολή μιας φωτογραφίας σε πλήρη οθόνη, αγγίξτε «Αλλαγές» και μετά αγγίξτε ένα από τα εργαλεία. Για να επεξεργαστείτε μια φωτογραφία που δεν έχει τραβηχτεί με iPad, αγγίξτε τη φωτογραφία, μετά «Αλλαγές» και «Επεξεργασία διπλότυπου».

- $\cdot$  Η Αυτοβελτίωση  $\mathbb K$  βελτιώνει την έκθεση, την αντίθεση, τον κορεσμό και άλλα χαρακτηριστικά μιας φωτογραφίας.
- Με το εργαλείο «Αφαίρεση κόκκινων ματιών»  $\mathscr{G}$ , αγγίξτε κάθε μάτι που απαιτεί διόρθωση.

• Αγγίξτε  $\Box$ . Οι Φωτογραφίες προτείνουν μια βέλτιστη περικοπή αλλά μπορείτε να σύρετε τις γωνίες του εργαλείου πλέγματος για να ρυθμίσετε την περικοπή. Μετακινήστε τον τροχό για κλίση ή ίσιωμα της φωτογραφίας. Αγγίξτε «Αυτόματα» για ευθυγράμμιση της φωτογραφίας με τον ορίζοντα και «Επαναφορά» για αναίρεση των αλλαγών ευθυγράμμισης. Αγγίξτε για περιστροφή της φωτογραφίας κατά 90 μοίρες. Αγγίξτε για επιλογή μιας τυπικής αναλογίας περικοπής, όπως π.χ. 2:3 ή Τετράγωνο.

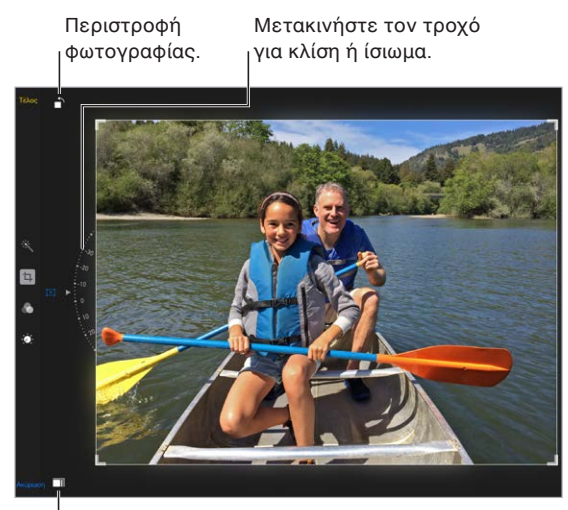

<sup>|</sup>Επιλέξτε μια τυπική μορφή φωτογραφίας.

- Τα φωτογραφικά φίλτρα επιτρέπουν την εφαρμογή διαφορετικών χρωματικών εφέ, όπως «Μονόχρωμο» ή «Χρώμιο».
- Αγγίξτε «Προσαρμογές» <sup>16</sup> για να ορίσετε τις επιλογές «Φως», «Χρώμα» και «Ασπρόμαυρο». Αγγίξτε το κάτω βέλος και μετά αγγίξτε το  $\equiv$  δίπλα από τις επιλογές «Φως», «Χρώμα» ή «Ασπρόμαυρο» για να επιλέξετε το στοιχείο που θέλετε να προσαρμόσετε. Μετακινήστε το ρυθμιστικό στο επιθυμητό εφέ.

**Σύγκριση της επεξεργασμένης έκδοσης με την αρχική:** Αγγίξτε παρατεταμένα τη φωτογραφία για να δείτε την αρχική. Αφήστε τη για να δείτε τις αλλαγές σας.

**Δεν σας αρέσει το αποτέλεσμα;** Αγγίξτε «Ακύρωση» και μετά «Απόρριψη αλλαγών». Αγγίξτε «Τέλος» για αποθήκευση των αλλαγών.

**Επιστροφή στην αρχική:** Μετά την επεξεργασία μιας φωτογραφίας και την αποθήκευση των αλλαγών, μπορείτε να επαναφέρετε την αρχική φωτογραφία. Αγγίξτε την εικόνα, μετά «Επεξεργασία» και τέλος «Επιστροφή».

**Περικοπή βίντεο:** Αγγίξτε την οθόνη για να εμφανιστούν τα χειριστήρια, σύρετε ένα από τα άκρα της προβολής καρέ και μετά αγγίξτε «Περικοπή».

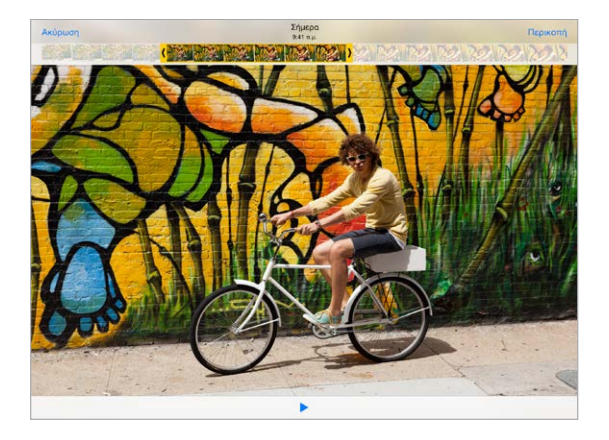

*Σημαντικό:* Αν επιλέξετε «Περικοπή αρχικού», τα καρέ που περικόψατε διαγράφονται μόνιμα από το αρχικό βίντεο. Αν επιλέξετε «Αποθήκευση ως νέου κλιπ», ένα νέο περικομμένο βιντεοκλίπ αποθηκεύεται στο άλμπουμ Βίντεο και το αρχικό βίντεο παραμένει ανέπαφο.

#### Εκτύπωση φωτογραφιών

#### **Εκτύπωση σε εκτυπωτή με δυνατότητα AirPrint:**

- *Εκτύπωση μίας φωτογραφίας:* Αγγίξτε ⊡ૈ και μετά αγγίξτε «Εκτύπωση».
- *Εκτύπωση πολλών φωτογραφιών:* Κατά την προβολή ενός άλμπουμ φωτογραφιών, αγγίξτε «Επιλογή», επιλέξτε τις φωτογραφίες, αγγίξτε ື και μετά αγγίξτε «Εκτύπωση».

Δείτε την ενότητα [AirPrint](#page-46-0) στη σελίδα [47](#page-46-1).

#### Εισαγωγή φωτογραφιών και βίντεο

Μπορείτε να εισάγετε φωτογραφίες και βίντεο απευθείας από ψηφιακή κάμερα, άλλη συσκευή iOS με κάμερα ή από κάρτα μνήμης SD. Για iPad (4ης γενιάς ή μεταγενέστερο) ή iPad mini, χρησιμοποιήστε τον προσαρμογέα Lightning σε αναγνώστη καρτών SD για κάμερα (Lightning to SD Card Camera Reader) ή τον προσαρμογέα Lightning σε USB για κάμερα (Lightning to USB Camera Adapter) (πωλούνται ξεχωριστά). Για προγενέστερα μοντέλα iPad, χρησιμοποιήστε το Κιτ σύνδεσης κάμερας iPad (iPad Camera Connection Kit) (πωλείται ξεχωριστά) που περιλαμβάνει αναγνώστη καρτών SD και σύνδεσμο κάμερας.

#### **Εισαγωγή φωτογραφιών**

- **1** Εισαγάγετε τον αναγνώστη καρτών SD ή τον σύνδεσμο κάμερας στον σύνδεσμο Lightning ή στην υποδοχή βάσης 30 ακίδων του iPad.
	- *Χρήση κάρτας μνήμης SD:* Εισαγάγετε την κάρτα στην υποδοχή του αναγνώστη καρτών SD. Μην ασκήσετε δύναμη στην κάρτα για να την εισάγετε μέσα στην υποδοχή. Ταιριάζει μόνο με έναν τρόπο.
	- *Σύνδεση κάμερας ή συσκευής iOS:* Χρησιμοποιήστε το καλώδιο USB που συνοδεύει την κάμερα ή τη συσκευή iOS και συνδέστε το στη θύρα USB στον σύνδεσμο κάμερας. Αν χρησιμοποιείτε συσκευή iOS, βεβαιωθείτε ότι είναι ενεργοποιημένη και ξεκλείδωτη. Για να συνδέσετε μια κάμερα, βεβαιωθείτε ότι η κάμερα είναι ενεργοποιημένη και σε λειτουργία μεταφοράς. Για περισσότερες πληροφορίες, ανατρέξτε στο πληροφοριακό υλικό που συνοδεύει την κάμερα.
- **2** Ξεκλειδώστε το iPad.
- **3** Η εφαρμογή Φωτογραφίες ανοίγει και εμφανίζει τις φωτογραφίες και τα βίντεο που διατίθενται για εισαγωγή.
- **4** Επιλέξτε τις φωτογραφίες και τα βίντεο προς εισαγωγή.
	- *Εισαγωγή όλων των στοιχείων:* Αγγίξτε «Εισαγωγή όλων».
	- *Εισαγωγή κάποιων στοιχείων μόνο:* Αγγίξτε τα στοιχεία που θέλετε να εισάγετε (εμφανίζεται ένα σημάδι επιλογής για καθένα) και μετά αγγίξτε «Εισαγωγή» και επιλέξτε «Εισαγωγή επιλεγμένων».
- **5** Μετά την εισαγωγή των φωτογραφιών, διατηρήστε ή διαγράψτε τις φωτογραφίες και βίντεο στην κάρτα, στην κάμερα ή στη συσκευή iOS.
- **6** Αποσυνδέστε τον αναγνώστη καρτών SD ή τον σύνδεσμο κάμερας.

Ένα νέο γεγονός στο άλμπουμ «Τελευταία εισαγωγή» περιέχει όλες τις φωτογραφίες που μόλις εισαγάγετε.

Για να μεταφέρετε τις φωτογραφίες στον υπολογιστή σας, συνδέστε το iPad με τον υπολογιστή σας και εισαγάγετε τις εικόνες με τη βοήθεια μιας εφαρμογής φωτογραφιών, όπως το iPhoto ή το Adobe Elements.

#### Ρυθμίσεις για τις Φωτογραφίες

Οι ρυθμίσεις για τις Φωτογραφίες βρίσκονται στις «Ρυθμίσεις» > «Φωτογραφίες και κάμερα». Σε αυτές περιλαμβάνονται:

- Βιβλιοθήκη φωτογραφιών iCloud, Η Ροή φωτό μου, Κοινή χρήση φωτογραφιών iCloud, και Αποστολή φωτογραφιών ριπής
- Καρτέλα «Φωτογραφίες»
- Παρουσίαση
- Πλέγμα κάμερας
- HDR (Υψηλό δυναμικό εύρος)

# **Κάμερα**

# 12

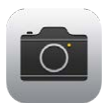

## Η Κάμερα με μια ματιά

**Γρήγορα! Φέρε την κάμερα!** Από την οθόνη κλειδώματος, απλώς σαρώστε **το** πάνω. Εναλλακτικά, σαρώστε προς τα πάνω από την κάτω γωνία της οθόνης για να ανοίξει το Κέντρο ελέγχου και μετά αγγίξτε **.**.

*Σημείωση:* Όταν ανοίγετε την Κάμερα από την οθόνη κλειδώματος, μπορείτε να προβάλετε και να επεξεργαστείτε φωτογραφίες και βίντεο που έχετε τραβήξει ενώ είναι κλειδωμένη η οθόνη αγγίζοντας τη μικρογραφία στο κάτω αριστερή γωνία της οθόνης. Για την κοινή χρήση φωτογραφιών και βίντεο, ξεκλειδώστε πρώτα το iPad.

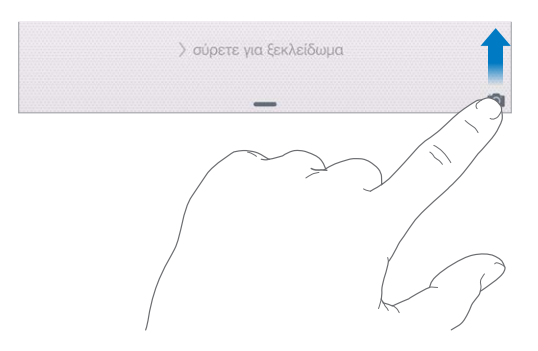

Με το iPad, μπορείτε να τραβήξετε φωτογραφίες και βίντεο χρησιμοποιώντας την μπροστινή κάμερα FaceTime ή την πίσω κάμερα.

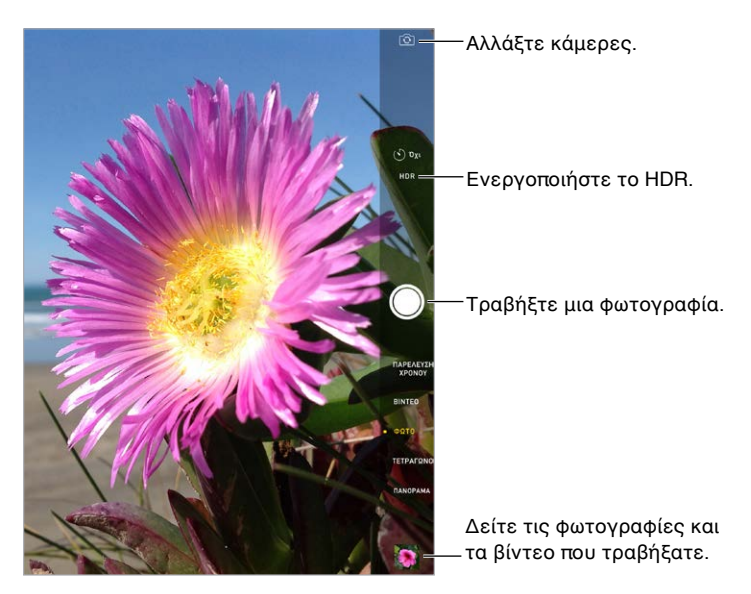

#### Λήψη φωτογραφιών και βίντεο

Η Κάμερα διαθέτει πολλές λειτουργίες, όπως τη λήψη τυπικών φωτογραφιών, φωτογραφιών τετράγωνης μορφής, στοιχείων παρέλευσης χρόνου, βίντεο και πανοράματα.

**Επιλογή λειτουργίας:** Σύρετε πάνω ή κάτω ή αγγίξτε τις ετικέτες λειτουργίας κάμερας για να επιλέξετε μία από τις ρυθμίσεις: Παρέλευση χρόνου, Βίντεο, Φωτογραφία, Τετράγωνο ή Πανόραμα.

**Λήψη φωτογραφίας:** Επιλέξτε «Φωτογραφία» και μετά αγγίξτε το λευκό κουμπί «Λήψη φωτογραφίας» ή πατήστε ένα από τα κουμπιά έντασης ήχου.

- *Γρήγορη λήψη φωτογραφιών:* (iPad Air 2) Αγγίξτε παρατεταμένα το κουμπί «Λήψη φωτογραφίας» για να τραβήξετε γρήγορα φωτογραφίες σε ριπές (διατίθεται σε λειτουργία «Τετράγωνο» ή «Φωτογραφία»). Ο ήχος κλείστρου είναι διαφορετικός και ο μετρητής δείχνει πόσες λήψεις τραβήξατε μέχρι να σταματήσετε να πατάτε το κουμπί κλείστρου. Για να δείτε τις προτεινόμενες λήψεις και να επιλέξετε τις φωτογραφίες που θέλετε να διατηρήσετε, αγγίξτε τη μικρογραφία και μετά αγγίξτε «Επιλογή». Οι γκρι κουκκίδες υποδεικνύουν τις προτεινόμενες φωτογραφιών. Για να αντιγράψετε μια φωτογραφία από τη ριπή ως ξεχωριστή φωτογραφία στο άλμπουμ «Ριπές» στις Φωτογραφίες, αγγίξτε τον κύκλο στην κάτω δεξιά γωνία της φωτογραφίας. Για να διαγράψετε τη ριπή φωτογραφιών, αγγίξτε τη ριπή και μετά αγγίξτε <sup>ης</sup>.
- *Εφαρμογή φίλτρου:* Αγγίξτε ۞ για την εφαρμογή διαφορετικών χρωματικών εφέ, όπως «Μονόχρωμο» ή «Χρώμιο». Για την απενεργοποίηση ενός φίλτρου, αγγίξτε και μετά αγγίξτε «Κανένα». Μπορείτε επίσης να εφαρμόσετε ένα φίλτρο αργότερα κατά την επεξεργασία της φωτογραφίας. Δείτε την ενότητα [Επεξεργασία φωτογραφιών και περικοπή](#page-97-0)  [βίντεο](#page-97-0) στη σελίδα [98.](#page-97-1)

Εμφανίζεται για λίγο ένα ορθογώνιο στο σημείο όπου έχει οριστεί η έκθεση. Όταν τραβάτε φωτογραφίες ατόμων, η ανίχνευση προσώπων (iPad 3ης γενιάς ή μεταγενέστερο) εξισορροπεί την έκθεση σε έως και 10 πρόσωπα. Για κάθε πρόσωπο που ανιχνεύεται, εμφανίζεται ένα ορθογώνιο.

Η έκθεση είναι αυτόματη αλλά μπορείτε να την ορίσετε χειροκίνητα για την επόμενη λήψη αγγίζοντας ένα αντικείμενο ή μια περιοχή στην οθόνη. Με την κάμερα iSight, το άγγιγμα στην οθόνη ρυθμίζει την εστίαση και την έκθεση, και η ανίχνευση προσώπων απενεργοποιείται προσωρινά. Για κλείδωμα της έκθεσης και της εστίασης, αγγίξτε παρατεταμένα μέχρι να αρχίσει να πάλλεται το ορθογώνιο. Τραβήξτε όσες φωτογραφίες θέλετε. Όταν αγγίξετε πάλι την οθόνη, ενεργοποιούνται οι αυτόματες ρυθμίσεις και η ανίχνευση προσώπων.

**Προσαρμογή της έκθεσης:** Αγγίξτε για να εμφανιστεί το δίπλα στο ορθογώνιο αποκάλυψης και μετά σύρετε προς τα πάνω ή κάτω για να προσαρμόσετε την έκθεση.

**Λήψη πανοραμικής φωτογραφίας:** (κάμερα iSight) Επιλέξτε «Πανόραμα», αγγίξτε το κουμπί «Λήψη φωτογραφίας» και μετά μετατοπίστε αργά προς την κατεύθυνση του βέλους. Για μετατόπιση προς την άλλη κατεύθυνση, αγγίξτε πρώτα το βέλος. Για κατακόρυφη μετατόπιση, περιστρέψτε πρώτα το iPad σε οριζόντιο προσανατολισμό. Μπορείτε επίσης να αντιστρέψετε την κατεύθυνση μιας κατακόρυφης μετατόπισης.

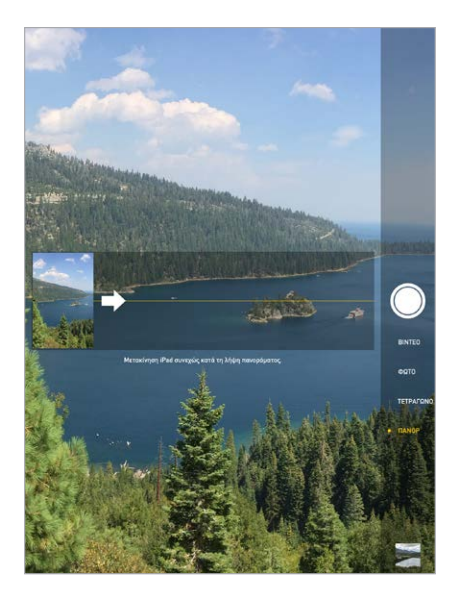

**Καταγραφή εμπειρίας με παρέλευση χρόνου:** Επιλέξτε «Παρέλευση χρόνου», τοποθετήστε το iPad στο σημείο που θέλετε και μετά αγγίξτε το κουμπί «Εγγραφή βίντεο παρέλευσης χρόνου» για να τραβήξετε ένα ηλιοβασίλεμα, ένα λουλούδι που ανθίζει ή άλλες εμπειρίες σε βάθος χρόνου. Αγγίξτε πάλι το κουμπί «Εγγραφή βίντεο παρέλευσης χρόνου» για διακοπή της εγγραφής. Οι φωτογραφίες παρέλευσης χρόνου συλλέγονται σε ένα βίντεο μικρής διάρκειας το οποίο μπορείτε να παρακολουθήσετε και να μοιραστείτε.

**Εγγραφή βίντεο:** Επιλέξτε «Βίντεο» και μετά αγγίξτε το κουμπί «Εγγραφή βίντεο» ή πατήστε ένα κουμπί έντασης ήχου για την έναρξη ή τη διακοπή εγγραφής. Το βίντεο εγγράφεται σε ρυθμό 30 fps (καρέ ανά δευτερόλεπτο).

**Αργή κίνηση:** (iPad Air 2) Επιλέξτε «Αργή κίνηση» για να εγγράψετε βίντεο σε αργή κίνηση σε 120 fps (καρέ ανά δευτερόλεπτο). Μπορείτε να καθορίσετε την ενότητα προς αναπαραγωγή σε αργή κίνηση όταν επεξεργαστείτε το βίντεο.

**Καθορισμός της ενότητας αργής κίνησης ενός βίντεο:** Αγγίξτε τη μικρογραφία και μετά χρησιμοποιήστε τις κάθετες γραμμές κάτω από την προβολή καρέ για να καθορίσετε την ενότητα που θέλετε να αναπαραχθεί σε αργή κίνηση.

**Μεγέθυνση ή σμίκρυνση:** (Κάμερα iSight) Κάντε σύγκλιση των δαχτύλων στην εικόνα στην οθόνη. Με το iPad Air (όλα τα μοντέλα) και το iPad mini 2 και μεταγενέστερα μοντέλα, το ζουμ λειτουργεί και στη λειτουργία βίντεο και στη λειτουργία φωτογραφιών.

Αν είναι ενεργοποιημένες οι Υπηρεσίες τοποθεσίας, οι φωτογραφίες και τα βίντεο επισημαίνονται με δεδομένα τοποθεσίας που μπορούν να χρησιμοποιηθούν από εφαρμογές και ιστότοπους κοινής χρήσης φωτογραφιών. Δείτε την ενότητα [Απόρρητο](#page-48-0) στη σελίδα [49](#page-48-1).

**Χρήση του χρονοδιακόπτη καταγραφής για να εμφανίζεστε κι εσείς στις φωτογραφίες σας:** Αποφύγετε το «κούνημα κάμερας» ή συμπεριληφθείτε κι εσείς σε μια φωτογραφία χρησιμοποιώντας τον χρονοδιακόπτη καταγραφής. Για να συμπεριληφθείτε κι εσείς σε μια φωτογραφία, πρώτα σταθεροποιήστε το iPad και μετά τοποθετήστε το σε κατάλληλη θέση για τη λήψη φωτογραφίας. Αγγίξτε  $\mathbb{O}$ , μετά «3 δ.» (δευτερόλεπτα) ή «10 δ.» και τέλος αγγίξτε το κουμπί «Λήψη φωτογραφίας».

**Θέλετε να καταγράψετε αυτό που εμφανίζεται στην οθόνη;** Πατήστε και αφήστε ταυτόχρονα τα κουμπιά Ύπνου/Αφύπνισης και Αφετηρίας. Το στιγμιότυπο οθόνης θα προστεθεί στην καρτέλα «Φωτογραφίες» στις Φωτογραφίες και μπορείτε επίσης και να το προβάλλετε στο Άλμπουμ κάμερας ή στο άλμπουμ «Όλες οι φωτογραφίες» (αν χρησιμοποιείτε τη Βιβλιοθήκη φωτογραφιών iCloud).

**Βελτίωση:** Μπορείτε να επεξεργαστείτε φωτογραφίες και να περικόψετε βίντεο, απευθείας στο iPad. Δείτε την ενότητα [Επεξεργασία φωτογραφιών και περικοπή βίντεο](#page-97-0) στη σελίδα [98.](#page-97-1)

**Χρήση Siri:** Πείτε κάτι σαν τα παρακάτω:

- «Open Camera» (Άνοιγμα της κάμερας)
- «Take a picture» Λήψη φωτογραφίας

#### **HDR**

Το *HDR* (Υψηλό δυναμικό εύρος) σάς βοηθά να τραβάτε υπέροχες φωτογραφίες, ακόμη και σε καταστάσεις υψηλής αντίθεσης. Τα βέλτιστα μέρη τριών γρήγορων λήψεων που έχουν τραβηχτεί σε διαφορετικές εκθέσεις (μεγάλη, κανονική, σύντομη) συνδυάζονται σε μία φωτογραφία.

**Χρήση HDR:** (κάμερα iSight σε iPad 3ης γενιάς ή μεταγενέστερο) Αγγίξτε HDR. Για βέλτιστα αποτελέσματα, το iPad και το αντικείμενο/άτομο φωτογράφησης πρέπει να μείνουν ακίνητα.

**Διατήρηση της κανονικής φωτογραφίας και της έκδοσης HDR:** Μεταβείτε στις «Ρυθμίσεις» > «Φωτογραφίες και κάμερα» > «Διατήρηση κανονικής». Και η κανονική έκδοση και η έκδοση HDR εμφανίζονται στις Φωτογραφίες. Οι εκδόσεις HDR των φωτογραφιών στα άλμπουμ σας φέρουν τη σήμανση «HDR» στη γωνία.

#### Προβολή, κοινή χρήση και εκτύπωση

Οι φωτογραφίες και τα βίντεο που τραβάτε με την Κάμερα αποθηκεύονται στις Φωτογραφίες. Με ενεργοποιημένη τη Βιβλιοθήκη φωτογραφιών iCloud, όλες οι νέες φωτογραφίες και τα βίντεο στέλνονται αυτόματα και είναι διαθέσιμα στις Φωτογραφίες σε όλες τις συσκευές σας iOS 8.1, στις οποίες έχει διαμορφωθεί η Βιβλιοθήκη φωτογραφιών iCloud. Δείτε την ενότητα [Βιβλιοθήκη φωτογραφιών iCloud](#page-93-0) στη σελίδα [94](#page-93-1). Όταν είναι απενεργοποιημένη η Βιβλιοθήκη φωτογραφιών iCloud, μπορείτε να συγκεντρώνετε μέχρι 1000 από τις πιο πρόσφατες φωτογραφίες σας από όλες τις ενεργοποιημένες συσκευές σας στο άλμπουμ «Η Ροή φωτό μου». Δείτε την ενότητα [Η Ροή φωτογραφιών μου](#page-94-0) στη σελίδα [95.](#page-94-1)

**Προβολή των φωτογραφιών σας:** Αγγίξτε την εικόνα μικρογραφίας και μετά σαρώστε προς τα αριστερά ή δεξιά για να δείτε τις φωτογραφίες που έχετε τραβήξει πρόσφατα. Αγγίξτε «Όλες οι φωτογραφίες» για να εμφανιστούν τα πάντα στην εφαρμογή «Φωτογραφίες».

Αγγίξτε την οθόνη για εμφάνιση ή απόκρυψη των χειριστηρίων.

**Λήψη επιλογών κοινής χρήσης και εκτύπωσης:** Αγγίξτε  $\mathbb{L}$ . Δείτε την ενότητα Κοινή χρήση [από εφαρμογές](#page-40-0) στη σελίδα [41.](#page-40-1)

**Αποστολή φωτογραφιών και βίντεο:** Χρησιμοποιήστε τη Βιβλιοθήκη φωτογραφιών iCloud για την αποστολή φωτογραφιών και βίντεο από το iPad σας στο iCloud και για την πρόσβαση από τις συσκευές σας με iOS 8,1 που είναι συνδεδεμένες στο iCloud με το ίδιο Apple ID. Μπορείτε επίσης να στέλνετε και να λαμβάνετε φωτογραφίες και βίντεο στο iCloud.com από την εφαρμογή «Φωτογραφίες». Δείτε την ενότητα [Βιβλιοθήκη φωτογραφιών iCloud](#page-93-0) στη σελίδα [94.](#page-93-1)

**Συγχρονισμός φωτογραφιών και βίντεο στο iPad από το Mac σας:** Χρησιμοποιήστε το τμήμα ρυθμίσεων των Φωτογραφιών στο iTunes. Δείτε την ενότητα [Συγχρονισμός με το iTunes](#page-21-0) στη σελίδα [22](#page-21-1).

### Ρυθμίσεις κάμερας

Μεταβείτε στις «Ρυθμίσεις» > «Φωτογραφίες και κάμερα» για επιλογές κάμερας, οι οποίες περιλαμβάνουν τα εξής:

- Βιβλιοθήκη φωτογραφιών iCloud, η ροή «Η Ροή φωτό μου» και Κοινή χρήση φωτογραφιών iCloud
- Παρουσίαση
- Πλέγμα
- HDR

Προσαρμόστε την ένταση του ήχου κλείστρου στις ρυθμίσεις για το Κουδούνισμα και τις Ειδοποιήσεις στις «Ρυθμίσεις» > «Ήχοι». Εναλλακτικά, σιγάστε τον ήχο χρησιμοποιώντας τον διακόπτη Κουδουνίσματος/Σίγασης. (Σε κάποιες χώρες, η σίγαση είναι απενεργοποιημένη.)

# **Επαφές**

# 13

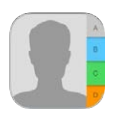

## Οι Επαφές με μια ματιά

Με το iPad μπορείτε να αποκτήσετε πρόσβαση και να επεξεργαστείτε τις λίστες επαφών σας από προσωπικούς, επαγγελματικούς και άλλους λογαριασμούς.

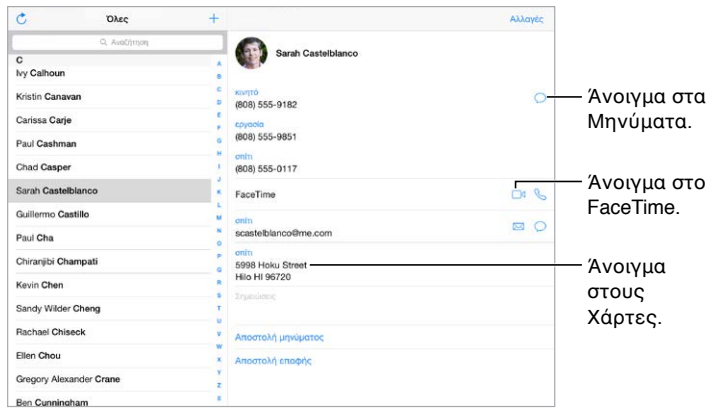

**Ρύθμιση της κάρτας σας «Τα στοιχεία μου» για το Safari, το Siri και άλλες εφαρμογές:**  Μεταβείτε στις «Ρυθμίσεις» > «Mail, επαφές, ημερολόγια», αγγίξτε «Τα στοιχεία μου» και επιλέξτε την κάρτα επαφής με το όνομα και τα στοιχεία σας.

**Ενημερώστε το Siri για σχέσεις μεταξύ εσάς και των επαφών σας:** Κατά την επεξεργασία της κάρτας σας «Τα στοιχεία μου», χρησιμοποιήστε την «Προσθήκη» για να προσδιορίσετε σχέσεις τις οποίες θέλετε να γνωρίζει το Siri για εσάς, ώστε να μπορείτε να πείτε για παράδειγμα «send a message to my sister». Μπορείτε επίσης να προσθέσετε τις σχέσεις χρησιμοποιώντας το Siri. Πείτε, για παράδειγμα, «John Appleseed is my brother».

**Χρήση Siri:** Πείτε, για παράδειγμα, «Sarah Castelblanco is my sister» (Η Μαρία Παπαδάκη είναι αδερφή μου).

**Εύρεση επαφής:** Χρησιμοποιήστε το πεδίο αναζήτησης στην κορυφή της λίστας επαφών. Επίσης, έχετε τη δυνατότητα αναζήτησης στις επαφές σας μέσω της Αναζήτησης Spotlight (δείτε την ενότητα [Αναζήτηση με Spotlight](#page-36-0) στη σελίδα [37](#page-36-1)).

**Χρήση Siri:** Πείτε, για παράδειγμα, «What's my brother's work address?» (Ποια είναι η διεύθυνση εργασίας του αδερφού μου;).

**Αποστολή επαφής:** Αγγίξτε μια επαφή και μετά αγγίξτε «Αποστολή επαφής». Δείτε την ενότητα [Κοινή χρήση από εφαρμογές](#page-40-0) στη σελίδα [41](#page-40-1).

**Αλλαγή ετικέτας:** Εάν ένα πεδίο έχει λανθασμένη ετικέτα, όπως π.χ. Οικία αντί για Εργασία, αγγίξτε «Αλλαγές». Στη συνέχεια, αγγίξτε την ετικέτα και επιλέξτε νέα ετικέτα στη λίστα ή αγγίξτε «Προσαρμοσμένο πεδίο» για να δημιουργήσετε μια νέα ετικέτα.

**Προσθήκη των κοινωνικών προφίλ των φίλων σας:** Κατά την προβολή μιας επαφής, αγγίξτε «Αλλαγές» και μετά αγγίξτε «Προσθήκη κοινωνικού προφίλ». Μπορείτε να προσθέσετε λογαριασμούς Twitter, Facebook, LinkedIn, Flickr, Myspace και Sina Weibo ή να δημιουργήσετε μια προσαρμοσμένη καταχώριση.

**Διαγραφή επαφής:** Μεταβείτε στην κάρτα της επαφής και μετά αγγίξτε «Επεξεργασία». Κάντε κύλιση προς τα κάτω και αγγίξτε «Διαγραφή επαφής».

#### Προσθήκη επαφών

Εκτός από την εισαγωγή επαφών, μπορείτε να κάνετε τα εξής:

- *Χρήση των επαφών iCloud σας:* Μεταβείτε στις «Ρυθμίσεις» > iCloud και μετά ενεργοποιήστε τις «Επαφές».
- *Εισαγωγή των φίλων σας από το Facebook:* Μεταβείτε στις «Ρυθμίσεις» > Facebook και μετά ενεργοποιήστε τις «Επαφές» στη λίστα «Να επιτρέπεται σε αυτές τις εφαρμογές να χρησιμοποιούν τους λογαριασμούς σας». Με την ενέργεια αυτή θα δημιουργηθεί μια ομάδα Facebook στις Επαφές.
- *Χρήση των επαφών Google σας:* Μεταβείτε στις «Ρυθμίσεις» > «Mail, επαφές, ημερολόγια», αγγίξτε τον λογαριασμό Google σας και μετά ενεργοποιήστε τις «Επαφές».
- *Πρόσβαση σε Καθολική λίστα διευθύνσεων Microsoft Exchange:* Μεταβείτε στις «Ρυθμίσεις» > «Mail, επαφές, ημερολόγια», αγγίξτε τον λογαριασμό Exchange σας και μετά ενεργοποιήστε τις «Επαφές».
- *Διαμόρφωση λογαριασμού LDAP ή CardDAV για την προσπέλαση καταλόγων επιχειρήσεων ή σχολείων:* Μεταβείτε στις «Ρυθμίσεις» > «Mail, επαφές, ημερολόγια» > «Προσθήκη λογαριασμού» > «Άλλο». Αγγίξτε «Προσθήκη λογαριασμού LDAP» ή «Προσθήκη λογαριασμού CardDAV» και εισαγάγετε τα στοιχεία λογαριασμού.
- *Συγχρονισμός επαφών από τον υπολογιστή σας:* Στο iTunes στον υπολογιστή σας, ενεργοποιήστε τον συγχρονισμό επαφών στο τμήμα πληροφοριών συσκευής. Για πληροφορίες, ανατρέξτε στη Βοήθεια για το iTunes.
- *Εισαγωγή επαφών από αρχείο vCard:* Αγγίξτε ένα συνημμένο .vcf σε ένα email ή μήνυμα.

**Αναζήτηση σε κατάλογο:** Αγγίξτε «Ομάδες», αγγίξτε την καθολική λίστα διευθύνσεων ή τον κατάλογο CardDAV ή LDAP όπου θέλετε να πραγματοποιήσετε την αναζήτηση και εισαγάγετε την αναζήτησή σας. Για να αποθηκεύσετε τα στοιχεία ενός ατόμου στις επαφές σας, αγγίξτε «Προσθήκη επαφής».

**Εμφάνιση ή απόκρυψη ομάδας:** Αγγίξτε «Ομάδες» και μετά επιλέξτε τις ομάδες που θέλετε να δείτε. Το κουμπί αυτό εμφανίζεται μόνο αν έχετε περισσότερες από μία προελεύσεις επαφών.

**Ενημέρωση των επαφών σας μέσω των Twitter, Facebook και Sina Weibo:** Μεταβείτε στις «Ρυθμίσεις» > «Twitter», «Ρυθμίσεις» > «Facebook», ή «Ρυθμίσεις» > «Sina Weibo» και μετά αγγίξτε «Ενημέρωση επαφών». Αυτή η ενέργεια θα ενημερώσει τις φωτογραφίες επαφών και τα ονόματα λογαριασμών κοινωνικών δικτύων τους στις Επαφές.
#### Ενοποίηση επαφών

Αν έχετε επαφές από πολλές πηγές, ίσως δημιουργηθούν πολλές καταχωρίσεις για ένα άτομο. Για να μην εμφανίζονται περιττές επαφές στη λίστα σας «Όλες οι επαφές», οι επαφές που προέρχονται από διαφορετικές πηγές και έχουν το ίδιο όνομα συνδέονται και εμφανίζονται ως μία *ενιαία επαφή*. Όταν προβάλλετε μια ενιαία επαφή, εμφανίζεται ο τίτλος «Ενιαία στοιχεία».

**Ενοποίηση επαφών:** Αν δεν συνδεθούν αυτόματα δύο καταχωρίσεις για το ίδιο άτομο, μπορείτε να τις ενοποιήσετε χειροκίνητα. Επεξεργαστείτε μία από τις δύο επαφές, αγγίξτε «Σύνδεση επαφής» και επιλέξτε την άλλη επαφή με την οποία θα γίνει η σύνδεση.

Οι συνδεδεμένες επαφές δεν συγχωνεύονται. Αν αλλάξετε ή προσθέσετε πληροφορίες σε μια ενιαία επαφή, οι αλλαγές αντιγράφονται σε κάθε λογαριασμό προέλευσης στον οποίο υπάρχουν ήδη οι συγκεκριμένες πληροφορίες.

Αν συνδέσετε επαφές με διαφορετικό όνομα και επώνυμο, δεν αλλάζει το όνομα των ξεχωριστών καρτών, αλλά εμφανίζεται μόνο ένα όνομα στην ενιαία κάρτα. Για να επιλέξετε το όνομα που εμφανίζεται κατά την προβολή της ενιαίας κάρτας, αγγίξτε «Αλλαγές», μετά αγγίξτε τη συνδεδεμένη κάρτα με το όνομα που προτιμάτε και τέλος αγγίξτε «Αυτό το όνομα σε ενιαία κάρτα».

#### Ρυθμίσεις της εφαρμογής «Επαφές»

Μεταβείτε στις «Ρυθμίσεις» > «Mail, επαφές, ημερολόγια», όπου μπορείτε να κάνετε τα εξής:

- Αλλαγή του τρόπου ταξινόμησης των επαφών
- Εμφάνιση επαφών κατά όνομα ή επώνυμο
- Αλλαγή του τρόπου συντόμευσης μεγάλων ονομάτων σε λίστες
- Επιλέξτε για την εμφάνιση πρόσφατων επαφών στην οθόνη πολυδιεργασίας
- Καθορισμός προεπιλεγμένου λογαριασμού για νέες επαφές
- Ρύθμιση της κάρτας «Τα στοιχεία μου»

### **Ρολόι**

# 14

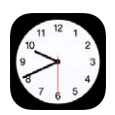

#### Το Ρολόι με μια ματιά

Το πρώτο ρολόι εμφανίζει την ώρα βάσει της τοποθεσίας σας όταν διαμορφώνετε το iPad. Προσθέστε άλλα ρολόγια που θα δείχνουν την ώρα σε άλλες μεγάλες πόλεις και ζώνες ώρας.

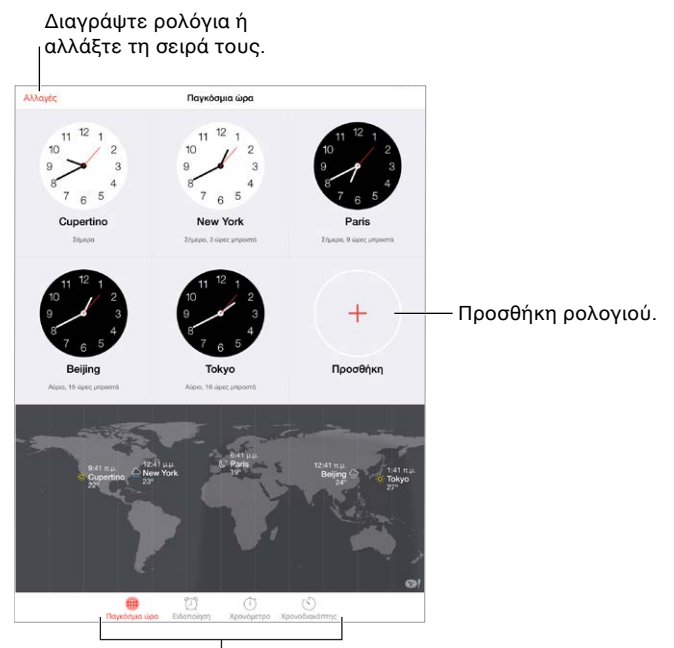

Προβολή ρολογιών, χρονομέτρηση γεγονότος ή ρύθμιση χρονοδιακόπτη.

#### Ειδοποιήσεις και χρονοδιακόπτες

**Θέλετε να σας ξυπνήσει το iPad;** Αγγίξτε «Ειδοποίηση» και μετά αγγίξτε  $+$ . Ρυθμίστε την ώρα αφύπνισης και άλλες επιλογές και μετά δώστε όνομα στην ειδοποίηση (π.χ. «Καλημέρα»).

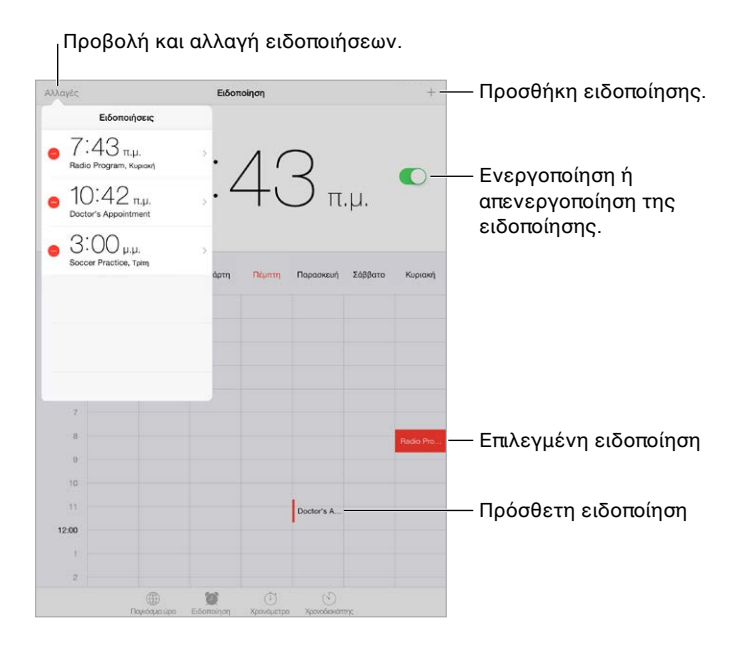

**Παρακολούθηση του χρόνου:** Χρησιμοποιήστε το χρονόμετρο για τη μέτρηση χρόνου ή την καταγραφή χρόνων γύρων ή να ρυθμίσετε μια ειδοποίηση που θα σας ενημερώσει όταν λήξει ο χρόνος.

**Θέλετε να σας πάρει ο ύπνος ενώ ακούτε μουσική ή podcast;** Αγγίξτε «Χρονοδιακόπτης» και μετά αγγίξτε «Με τη λήξη» και επιλέξτε «Διακοπή αναπαραγωγής» στο κάτω μέρος.

**Γρήγορη πρόσβαση στις δυνατότητες ρολογιού:** Σαρώστε προς τα πάνω από την κάτω γωνία της οθόνης για να ανοίξει το Κέντρο ελέγχου και μετά αγγίξτε  $\mathbb {C}.$  Μπορείτε να προσπελάζετε τον Χρονοδιακόπτη στο Κέντρο ελέγχου, ακόμη και όταν το iPad είναι κλειδωμένο. Μπορείτε επίσης να πλοηγηθείτε στις άλλες δυνατότητες του ρολογιού.

**Χρήση Siri:** Πείτε κάτι σαν τα παρακάτω:

- «Set the timer for 3 minutes» (Ρύθμιση χρονοδιακόπτη στα 3 λεπτά)
- $\cdot$  «Wake me up tomorrow at 7 a.m.» (Ξύπνα με αύριο στις 7 π.μ.)
- «What alarms do I have set?» (Τι ειδοποιήσεις έχω ρυθμίσει;)

## **Χάρτες**

# 15

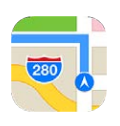

#### Εύρεση μερών

*ΠΡΟΕΙΔΟΠΟΙΗΣΗ:* Για σημαντικές πληροφορίες σχετικά με την πλοήγηση και την αποφυγή περισπασμών που μπορούν να οδηγήσουν σε επικίνδυνες καταστάσεις, δείτε την ενότητα [Σημαντικές πληροφορίες ασφάλειας](#page-180-0) στη σελίδα [181](#page-180-1). Δείτε επίσης [Απόρρητο](#page-48-0) στη σελίδα [49](#page-48-1).

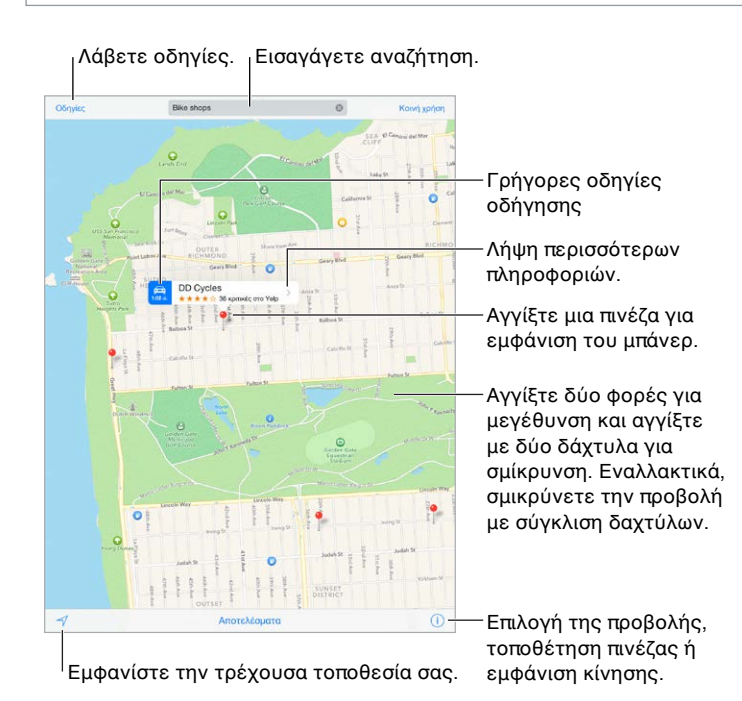

Μετακίνηση στους Χάρτες με μεταφορά της οθόνης. Για γύρισμα προς διαφορετική κατεύθυνση, περιστρέψτε με δύο δάχτυλα. Για επιστροφή στον βορρά, αγγίξτε την πυξίδα πάνω δεξιά.

**Μεγέθυνση ή σμίκρυνση:** Αγγίξτε δύο φορές με ένα δάχτυλο για μεγέθυνση και αγγίξτε με δύο δάχτυλα για σμίκρυνση—εναλλακτικά, κάντε σύγκλιση ή απόκλιση των δαχτύλων. Η κλίμακα εμφανίζεται πάνω αριστερά κατά το ζουμ ή όταν αγγίζετε την οθόνη με δύο δάχτυλα. Για να αλλάξετε τον τρόπο εμφάνισης της απόστασης (μίλια ή χιλιόμετρα), μεταβείτε στις «Ρυθμίσεις» > «Χάρτες».

**Αναζήτηση για τοποθεσία:** Αγγίξτε το πεδίο αναζήτησης. Μπορείτε να κάνετε αναζήτηση για μια τοποθεσία με διαφορετικούς τρόπους. Για παράδειγμα:

- Διασταύρωση («μεσογείων και κατεχάκη»)
- Περιοχή («νέα σμύρνη»)
- Ορόσημο («ακρόπολη»)
- Ταχυδρομικός κωδικός
- Επιχείρηση («κινηματογράφος», «εστιατόρια αθήνα», «apple inc νέα υόρκη»)

Οι Χάρτες μπορούν επίσης να εμφανίζουν σε λίστα πρόσφατες τοποθεσίες, αναζητήσεις ή οδηγίες κατεύθυνσης από τις οποίες μπορείτε να επιλέξετε.

**Χρήση Siri:** Πείτε, για παράδειγμα, «Find coffee near me» (Βρες καφετέρια κοντά μου).

**Εύρεση της τοποθεσίας μιας επαφής ή μιας αγαπημένης ή πρόσφατης αναζήτησης:** Αγγίξτε «Αγαπημένα».

**Επιλογή προβολής:** Αγγίξτε  $\overline{\mathbb{U}}$  και μετά επιλέξτε «Βασικός», «Υβριδικός» ή «Δορυφόροι».

**Χειροκίνητη σήμανση μιας τοποθεσίας:** Αγγίξτε παρατεταμένα τον χάρτη μέχρι να εμφανιστεί η τοποθετημένη πινέζα.

#### Λήψη περισσότερων πληροφοριών

**Λήψη πληροφοριών για μια τοποθεσία:** Αγγίξτε την πινέζα για να εμφανιστεί το μπάνερ της και έπειτα αγγίξτε >. Οι πληροφορίες μπορεί να περιλαμβάνουν κριτικές και φωτογραφίες από το Yelp, σύνδεσμο προς ιστοσελίδα, οδηγίες πρόσβασης και πολλά ακόμη.

Για να μοιραστείτε την τοποθεσία, προσθέστε τη στα Αγαπημένα σας ή χρησιμοποιήστε μια άλλη εφαρμογή που έχετε εγκαταστήσει, αγγίξτε το  $\hat{\mathbb{L}}$ . Δείτε την ενότητα Κοινή χρήση από [εφαρμογές](#page-40-0) στη σελίδα [41.](#page-40-1)

#### Λήψη οδηγιών

*Σημείωση:* Για τη λήψη οδηγιών, το iPad πρέπει να είναι συνδεδεμένο στο Διαδίκτυο. Για τη λήψη οδηγιών που περιλαμβάνουν την τρέχουσα τοποθεσία σας, πρέπει να είναι ενεργοποιημένες οι Υπηρεσίες τοποθεσίας.

**Λήψη οδηγιών:** Αγγίξτε «Οδηγίες», εισαγάγετε τις τοποθεσίες αφετηρίας και τερματισμού και έπειτα αγγίξτε «Διαδρομή». Εναλλακτικά, επιλέξτε μια τοποθεσία ή διαδρομή από τη λίστα, αν διατίθεται. Αγγίξτε για να επιλέξετε οδηγίες οδήγησης ή βαδίσματος, ή για να χρησιμοποιήσετε μια εφαρμογή δημόσιων ή ιδιωτικών μέσων μεταφοράς.

Αν εμφανίζεται μπάνερ τοποθεσίας, εμφανίζονται οδηγίες προς αυτήν την τοποθεσία από την τρέχουσα τοποθεσία σας. Για να λάβετε άλλες οδηγίες, αγγίξτε το πεδίο αναζήτησης.

Αν εμφανιστούν πολλές διαδρομές, αγγίξτε αυτήν που θέλετε να ακολουθήσετε.

• *Ακρόαση οδηγιών κατεύθυνσης (iPad Wi-Fi + Cellular):* Αγγίξτε «Έναρξη».

Η εφαρμογή «Χάρτες» ακολουθεί την πορεία σας και εκφωνεί οδηγίες κατεύθυνσης προς τον προορισμό σας. Για να εμφανίσετε ή να κρύψετε τα χειριστήρια, αγγίξτε την οθόνη.

Αν το iPad κλειδωθεί αυτόματα, η εφαρμογή «Χάρτες» παραμένει στην οθόνη και εξακολουθεί να εκφωνεί οδηγίες. Μπορείτε επίσης να ανοίξετε μια άλλη εφαρμογή και να εξακολουθείτε να λαμβάνετε ακριβείς οδηγίες. Για να επιστρέψετε στους Χάρτες, αγγίξτε το μπάνερ στο επάνω μέρος της οθόνης.

Με τις ακριβείς οδηγίες, η νυχτερινή λειτουργία προσαρμόζει αυτόματα την εικόνα στην οθόνη για ευκολότερη προβολή κατά τη διάρκεια της νύχτας.

- *Ακρόαση οδηγιών κατεύθυνσης (μόνο σε iPad Wi-Fi):* Αγγίξτε «Έναρξη» και μετά σαρώστε προς τα αριστερά για να δείτε την επόμενη οδηγία.
- *Εμφάνιση της επισκόπησης διαδρομής:* Αγγίξτε «Σύνοψη».
- *Προβολή των οδηγιών σε λίστα:* Αγγίξτε «Παράθεση βημάτων».
- *Διακοπή ακριβών οδηγιών:* Αγγίξτε «Τερματισμός». Ή, πείτε στο Siri «stop navigating» (διακοπή πλοήγησης).

**Λήψη οδηγιών από την τρέχουσα τοποθεσία σας:** Αγγίξτε στο μπάνερ του προορισμού σας. Αγγίξτε για να επιλέξετε οδηγίες οδήγησης ή βαδίσματος, ή για να χρησιμοποιήσετε μια εφαρμογή δημόσιων ή ιδιωτικών μέσων μεταφοράς.

**Χρήση Siri:** Πείτε κάτι σαν τα παρακάτω:

- $\cdot$  «Give me directions home» (Δώσε μου οδηγίες για να πάω σπίτι)
- «Directions to my dad's work» (Οδηγίες προς την εργασία του πατέρα μου)
- «What's my ETA?» (Σε πόση ώρα θα φτάσω;)
- «Find a gas station» (Βρες βενζινάδικο)

**Χρησιμοποιήστε τους Χάρτες στο Mac για τη λήψη οδηγιών:** Ανοίξτε τους Χάρτες στο Mac σας (OS X Mavericks ή μεταγενέστερη έκδοση), λάβετε οδηγίες κατεύθυνσης για το ταξίδι σας και μετά επιλέξτε «Αρχείο» > «Κοινή χρήση» > «Αποστολή σε [*η συσκευή σας*]». Το Mac και το iPad πρέπει να είναι συνδεδεμένα στο iCloud με το ίδιο Apple ID.

**Ενημέρωση για οδικές συνθήκες:** Αγγίξτε <sup>(j)</sup> και μετά αγγίξτε «Εμφάνιση κίνησης». Οι πορτοκαλί κουκκίδες υποδεικνύουν σημεία με αυξημένη κίνηση ενώ οι κόκκινες κουκκίδες υποδεικνύουν κυκλοφοριακή συμφόρηση. Για να δείτε μια αναφορά περιστατικού, αγγίξτε μια ένδειξη.

**Αναφορά προβλήματος.** Αγγίξτε <sup>(j)</sup> και μετά αγγίξτε «Αναφορά προβλήματος».

#### 3Δ και Flyover

Με το 3Δ και Flyover, σε iPad 3ης γενιάς ή μεταγενέστερο μπορείτε να δείτε τρισδιάστατες προβολές ή ακόμη και εναέριες για πολλές μεγάλες πόλεις του κόσμου.

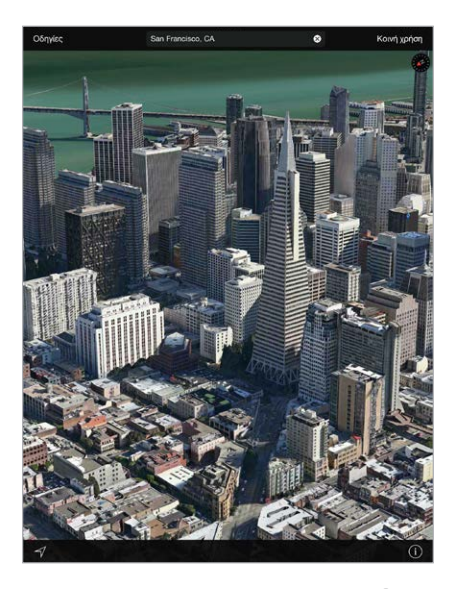

**Προβολή χάρτη 3Δ:** Αγγίξτε το και μετά αγγίξτε «Εμφάνιση χάρτη 3Δ». Εναλλακτικά, σύρετε προς τα επάνω με δύο δάχτυλα. (Μεγεθύνετε με ζουμ για να δείτε περισσότερες λεπτομέρειες, αν δεν εμφανίζεται η επιλογή «Εμφάνιση χάρτη 3Δ».)

**Προσαρμογή της γωνίας:** Σύρετε προς τα επάνω ή προς τα κάτω με δύο δάχτυλα.

**Ξενάγηση Flyover:** Για επιλεγμένες πόλεις, διατίθεται εναέρια ξενάγηση, κάτι που υποδεικνύεται από το ® δίπλα στο όνομα της πόλης. (Μειώστε το μέγεθος της προβολής με ζουμ αν δεν βλέπετε τις ενδείξεις .) Αγγίξτε το όνομα της πόλης για να εμφανιστεί το μπάνερ της και μετά αγγίξτε «Ξενάγηση» για να αρχίσει η ξενάγηση. Για διακοπή της ξενάγησης, αγγίξτε την οθόνη για να εμφανιστούν τα χειριστήρια και μετά αγγίξτε «Διακοπή ξενάγησης Flyover». Για επιστροφή στην τυπική προβολή, αγγίξτε το  $(i)$ .

#### Ρυθμίσεις της εφαρμογής «Χάρτες»

Μεταβείτε στις «Ρυθμίσεις» > «Χάρτες». Οι ρυθμίσεις περιλαμβάνουν:

- Ένταση ήχου της φωνής πλοήγησης (iPad Wi-Fi + Cellular)
- Αποστάσεις σε μίλια ή χιλιόμετρα
- Ετικέτες χαρτών (εμφανίζονται πάντα στη γλώσσα που έχει καθοριστεί στις «Ρυθμίσεις» > «Γενικά» > «Διεθνές» > «Γλώσσα»)

### **Βίντεο**

# 16

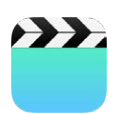

#### Τα Βίντεο με μια ματιά

Ανοίξτε την εφαρμογή «Βίντεο» για να παρακολουθήσετε ταινίες, τηλεοπτικές εκπομπές και μουσικά βίντεο. Για να παρακολουθήσετε podcast βίντεο, ανοίξτε την εφαρμογή «Podcast» δείτε την ενότητα [Το Podcast με μια ματιά](#page-142-0) στη σελίδα [143.](#page-142-1) Για να παρακολουθήσετε βίντεο που έχετε εγγράψει με την Κάμερα στο iPad, ανοίξτε την εφαρμογή «Φωτογραφίες».

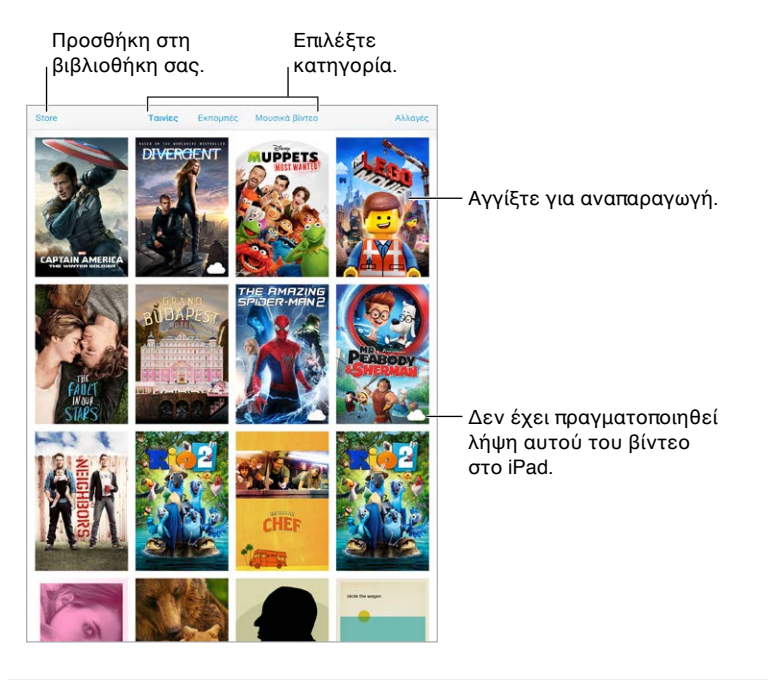

*ΠΡΟΕΙΔΟΠΟΙΗΣΗ:* Για σημαντικές πληροφορίες σχετικά με την προστασία από απώλεια ακοής, δείτε [Σημαντικές πληροφορίες ασφάλειας](#page-180-0) στη σελίδα [181.](#page-180-1)

**Παρακολούθηση ενός βίντεο:** Αγγίξτε το βίντεο στη λίστα των βίντεο.

**Τι γίνεται με τα βίντεο που έχουν τραβηχτεί με iPad;** Ανοίξτε την εφαρμογή «Φωτογραφίες».

**Ροή ή λήψη;** Αν εμφανιστεί η ένδειξη ○ σε μια μικρογραφία βίντεο, μπορείτε να παρακολουθήσετε το συγκεκριμένο βίντεο χωρίς να πραγματοποιήσετε λήψη του στο iPad αν είστε συνδεδεμένοι στο Διαδίκτυο. Για τη λήψη του βίντεο στο iPad ώστε να το παρακολουθήσετε χωρίς τη χρήση Wi-Fi ή σύνδεσης σε κινητό δίκτυο, αγγίξτε  $\mathbb {Q}$  στις λεπτομέρειες βίντεο.

**Αναζητάτε podcast ή βίντεο iTunes U;** Ανοίξτε την εφαρμογή «Podcast» ή πραγματοποιήσετε λήψη της δωρεάν εφαρμογής iTunes U από το App Store.

**Ρύθμιση της αντίστροφης μέτρησης για ύπνο:** Ανοίξτε την εφαρμογή «Ρολόι», αγγίξτε «Χρονοδιακόπτης» και μετά καθορίστε τον αριθμό ωρών και λεπτών. Αγγίξτε «Με τη λήξη» και επιλέξτε «Διακοπή αναπαραγωγής», αγγίξτε «Ρύθμιση» και μετά αγγίξτε «Έναρξη».

#### Προσθήκη βίντεο στη βιβλιοθήκη σας

**Αγορά ή ενοικίαση βίντεο από το iTunes Store:** Αγγίξτε Store στην εφαρμογή Βίντεο ή ανοίξτε την εφαρμογή iTunes Store στο iPad και αγγίξτε «Ταινίες» ή «Εκπομπές». Το iTunes Store δεν διατίθεται σε όλες τις περιοχές. Δείτε την ενότητα Κεφάλαιο [22,](#page-130-0) [iTunes Store,](#page-130-0) στη σελίδα [131.](#page-130-0)

**Μεταφορά βίντεο από τον υπολογιστή σας:** Συνδέστε το iPad και μετά συγχρονίστε βίντεο από το iTunes στον υπολογιστή σας. Δείτε την ενότητα [Συγχρονισμός με το iTunes](#page-21-0) στη σελίδα [22](#page-21-1).

**Αναπαραγωγή ροής βίντεο από τον υπολογιστή σας:** Ενεργοποιήστε την Οικιακή κοινή χρήση στο iTunes στον υπολογιστή σας. Έπειτα, στο iPad, μεταβείτε στις «Ρυθμίσεις» > «Βίντεο» και πληκτρολογήστε το Apple ID και το συνθηματικό που χρησιμοποιείτε για την Οικιακή κοινή χρήση στον υπολογιστή σας. Μετά, ανοίξτε τα «Βίντεο» στο iPad και αγγίξτε «Κοινόχρηστα» στην κορυφή της λίστας των βίντεο.

**Μετατροπή βίντεο για iPad:** Αν προσπαθήσετε να συγχρονίσετε στο iPad βίντεο από το iTunes και εμφανιστεί ένα μήνυμα που δηλώνει ότι δεν είναι δυνατή η αναπαραγωγή του βίντεο στο iPad, δοκιμάστε να μετατρέψετε το βίντεο. Επιλέξτε το βίντεο στο iTunes στον υπολογιστή σας και μετά επιλέξτε «Αρχείο» > «Δημιουργία νέας έκδοσης» > «Δημιουργία έκδοσης iPad ή Apple TV». Μετά, συγχρονίστε το βίντεο που μετατρέψατε στο iPad.

**Διαγραφή βίντεο:** Αγγίξτε «Αλλαγές» πάνω δεξιά στη συλλογή σας και μετά αγγίξτε  $\bullet$  στη μικρογραφία βίντεο. Αν δεν εμφανίζεται το κουμπί «Αλλαγές», βρείτε το  $\circlearrowright$  στις μικρογραφίες βίντεο—δεν έχει πραγματοποιηθεί λήψη αυτών των βίντεο στο iPad, οπότε δεν μπορείτε να τα διαγράψετε. Για να διαγράψετε ένα μεμονωμένο επεισόδιο μιας σειράς, αγγίξτε τη σειρά και μετά σαρώστε αριστερά στο επεισόδιο στη λίστα Επεισοδίων.

Αν διαγράψετε ένα βίντεο (εκτός από ενοικιασμένη ταινία) από το iPad, αυτό δεν διαγράφεται από τη βιβλιοθήκη iTunes στον υπολογιστή σας ή από τα αγορασμένα σας βίντεο στο iCloud, ενώ παράλληλα έχετε τη δυνατότητα να συγχρονίσετε το βίντεο ή να πραγματοποιήσετε εκ νέου λήψη του στο iPad αργότερα. Αν δεν θέλετε να συγχρονίσετε ένα διαγραμμένο βίντεο στο iPad, ρυθμίστε το iTunes ώστε να μη συγχρονίσει το βίντεο. Δείτε την ενότητα [Συγχρονισμός με](#page-21-0)  [το iTunes](#page-21-0) στη σελίδα [22.](#page-21-1)

*Σημαντικό:* Αν διαγράψετε μια ενοικιασμένη ταινία από το iPad, αυτή διαγράφεται μόνιμα και δεν είναι δυνατό μεταφερθεί πάλι στον υπολογιστή σας.

#### Έλεγχος αναπαραγωγής

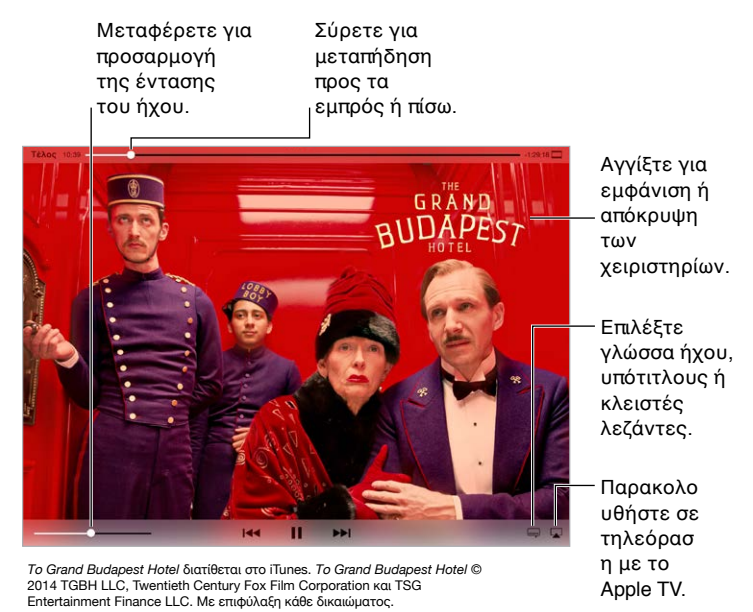

**Αλλαγή της κλίμακας ενός βίντεο ώστε να συμπληρώνει την οθόνη ή να προσαρμόζεται σε αυτήν:** Αγγίξτε <u>τα ή</u> □. Εναλλακτικά, αγγίξτε δύο φορές το βίντεο. Αν δεν εμφανίζονται τα χειριστήρια κλιμάκωσης, το βίντεο ήδη χωρά τέλεια στην οθόνη.

**Έναρξη από την αρχή:** Αν το βίντεο περιέχει κεφάλαια, σύρετε την κεφαλή αναπαραγωγής στη γραμμή αναπαραγωγής τέρμα αριστερά. Αν δεν υπάρχουν κεφάλαιο, αγγίξτε 144.

**Μετάβαση στο επόμενο ή προηγούμενο κεφάλαιο: Αγγίξτε ►►Ι ή Ι<<. Επίσης, μπορείτε** να πατήστε το κεντρικό, ή κάποιο αντίστοιχο, κουμπί σε συμβατά ακουστικά δύο φορές (μετάβαση στο επόμενο) ή τρεις φορές (μετάβαση στο προηγούμενο).

Γρήγορη κίνηση προς τα πίσω ή προς τα εμπρός: Αγγίξτε παρατεταμένα Με ή *>>*Ι. Εναλλακτικά, σύρετε την κεφαλή αναπαραγωγής αριστερά ή δεξιά. Μετακινήστε το δάχτυλό σας προς το κάτω μέρος της οθόνης καθώς σύρετε για ακριβέστερο έλεγχο.

**Επιλογή διαφορετικής γλώσσας ήχου:** Εάν το βίντεο διατίθεται σε άλλες γλώσσες, αγγίξτε και μετά επιλέξτε μια γλώσσα στη λίστα «Ήχος».

**Εμφάνιση υπότιτλων και κλειστών λεζαντών:** Αγγίξτε . Δεν περιλαμβάνουν όλα τα βίντεο υπότιτλους ή κλειστές λεζάντες.

**Προσαρμογή της εμφάνισης των κλειστών λεζαντών:** Μεταβείτε στις «Ρυθμίσεις» > «Γενικά» > «Προσβασιμότητα» > «Υπότιτλοι και λεζάντες».

**Εμφάνιση κλειστών λεζαντών ή υπότιτλων για κωφούς και άτομα με δυσκολίες ακοής;**  Μεταβείτε στις «Ρυθμίσεις» > «Γενικά» > «Προσβασιμότητα» > «Υπότιτλοι και λεζάντες» και ενεργοποιήστε την επιλογή «Κλειστές λεζάντες + SDH».

**Παρακολούθηση βίντεο σε τηλεόραση:** Αγγίξτε . Για περισσότερες πληροφορίες σχετικά με το AirPlay και άλλους τρόπους σύνδεσης, δείτε την ενότητα [AirPlay](#page-45-0) στη σελίδα [46.](#page-45-1)

#### Ρυθμίσεις βίντεο

Μεταβείτε στις «Ρυθμίσεις» > «Βίντεο», όπου μπορείτε να κάνετε τα εξής:

- Επιλογή του σημείου συνέχισης της αναπαραγωγής την επόμενη φορά που θα ανοίξετε ένα βίντεο
- Επιλογή να εμφανίζονται μόνο βίντεο στο iPad
- Είσοδος στην Οικιακή κοινή χρήση

## **Σημειώσεις**

# 17

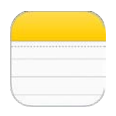

#### Οι Σημειώσεις με μια ματιά

Αν πληκτρολογήσετε σημειώσεις στο iPad, το iCloud τις καθιστά διαθέσιμες στις άλλες συσκευές iOS και τους υπολογιστές Mac σας. Επίσης, μπορείτε να διαβάζετε και να δημιουργείτε σημειώσεις σε άλλους λογαριασμούς, όπως Gmail ή Yahoo!.

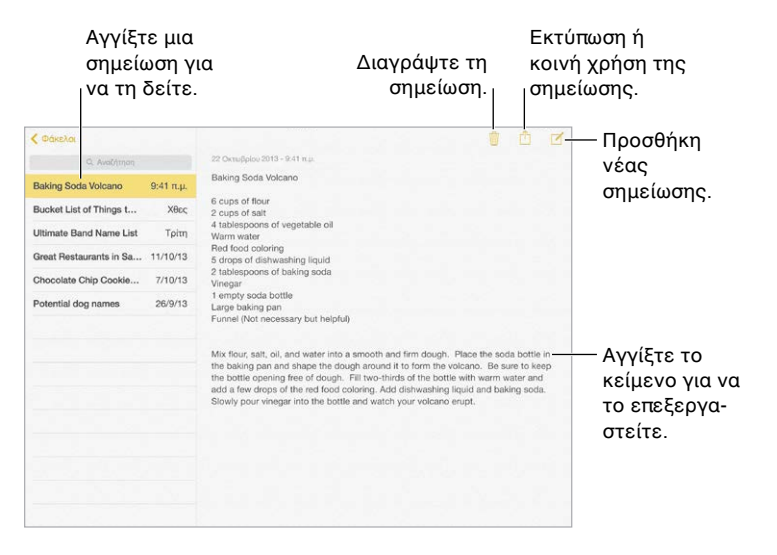

**Εμφάνιση των σημειώσεών σας στις άλλες συσκευές σας:** Εάν χρησιμοποιείτε διεύθυνση email icloud.com, me.com ή mac.com για το iCloud, μεταβείτε στις «Ρυθμίσεις» > iCloud και ενεργοποιήστε τις «Σημειώσεις». Εάν χρησιμοποιείτε λογαριασμό Gmail ή άλλο λογαριασμό IMAP για το iCloud, μεταβείτε στις «Ρυθμίσεις» > «Mail, επαφές, ημερολόγια» και ενεργοποιήστε τις «Σημειώσεις» για τον λογαριασμό. Οι σημειώσεις σας εμφανίζονται στις Σημειώσεις σε όλες τις συσκευές iOS και υπολογιστές Mac σας που χρησιμοποιούν το ίδιο Apple ID.

**Εμφάνιση μόνο της σημείωσης:** Χρησιμοποιήστε το iPad σε κατακόρυφο προσανατολισμό. Για να δείτε πάλι τη λίστα σημειώσεων σε κατακόρυφο προσανατολισμό, σαρώστε από αριστερά προς δεξιά.

**Αναζήτηση για σημείωση:** Αγγίξτε το πεδίο «Αναζήτηση» στην κορυφή της λίστας σημειώσεων και πληκτρολογήστε αυτό που αναζητάτε. Μπορείτε επίσης να εκτελέσετε αναζήτηση για σημειώσεις από την οθόνη Αφετηρίας—απλώς σύρετε προς τα κάτω στη μέση της οθόνης.

**Κοινή χρήση ή εκτύπωση σημείωσης:** Αγγίξτε ⊡ στο κάτω μέρος της σημείωσης. Μπορείτε να μοιραστείτε μια σημείωση μέσω των Μηνυμάτων, του Mail ή του AirDrop.

**Διαγραφή σημείωσης:** Αγγίξτε ή σαρώστε αριστερά πάνω στη σημείωση στη λίστα σημειώσεων.

**Χρήση Siri:** Πείτε κάτι σαν τα παρακάτω:

- «Create new note travel items» (Δημιουργία νέας σημείωσης στα είδη ταξιδιού).
- «Add toothbrush to travel items» (Προσθήκη οδοντόβουρτσας στα είδη ταξιδιού).
- «Add umbrella» (Προσθήκη ομπρέλας).

#### Χρήση σημειώσεων σε πολλούς λογαριασμούς

**Κοινή χρήση σημειώσεων με άλλους λογαριασμούς:** Μπορείτε να μοιραστείτε σημειώσεις με άλλους λογαριασμούς όπως π.χ. λογαριασμούς Google, Yahoo! ή AOL. Μεταβείτε στις «Ρυθμίσεις» > «Mail, επαφές, ημερολόγια», προσθέστε τον λογαριασμό, αν δεν είναι ήδη εκεί, και ενεργοποιήστε τις «Σημειώσεις» για τον λογαριασμό.

**Δημιουργία σημείωσης σε συγκεκριμένο λογαριασμό:** Αγγίξτε «Λογαριασμοί», επιλέξτε τον λογαριασμό και μετά αγγίξτε . Αν το κουμπί «Λογαριασμοί» δεν είναι ορατό, αγγίξτε πρώτα το κουμπί «Σημειώσεις».

**Ρύθμιση του προεπιλεγμένου λογαριασμού για νέες σημειώσεις:** Μεταβείτε στις «Ρυθμίσεις» > «Σημειώσεις».

**Εμφάνιση όλων των σημειώσεων σε έναν λογαριασμό:** Αγγίξτε «Λογαριασμοί» στο πάνω μέρος της λίστας σημειώσεων και μετά επιλέξτε τον λογαριασμό.

## **Υπομνήσεις**

## 18

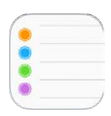

#### Οι Υπομνήσεις με μια ματιά

Με την εφαρμογή «Υπομνήσεις» μπορείτε να παρακολουθείτε όλα όσα χρειάζεται να κάνετε.

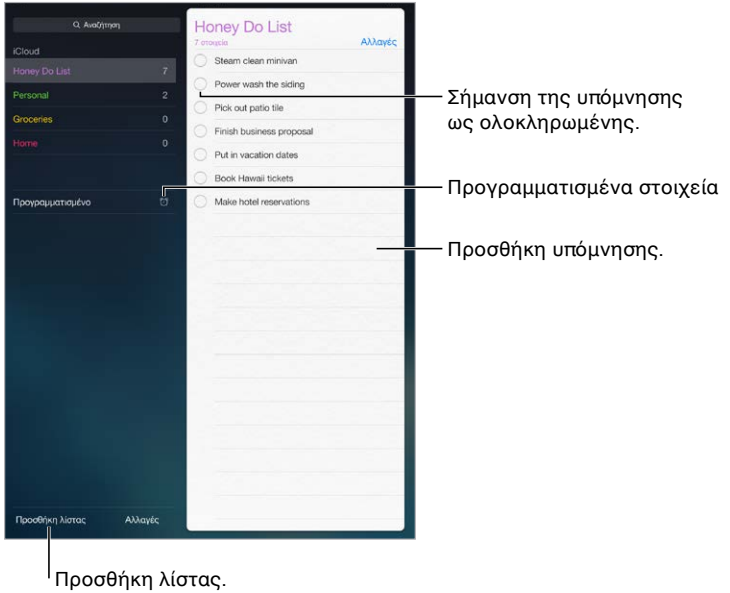

**Προσθήκη υπόμνησης:** Αγγίξτε μια λίστα και μετά αγγίξτε μια κενή γραμμή.

**Κοινή χρήση λίστας:** Αγγίξτε μια λίστα και μετά αγγίξτε «Επεξεργασία». Αγγίξτε «Κοινή χρήση» και μετά αγγίξτε «Προσθήκη ατόμου». Τα άτομα με τα οποία κάνετε κοινή χρήση πρέπει να είναι χρήστες iCloud. Αφού αποδεχτούν την πρόσκλησή σας για κοινή χρήση της λίστας, θα έχετε όλοι δικαίωμα προσθήκης, διαγραφής και σήμανσης στοιχείων ως ολοκληρωμένων. Τα μέλη οικογένειας μπορούν επίσης να μοιράζονται μια λίστα. Δείτε την ενότητα [Οικογενειακή](#page-41-0)  [κοινή χρήση](#page-41-0) στη σελίδα [42.](#page-41-1)

**Χρήση Siri:** Πείτε κάτι σαν τα παρακάτω:

- «Remember to take an umbrella» (Να θυμηθώ να πάω ομπρέλα)
- «Add artichokes to my groceries list» (Πρόσθεσε μελιτζάνες στη λίστα για ψώνια)
- «Read my work to-do list» (Διάβασε τη λίστα υποχρεώσεων εργασίας μου)

**Διαγραφή λίστας:** Κατά την προβολή λίστας, αγγίξτε «Αλλαγές» και μετά αγγίξτε «Διαγραφή λίστας». Θα διαγραφούν επίσης όλες οι υπομνήσεις στη λίστα.

**Διαγραφή υπόμνησης:** Σαρώστε την υπόμνηση προς τα αριστερά και μετά αγγίξτε «Διαγραφή».

**Αλλαγή της σειράς λιστών υπομνήσεων:** Αγγίξτε «Αλλαγές», μετά αγγίξτε και μετακινήστε το στοιχείο.

**Σε ποια λίστα ήταν αυτό;** Όταν εισαγάγετε κείμενο στο πεδίο αναζήτησης, εκτελείται αναζήτηση στις υπομνήσεις σε όλες τις λίστες βάσει του ονόματος υπόμνησης. Μπορείτε επίσης να χρησιμοποιήσετε το Siri για την αναζήτηση υπομνήσεων. Για παράδειγμα, πείτε «Find the reminder about milk».

Με το OS X Yosemite, μπορείτε να μεταφέρετε υπομνήσεις που επεξεργάζεστε μεταξύ του Mac και του iPad σας. Δείτε την ενότητα [Πληροφορίες για τις δυνατότητες Συνέχισης](#page-27-0) στη σελίδα [28](#page-27-1).

#### Προγραμματισμένες υπομνήσεις

Οι προγραμματισμένες υπομνήσεις σάς ειδοποιούν όταν λήξει η προθεσμία τους.

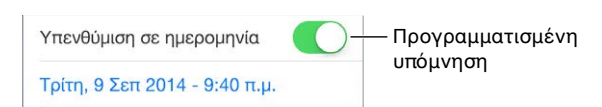

**Προγραμματισμός υπόμνησης:** Κατά την επεξεργασία μιας υπόμνησης, αγγίξτε <u>θλ</u> και μετά ενεργοποιήστε την επιλογή «Υπενθύμιση σε ημερομηνία». Αγγίξτε «Ειδοποίηση» για να καθορίσετε την ημερομηνία και την ώρα. Αγγίξτε «Επανάληψη» για να προγραμματίσετε την υπόμνηση για τακτικά χρονικά διαστήματα.

**Χρήση Siri:** Πείτε, για παράδειγμα, «Remind me to take my medicine at 6 a.m. tomorrow» (Θύμισέ μου να πάρω τα φάρμακά μου αύριο στις 6 π.μ.).

**Εμφάνιση όλων των προγραμματισμένων υπομνήσεων:** Αγγίξτε «Προγραμματισμένα» για να εμφανιστεί η λίστα υπομνήσεων με προθεσμία.

**Να μην ενοχλούμαι τώρα:** Μπορείτε να απενεργοποιήσετε τις γνωστοποιήσεις για τις Υπομνήσεις στις «Ρυθμίσεις» > «Γνωστοποιήσεις». Για την προσωρινή σίγαση των γνωστοποιήσεων, ενεργοποιήστε την επιλογή «Μην ενοχλείτε».

#### Υπομνήσεις τοποθεσίας

Σε μοντέλα iPad Wi-Fi + Cellular, οι Υπομνήσεις μπορούν να σας ειδοποιούν κατά την άφιξη ή την αναχώρησή σας από μια τοποθεσία.

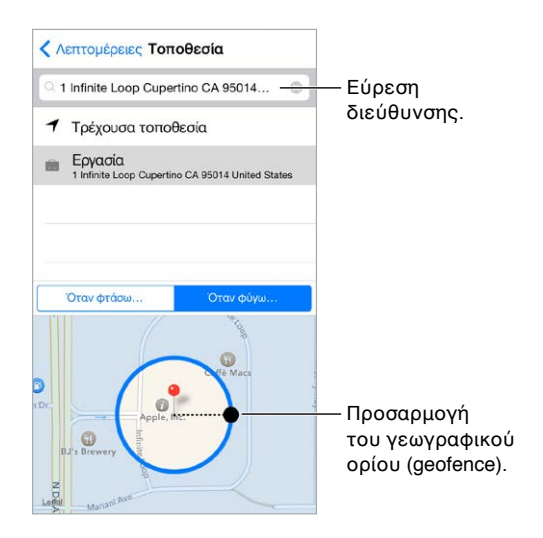

**Αποστολή υπόμνησης κατά την άφιξη ή την αποχώρησή σας από μια τοποθεσία:** Κατά την επεξεργασία μιας υπόμνησης, αγγίξτε  $\mathfrak{t}$  και μετά ενεργοποιήστε την επιλογή «Υπενθύμιση στην τοποθεσία». Αγγίξτε «Τοποθεσία» και μετά επιλέξτε μια τοποθεσία στη λίστα ή εισαγάγετε μια διεύθυνση. Μετά τον προσδιορισμό μιας τοποθεσίας, μπορείτε να σύρετε για αλλαγή του μεγέθους του γεωγραφικού ορίου (geofence) στον χάρτη για τον καθορισμό της απόστασης κατά προσέγγιση από την τοποθεσία όπου θέλετε να σας σταλεί η υπόμνηση. Δεν είναι δυνατή η αποθήκευση υπόμνησης τοποθεσίας σε ημερολόγια Outlook ή Microsoft Exchange.

**Χρήση Siri:** Πείτε, για παράδειγμα, «Remind me to stop at the grocery store when I leave here» (Θύμισέ μου να σταματήσω στο παντοπωλείο όταν φύγω από εδώ).

**Προσθήκη συνήθων τοποθεσιών στην κάρτα σας «Τα στοιχεία μου»:** Όταν καθορίζετε μια υπόμνηση τοποθεσίας, οι τοποθεσίες στη λίστα περιλαμβάνουν διευθύνσεις από την κάρτα σας «Τα στοιχεία μου» στις Επαφές. Προσθέστε τις διευθύνσεις εργασίας, οικίας και άλλες αγαπημένες σας διευθύνσεις στην κάρτα σας για εύκολη πρόσβαση στις Υπομνήσεις.

#### Ρυθμίσεις για τις Υπομνήσεις

Μεταβείτε στις «Ρυθμίσεις» > «Υπομνήσεις», όπου μπορείτε να κάνετε τα εξής:

- Καθορισμός προεπιλεγμένης λίστας για νέες υπομνήσεις
- Συγχρονισμός παλιών υπομνήσεων

**Διατήρηση των υπομνήσεών σας ενημερωμένων σε άλλες συσκευές** Μεταβείτε στις «Ρυθμίσεις» > «iCloud» και μετά ενεργοποιήστε τις «Υπομνήσεις». Για να διατηρούνται πάντα ενημερωμένες οι Υπομνήσεις στο OS X, ενεργοποιήστε το iCloud και στο Mac σας. Οι Υπομνήσεις υποστηρίζονται και από ορισμένους άλλους τύπους λογαριασμών, όπως Exchange. Μεταβείτε στις «Ρυθμίσεις» > «Mail, επαφές, ημερολόγια» και ενεργοποιήστε τις Υπομνήσεις για τους λογαριασμούς που θέλετε να χρησιμοποιήσετε.

### **Photo Booth**

## 19

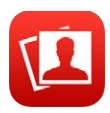

#### Λήψη φωτογραφιών

Είναι πανεύκολο να τραβήξετε μια φωτογραφία με το Photo Booth και να τη διανθίσετε με εφέ.

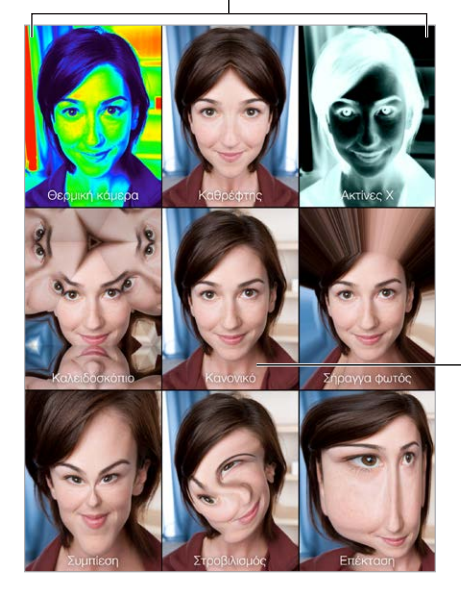

Αγγίξτε μια επιλογή για να αλλάξετε το εφέ.

> Αγγίξτε την κεντρική εικόνα για επιστροφή στην Κανονική προβολή. Αγγίξτε την κεντρική<br>εικόνα για επιστροφή<br>στην Κανονική<br>προβολή.

Όταν τραβήξετε μια φωτογραφία, το iPad παράγει έναν ήχο κλείστρου. Μπορείτε να χρησιμοποιήσετε τα κουμπιά έντασης ήχου στο πλάι του iPad για να ελέγχετε την ένταση ήχου του κλείστρου ή να σιγάσετε την ένταση ήχου ρυθμίζοντας τον πλαϊνό διακόπτη στη σίγαση. Δείτε την ενότητα [Τα κουμπιά έντασης ήχου και ο πλαϊνός διακόπτης](#page-11-0) στη σελίδα [12.](#page-11-1)

*Σημείωση:* Σε μερικές περιοχές, τα ηχητικά εφέ αναπαράγονται ακόμη κι αν ο πλαϊνός διακόπτης είναι ρυθμισμένος στη σίγαση.

**Λήψη φωτογραφίας:** Στοχεύστε το iPad και αγγίξτε το κουμπί κλείστρου.

**Επιλογή εφέ:** Αγγίξτε και μετά επιλέξτε το εφέ που θέλετε.

- *Αλλαγή εφέ παραμόρφωσης:* Σύρετε το δάχτυλό σας κατά μήκος της οθόνης.
- *Τροποποίηση παραμόρφωσης:* Αποκλίνετε/συγκλίνετε τα δάχτυλά σας στην εικόνα, σαρώστε την, ή περιστρέψτε την.

**Τι κάνατε;** Αγγίξτε τη μικρογραφία της τελευταίας λήψης σας. Για να εμφανίσετε πάλι τα χειριστήρια, αγγίξτε την οθόνη.

**Εναλλαγή μεταξύ καμερών:** Αγγίξτε στο κάτω μέρος της οθόνης.

#### Διαχείριση φωτογραφιών

Οι φωτογραφίες που τραβάτε με το Photo Booth αποθηκεύονται στο άλμπουμ «Πρόσφατες προσθήκες» στην εφαρμογή «Φωτογραφίες» στο iPad.

**Διαγραφή μιας φωτογραφίας:** Επιλέξτε μια μικρογραφία και μετά αγγίξτε  $\mathbb{D}$ .

**Κοινή χρήση ή αντιγραφή φωτογραφίας:** Αγγίξτε μια μικρογραφία, αγγίξτε ື⊤και μετά αγγίξτε μια επιλογή κοινής χρήσης (Μήνυμα, Mail, iCloud, Twitter ή Facebook) ή «Αντιγραφή».

**Προβολή φωτογραφιών στην εφαρμογή «Φωτογραφίες»:** Στις Φωτογραφίες, αγγίξτε «Φωτογραφίες», μετά «Σήμερα», ή αγγίξτε «Άλμπουμ», μετά «Πρόσφατες προσθήκες» και τέλος αγγίξτε μια μικρογραφία. Για να δείτε την επόμενη ή την προηγούμενη φωτογραφία, σαρώστε με το δάχτυλό σας προς τα αριστερά ή τα δεξιά. Δείτε την ενότητα [Προβολή φωτογραφιών και](#page-91-0)  [βίντεο](#page-91-0) στη σελίδα [92.](#page-91-1)

**Κοινή χρήση φωτογραφιών σε όλες τις συσκευές σας iOS:** Αν χρησιμοποιείτε τη Βιβλιοθήκη φωτογραφιών iCloud, μπορείτε να μοιράζεστε τις φωτογραφίες σας σε όλες τις συσκευές σας iOS 8 που χρησιμοποιούν το ίδιο Apple ID. Δείτε την ενότητα [Βιβλιοθήκη φωτογραφιών](#page-93-0)  [iCloud](#page-93-0) στη σελίδα [94](#page-93-1).

**Ανέβασμα φωτογραφιών στον υπολογιστή σας:** Συνδέστε το iPad με τον υπολογιστή σας χρησιμοποιώντας το παρεχόμενο καλώδιο USB.

- *Mac:* Επιλέξτε τις φωτογραφίες που θέλετε να στείλετε και μετά κάντε κλικ στο κουμπί «Εισαγωγή» ή «Λήψη» στο iPhoto ή σε άλλη εφαρμογή φωτογραφιών που υποστηρίζεται στον υπολογιστή σας.
- *PC:* Ακολουθήστε τις οδηγίες που συνοδεύουν την εφαρμογή φωτογραφιών σας.

Αν διαγράψετε τις φωτογραφίες από το iPad όταν τις στείλετε στον υπολογιστή σας, αφαιρούνται από τις Φωτογραφίες. Χρησιμοποιήστε το τμήμα ρυθμίσεων «Φωτογραφίες» στο iTunes για να συγχρονίσετε φωτογραφίες στην εφαρμογή «Φωτογραφίες» στο iPad.

### **Game Center**

## 20

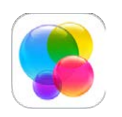

#### Το Game Center με μια ματιά

Το Game Center σάς επιτρέπει να παίζετε τα αγαπημένα σας παιχνίδια με φίλους που έχουν συσκευή iOS ή Mac (με OS X Mountain Lion ή μεταγενέστερη έκδοση). Πρέπει να είστε συνδεδεμένοι στο Διαδίκτυο για να χρησιμοποιήσετε το Game Center.

*ΠΡΟΕΙΔΟΠΟΙΗΣΗ:*  Για σημαντικές πληροφορίες σχετικά με την προστασία από το σύνδρομο επαναλαμβανόμενων κινήσεων, δείτε την ενότητα [Σημαντικές πληροφορίες ασφάλειας](#page-180-0) στη σελίδα [181.](#page-180-1)

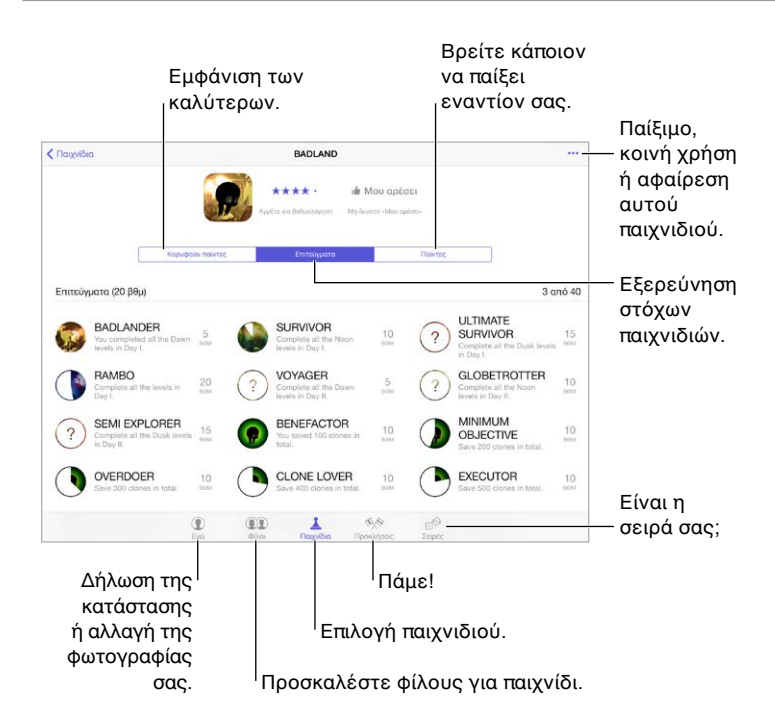

**Έναρξη:** Ανοίξτε το Game Center. Αν δείτε το ψευδώνυμό σας στο επάνω μέρος της οθόνης, έχετε ήδη συνδεθεί. Διαφορετικά, θα σας ζητηθεί το Apple ID και το συνθηματικό σας.

**Λήψη παιχνιδιών:** Αγγίξτε «Παιχνίδια» και μετά αγγίξτε ένα προτεινόμενο παιχνίδι, δείτε παιχνίδια στο App Store (αναζητήστε την ένδειξη «Υποστηρίζει το Game Center» στα στοιχεία παιχνιδιού) ή λάβετε ένα παιχνίδι που έχει ένας φίλος σας. Δείτε την ενότητα [Παίξιμο παιχνιδιών](#page-127-0)  [με φίλους](#page-127-0) στη σελίδα [128.](#page-127-1)

<span id="page-127-1"></span>**Ώρα για παιχνίδι!** Αγγίξτε «Παιχνίδια», επιλέξτε ένα παιχνίδι, αγγίξτε \*\*\* επάνω δεξιά και μετά αγγίξτε «Παιχνίδι».

**Αποσύνδεση;** Δεν χρειάζεται να αποσυνδεθείτε κατά τον τερματισμό του Game Center, αλλά αν θέλετε να το κάνετε, μεταβείτε στις «Ρυθμίσεις» > Game Center και αγγίξτε το Apple ID σας.

#### <span id="page-127-0"></span>Παίξιμο παιχνιδιών με φίλους

**Πρόσκληση σε φίλους για παιχνίδι με πολλούς παίκτες:** Αγγίξτε «Φίλοι», επιλέξτε έναν φίλο, επιλέξτε ένα παιχνίδι και μετά αγγίξτε επάνω δεξιά. Αν το παιχνίδι το επιτρέπει ή αν απαιτούνται επιπλέον παίκτες, επιλέξτε τους παίκτες που θέλετε να προσκαλέσετε και μετά αγγίξτε «Επόμενο». Στείλετε την πρόσκλησή σας και μετά περιμένετε τους άλλους να τη δεχτούν. Όταν όλοι είναι έτοιμοι, ξεκινήστε το παιχνίδι. Αν κάποιος φίλος δεν είναι διαθέσιμος ή δεν απαντήσει, μπορείτε να αγγίξετε «Αυτόματο ταίριασμα» ώστε το Game Center να βρει έναν άλλο παίκτη για λογαριασμό σας. Εναλλακτικά, αγγίξτε «Πρόσκληση» για να προσκαλέσετε κάποιο άλλο άτομο.

**Αποστολή αίτησης φιλίας:** Αγγίξτε «Φίλοι»,μετά και εισαγάγετε τη διεύθυνση email ή το ψευδώνυμο Game Center του φίλου σας. Για να περιηγηθείτε στις επαφές σας, αγγίξτε  $\oplus.$ (Για να προσθέσετε πολλούς φίλους με μία αίτηση, πληκτρολογήστε Return μετά από κάθε διεύθυνση.) Εναλλακτικά, αγγίξτε οποιονδήποτε παίκτη που εμφανίζεται οπουδήποτε στο Game Center.

**Προκαλέστε κάποιον να σας ξεπεράσει:** Αγγίξτε μία από τις βαθμολογίες ή τα επιτεύγματά σας και μετά αγγίξτε «Πρόκληση φίλων».

**Ποια παιχνίδια παίζουν οι φίλοι σας και πώς τα πάνε;** Αγγίξτε «Φίλοι», αγγίξτε το όνομα του φίλου σας και μετά αγγίξτε το συννεφάκι «Παιχνίδια» ή «Βαθμοί».

**Θέλετε να αγοράσετε ένα παιχνίδι που έχει ένας φίλος σας;** Αγγίξτε «Φίλοι» και μετά αγγίξτε το όνομα του φίλου σας. Αγγίξτε το συννεφάκι «Παιχνίδια» του φίλου σας, αγγίξτε το παιχνίδι στη λίστα και μετά αγγίξτε πάνω δεξιά.

**Γνωρίστε νέους φίλους:** Για να δείτε μια λίστα των φίλων ενός φίλου σας, αγγίξτε «Φίλοι», μετά το όνομα του φίλου σας και τέλος αγγίξτε το συννεφάκι «Φίλοι» του φίλου σας.

**Αφαίρεση φίλου:** Αγγίξτε «Φίλοι», αγγίξτε το όνομα του φίλου και μετά αγγίξτε επάνω δεξιά.

**Ρύθμιση της διεύθυνσης email σας ως απόρρητης:** Απενεργοποιήστε το «Δημόσιο προφίλ» στις ρυθμίσεις του λογαριασμού σας Game Center. Δείτε την ενότητα [Ρυθμίσεις Game](#page-128-0)  [Center](#page-128-0) στη σελίδα [129.](#page-128-1)

**Απενεργοποίηση της δραστηριότητας πολλών παικτών ή των αιτήσεων φιλίας:** Μεταβείτε στις «Ρυθμίσεις» > «Γενικά» > «Περιορισμοί» και απενεργοποιήστε τη ρύθμιση «Πολλοί παίκτες» ή «Προσθήκη φίλων». Αν οι διακόπτες φαίνονται απενεργοποιημένοι, αγγίξτε πρώτα «Ενεργοποίηση περιορισμών» στο επάνω μέρος.

**Αναφορά ανάρμοστης συμπεριφοράς:** Για να αναφέρετε προσβλητική ή ανάρμοστη συμπεριφορά, αγγίξτε «Φίλοι», αγγίξτε το όνομα του ατόμου, αγγίξτε \*\*\* επάνω δεξιά και μετά αγγίξτε «Αναφορά προβλήματος».

#### <span id="page-128-1"></span><span id="page-128-0"></span>Ρυθμίσεις Game Center

Μεταβείτε στις «Ρυθμίσεις» > «Game Center», όπου μπορείτε να:

- Αποσυνδεθείτε (αγγίξτε το Apple ID σας)
- Επιτρέψετε τη λήψη προσκλήσεων
- Επιτρέψετε σε κοντινούς παίκτες να σας βρίσκουν
- Επεξεργαστείτε το προφίλ σας στο Game Center (αγγίξτε το ψευδώνυμό σας)
- Λάβετε συστάσεις φίλων μέσω των Επαφών ή το Facebook

**Καθορισμός των γνωστοποιήσεων που θέλετε για το Game Center:** Μεταβείτε στις «Ρυθμίσεις» > «Γνωστοποιήσεις» > «Game Center». Αν το Game Center δεν εμφανιστεί, ενεργοποιήστε τις Γνωστοποιήσεις.

**Αλλαγή περιορισμών για το Game Center:** Μεταβείτε στις «Ρυθμίσεις» > «Γενικά» > «Περιορισμοί».

### **Κιόσκι**

# $\sum$

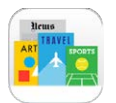

Το Κιόσκι οργανώνει τις εφαρμογές περιοδικών και εφημερίδων σας και τις ενημερώνει αυτόματα όταν το iPad είναι συνδεδεμένο μέσω Wi-Fi.

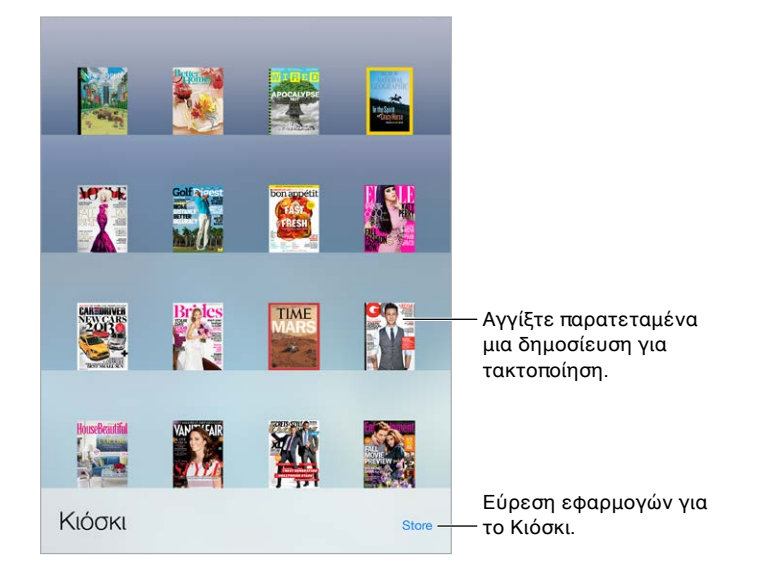

*Σημείωση:* Χρειάζεστε σύνδεση στο Διαδίκτυο και λογαριασμό Apple ID για τη λήψη εφαρμογών για το Κιόσκι, αλλά μπορείτε να διαβάσετε περιεχόμενο που έχετε λάβει χωρίς σύνδεση στο Διαδίκτυο. Το Κιόσκι δεν διατίθεται σε όλες τις περιοχές.

**Εύρεση εφαρμογών για το Κιόσκι.** Αγγίξτε «Κιόσκι» για να εμφανίσετε το ράφι και μετά αγγίξτε Store. Μόλις αγοράσετε μια εφαρμογή για το Κιόσκι, αυτή προστίθεται στο ράφι. Μετά τη λήψη της εφαρμογής, ανοίξτε τη για να προβάλλετε τα τεύχη και τις επιλογές συνδρομής της. Οι συνδρομές αποτελούν αγορές εντός εφαρμογής και χρεώνονται στον λογαριασμό Apple ID σας.

**Απενεργοποίηση αυτόματων ενημερώσεων:** Οι εφαρμογές ενημερώνονται αυτόματα μέσω Wi-Fi, εκτός κι αν απενεργοποιήσετε την επιλογή στις «Ρυθμίσεις» > «Γενικά» > «Ανανέωση εφ. στο υπόβαθρο».

## <span id="page-130-0"></span>**iTunes Store**

## 22

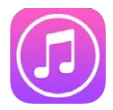

#### Το iTunes Store με μια ματιά

Χρησιμοποιήστε το iTunes Store για την προσθήκη μουσικής, ταινιών, τηλεοπτικών εκπομπών και πολλών ακόμη στο iPad.

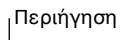

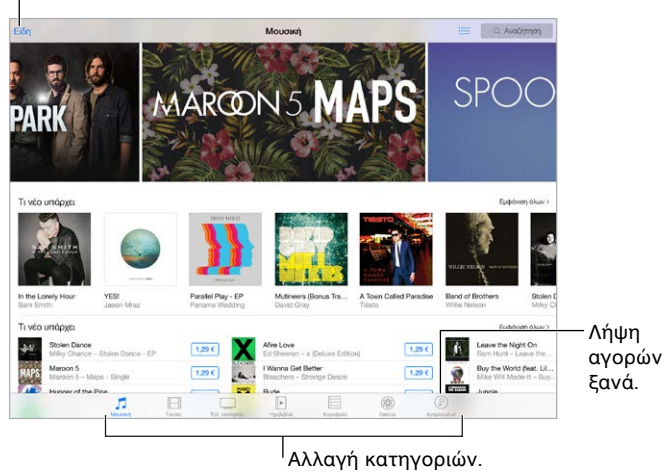

*Σημείωση:* Για να χρησιμοποιήσετε το iTunes Store χρειάζεστε μια σύνδεση στο Διαδίκτυο και έναν λογαριασμό Apple ID. Το iTunes Store δεν διατίθεται σε όλες τις περιοχές.

#### Περιήγηση ή αναζήτηση

**Περιήγηση κατά κατηγορία ή είδος:** Αγγίξτε μία από τις κατηγορίες (Μουσική, Ταινίες, Τηλ. εκπομπές ή Ηχοβιβλία). Αγγίξτε «Είδη» για να δείτε μια λίστα ειδών προς επιλογή.

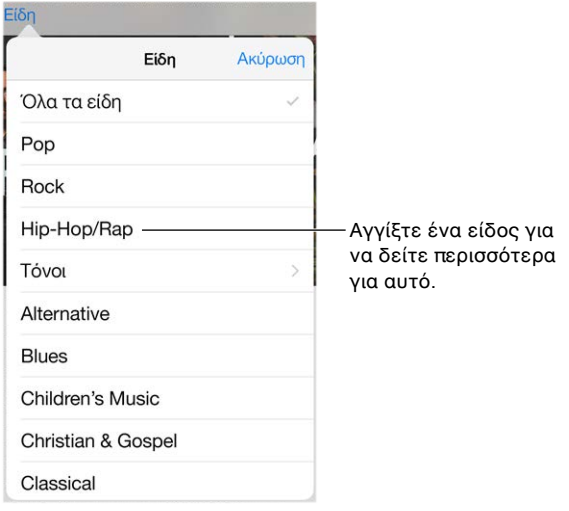

**Εάν γνωρίζετε τι αναζητάτε, αγγίξτε «Αναζήτηση»:** Μπορείτε να αγγίξετε έναν όρο αναζήτησης που είναι δημοφιλής για άλλους χρήστες iTunes ή να εισαγάγετε πληροφορίες στο πεδίο αναζήτησης και μετά να αγγίξετε πάλι «Αναζήτηση» στο πληκτρολόγιο.

**Πρόσβαση σε αγορές μελών της οικογένειας:** Όταν είναι ενεργοποιημένη η Οικογενειακή κοινή χρήση, μπορείτε να προβάλλετε και να πραγματοποιήσετε λήψη τραγουδιών, τηλεοπτικών εκπομπών και ταινιών που έχουν αγοράσει άλλα μέλη της οικογένειας. Αγγίξτε «Αγορασμένα», μετά αγγίξτε το όνομά σας ή το στοιχείο «Οι αγορές μου» και επιλέξτε ένα μέλος οικογένειας στο μενού.

**Βρείτε το με το Siri:** Το Siri μπορεί να ψάξει για στοιχεία και να κάνει αγορές στο iTunes Store. Για παράδειγμα, μπορείτε να πείτε «Get a new ringtone» (Λήψη νέου κουδουνίσματος) ή «Purchase *song name* by *band name*» (Αγορά του [όνομα τραγουδιού] από το συγκρότημα [όνομα συγκροτήματος])." Μπορείτε να πείτε στο Siri να πραγματοποιήσει λήψη ενός podcast ή να εξαργυρώσει μια δωροκάρτα. Για βέλτιστα αποτελέσματα, πείτε «purchase» (αγόρασε) αντί για «buy» (αγορά) στην αρχή της εντολής Siri.

**Πείτε στο Siri να προσθέσει ετικέτα:** Όταν ακούτε μουσική να παίζει κάπου τριγύρω σας, ρωτήστε το Siri «What song is playing?» (Ποιο τραγούδι αναπαράγεται;). Το Siri θα σας πει ποιο είναι το τραγούδι και θα σας παρέχει έναν εύκολο τρόπο να το αγοράσετε. Επίσης, θα το αποθηκεύσει στην καρτέλα «Siri» στο iTunes Store ώστε να μπορείτε να το αγοράσετε αργότερα. Αγγίξτε «Μουσική», ε και μετά αγγίξτε την καρτέλα «Siri» για να δείτε μια λίστα τραγουδιών με ετικέτα που είναι διαθέσιμα για προεπισκόπηση ή αγορά.

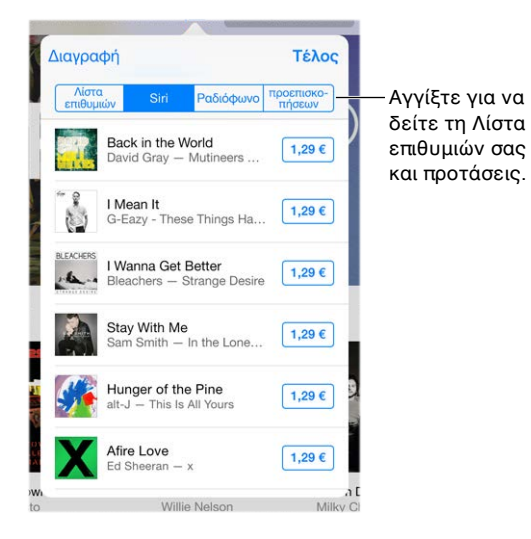

**Ανακαλύψτε υπέροχη νέα μουσική στο iTunes Radio:** Όταν ακούτε το iTunes Radio, τα τραγούδια που αναπαράγονται εμφανίζονται στην καρτέλα «Ραδιόφωνο» στο iTunes Store ώστε να είναι δυνατή η προεπισκόπηση ή η αγορά τους. Αγγίξτε «Μουσική», μετά  $\equiv$  και τέλος «Ραδιόφωνο».

**Προεπισκόπηση τραγουδιού ή βίντεο:** Αγγίξτε το στοιχείο.

**Προσθήκη στη Λίστα επιθυμιών σας:** Όταν ακούσετε κάτι που θα θέλατε να αγοράσετε στο μέλλον από το iTunes Store, αγγίξτε  $\hat{\mathbb{L}}$  και μετά αγγίξτε «Προσθήκη στη Λίστα επιθυμιών». Για να δείτε τη Λίστα επιθυμιών σας στο iTunes Store, αγγίξτε «Μουσική», «Ταινίες» ή «Τηλ. εκπομπές», μετά αγγίξτε  $\equiv$  και τέλος αγγίξτε «Λίστα επιθυμιών».

#### Αγορά, ενοικίαση ή εξαργύρωση

Αγγίξτε την τιμή ενός στοιχείου (ή αγγίξτε «Δωρεάν») και μετά αγγίξτε πάλι για να το αγοράσετε. Εάν εμφανίζεται η ένδειξη  $\mathbb Q$  αντί για την τιμή, τότε έχετε αγοράσει ήδη το στοιχείο και μπορείτε να πραγματοποιήσετε λήψη του εκ νέου χωρίς χρέωση.

**Έγκριση αγορών με την Οικογενειακή κοινή χρήση:** Όταν είναι ενεργοποιημένη η Οικογενειακή κοινή χρήση, ο οργανωτής μπορεί να ελέγξει και να εγκρίνει αγορές που έχουν κάνει μέλη της οικογένειας με ηλικία κάτω των 18 ετών. Για παράδειγμα, αν έχει οριστεί η επιλογή «Γονέας/Κηδεμόνας» > «Ερώτηση για αγορά» για συγκεκριμένα μέλη της οικογένειας κάτω των 18 ετών, όταν αυτά τα μέλη προσπαθήσουν να αγοράσουν κάτι, αποστέλλεται μήνυμα στον οργανωτή οικογένειας για έγκριση. Για περισσότερες πληροφορίες σχετικά με τη διαμόρφωση της Οικογενειακής κοινής χρήσης, δείτε την ενότητα [Οικογενειακή κοινή](#page-41-0)  [χρήση](#page-41-0) στη σελίδα [42.](#page-41-1)

*Σημείωση:* Οι περιορισμοί ηλικίας για την «Ερώτηση για αγορά» διαφέρουν ανά περιοχή. Στις Η.Π.Α, ο οργανωτής οικογένειας μπορεί να ενεργοποιήσει την «Ερώτηση για αγορά» για οποιοδήποτε μέλος της οικογένειας με ηλικία κάτω των 18 ετών. Για παιδιά ηλικίας κάτω από 13 ετών, η επιλογή αυτή είναι ενεργοποιημένη από προεπιλογή.

**Απόκρυψη μεμονωμένων αγορών:** Χρησιμοποιώντας το iTunes σε έναν υπολογιστή, τα μέλη οικογένειας μπορούν αν αποκρύψουν οποιεσδήποτε από τις αγορές τους ώστε να μην είναι δυνατή η προβολή ή η λήψη τους από άλλα μέλη της οικογένειας. Για περισσότερες πληροφορίες, δείτε την ενότητα [Οικογενειακή κοινή χρήση](#page-41-0) στη σελίδα [42](#page-41-1).

**Χρήση δωροκάρτας ή κωδικού:** Αγγίξτε μια κατηγορία (π.χ. «Μουσική»), κάντε κύλιση στο κάτω μέρος και μετά αγγίξτε «Εξαργύρωση». Εναλλακτικά, πείτε στο Siri «Redeem an iTunes Store gift card» (Εξαργύρωση δωροκάρτας iTunes Store).

**Αποστολή δώρου:** Κατά την προβολή του στοιχείου που θέλετε να δωρίσετε, αγγίξτε  $\hat{\mathbb{L}}$  και μετά αγγίξτε «Δώρο». Εναλλακτικά, αγγίξτε μία από τις κατηγορίες (Μουσική, Ταινίες, ή Τηλ. εκπομπές), κάντε κύλιση προς τα κάτω και μετά αγγίξτε «Αποστολή δώρου» για να στείλετε ένα κουπόνι δώρου iTunes σε κάποιον.

**Αγοράσατε κάτι σε άλλη συσκευή;** Μεταβείτε στις «Ρυθμίσεις» > «iTunes και App Store» για να διαμορφώσετε τις αυτόματες λήψεις στο iPad σας. Μπορείτε να δείτε ανά πάσα στιγμή την αγορασμένη μουσική, ταινίες και τηλεοπτικές εκπομπές σας στο iTunes Store (απλώς αγγίξτε «Αγορασμένα»).

**Έχετε υπόψη σας τον χρόνο όσον αφορά τις ενοικιάσεις:** Σε κάποιες περιοχές, μπορείτε να ενοικιάσετε ταινίες. Έχετε προθεσμία 30 ημέρες για να ξεκινήσετε την παρακολούθηση μιας ενοικιασμένης ταινίας. Αφού ξεκινήσετε την παρακολούθησή της, μπορείτε να την αναπαραγάγετε όσες φορές θέλετε στον προβλεπόμενο χρόνο (24 ώρες στο iTunes Store των ΗΠΑ, 48 ώρες σε άλλες χώρες). Μόλις λήξει ο χρόνος σας, η ταινία διαγράφεται. Δεν είναι δυνατή η μεταφορά ενοικιάσεων σε άλλη συσκευή. Ωστόσο, μπορείτε να χρησιμοποιήσετε το AirPlay και το Apple TV για την προβολή μιας ενοικίασης στην τηλεόρασή σας.

#### Ρυθμίσεις iTunes Store

Για να καθορίσετε επιλογές για το iTunes Store, μεταβείτε στις «Ρυθμίσεις» > «iTunes και App Store».

**Προβολή ή επεξεργασία του λογαριασμού σας:** Αγγίξτε το Apple ID σας και μετά αγγίξτε «Προβολή Apple ID». Για να αλλάξετε το συνθηματικό σας, αγγίξτε το πεδίο Apple ID και μετά αγγίξτε το «Συνθηματικό».

**Σύνδεση με διαφορετικό Apple ID:** Αγγίξτε το όνομα λογαριασμού σας και μετά αγγίξτε «Αποσύνδεση». Έπειτα, μπορείτε να εισαγάγετε ένα διαφορετικό Apple ID.

**Εγγραφή στο iTunes Match ή ενεργοποίηση:** Μπορείτε να εγγραφείτε συνδρομητές στο iTunes Match, μια υπηρεσία που αποθηκεύει όλα τα τραγούδια σας και πολλά ακόμη στο iCloud. Δείτε την ενότητα [iCloud και iTunes Match](#page-80-0) στη σελίδα [81](#page-80-1). Αν είστε συνδρομητής, αγγίξτε το iTunes Match για την πρόσβαση στη μουσική σας στο iPad από οπουδήποτε. Αγγίξτε «Μάθετε περισσότερα» για περισσότερες πληροφορίες σχετικά με το iTunes Match.

**Ενεργοποίηση των αυτόματων λήψεων:** Αγγίξτε «Μουσική», «Βιβλία» ή «Ενημερώσεις». Το περιεχόμενο ενημερώνεται αυτόματα μέσω Wi-Fi, εκτός κι αν απενεργοποιήσετε την επιλογή στις Αυτόματες λήψεις.

## **App Store**

## $\overline{ }$

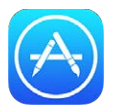

#### Το App Store με μια ματιά

Χρησιμοποιήστε το App Store για να περιηγηθείτε, να αγοράσετε και πραγματοποιήσετε λήψη εφαρμογών ειδικά σχεδιασμένων για iPad ή για iPhone και iPod touch. Οι εφαρμογές σας ενημερώνονται αυτόματα μέσω Wi-Fi (εκτός κι αν απενεργοποιήσετε αυτήν τη δυνατότητα), ώστε να έχετε πάντα στη διάθεσή σας τις πιο πρόσφατες βελτιώσεις και δυνατότητες.

Δείτε τη Λίστα επιθυμιών

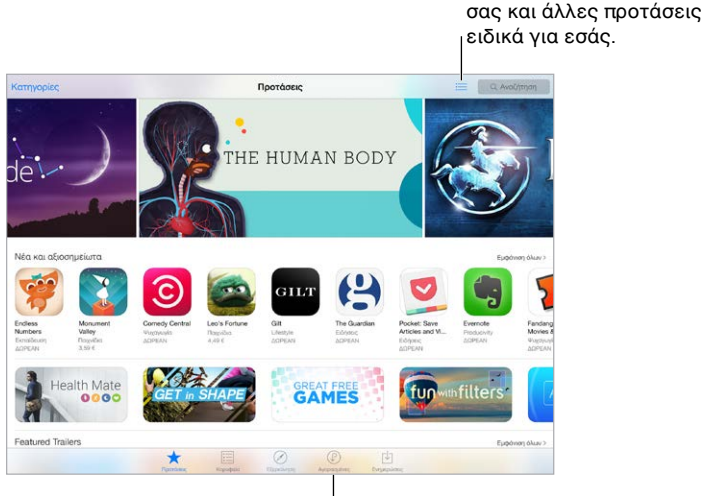

<sup>Ι</sup> Λήψη αγορών ξανά.

*Σημείωση:* Για να χρησιμοποιήσετε το App Store χρειάζεστε μια σύνδεση στο Διαδίκτυο και έναν λογαριασμό Apple ID. Το App Store δεν διατίθεται σε όλες τις περιοχές.

#### Εύρεση εφαρμογών

**Εάν γνωρίζετε τι αναζητάτε, αγγίξτε «Αναζήτηση»:** Εναλλακτικά, αγγίξτε «Κατηγορίες» για αναζήτηση κατά τύπο εφαρμογής.

**Ρωτήστε το Siri για να βρείτε αυτό που ψάχνετε.** Το Siri μπορεί να ψάξει για στοιχεία και να κάνει αγορές στο App Store. Για παράδειγμα, πείτε στο Siri «Find apps by Apple» (Βρες εφαρμογές από την Apple) ή «Purchase *app name*» (Αγόρασε το [όνομα εφαρμογής]).

**Πρόσβαση σε εφαρμογές μελών της οικογένειας:** Όταν είναι ενεργοποιημένη η Οικογενειακή κοινή χρήση, μπορείτε να προβάλλετε και να πραγματοποιήσετε λήψη εφαρμογών που έχουν αγοράσει άλλα μέλη της οικογένειας. Αγγίξτε «Αγορασμένα», μετά αγγίξτε το όνομά σας ή το στοιχείο «Οι αγορές μου» και επιλέξτε ένα μέλος οικογένειας στο μενού. Για περισσότερες πληροφορίες, δείτε την ενότητα [Οικογενειακή κοινή χρήση](#page-41-0) στη σελίδα [42](#page-41-1).

**Θέλετε να πείτε σε έναν φίλο σας για μια εφαρμογή;** Βρείτε την εφαρμογή, αγγίξτε □ και επιλέξτε τη μέθοδο. Δείτε την ενότητα [Κοινή χρήση από εφαρμογές](#page-40-0) στη σελίδα [41](#page-40-1).

**Χρήση της Λίστας επιθυμιών:** Για να παρακολουθείτε μια εφαρμογή που μπορεί να θελήσετε να αγοράσετε αργότερα, αγγίξτε ⊡ στη σελίδα της εφαρμογής και μετά «Προσθήκη στη Λίστα επιθυμιών».

**Εμφάνιση της Λίστας επιθυμιών σας:** Μετά την προσθήκη στοιχείων στη Λίστα επιθυμιών σας, αγγίξτε στην οθόνη «Αγορασμένα».

**Αναζήτηση εφαρμογών κατά κατηγορία:** Αγγίξτε «Εξερεύνηση», και μετά «Κατηγορίες» για να εστιάσετε στις εφαρμογές που θέλετε, π.χ. «Εκπαίδευση», «Ιατρική» ή «Αθλητικά». Αγγίξτε υποκατηγορίες για να περιορίσετε τα αποτελέσματα.

**Ποιες εφαρμογές χρησιμοποιούνται κοντά σε εμένα;** Αγγίξτε «Εξερεύνηση» για να δείτε τις πιο δημοφιλείς εφαρμογές που χρησιμοποιούν οι χρήστες που βρίσκονται στην περιοχή σας (οι Υπηρεσίες τοποθεσίας πρέπει να είναι ενεργοποιημένες στις «Ρυθμίσεις» > «Απόρρητο» > «Υπηρεσίες τοποθεσίας»). Δοκιμάστε αυτήν τη δυνατότητα σε ένα μουσείο, αθλητική εκδήλωση ή όταν ταξιδεύετε για μια καλύτερη εμπειρία.

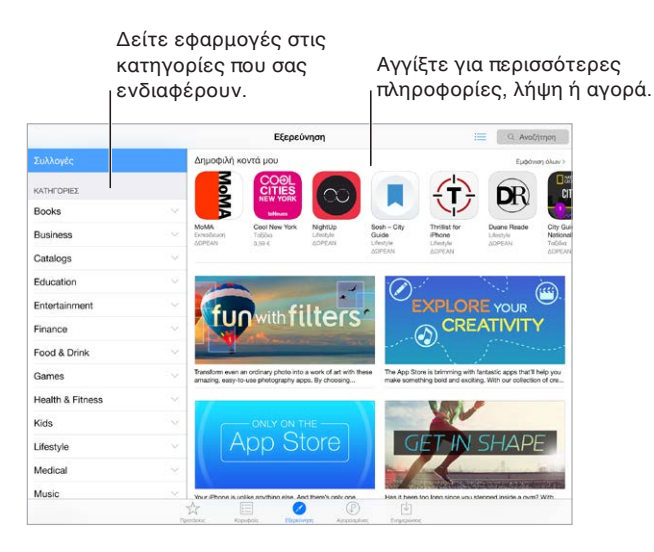

#### Αγορά, εξαργύρωση και λήψη

Αγγίξτε την τιμή της εφαρμογής και μετά αγγίξτε «Αγορά» για να την αγοράσετε. Αν είναι δωρεάν, αγγίξτε «Δωρεάν» και μετά «Εγκατάσταση».

Εάν εμφανίζεται η ένδειξη  $\mathbb Q$  αντί για την τιμή, τότε έχετε αγοράσει ήδη την εφαρμογή και μπορείτε να πραγματοποιήσετε πάλι λήψη της χωρίς χρέωση. Καθώς πραγματοποιείται λήψη ή ενημέρωση μιας εφαρμογής, στην οθόνη Αφετηρίας εμφανίζεται το εικονίδιό της με μια ένδειξη προόδου.

**Έγκριση αγορών με την Οικογενειακή κοινή χρήση:** Όταν είναι ενεργοποιημένη η Οικογενειακή κοινή χρήση, ο οργανωτής μπορεί να ελέγξει και να εγκρίνει αγορές που κάνουν άλλα μέλη της οικογένειας με ηλικία κάτω των 18 ετών. Για παράδειγμα, αν έχει οριστεί η επιλογή «Γονέας/Κηδεμόνας» > «Ερώτηση για αγορά» για συγκεκριμένα μέλη της οικογένειας κάτω των 18 ετών, όταν αυτά τα μέλη προσπαθήσουν να αγοράσουν κάτι, αποστέλλεται μήνυμα στον οργανωτή οικογένειας για έγκριση. Για περισσότερες πληροφορίες σχετικά με τη διαμόρφωση της Οικογενειακής κοινής χρήσης, δείτε την ενότητα [Οικογενειακή κοινή](#page-41-0)  [χρήση](#page-41-0) στη σελίδα [42.](#page-41-1)

*Σημείωση:* Οι περιορισμοί ηλικίας για την «Ερώτηση για αγορά» διαφέρουν ανά περιοχή. Στις Η.Π.Α, ο οργανωτής οικογένειας μπορεί να ενεργοποιήσει την «Ερώτηση για αγορά» για οποιοδήποτε μέλος της οικογένειας με ηλικία κάτω των 18 ετών. Για παιδιά ηλικίας κάτω από 13 ετών, η επιλογή αυτή είναι ενεργοποιημένη από προεπιλογή.

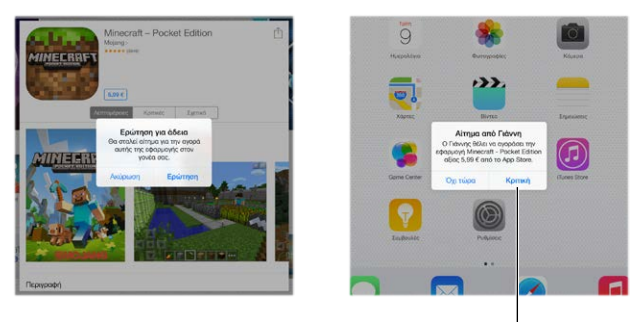

Μάθετε περισσότερα για τη ζητούμενη εφαρμογή.

**Απόκρυψη μεμονωμένων αγορών:** Χρησιμοποιώντας το iTunes σε έναν υπολογιστή, τα μέλη οικογένειας μπορούν αν αποκρύψουν οποιεσδήποτε από τις αγορές τους ώστε να μην είναι δυνατή η προβολή ή η λήψη τους από άλλα μέλη της οικογένειας. Για περισσότερες πληροφορίες, δείτε την ενότητα [Οικογενειακή κοινή χρήση](#page-41-0) στη σελίδα [42](#page-41-1).

**Χρήση δωροκάρτας ή κωδικού:** Αγγίξτε «Προτάσεις», κάντε κύλιση προς τα κάτω στα περιεχόμενα και μετά αγγίξτε «Εξαργύρωση». Εναλλακτικά, πείτε στο Siri «Redeem an iTunes Store gift card» (Εξαργύρωση δωροκάρτας iTunes Store).

**Αποστολή δώρου:** Κατά την προβολή του στοιχείου που θέλετε να δωρίσετε, αγγίξτε του και μετά αγγίξτε «Δώρο». Εναλλακτικά, αγγίξτε «Προτάσεις», κάντε κύλιση προς το κάτω μέρος και μετά αγγίξτε «Αποστολή δώρου» για να στείλετε ένα κουπόνι δώρου iTunes σε κάποιον.

**Περιορισμός αγορών εντός εφαρμογών:** Πολλές εφαρμογές παρέχουν πρόσθετο περιεχόμενο ή βελτιώσεις επί πληρωμή. Για να περιορίσετε τις αγορές που μπορούν να γίνουν μέσα από μια εφαρμογή, μεταβείτε στις «Ρυθμίσεις» > «Γενικά» > «Περιορισμοί» (βεβαιωθείτε ότι είναι ενεργοποιημένοι οι Περιορισμοί) και μετά καθορίστε επιλογές (για παράδειγμα, μπορείτε να επιβάλετε περιορισμό κατά καταλληλότητα ηλικίας ή να επιλέξετε την απαίτηση συνθηματικού αμέσως ή μετά από 15 λεπτά). Μπορείτε να απενεργοποιήσετε τις «Αγορές από εφαρμογές» για να μην επιτρέπεται καμία αγορά. Δείτε την ενότητα [Περιορισμοί](#page-48-2) στη σελίδα [49](#page-48-1).

**Διαγραφή εφαρμογής:** Αγγίξτε παρατεταμένα το εικονίδιο εφαρμογής στην οθόνη Αφετηρίας μέχρι να αρχίσει να τρέμει και μετά αγγίξτε ». Μόλις τελειώσετε, πατήστε το κουμπί Αφετηρίας. Δεν είναι δυνατή η διαγραφή ενσωματωμένων εφαρμογών. Η διαγραφή μιας εφαρμογής διαγράφει επίσης τα δεδομένα της. Μπορείτε να πραγματοποιήσετε εκ νέου λήψη οποιασδήποτε εφαρμογής που έχετε αγοράσει από το App Store, χωρίς χρέωση.

Για πληροφορίες σχετικά με το σβήσιμο όλων των εφαρμογών, των δεδομένων και των ρυθμίσεων, δείτε την ενότητα [Επαναφορά των ρυθμίσεων iPad](#page-184-0) στη σελίδα [185](#page-184-1).

#### Ρυθμίσεις App Store

Για να καθορίσετε επιλογές για το App Store, μεταβείτε στις «Ρυθμίσεις» > «iTunes και App Store».

**Προβολή ή επεξεργασία του λογαριασμού σας:** Αγγίξτε το Apple ID σας και μετά αγγίξτε «Προβολή Apple ID». Για να αλλάξετε το συνθηματικό σας, αγγίξτε το πεδίο Apple ID και μετά αγγίξτε το πεδίο «Συνθηματικό».

**Σύνδεση με διαφορετικό Apple ID:** Αγγίξτε το όνομα λογαριασμού σας και μετά αγγίξτε «Αποσύνδεση». Στη συνέχεια, εισαγάγετε το άλλο Apple ID.

**Απενεργοποίηση αυτόματων λήψεων:** Αγγίξτε «Εφαρμογές» στις «Αυτόματες λήψεις». Οι εφαρμογές ενημερώνονται αυτόματα μέσω Wi-Fi, εκτός κι αν απενεργοποιήσετε την επιλογή αυτή.

**Λήψη εφαρμογών με χρήση δικτύου κινητής τηλεφωνίας (μοντέλα Wi-Fi + Cellular):**  Ενεργοποιήστε τη «Χρήση κιν. δικτύου». Ο φορέας σας μπορεί αν σας χρεώσει για τη λήψη εφαρμογών μέσω δικτύου κινητής τηλεφωνίας. Δείτε την ενότητα [Ρυθμίσεις κινητού](#page-189-0)  [δικτύου](#page-189-0) στη σελίδα [190](#page-189-1). Οι εφαρμογές για το Κιόσκι ενημερώνονται μόνο μέσω Wi-Fi.

### **iBooks**

## $72$

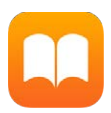

#### Λήψη βιβλίων

**Λήψη βιβλίων από το iBooks Store:** Στο iBooks, χρησιμοποιήστε τα κουμπιά στο κάτω μέρος της οθόνης για την πρόσβαση στο iBooks Store. Αγγίξτε τις «Προτάσεις» για να δείτε τις πιο πρόσφατες κυκλοφορίες ή τα «Κορυφαία» για να δείτε τα πιο δημοφιλή. Για να βρείτε ένα συγκεκριμένο βιβλίο, αγγίξτε το πεδίο Αναζήτησης που εμφανίζεται όταν επισκέπτεστε το iBooks Store.

**Χρήση Siri:** Πείτε, για παράδειγμα, «Find books by *author name*» (Εύρεση βιβλίων από [όνομα συγγραφέα]).

#### Ανάγνωση βιβλίου

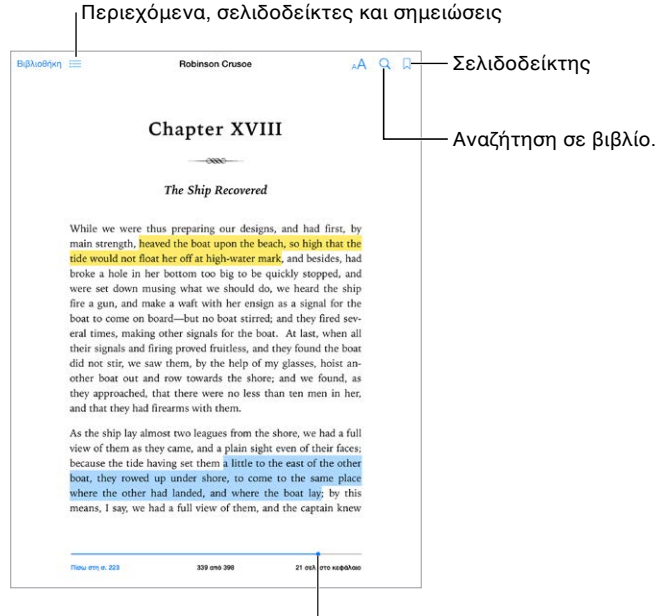

<sup>Ι</sup>Μετάβαση σε μια σελίδα.

**Άνοιγμα βιβλίου:** Αγγίξτε το βιβλίο που θέλετε να διαβάσετε. Αν δεν το βλέπετε στο ράφι βιβλιοθήκης, σαρώστε προς τα αριστερά ή τα δεξιά για να δείτε άλλες συλλογές.

**Εμφάνιση των χειριστηρίων:** Αγγίξτε κοντά στο κέντρο μιας σελίδας. Αν και δεν έχουν όλα τα βιβλία τα ίδια χειριστήρια, ορισμένες ενέργειες που μπορείτε να εκτελείτε είναι αναζήτηση, εμφάνιση του πίνακα περιεχομένων, και κοινή χρήση αυτών που διαβάζετε.

**Κλείσιμο βιβλίου:** Αγγίξτε «Βιβλιοθήκη» ή κάντε σύγκλιση των δαχτύλων στη σελίδα.

**Μεγέθυνση εικόνας:** Αγγίξτε δύο φορές την εικόνα. Σε ορισμένα βιβλία, αγγίξτε παρατεταμένα για να εμφανίσετε έναν μεγεθυντικό φακό τον οποίο μπορείτε να χρησιμοποιήσετε για να προβάλετε μια εικόνα.

**Μετάβαση σε συγκεκριμένη σελίδα:** Χρησιμοποιήστε τα χειριστήρια πλοήγησης σελίδων στο κάτω μέρος της οθόνης. Εναλλακτικά, αγγίξτε  $\mathbb Q$ , εισαγάγετε τον αριθμό μιας σελίδας και μετά αγγίξτε τον αριθμό της σελίδας στα αποτελέσματα αναζήτησης.

**Λήψη ορισμού:** Αγγίξτε δύο φορές μια λέξη και μετά αγγίξτε «Ορισμός» στο μενού που εμφανίζεται. Οι ορισμοί δεν είναι διαθέσιμοι για όλες τις γλώσσες.

**Απομνημόνευση της θέσης σας:** Αγγίξτε  $\Box$  για να προσθέσετε έναν σελιδοδείκτη ή αγγίξτε πάλι για να τον αφαιρέσετε. Μπορείτε να έχετε πολλούς σελιδοδείκτες—για να τους δείτε όλους, αγγίξτε και μετά αγγίξτε «Σελιδοδείκτες». Δεν χρειάζεται να προσθέσετε σελιδοδείκτη όταν κλείσετε το βιβλίο, επειδή το iBooks θυμάται το σημείο όπου διακόψατε την ανάγνωσή σας.

**Απομνημόνευση των καλών σημείων:** Σε ορισμένα βιβλία μπορείτε να προσθέσετε σημειώσεις και επισημάνσεις. Για να προσθέσετε μια επισήμανση, αγγίξτε παρατεταμένα μια λέξη και μετά μετακινήστε το δάχτυλό σας για να σχεδιάσετε την επισήμανση. Για να προσθέσετε μια σημείωση, αγγίξτε δύο φορές μια λέξη για να την επιλέξετε, μετακινήστε τα σημεία επιλογής για να προσαρμόσετε την επιλογή και μετά αγγίξτε «Σημείωση» ή «Επισήμανση» στο μενού που θα εμφανιστεί. Για να δείτε όλες τις σημειώσεις και τις επισημάνσεις που έχετε δημιουργήσει, αγγίξτε  $\equiv$  και μετά αγγίξτε «Σημειώσεις».

**Κοινή χρήση των καλών σημείων:** Αγγίξτε επισημασμένο κείμενο και μετά, στο μενού που θα εμφανιστεί, αγγίξτε το  $\hat{\mathbb{L}}$ . Αν το βιβλίο προέρχεται από το iBooks Store, θα συμπεριληφθεί αυτόματα ένας σύνδεσμος προς το βιβλίο. (Η κοινή χρήση μπορεί να μη διατίθεται σε όλες τις περιοχές.)

**Κοινή χρήση συνδέσμου προς ένα βιβλίο:** Αγγίξτε κοντά στο κέντρο μιας σελίδας για να εμφανιστούν τα χειριστήρια και μετά αγγίξτε  $\equiv$ . Αγγίξτε  $\mathbb \hat \Box$  και μετά αγγίξτε «Κοινή χρήση βιβλίου».

**Αλλαγή της εμφάνισης ενός βιβλίου:** Σε ορισμένα βιβλία μπορείτε να αλλάζετε τη γραμματοσειρά, το μέγεθος γραμματοσειράς και το χρώμα της σελίδας. (Αγγίξτε το  $\mathbb{A}\mathbf{A}$ .) Μπορείτε να αλλάξετε τη στοίχιση και τον συλλαβισμό στις «Ρυθμίσεις» > iBooks. Αυτές οι ρυθμίσεις εφαρμόζονται σε όλα τα βιβλία που τις υποστηρίζουν.

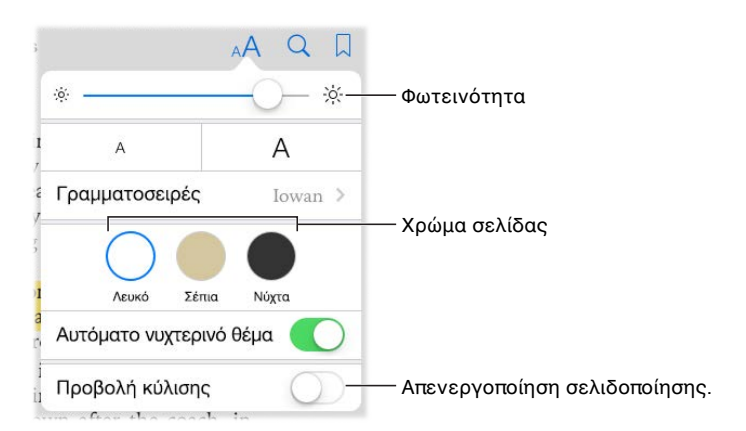

**Αλλαγή της φωτεινότητας:** Αγγίξτε  $\frac{1}{2}$ . Αν δεν εμφανιστεί το  $\frac{1}{2}$ , αγγίξτε πρώτα A.

**Μείωση της φωτεινότητας οθόνης όταν είναι σκοτεινά:** Ενεργοποιήστε το «Αυτόματο νυχτερινό θέμα» για την αυτόματη αλλαγή του ραφιού, του χρώματος σελίδας και της φωτεινότητας κατά τη χρήση του iBooks σε συνθήκες χαμηλού φωτισμού. (Δεν υποστηρίζουν όλα τα βιβλία το Αυτόματο νυχτερινό θέμα.)

#### Αλληλεπίδραση με πολυμέσα

Κάποια βιβλία με αλληλεπιδραστικά στοιχεία, όπως ταινίες, διαγράμματα, παρουσιάσεις, γκαλερί και αντικείμενα 3Δ. Για την αλληλεπίδραση με ένα αντικείμενο πολυμέσου, αγγίξτε, σαρώστε ή συγκλίνετε τα δάχτυλά σας σε αυτό. Για την προβολή ενός στοιχείου σε πλήρη οθόνη, κάντε απόκλιση δύο δαχτύλων. Όταν τελειώσετε, κάντε σύγκλιση των δαχτύλων για να κλείσετε το στοιχείο.

#### Μελέτη σημειώσεων και όρων γλωσσαρίου

Σε βιβλία που υποστηρίζουν αυτήν τη δυνατότητα, μπορείτε να δείτε όλες τις επισημάνσεις και τις σημειώσεις σας ως κάρτες μελέτης.

**Εμφάνιση όλων των σημειώσεων:** Αγγίξτε <sub>α</sub>. Μπορείτε να κάνετε αναζήτηση στις σημειώσεις σας ή κάντε κλικ σε ένα κεφάλαιο για να δείτε τις σημειώσεις που έχετε κάνει στο συγκεκριμένο κεφάλαιο.

**Διαγραφή σημειώσεων:** Αγγίξτε ①, επιλέξτε κάποιες σημειώσεις και μετά αγγίξτε «Διαγραφή».

**Προβολή σημειώσεων ως καρτών μελέτης:** Αγγίξτε «Κάρτες μελ.». Σαρώστε για μετακίνηση μεταξύ καρτών. Αγγίξτε «Αναστροφή κάρτας» για να δείτε την πίσω πλευρά.

**Ανακάτεμα των καρτών μελέτης:** Αγγίξτε και μετά ενεργοποιήστε την «Τυχαία σειρά».

**Μελέτη όρων γλωσσαρίου:** Αν ένα βιβλίο περιλαμβάνει γλωσσάριο, αγγίξτε ۞ για τη συμπερίληψη αυτών των λέξεων στις κάρτες μελέτης σας.

#### Οργάνωση βιβλίων

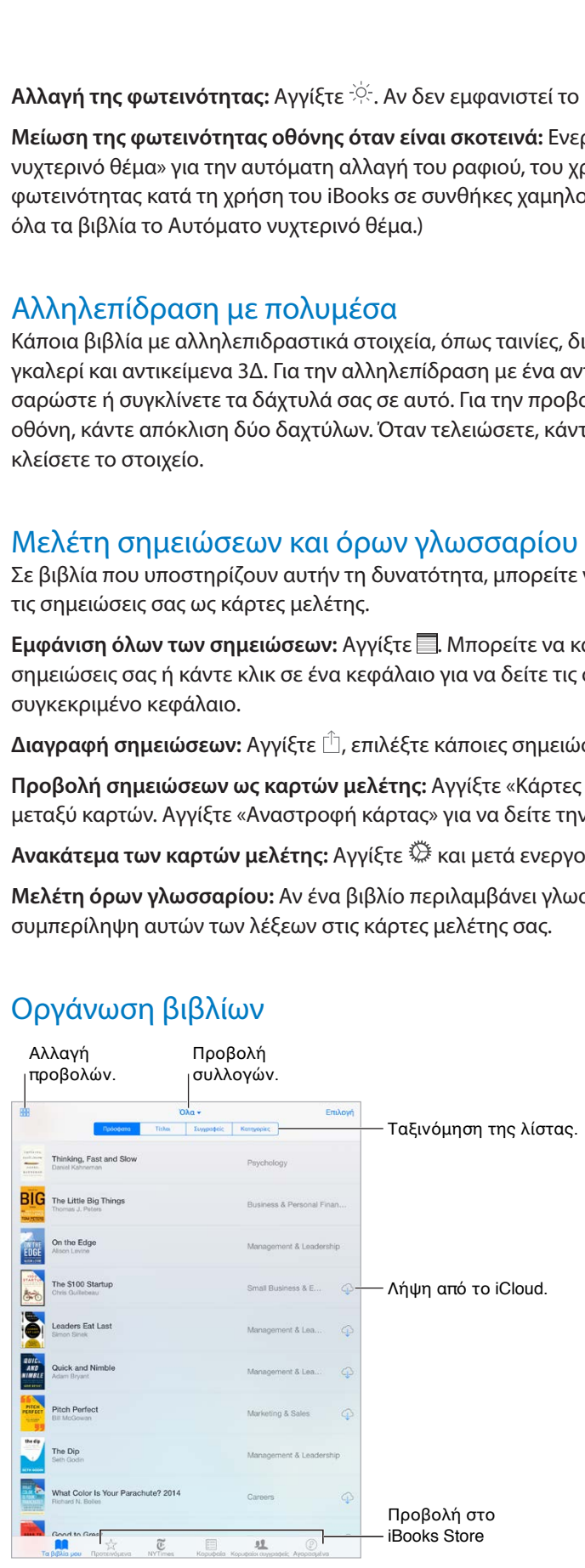

**Προβολή βιβλίων κατά τίτλο ή εξώφυλλο:** Αγγίξτε <sup>ΗΗ</sup> ή .Ξ.

**Οργάνωση των βιβλίων σας με συλλογές:** Αγγίξτε «Επιλογή» και μετά επιλέξτε ορισμένα βιβλία για να τα μεταφέρετε σε μια συλλογή. Για να επεξεργαστείτε ή να δημιουργήσετε συλλογές, αγγίξτε το όνομα της τρέχουσας συλλογής (στο επάνω μέρος της οθόνης). Ορισμένες ενσωματωμένες συλλογές, όπως PDF, δεν είναι δυνατό να μετονομαστούν ή να διαγραφούν.

**Αναδιάταξη βιβλίων:** Κατά την προβολή βιβλίων ανά εξώφυλλο, αγγίξτε παρατεταμένα ένα εξώφυλλο και μετά μεταφέρετέ το σε μια νέα θέση. Κατά την προβολή βιβλίων κατά τίτλο, ταξινομήστε τη λίστα χρησιμοποιώντας τα κουμπιά στο πάνω μέρος της οθόνης. Η διάταξη της συλλογής «Όλα τα βιβλία» γίνεται αυτόματα. Κάντε εναλλαγή σε μια άλλη συλλογή αν θέλετε να αναδιατάξετε χειροκίνητα τα βιβλία σας.

**Αναζήτηση για ένα βιβλίο:** Τραβήξτε προς τα κάτω για να εμφανίσετε το πεδίο αναζήτησης στο επάνω μέρος της βιβλιοθήκης. Στην αναζήτηση περιλαμβάνεται ο τίτλος του βιβλίου και το όνομα του συγγραφέα.

**Απόκρυψη αγορασμένων βιβλίων που δεν έχουν ληφθεί:** Αγγίξτε το όνομα της τρέχουσας συλλογής (στο πάνω μέρος της οθόνης) και μετά ενεργοποιήστε την «Απόκρυψη βιβλίων iCloud».

#### Ανάγνωση PDF

**Συγχρονισμός PDF:** Σε Mac, προσθέστε το PDF στο iBooks για OS X, ανοίξτε το iTunes, επιλέξτε το PDF και μετά εκτελέστε συγχρονισμό. Στο iTunes στον υπολογιστή Windows σας, επιλέξτε «Αρχείο» > «Προσθήκη στη βιβλιοθήκη», επιλέξτε το PDF και μετά εκτελέστε συγχρονισμό. Για περισσότερες πληροφορίες σχετικά με τον συγχρονισμό, δείτε τη Βοήθεια για το iTunes.

**Προσθήκη συνημμένου PDF email στο iBooks:** Ανοίξτε το μήνυμα email και μετά αγγίξτε παρατεταμένα το συνημμένο PDF. Επιλέξτε «Άνοιγμα στο iBooks» στο μενού που θα εμφανιστεί.

**Εκτύπωση PDF:** Με το PDF ανοιχτό, αγγίξτε και μετά επιλέξτε «Εκτύπωση». Θα χρειαστείτε έναν εκτυπωτή συμβατό με AirPrint. Για περισσότερες πληροφορίες σχετικά με το AirPrint, δείτε την ενότητα [AirPrint](#page-46-0) στη σελίδα [47.](#page-46-1)

**Αποστολή PDF με email:** Με το PDF ανοιχτό, αγγίξτε <sup>η και</sup> μετά επιλέξτε «Email».

#### Ρυθμίσεις iBooks

Μεταβείτε στις «Ρυθμίσεις» > iBooks, όπου μπορείτε να κάνετε τα εξής:

- Να συγχρονίσετε συλλογές και σελιδοδείκτες (συμπεριλαμβανομένων σημειώσεων και πληροφοριών τρεχουσών σελίδων) με άλλες συσκευές σας.
- Να εμφανίσετε διαδικτυακό περιεχόμενο μέσα σε ένα βιβλίο. Ορισμένα βιβλία ενδέχεται να προσπελάζουν βίντεο ή ήχο που είναι αποθηκευμένο στον Ιστό.
- Να αλλάξετε την κατεύθυνση αλλαγής σελίδων όταν αγγίζετε το αριστερό περιθώριο.

### <span id="page-142-1"></span>**Podcast**

## 25

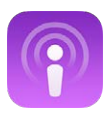

#### <span id="page-142-0"></span>Το Podcast με μια ματιά

Ανοίξτε την εφαρμογή Podcast και περιηγηθείτε, εγγραφείτε συνδρομητές και αναπαράγετε τα αγαπημένα σας podcast ήχου ή βίντεο στο iPad.

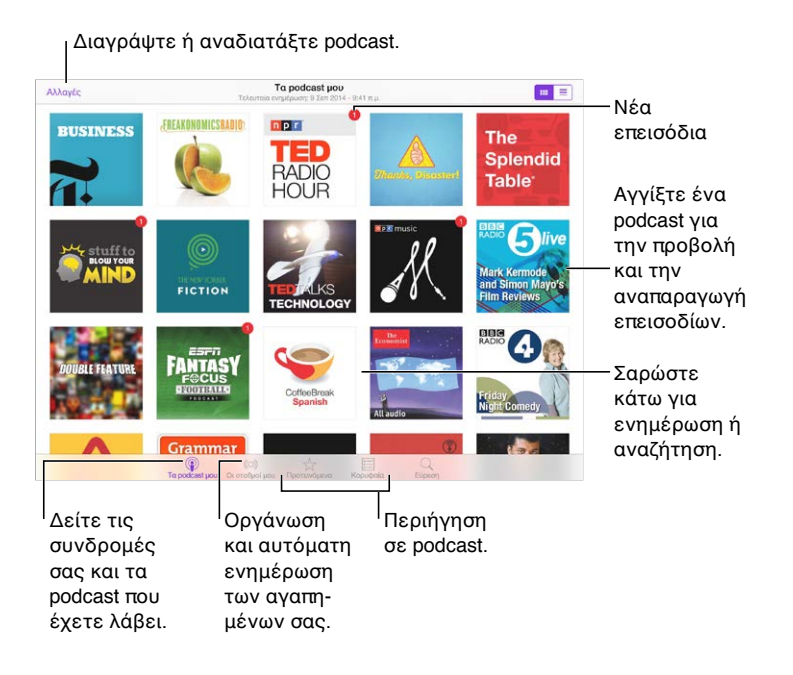

#### Λήψη podcast και επεισοδίων

**Ανακάλυψη περισσότερων podcast:** Αγγίξτε «Προτεινόμενα» ή «Κορυφαία» στο κάτω μέρος της οθόνης.

**Αναζήτηση για νέα podcast:** Αγγίξτε «Αναζήτηση» στο κάτω μέρος της οθόνης.

**Αναζήτηση στη βιβλιοθήκη σας:** Αγγίξτε «Τα podcast μου» και μετά τραβήξτε προς τα κάτω το κέντρο της οθόνης για να εμφανιστεί το πεδίο «Αναζήτηση».

**Προεπισκόπηση ή αναπαραγωγή ροής επεισοδίου:** Αγγίξτε το podcast και μετά αγγίξτε ένα επεισόδιο.

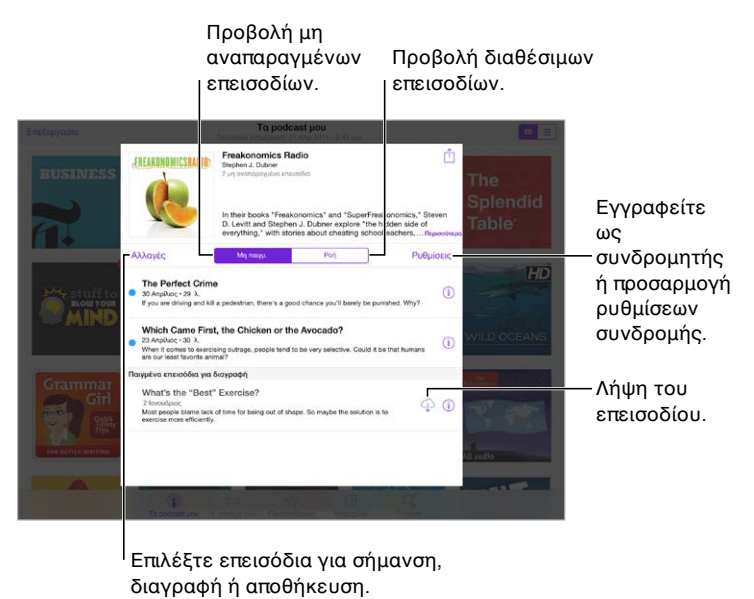

διαγραφή ή αποθήκευση.

**Λήψη περισσότερων πληροφοριών:** Αγγίξτε το  $\widehat{\mathbb{U}}$  για τη λήψη πληροφοριών για το επεισόδιο. Αγγίξτε οποιονδήποτε σύνδεσμο σε περιγραφές podcast ή επεισοδίου για άνοιγμα του συνδέσμου στο Safari.

**Εύρεση νέων επεισοδίων:** Αγγίξτε «Μη παιγμ.» για να βρείτε επεισόδια που δεν έχετε αναπαράγει.

**Περιήγηση σε επεισόδια:** Αγγίξτε «Ροή» για να δείτε επεισόδια που είναι διαθέσιμα για λήψη ή αναπαραγωγή σε ροή.

**Λήψη επεισοδίου στο iPad:** Αγγίξτε  $\bigcirc$ δίπλα στο επεισόδιο.

**Λήψη νέων επεισοδίων μόλις κυκλοφορούν:** Εγγραφείτε συνδρομητές στο podcast. Αν βρίσκεστε στα Προτεινόμενα ή τα Κορυφαία podcast, αγγίξτε το podcast και μετά αγγίξτε «Συνδρομή». Αν έχετε ήδη λάβει επεισόδια, αγγίξτε «Τα podcast μου», μετά το podcast, μετά τις «Ρυθμίσεις» στην κορυφή της λίστας επεισοδίων και ενεργοποιήστε τη «Συνδρομή».

**Αποθήκευση επεισοδίων:** Αγγίξτε το <u>Ό</u> δίπλα σε ένα επεισόδιο και μετά αγγίξτε «Αποθήκευση επεισοδίου». Αγγίξτε «Διαγραφή λήψης» για να διαγράψετε ένα αποθηκευμένο επεισόδιο.
# Έλεγχος αναπαραγωγής

Χρησιμοποιήστε τα χειριστήρια αναπαραγωγής για τη μετακίνηση εμπρός και πίσω σε ένα podcast, τον καθορισμό της ταχύτητας, την παράλειψη επεισοδίων, κ.ά.

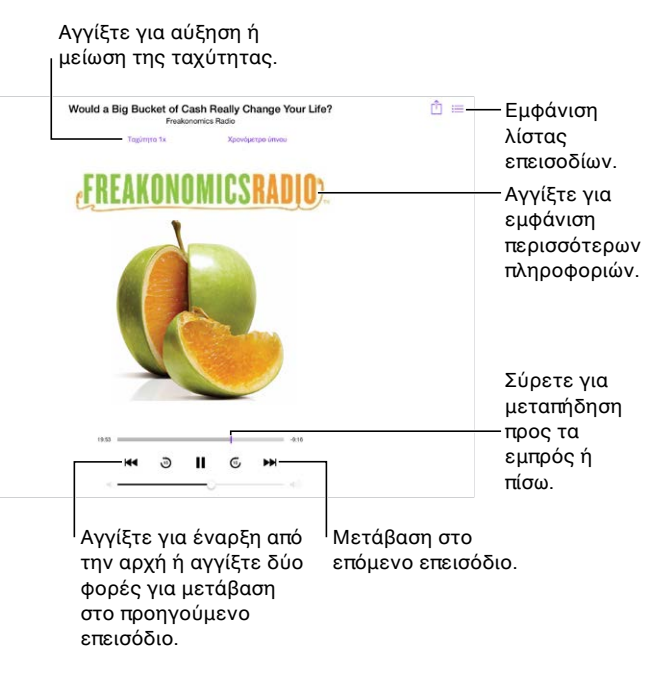

**Εμφάνιση στοιχείων podcast κατά την ακρόαση:** Αγγίξτε την εικόνα podcast στην οθόνη «Παίζει τώρα».

**Παράλειψη εμπρός ή πίσω με μεγαλύτερη ακρίβεια:** Μετακινήστε το δάχτυλό σας προς το πάνω μέρος της οθόνης καθώς σύρετε την κεφαλή αναπαραγωγής αριστερά ή δεξιά. Όταν είστε κοντά στα χειριστήρια αναπαραγωγής, μπορείτε να σαρώσετε γρήγορα ολόκληρο το επεισόδιο. Όταν είστε κοντά στο πάνω μέρος της οθόνης, μπορείτε να σαρώσετε κατά ένα δευτερόλεπτο ανά φορά.

**Χρήση Siri:** Πείτε κάτι σαν τα παρακάτω:

- «Play podcasts» (Αναπαραγωγή podcast)
- «Play it twice as fast» (Αναπαραγωγή σε διπλή ταχύτητα)
- «Skip ahead 10 seconds» (Παράλειψη προς τα εμπρός κατά 10 δευτερόλεπτα)

### Οργάνωση των αγαπημένων σας σε σταθμούς

Οργανώστε τα αγαπημένα σας podcast σε προσαρμοσμένους σταθμούς και επιλέξτε να γίνεται αυτόματη ενημέρωση επεισοδίων σε όλες τις συσκευές σας.

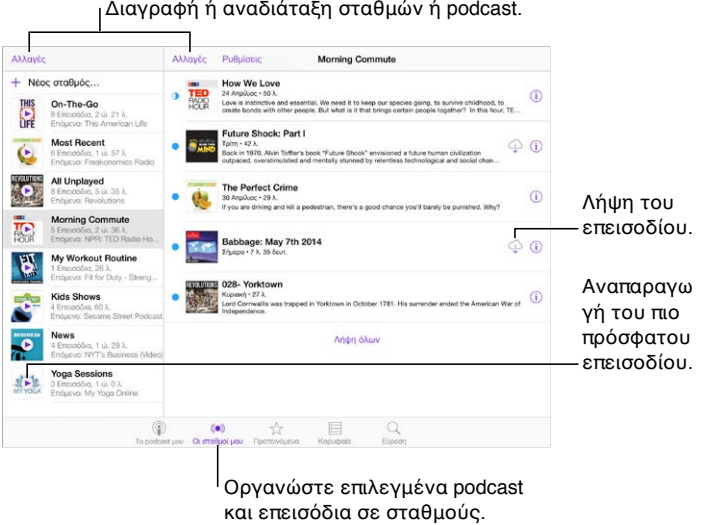

Διαγραφή ή αναδιάταξη σταθμών ή podcast.

και επεισόδια σε σταθμούς.

**Συγκέντρωση επεισοδίων από διαφορετικά podcast:** Για την προσθήκη επεισοδίων στον σταθμό On-The-Go, αγγίξτε «Οι σταθμοί μου», μετά On-The-Go και τέλος «Προσθήκη». Εναλλακτικά, αγγίξτε  $\mathfrak{t}$ ) δίπλα σε οποιοδήποτε επεισόδιο στη βιβλιοθήκη σας. Μπορείτε επίσης να αγγίξετε παρατεταμένα οποιοδήποτε επεισόδιο και μετά να αγγίξετε «Προσθήκη στο On-The-Go».

**Δημιουργία σταθμού:** Αγγίξτε «Οι σταθμοί μου» και έπειτα αγγίξτε .

**Αλλαγή της σειράς της λίστας σταθμών ή των podcast σε έναν σταθμό:** Αγγίξτε «Οι σταθμοί μου», μετά «Αλλαγές» πάνω από τη λίστα σταθμών ή επεισοδίων και μετά σύρετε το ≡ πάνω ή κάτω.

**Αλλαγή της σειράς αναπαραγωγής για επεισόδια σε έναν σταθμό:** Αγγίξτε τον σταθμό και μετά αγγίξτε «Ρυθμίσεις».

**Αναδιάταξη της βιβλιοθήκης podcast σας:** Αγγίξτε «Τα podcast μου», μετά την προβολή λίστας επάνω δεξιά, έπειτα «Αλλαγές» και τέλος σύρετε το = επάνω ή κάτω.

**Εμφάνιση παλιότερων επεισοδίων πρώτα:** Αγγίξτε «Τα podcast μου», μετά ένα podcast και τέλος «Ρυθμίσεις».

**Αναπαραγωγή podcast από τη λίστα σταθμών:** Αγγίξτε το δίπλα στο όνομα σταθμού.

### Ρυθμίσεις podcast

Μεταβείτε στις «Ρυθμίσεις» > «Podcast», όπου μπορείτε να:

- Επιλέξετε αν επιθυμείτε ενημέρωση των συνδρομών σας σε podcast σε όλες τις συσκευές σας
- Επιλέξετε πόσο συχνά θέλετε η εφαρμογή Podcast να ελέγχει τις συνδρομές σας για νέα επεισόδια
- Επιλέξετε αν επιθυμείτε αυτόματη λήψη επεισοδίων
- Επιλέξετε αν θα διατηρούνται τα επεισόδια αφού τα ακούσετε/παρακολουθήσετε

# **Προσβασιμότητα**

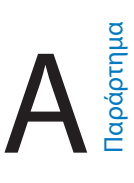

# Δυνατότητες της Προσβασιμότητας

Το iPad παρέχει πολλές δυνατότητες προσβασιμότητας:

#### **Όραση**

- [VoiceOver](#page-147-0)
- [Υποστήριξη για οθόνες Μπράιγ](#page-159-0)
- [Ζουμ](#page-161-0)
- [Αντιστροφή χρωμάτων και κλίμακα του γκρι](#page-163-0)
- [Εκφώνηση επιλογής](#page-163-1)
- [Εκφώνηση οθόνης](#page-163-2)
- [Εκφώνηση αλλαγών](#page-163-3)
- [Μεγάλο, έντονο κείμενο και κείμενο υψηλής αντίθεσης](#page-164-0)
- [Σχήματα κουμπιών](#page-164-1)
- [Μείωση της κίνησης οθόνης](#page-164-2)
- [Ετικέτες διακοπτών ενεργοποίησης/απενεργοποίησης](#page-164-3)
- [Εκχωρήσιμοι ήχοι](#page-164-4)
- [Περιγραφές βίντεο](#page-165-0)

### **Ακοή**

- [Βοηθήματα ακοής](#page-165-1)
- [Μονοφωνικός ήχος και εξισορρόπηση](#page-166-0)
- [Υπότιτλοι και κλειστές λεζάντες](#page-166-1)

### **Αλληλεπίδραση**

- [Siri](#page-167-0)
- [Πληκτρολόγια σε ευρεία οθόνη](#page-167-1)
- [Πρόσβαση με καθοδήγηση](#page-167-2)
- [Διακόπτης ελέγχου](#page-168-0)
- [AssistiveTouch](#page-172-0)

**Ενεργοποίηση δυνατοτήτων προσβασιμότητας:** Μεταβείτε στις «Ρυθμίσεις» > «Γενικά» > «Προσβασιμότητα» ή χρησιμοποιήστε τη Συντόμευση Προσβασιμότητας. Δείτε την ενότητα [Συντόμευση Προσβασιμότητας](#page-147-1) στη σελίδα [148](#page-147-2).

Με τη φωνή σας μπορείτε επίσης να χρησιμοποιείτε το Siri για να ανοίγετε εφαρμογές, να αναστρέφετε χρώματα, να καθορίσετε την εκφώνηση των στοιχείων της οθόνης σε ορισμένες εφαρμογές και να εργάζεστε με το VoiceOver. Για πληροφορίες, δείτε την ενότητα Χρήση [Siri](#page-55-0) στη σελίδα [56.](#page-55-1)

<span id="page-147-2"></span>**Χρησιμοποιήστε το iTunes στον υπολογιστή σας για να διαμορφώσετε την προσβασιμότητα στο iPad:** Μπορείτε να επιλέξετε κάποιες επιλογές προσβασιμότητας στο iTunes στον υπολογιστή σας. Συνδέστε το iPad με τον υπολογιστή σας και επιλέξτε iPad στη λίστα «Συσκευές iTunes». Κάντε κλικ στη «Σύνοψη» και μετά κάντε κλικ στη «Ρύθμιση παραμέτρων της Προσβασιμότητας» στο κάτω μέρος της οθόνης «Σύνοψη».

Για περισσότερες πληροφορίες σχετικά με τις δυνατότητες προσβασιμότητας του iPad, επισκεφτείτε τη διεύθυνση [www.apple.com/accessibility/](http://www.apple.com/accessibility/).

# <span id="page-147-1"></span>Συντόμευση Προσβασιμότητας

**Χρήση της συντόμευσης «Συντόμευση Προσβασιμότητας»:** Πατήστε τρεις φορές γρήγορα το κουμπί Αφετηρίας για ενεργοποίηση ή απενεργοποίηση των παρακάτω δυνατοτήτων:

- VoiceOver
- Αντιστροφή χρωμάτων
- Αποχρώσεις του γκρι
- Ζουμ
- Διακόπτης ελέγχου
- AssistiveTouch
- Πρόσβαση με καθοδήγηση (Η συντόμευση εκκινεί την Πρόσβαση με καθοδήγηση αν αυτή είναι ήδη ενεργοποιημένη. Δείτε [Πρόσβαση με καθοδήγηση](#page-167-2) στη σελίδα [168](#page-167-3).)
- Χειριστήριο βοηθήματος ακοής (αν έχετε ζευγοποιημένα βοηθήματα ακοής που φέρουν την ένδειξη «Made for iPhone»)

**Επιλέξτε τις δυνατότητες που θέλετε να ελέγχονται:** Μεταβείτε στις «Ρυθμίσεις» > «Γενικά» > «Προσβασιμότητα» > «Συντόμευση Προσβασιμότητας» και μετά επιλέξτε τις δυνατότητες προσβασιμότητας που χρησιμοποιείτε.

**Μείωση ταχύτητας:** Για να μειώσετε την ταχύτητα του τριπλού κλικ, μεταβείτε στις «Ρυθμίσεις» > «Γενικά» > «Προσβασιμότητα» > «Ταχύτητα κλικ Αφετηρίας». (Αυτό επιβραδύνει επίσης τα διπλά κλικ.)

### <span id="page-147-0"></span>VoiceOver

Το VoiceOver περιγράφει μεγαλοφώνως ό,τι εμφανίζεται στην οθόνη, ώστε να μπορείτε να χρησιμοποιείτε το iPad χωρίς να το βλέπετε.

Το VoiceOver σάς ενημερώνει για κάθε στοιχείο στην οθόνη καθώς το επιλέγετε. Ο δρομέας VoiceOver (ένα ορθογώνιο) περικλείει το στοιχείο και το VoiceOver εκφωνεί το όνομά του ή το περιγράφει.

Αγγίξτε την οθόνη ή σύρετε το δάχτυλό σας για να ακούσετε τα στοιχεία στην οθόνη. Όταν επιλέξετε κείμενο, το VoiceOver διαβάζει το κείμενο. Αν ενεργοποιήσετε τις Υποδείξεις, το VoiceOver μπορεί να σας πει το όνομα του στοιχείου και να σας παρέχει οδηγίες—για παράδειγμα, «αγγίξτε δύο φορές για άνοιγμα». Για να αλληλεπιδράσετε με στοιχεία, όπως κουμπιά και συνδέσμους, χρησιμοποιήστε τις χειρονομίες που περιγράφονται στην παράγραφο [Εκμάθηση χειρονομιών VoiceOver](#page-151-0) στη σελίδα [152](#page-151-1).

Όταν μεταβαίνετε σε μια νέα οθόνη, το VoiceOver παράγει έναν ήχο και μετά επιλέγει και εκφωνεί το πρώτο στοιχείο της οθόνης (συνήθως αυτό που βρίσκεται στην επάνω αριστερή γωνία). Επίσης, το VoiceOver σάς ενημερώνει όταν η οθόνη αλλάζει σε οριζόντιο ή κατακόρυφο προσανατολισμό, καθώς και όταν μειώνεται η φωτεινότητα της οθόνης ή κλειδώνει η οθόνη.

*Σημείωση:* Το VoiceOver εκφωνεί στη γλώσσα που έχει καθοριστεί στις «Ρυθμίσεις» > «Γενικά» > «Γλώσσα και περιοχή». Το VoiceOver διατίθεται σε πολλές γλώσσες, αλλά όχι σε όλες.

### **Βασικές πληροφορίες για το VoiceOver**

*Σημαντικό:* Το VoiceOver αλλάζει τις χειρονομίες που χρησιμοποιείτε για τον έλεγχο του iPad. Όταν είναι ενεργοποιημένο το VoiceOver, πρέπει να χρησιμοποιείτε χειρονομίες—ακόμη και για να απενεργοποιήσετε το VoiceOver.

**Ενεργοποίηση ή απενεργοποίηση του VoiceOver:** Μεταβείτε στις «Ρυθμίσεις» > «Γενικά» > «Προσβασιμότητα» > «VoiceOver» ή χρησιμοποιήστε τη Συντόμευση Προσβασιμότητας. Δείτε την ενότητα [Συντόμευση Προσβασιμότητας](#page-147-1) παραπάνω.

#### **Χρήση Siri:** Πείτε:

- «Turn VoiceOver on» (Ενεργοποίηση του VoiceOver)
- «Turn VoiceOver off» (Απενεργοποίηση του VoiceOver)

**Εξερεύνηση:** Σύρετε το δάχτυλό σας στην οθόνη. Το VoiceOver θα εκφωνεί κάθε στοιχείο που αγγίζετε. Σηκώστε το δάχτυλό σας για να διατηρηθεί κάποιο στοιχείο επιλεγμένο.

- *Επιλογή στοιχείου:* Αγγίξτε το στοιχείο ή σηκώστε το δάχτυλό σας καθώς σύρετε πάνω σε αυτό.
- *Επιλογή του επόμενου ή του προηγούμενου στοιχείου:* Σαρώστε με ένα δάχτυλο προς τα δεξιά ή τα αριστερά. Η σειρά στοιχείων είναι αριστερά προς δεξιά, πάνω προς κάτω.
- *Επιλογή του στοιχείου που βρίσκεται από πάνω ή κάτω:* Ρυθμίστε τον ρότορα στην «Κάθετη πλοήγηση» και μετά σαρώστε με ένα δάχτυλο προς τα πάνω ή κάτω. Αν δεν βλέπετε την Κάθετη πλοήγηση στον ρότορα, μπορείτε να την προσθέσετε. Δείτε την ενότητα [Χρήση του](#page-153-0)  [ρότορα VoiceOver](#page-153-0) στη σελίδα [154](#page-153-1).
- *Επιλογή του πρώτου ή τελευταίου στοιχείου στην οθόνη:* Αγγίξτε με τέσσερα δάχτυλα στο πάνω ή στο κάτω μέρος της οθόνης.
- *Επιλογή στοιχείου με το όνομα:* Αγγίξτε τρεις φορές οπουδήποτε στην οθόνη με δύο δάχτυλα για να ανοίξετε την Επιλογή στοιχείου. Μετά, πληκτρολογήστε ένα όνομα στο πεδίο αναζήτησης ή σαρώστε προς τα δεξιά ή προς τα αριστερά για να μετακινηθείτε στη λίστα αλφαβητικά ή αγγίξτε το ευρετήριο πίνακα στα δεξιά της λίστας και σαρώστε προς τα επάνω ή κάτω για να μετακινηθείτε γρήγορα στη λίστα των στοιχείων. Μπορείτε επίσης να χρησιμοποιήσετε γραφή για να επιλέξετε ένα στοιχείο γράφοντας το όνομά του. Δείτε την ενότητα [Γράψτε με το δάχτυλό σας](#page-155-0) στη σελίδα [156](#page-155-1). Για απόρριψη του Επιλογέα στοιχείου χωρίς να κάνετε κάποια επιλογή, κάντε σάρωση με δύο δάχτυλα (μετακινήστε δύο δάχτυλα μπρος-πίσω τρεις φορές γρήγορα σχηματίζοντας ένα «z»).
- *Αλλαγή του ονόματος κάποιου στοιχείου για τον ευκολότερο εντοπισμό του:* Επιλέξτε το στοιχείο και μετά αγγίξτε δύο φορές και κρατήστε παρατεταμένα με δύο δάχτυλα οπουδήποτε στην οθόνη.
- *Εκφώνηση του κειμένου του επιλεγμένου στοιχείου:* Ρυθμίστε τον ρότορα σε χαρακτήρες ή λέξεις και μετά σαρώστε με ένα δάχτυλο προς τα κάτω ή πάνω.
- *Ενεργοποίηση ή απενεργοποίηση εκφωνούμενων υποδείξεων:* Μεταβείτε στις «Ρυθμίσεις» > «Γενικά» > «Προσβασιμότητα» > «VoiceOver» > «Υποδείξεις».
- *Χρήση φωνητικής ορθογραφίας:* Μεταβείτε στις «Ρυθμίσεις» > «Γενικά» > «Προσβασιμότητα» > «VoiceOver» > «Φωνητική ανάδραση».
- *Εκφώνηση όλων των στοιχείων της οθόνης από την αρχή:* Σαρώστε προς τα επάνω με δύο δάχτυλα.
- *Εκφώνηση από το τρέχον στοιχείο έως το κάτω μέρος της οθόνης:* Σαρώστε προς τα κάτω με δύο δάχτυλα.
- *Παύση εκφώνησης:* Αγγίξτε μία φορά με δύο δάχτυλα. Αγγίξτε ξανά με δύο δάχτυλα για συνέχιση ή επιλέξτε άλλο στοιχείο.
- *Σίγαση του VoiceOver:* Αγγίξτε δύο φορές με τρία δάχτυλα. Επαναλάβετε για κατάργηση της σίγασης. Αν χρησιμοποιείτε εξωτερικό πληκτρολόγιο, πατήστε το πλήκτρο Control.
- *Εφέ σίγασης ήχου:* Μεταβείτε στις «Ρυθμίσεις» > «Γενικά» > «Προσβασιμότητα» > VoiceOver και μετά απενεργοποιήστε τη ρύθμιση «Χρήση ηχητικών εφέ».

**Χρήση μεγαλύτερου δρομέα VoiceOver:** Μεταβείτε στις «Ρυθμίσεις» > «Γενικά» > «Προσβασιμότητα» > «VoiceOver» και ενεργοποιήστε τη ρύθμιση «Μεγάλος δρομέας».

**Προσαρμογή της φωνής εκφώνησης:** Μπορείτε να προσαρμόσετε τη φωνή εκφώνησης του VoiceOver:

- *Αλλαγή της έντασης ήχου:* Χρησιμοποιήστε τα κουμπιά έντασης ήχου στο iPad. Μπορείτε επίσης να προσθέσετε την ένταση ήχου στο περιστρεφόμενο κουμπί (ρότορα) και μετά να σαρώσετε με το δάχτυλό σας προς τα επάνω ή προς τα κάτω για να ρυθμίσετε την ένταση. Δείτε [Χρήση του ρότορα VoiceOver](#page-153-0) στη σελίδα [154.](#page-153-1)
- *Αλλαγή της ταχύτητας εκφώνησης:* Μεταβείτε στις «Ρυθμίσεις» > «Γενικά» > «Προσβασιμότητα» > «VoiceOver» και σύρετε το ρυθμιστικό για την «Ταχύτητα εκφώνησης». Μπορείτε επίσης να ρυθμίσετε τον ρότορα στην Ταχύτητα εκφώνησης και μετά να σαρώσετε προς τα επάνω ή προς τα κάτω για να κάνετε προσαρμογές.
- *Χρήση αλλαγής τόνου:* Το VoiceOver χρησιμοποιεί υψηλότερο τόνο όταν εκφωνεί το πρώτο στοιχείο μιας ομάδας (όπως σε μια λίστα ή έναν πίνακα) και χαμηλότερο τόνο όταν εκφωνεί το τελευταίο στοιχείο μιας ομάδας. Μεταβείτε στις «Ρυθμίσεις» > «Γενικά» > «Προσβασιμότητα» > «VoiceOver» > «Αλλαγή τόνου».
- *Εκφώνηση σημείων στίξης:* Ρυθμίστε τον ρότορα στη «Στίξη» και μετά σαρώστε προς τα πάνω ή κάτω για να επιλέξετε τα σημεία στίξης που θέλετε να εκφωνούνται.
- *Έλεγχος βύθισης ήχου:* Για να επιλέξετε αν θα μειώνεται η ένταση ήχου που αναπαράγεται κατά την εκφώνηση από το VoiceOver, ρυθμίστε τον ρότορα στη «Βύθιση ήχου» και μετά σαρώστε πάνω ή κάτω.
- *Αλλαγή της γλώσσας για το iPad:* Μεταβείτε στις «Ρυθμίσεις» > «Γενικά» > «Γλώσσα και περιοχή». Η προφορά του VoiceOver σε κάποιες γλώσσες επηρεάζεται από τις «Τοπικές ρυθμίσεις» που έχετε επιλέξει στο VoiceOver.
- *Αλλαγή προφοράς:* Ρυθμίστε τον ρότορα σε «Γλώσσα» και έπειτα σαρώστε απότομα προς τα επάνω ή προς τα κάτω. Η επιλογή «Γλώσσα» είναι διαθέσιμη στον ρότορα μόνο αν προσθέσετε μια γλώσσα στις «Ρυθμίσεις» > «Γενικά» > «Προσβασιμότητα» > «VoiceOver» > «Εκφώνηση» > «Γλώσσες ρότορα».
- *Επιλογή των διαλέκτων που διατίθενται στον ρότορα:* Μεταβείτε στις «Ρυθμίσεις» > «Γενικά» > «Προσβασιμότητα» > «VoiceOver» > «Εκφώνηση» > «Γλώσσες ρότορα». Για να ρυθμίσετε την ποιότητα φωνής ή τον ρυθμό εκφώνησης, αγγίξτε το  $\H$  δίπλα στη γλώσσα. Για να αφαιρέσετε γλώσσες από τον ρότορα ή να αλλάξετε τη σειρά τους, αγγίξτε «Επεξεργασία», μετά αγγίξτε το κουμπί διαγραφής ή σύρετε το = πάνω ή κάτω και αγγίξτε «Τέλος».
- *Καθορίστε την προεπιλεγμένη διάλεκτο για την τρέχουσα γλώσσα στο iPad:* Μεταβείτε στις «Ρυθμίσεις» > «Γενικά» > «Προσβασιμότητα» > «VoiceOver» > «Εκφώνηση».
- *Λήψη φωνής ανάγνωσης βελτιωμένης ποιότητας:* Μεταβείτε στις «Ρυθμίσεις» > «Γενικά» > «Προσβασιμότητα» > «VoiceOver» > «Εκφώνηση», αγγίξτε μια γλώσσα και μετά αγγίξτε «Βελτιωμένη ποιότητα». Αν χρησιμοποιείτε Αγγλικά, μπορείτε να επιλέξτε τη λήψη του Άλεξ (869 MB). Είναι η ίδια φωνή Αγγλικών ΗΠΑ υψηλής ποιότητας που χρησιμοποιείται για το VoiceOver σε υπολογιστές Mac.

#### **Χρήση του iPad με το VoiceOver**

**Ξεκλείδωμα του iPad:** Πατήστε είτε το κουμπί Αφετηρίας είτε το κουμπί Ύπνου/Αφύπνισης, σαρώστε για να επιλέξετε το κουμπί «Ξεκλείδωμα» και μετά αγγίξτε δύο φορές την οθόνη.

**Σιωπηρή εισαγωγή του συνθηματικού σας:** Για την αποφυγή εκφώνησης του συνθηματικού σας καθώς το πληκτρολογείτε, χρησιμοποιήστε τη γραφή. Δείτε την ενότητα [Γράψτε με το](#page-155-0)  [δάχτυλό σας](#page-155-0) στη σελίδα [156.](#page-155-1)

**Άνοιγμα εφαρμογής, εναλλαγή διακόπτη ή άγγιγμα στοιχείου:** Επιλέξτε το στοιχείο και μετά αγγίξτε δύο φορές την οθόνη.

**Διπλό άγγιγμα του επιλεγμένου στοιχείου:** Αγγίξτε τρεις φορές την οθόνη.

**Προσαρμογή ρυθμιστικού:** Επιλέξτε το ρυθμιστικό και έπειτα σαρώστε προς τα επάνω ή κάτω με ένα δάχτυλο.

**Χρήση συνηθισμένης χειρονομίας:** Αγγίξτε δύο φορές και κρατήστε το δάχτυλό σας στην οθόνη μέχρι να ακούσετε τρεις τόνους αυξανόμενης έντασης και μετά κάντε τη χειρονομία. Όταν σηκώσετε το δάχτυλό σας, θα εφαρμόζονται πάλι οι χειρονομίες του VoiceOver. Για παράδειγμα, για να σύρετε ένα ρυθμιστικό έντασης ήχου με το δάχτυλό σας αντί για σάρωση πάνω και κάτω, επιλέξτε το ρυθμιστικό, αγγίξτε δύο φορές και κρατήστε πατημένο, περιμένετε για τους τρεις τόνους και μετά σύρετε αριστερά ή δεξιά.

**Κύλιση μιας λίστας ή περιοχής της οθόνης:** Σαρώστε προς τα επάνω ή κάτω με τρία δάχτυλα.

- *Συνεχής κύλιση λίστας:* Αγγίξτε παρατεταμένα μέχρι να ακούσετε τρεις τόνους αυξανόμενης έντασης και μετά σύρετε πάνω ή κάτω.
- *Χρήση του ευρετηρίου λίστας:* Μερικές λίστες διαθέτουν αλφαβητικό ευρετήριο πίνακα στη δεξιά πλευρά τους. Επιλέξτε το ευρετήριο και σαρώστε προς τα πάνω ή κάτω για να μετακινηθείτε στο ευρετήριο. Επίσης, μπορείτε να το αγγίξετε δύο φορές, να το κρατήσετε πατημένο και μετά να σύρετε το δάχτυλό σας προς τα επάνω ή προς τα κάτω.
- *Αναδιάταξη λίστας:* Μπορείτε να αλλάξετε τη σειρά των στοιχείων σε μερικές λίστες, όπως τα στοιχεία του ρότορα στις ρυθμίσεις Προσβασιμότητας. Επιλέξτε == στα δεξιά ενός στοιχείου, αγγίξτε δύο φορές κρατώντας παρατεταμένα το δάχτυλό σας μέχρι να ακούσετε τρεις τόνους αυξανόμενης έντασης και μετά σύρετε πάνω ή κάτω.

**Άνοιγμα του Κέντρου γνωστοποιήσεων:** Επιλέξτε οποιοδήποτε στοιχείο στη γραμμή κατάστασης και μετά σαρώστε προς τα κάτω με τρία δάχτυλα. Για απόρριψη του Κέντρου γνωστοποιήσεων, κάντε σάρωση με δύο δάχτυλα (μετακινήστε δύο δάχτυλα μπρος-πίσω τρεις φορές γρήγορα σχηματίζοντας ένα «z»).

**Άνοιγμα του Κέντρου ελέγχου:** Επιλέξτε οποιοδήποτε στοιχείο στη γραμμή κατάστασης και μετά σαρώστε προς τα πάνω με τρία δάχτυλα. Για την απόρριψη του Κέντρου ελέγχου, κάντε σάρωση με δύο δάχτυλα.

<span id="page-151-1"></span>**Εναλλαγή εφαρμογών:** Κάντε διπλό κλικ στο κουμπί Αφετηρίας για να δείτε ανοιχτές εφαρμογές και μετά σαρώστε αριστερά ή δεξιά με ένα δάχτυλο για να επιλέξετε μια εφαρμογή και αγγίξτε δύο φορές για να γίνει εναλλαγή σε αυτήν. Μπορείτε επίσης να ρυθμίσετε τον ρότορα στις «Ενέργειες» κατά την προβολή ανοιχτών εφαρμογών και μετά να σαρώσετε πάνω ή κάτω.

**Διευθέτηση της οθόνης Αφετηρίας:** Επιλέξτε ένα εικονίδιο στην οθόνη Αφετηρίας, αγγίξτε δύο φορές και κρατήστε πατημένο και μετά σύρετε. Ανασηκώστε το δάχτυλό σας όταν το εικονίδιο βρίσκεται στη νέα θέση του. Σύρετε ένα εικονίδιο στην άκρη της οθόνης για να το μετακινήσετε σε άλλη οθόνη Αφετηρίας. Μπορείτε να συνεχίσετε να επιλέγετε και να μετακινείτε στοιχεία μέχρι να πατήσετε το κουμπί Αφετηρίας.

**Εκφώνηση πληροφοριών κατάστασης του iPad:** Αγγίξτε τη γραμμή κατάστασης στο πάνω μέρος της οθόνης και μετά σαρώστε αριστερά ή δεξιά για να ακούσετε πληροφορίες σχετικά με την ώρα, τη διάρκεια μπαταρίας, την ισχύ του σήματος Wi-Fi και άλλα.

**Εκφώνηση γνωστοποιήσεων:** Μεταβείτε στις «Ρυθμίσεις» > «Γενικά» > «Προσβασιμότητα» > «VoiceOver» και ενεργοποιήστε τη ρύθμιση «Πάντα εκφώνηση γνωστοπ.». Οι γνωστοποιήσεις, όπως και το κείμενο των εισερχόμενων μηνυμάτων κειμένου, εκφωνούνται τη στιγμή που παρουσιάζονται, ακόμη και αν το iPad είναι κλειδωμένο. Οι γνωστοποιήσεις που έχουν παραληφθεί επαναλαμβάνονται όταν ξεκλειδώσετε το iPad.

**Ενεργοποίηση ή απενεργοποίηση της κουρτίνας οθόνης:** Αγγίξτε τρεις φορές με τρία δάχτυλα. Όταν η κουρτίνα οθόνης είναι ενεργοποιημένη, τα περιεχόμενα της οθόνης είναι ενεργά, ακόμη κι αν η οθόνη είναι απενεργοποιημένη.

### <span id="page-151-0"></span>**Εκμάθηση χειρονομιών VoiceOver**

Όταν είναι ενεργοποιημένο το VoiceOver, οι συνηθισμένες χειρονομίες οθόνης αφής έχουν διαφορετικά αποτελέσματα και οι πρόσθετες χειρονομίες επιτρέπουν τη μετακίνηση στην οθόνη και τον έλεγχο μεμονωμένων στοιχείων. Οι χειρονομίες VoiceOver περιλαμβάνουν χειρονομίες αγγίγματος ή σάρωσης με δύο, τρία ή τέσσερα δάχτυλα. Για βέλτιστα αποτελέσματα κατά τη χρήση χειρονομιών με πολλά δάχτυλα, χαλαρώστε και αφήστε τα δάχτυλά σας να αγγίξουν την οθόνη με λίγο χώρο μεταξύ των δαχτύλων σας.

Μπορείτε να χρησιμοποιήσετε διαφορετικές τεχνικές για την εισαγωγή μιας συγκεκριμένης χειρονομίας VoiceOver. Για παράδειγμα, μπορείτε να αγγίξετε με δύο δάχτυλα χρησιμοποιώντας δύο δάχτυλα του ίδιου χεριού ή ένα δάχτυλο από κάθε χέρι. Μπορείτε επίσης να χρησιμοποιήσετε τους αντίχειρές σας. Κάποιοι χρησιμοποιούν χειρονομία «διαχωριζόμενο άγγιγμα»: αντί να επιλέξετε ένα στοιχείο και να το αγγίξετε δύο φορές, αγγίξτε παρατεταμένα ένα στοιχείο με ένα δάχτυλο και μετά να αγγίξτε την οθόνη με άλλο δάχτυλο.

Δοκιμάστε διαφορετικές τεχνικές για να βρείτε αυτή που σας ταιριάζει καλύτερα. Αν δεν λειτουργεί μια χειρονομία, δοκιμάστε πιο γρήγορες κινήσεις, ιδιαίτερα για τις χειρονομίες διπλού αγγίγματος ή σάρωσης. Για τη σάρωση, δοκιμάστε να μετακινήσετε γρήγορα το δάχτυλο (ή τα δάχτυλα) πάνω στην οθόνη.

Στις ρυθμίσεις του VoiceOver, μπορείτε να πραγματοποιήσετε είσοδο σε μια ειδική περιοχή όπου μπορείτε να εξασκηθείτε στις χειρονομίες VoiceOver χωρίς να επηρεαστεί το iPad ή οι ρυθμίσεις του.

**Εξάσκηση με τις χειρονομίες του VoiceOver:** Μεταβείτε στις «Ρυθμίσεις» > «Γενικά» > «Προσβασιμότητα» > «VoiceOver» και μετά αγγίξτε «Εξάσκηση VoiceOver». Όταν τελειώσετε με την εξάσκηση, αγγίξτε «Τέλος». Αν δεν βλέπετε το κουμπί «Εξάσκηση VoiceOver», βεβαιωθείτε ότι το VoiceOver είναι ενεργοποιημένο.

Ακολουθούν κάποιες από τις βασικές χειρονομίες του VoiceOver:

#### **Πλοήγηση και ανάγνωση**

- *Αγγίξτε:* Επιλογή και εκφώνηση του στοιχείου.
- *Σαρώστε προς τα δεξιά ή αριστερά:* Επιλογή του επόμενου ή του προηγούμενου στοιχείου.
- *Σαρώστε προς τα επάνω ή κάτω:* Εξαρτάται από τη ρύθμιση του ρότορα. Δείτε την ενότητα [Χρήση του ρότορα VoiceOver](#page-153-0) στη σελίδα [154](#page-153-1).
- *Σάρωση με δύο δάχτυλα προς τα πάνω:* Ανάγνωση όλων από την αρχή της οθόνης.
- *Σάρωση με δύο δάχτυλα προς τα κάτω:* Ανάγνωση όλων από την τρέχουσα θέση.
- *Άγγιγμα με δύο δάχτυλα:* Διακοπή ή συνέχιση της εκφώνησης.
- *Σβήσιμο με δύο δάχτυλα:* Μετακινήστε δύο δάχτυλα προς τα μπροστά και πίσω τρεις φορές γρήγορα (σχηματίζοντας το γράμμα «z») για να απορρίψετε μια ειδοποίηση ή να επιστρέψετε στην προηγούμενη οθόνη.
- *Σάρωση με τρία δάχτυλα πάνω ή κάτω:* Κύλιση σε μία σελίδα τη φορά.
- *Σαρώστε με τρία δάχτυλα προς τα δεξιά ή αριστερά:* Μετάβαση στην επόμενη ή την προηγούμενη σελίδα (για παράδειγμα, στην οθόνη Αφετηρίας).
- *Άγγιγμα με τρία δάχτυλα:* Εκφώνηση πρόσθετων πληροφοριών, όπως θέση εντός μιας λίστας ή αν έχει επιλεγεί κείμενο.
- *Αγγίξτε με τέσσερα δάχτυλα στο επάνω μέρος της οθόνης:* Επιλογή του πρώτου στοιχείου στη σελίδα.
- *Αγγίξτε με τέσσερα δάχτυλα στο κάτω μέρος της οθόνης:* Επιλογή του τελευταίου στοιχείου στη σελίδα.

#### **Ενεργοποίηση**

- *Διπλό άγγιγμα:* Ενεργοποίηση επιλεγμένου στοιχείου.
- *Τριπλό άγγιγμα:* Αγγίξτε δύο φορές ένα στοιχείο.
- *Άγγιγμα με ένα δάχτυλο και μετά με άλλο:* Αντί να επιλέξετε ένα στοιχείο και να το αγγίξετε δύο φορές για να το κάνετε ενεργό, μπορείτε να το αγγίξετε παρατεταμένα με ένα δάχτυλο και μετά να αγγίξετε την οθόνη με ένα άλλο δάχτυλο.
- *Αγγίξτε δύο φορές και κρατήστε (1 δευτερόλεπτο) + τυπική χειρονομία:* Χρησιμοποιήστε μια τυπική χειρονομία. Η χειρονομία διπλού παρατεταμένου αγγίγματος υποδεικνύει στο iPad να ερμηνεύσει την επόμενη χειρονομία ως βασική. Για παράδειγμα, μπορείτε να αγγίξετε δύο φορές παρατεταμένα και μετά, χωρίς να σηκώσετε το δάχτυλό σας, να σύρετε το δάχτυλό σας για να αλλάξετε τη θέση ενός διακόπτη.
- *Διπλό άγγιγμα με δύο δάχτυλα:* Αναπαραγωγή ή παύση στις εφαρμογές Μουσική, Βίντεο ή Φωτογραφίες. Λήψη φωτογραφίας ή έναρξη/παύση εγγραφής στην Κάμερα. Έναρξη ή διακοπή του χρονομέτρου.
- *Διπλό άγγιγμα με δύο δάχτυλα και κράτημα:* Αλλαγή της ετικέτας κάποιου στοιχείου για ευκολότερο εντοπισμό του.
- *Τριπλό άγγιγμα με δύο δάχτυλα:* Άνοιγμα της Επιλογής στοιχείου.
- *Διπλό άγγιγμα με τρία δάχτυλα:* Σίγαση ή κατάργηση σίγασης VoiceOver.
- *Τριπλό άγγιγμα με τρία δάχτυλα:* Ενεργοποίηση ή απενεργοποίηση της κουρτίνας οθόνης.

### <span id="page-153-1"></span><span id="page-153-0"></span>**Χρήση του ρότορα VoiceOver**

Χρησιμοποιήστε τον ρότορα για αν επιλέξετε τι θα συμβαίνει όταν σαρώνετε πάνω ή κάτω με ενεργοποιημένο το VoiceOver ή για να επιλέξετε ειδικές μεθόδους εισαγωγής, όπως η Είσοδος Μπράιγ στην οθόνη ή η Γραφή.

**Λειτουργία του ρότορα:** Στρέψτε δύο δάχτυλα στην οθόνη γύρω από ένα σημείο ανάμεσά τους.

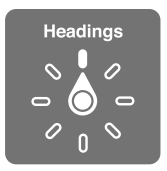

**Διαλέξτε τις επιλογές ρότορα:** Μεταβείτε στις «Ρυθμίσεις» > «Γενικά» > «Προσβασιμότητα» > «VoiceOver» > «Ρότορας» και καθορίστε τις επιλογές που θέλετε να συμπεριλαμβάνονται στον ρότορα.

Οι διαθέσιμες επιλογές ρότορα και οι επιδράσεις τους εξαρτώνται από τις ενέργειές σας. Για παράδειγμα, αν διαβάζετε ένα μήνυμα email, μπορείτε να χρησιμοποιείτε τον ρότορα για εναλλαγή μεταξύ της εκφώνησης κατά λέξη και της εκφώνησης κατά χαρακτήρα όταν σαρώνετε με το δάχτυλό σας προς τα επάνω ή κάτω. Αν περιηγείστε σε μια ιστοσελίδα, μπορείτε να ρυθμίσετε τον ρότορα να εκφωνεί όλο το κείμενο (είτε κατά λέξη είτε κατά χαρακτήρα) ή να μεταβαίνει από ένα στοιχείο ενός τύπου σε κάποιο άλλο στοιχείο του ίδιου τύπου, όπως επικεφαλίδες ή συνδέσμους.

Εάν χρησιμοποιείτε Ασύρματο πληκτρολόγιο Apple για τον χειρισμό του VoiceOver, ο ρότορας σάς επιτρέπει να προσαρμόσετε ρυθμίσεις όπως την ένταση ήχου, την ταχύτητα εκφώνησης, τη χρήση τόνου ή φωνητικής, την ηχώ πληκτρολόγησης και την ανάγνωση σημείων στίξης. Δείτε την ενότητα [Χρήση του VoiceOver με ασύρματο πληκτρολόγιο Apple](#page-156-0) στη σελίδα [157](#page-156-1).

### **Χρήση του πληκτρολογίου οθόνης**

Όταν ενεργοποιήσετε ένα επεξεργάσιμο πεδίο κειμένου, εμφανίζεται το πληκτρολόγιο οθόνης (εκτός κι αν έχετε συνδέσει Ασύρματο πληκτρολόγιο Apple).

**Ενεργοποίηση πεδίου κειμένου:** Επιλέξτε το πεδίο κειμένου και μετά αγγίξτε δύο φορές. Εμφανίζονται το σημείο εισαγωγής και το πληκτρολόγιο οθόνης.

**Εισαγωγή κειμένου:** Πληκτρολόγηση χαρακτήρων με χρήση του πληκτρολογίου οθόνης:

- *Συνήθης πληκτρολόγηση:* Σαρώστε προς τα αριστερά ή δεξιά στην οθόνη για να επιλέξετε ένα πλήκτρο στο πληκτρολόγιο και μετά αγγίξτε δύο φορές για να εισαγάγετε τον χαρακτήρα. Εναλλακτικά, μετακινήστε το δάχτυλό σας επάνω στο πληκτρολόγιο για να επιλέξετε ένα πλήκτρο και, ενώ εξακολουθείτε να αγγίζετε το πλήκτρο με ένα δάχτυλο, αγγίξτε την οθόνη με κάποιο άλλο δάχτυλο. Το VoiceOver εκφωνεί το πλήκτρο όταν το επιλέξετε και ξανά όταν εισάγετε το χαρακτήρα.
- *Πληκτρολόγηση αφής:* Αγγίξτε ένα πλήκτρο στο πληκτρολόγιο για να το επιλέξετε και μετά σηκώστε το δάχτυλό σας για να εισαγάγετε τον χαρακτήρα. Αν αγγίξετε λάθος πλήκτρο, σύρετε το δάχτυλό σας στο πλήκτρο που θέλετε. Το VoiceOver εκφωνεί το χαρακτήρα για κάθε πλήκτρο καθώς το αγγίζετε, αλλά δεν εισάγει χαρακτήρα μέχρι να σηκώσετε το δάχτυλό σας.
- *Πληκτρολόγηση με Άμεση αφή:* Το VoiceOver είναι απενεργοποιημένο για το πληκτρολόγιο μόνο, συνεπώς μπορείτε να πληκτρολογείτε με τον ίδιο τρόπο που το κάνετε όταν είναι ανενεργό το VoiceOver.
- *Επιλογή στιλ πληκτρολόγησης:* Μεταβείτε στις «Ρυθμίσεις» > «Γενικά» > «Προσβασιμότητα» > «VoiceOver» > «Στιλ πληκτρολόγησης». Εναλλακτικά, ρυθμίστε τον ρότορα σε «Λειτουργία πληκτρολόγησης» και έπειτα σαρώστε πάνω ή κάτω.

**Μετακίνηση του σημείου εισαγωγής:** Σαρώστε προς τα επάνω ή προς τα κάτω για να μετακινήσετε το σημείο εισαγωγής προς τα εμπρός ή προς τα πίσω στο κείμενο. Χρησιμοποιήστε τον ρότορα για να επιλέξετε αν θέλετε να μετακινήσετε το σημείο εισαγωγής κατά χαρακτήρα ή κατά γραμμή. Για τη μετάβαση στην αρχή ή στο τέλος, αγγίξτε δύο φορές το κείμενο.

Το VoiceOver παράγει έναν ήχο όταν το σημείο εισαγωγής κινηθεί και εκφωνεί τον χαρακτήρα, τη λέξη ή τη γραμμή επάνω από το οποίο περνάει το σημείο εισαγωγής. Όταν μετακινείται προς τα εμπρός κατά λέξεις, το σημείο εισαγωγής τοποθετείται στο τέλος της κάθε λέξης, πριν από το διάστημα ή σημείο στίξης που την ακολουθεί. Όταν μετακινείται προς τα πίσω, το σημείο εισαγωγής τοποθετείται στο τέλος της λέξης που προηγείται, πριν από το διάστημα ή σημείο στίξης που την ακολουθεί.

**Μετακίνηση του σημείου εισαγωγής μετά το σημείο στίξης στο τέλος μιας λέξης ή πρότασης:** Χρησιμοποιήστε τον ρότορα για να επιστρέψετε στη λειτουργία χαρακτήρων.

Όταν μετακινείται το σημείο εισαγωγής κατά γραμμή, το VoiceOver εκφωνεί κάθε γραμμή καθώς περνάτε επάνω από αυτή. Όταν μετακινείται προς τα εμπρός, το σημείο εισαγωγής τοποθετείται στην αρχή της επόμενης γραμμής (εκτός όταν φτάνετε την τελευταία γραμμή μιας παραγράφου, όταν το σημείο εισαγωγής μετακινείται στο τέλος της γραμμής που μόλις εκφωνήθηκε). Όταν μετακινείται προς τα πίσω, το σημείο εισαγωγής τοποθετείται στην αρχή της γραμμής που μόλις εκφωνήθηκε.

**Αλλαγή ανάδρασης πληκτρολόγησης:** Μεταβείτε στις «Ρυθμίσεις» > «Γενικά» > «Προσβασιμότητα» > «VoiceOver» > «Ανάδραση πληκτρολόγησης».

**Χρήση φωνητικής σε ανάδραση πληκτρολόγησης:** Μεταβείτε στις «Ρυθμίσεις» > «Γενικά» > «Προσβασιμότητα» > «VoiceOver» > «Φωνητική ανάδραση». Η ανάγνωση του κειμένου γίνεται ανά χαρακτήρα. Το VoiceOver εκφωνεί πρώτα τον χαρακτήρα, μετά το φωνητικό ισοδύναμο του, για παράδειγμα, «f» και μετά «foxtrot».

**Διαγραφή χαρακτήρα:** Χρησιμοποιήστε το  $\overline{\otimes}$  με οποιοδήποτε στιλ πληκτρολόγησης του VoiceOver. Το VoiceOver εκφωνεί κάθε χαρακτήρα καθώς διαγράφεται. Αν η «Χρήση αλλαγής τόνου» είναι ενεργοποιημένη, το VoiceOver εκφωνεί τους διαγραμμένους χαρακτήρες σε χαμηλό τόνο.

**Επιλογή κειμένου:** Ρυθμίστε τον ρότορα σε «Αλλαγές», σαρώστε προς τα επάνω ή κάτω για να διαλέξετε «Επιλογή» ή «Επιλογή όλων» και μετά αγγίξτε δύο φορές. Αν επιλέξετε «Επιλογή», επιλέγεται η λέξη που βρίσκεται πιο κοντά στο σημείο εισαγωγής όταν αγγίξετε δύο φορές. Για αύξηση ή μείωση της επιλογής, σαρώστε με δύο δάχτυλα για να απορρίψετε το αναδυόμενο μενού και μετά κάντε σύγκλιση των δαχτύλων.

**Αποκοπή, αντιγραφή ή επικόλληση:** Ρυθμίστε τον ρότορα σε «Αλλαγές», επιλέξτε το κείμενο, σαρώστε προς τα πάνω ή κάτω για να διαλέξετε «Αποκοπή», «Αντιγραφή» ή «Επικόλληση» και μετά αγγίξτε δύο φορές.

**Αναίρεση:** Ανακινήστε το iPad, σαρώστε αριστερά ή δεξιά για να επιλέξετε την ενέργεια που θέλετε να αναιρέσετε και μετά αγγίξτε δύο φορές.

<span id="page-155-1"></span>**Εισαγωγή τονισμένου χαρακτήρα:** Στο τυπικό στιλ πληκτρολόγησης, επιλέξτε τον απλό χαρακτήρα και μετά αγγίξτε δύο φορές παρατεταμένα μέχρι να ακούσετε έναν ήχο που υποδεικνύει ότι έχουν εμφανιστεί οι εναλλακτικοί χαρακτήρες. Μεταφέρετε προς τα αριστερά ή προς τα δεξιά για να επιλέξετε και να ακούσετε τις επιλογές. Αφήστε το δάχτυλό σας για να εισάγετε την τρέχουσα επιλογή. Στο στιλ πληκτρολόγησης αφής, αγγίξτε παρατεταμένα έναν χαρακτήρα μέχρι να εμφανιστούν οι εναλλακτικοί χαρακτήρες.

**Αλλαγή γλώσσας πληκτρολογίου:** Ρυθμίστε τον ρότορα σε «Γλώσσα» και έπειτα σαρώστε απότομα προς τα επάνω ή προς τα κάτω. Επιλέξτε «προεπιλεγμένη γλώσσα» για να χρησιμοποιήσετε τη γλώσσα που έχει καθοριστεί στις ρυθμίσεις «Γλώσσα και περιοχή». Ο ρότορας Γλώσσας εμφανίζεται μόνο αν επιλέξετε περισσότερες από μία γλώσσες στις «Ρυθμίσεις» > «Γενικά» > «Προσβασιμότητα» > «VoiceOver» > «Εκφώνηση».

#### <span id="page-155-0"></span>**Γράψτε με το δάχτυλό σας**

Η λειτουργία Γραφής σάς επιτρέπει να εισάγετε κείμενο γράφοντας στην οθόνη με το δάχτυλό σας. Εκτός από την κανονική εισαγωγή κειμένου, χρησιμοποιήστε τη λειτουργία Γραφής για να εισάγετε σιωπηρά το συνθηματικό του iPad ή για να ανοίγετε εφαρμογές από την οθόνη Αφετηρίας.

**Είσοδος στη λειτουργία γραφής:** Χρησιμοποιήστε τον ρότορα για να επιλέξετε τη «Γραφή». Αν η Γραφή δεν βρίσκεται στον ρότορα, μεταβείτε στις «Ρυθμίσεις» > «Γενικά» > «Προσβασιμότητα» > «VoiceOver» > «Ρότορας» για να την προσθέσετε.

**Επιλογή τύπου χαρακτήρων:** Σαρώστε πάνω ή κάτω με τρία δάχτυλα για να επιλέξετε πεζά γράμματα, αριθμούς, κεφαλαία γράμματα ή σημεία στίξης.

**Εκφώνηση του τύπου χαρακτήρων που είναι επιλεγμένος τη δεδομένη στιγμή:** Αγγίξτε με τρία δάχτυλα.

**Εισαγωγή χαρακτήρα:** Αγγίξτε τον χαρακτήρα στην οθόνη με το δάχτυλό σας.

**Εισαγωγή διαστήματος:** Σαρώστε δεξιά με δύο δάχτυλα.

**Μετάβαση σε νέα γραμμή:** Σαρώστε δεξιά με τρία δάχτυλα.

**Διαγραφή του χαρακτήρα πριν από το σημείο εισαγωγής:** Σαρώστε αριστερά με δύο δάχτυλα.

**Επιλογή στοιχείου στην οθόνη Αφετηρίας:** Αρχίστε να γράφετε το όνομα του στοιχείου. Αν υπάρχουν πολλά αποτελέσματα, συνεχίστε να γράφετε το όνομα μέχρι να μείνει μόνο ένα αποτέλεσμα ή σαρώστε πάνω ή κάτω με δύο δάχτυλα για να επιλέξετε από τα τρέχοντα αποτελέσματα.

**Σιωπηρή εισαγωγή του συνθηματικού σας:** Ρυθμίστε τον ρότορα στη Γραφή στην οθόνη συνθηματικού και μετά γράψτε τους χαρακτήρες του συνθηματικού σας.

**Χρήση ευρετηρίου πίνακα για τη γρήγορη μετακίνηση σε μια μεγάλη λίστα:** Επιλέξτε το ευρετήριο πίνακα στα δεξιά του πίνακα (για παράδειγμα, δίπλα στη λίστα Επαφών σας ή στην Επιλογή στοιχείου του VoiceOver) και μετά γράψτε το γράμμα.

**Ρύθμιση του ρότορα σε τύπο στοιχείου περιήγησης στον Ιστό:** Γράψτε το πρώτο γράμμα ενός τύπου στοιχείου σελίδας. Για παράδειγμα, γράψτε «σ» ώστε οι σαρώσεις πάνω ή κάτω να μεταπηδούν σε συνδέσμους ή «ε» για τη μεταπήδηση σε επικεφαλίδες.

**Έξοδος από τη λειτουργία γραφής:** Κάντε σάρωση με δύο δάχτυλα ή γυρίστε τον ρότορα σε διαφορετική ρύθμιση.

### <span id="page-156-1"></span>**Πληκτρολόγηση Μπράιγ στην οθόνη**

Όταν είναι ενεργοποιημένη η «Είσοδος Μπράιγ στην οθόνη», μπορείτε να χρησιμοποιήσετε τα δάχτυλά σας για την εισαγωγή κωδικών Μπράιγ 6 κουκκίδων, 8 κουκκίδων ή με εκθλίψεις απευθείας στην οθόνη του iPad. Αγγίξτε κωδικούς με το iPad τοποθετημένο με την οθόνη να κοιτά πάνω (λειτουργία «ανάσκελα») ή κρατήστε το iPad με την οθόνη να κοιτά κάτω ώστε τα δάχτυλά σας να διπλώνουν για να αγγίξουν την οθόνη (λειτουργία «μπρούμυτα»).

**Ενεργοποίηση της Εισόδου Μπράιγ στην οθόνη:** Χρησιμοποιήστε τον ρότορα για να επιλέξετε την «Είσοδος Μπράιγ στην οθόνη». Αν δεν βρίσκεται στον ρότορα, μεταβείτε στις «Ρυθμίσεις» > «Γενικά» > «Προσβασιμότητα» > «VoiceOver» > «Ρότορας» για να την προσθέσετε.

**Εισαγωγή κωδικών Μπράιγ:** Τοποθετήστε το iPad ανάσκελα ή μπρούμυτα και μετά αγγίξτε την οθόνη με ένα ή περισσότερα δάχτυλα ταυτόχρονα.

**Προσαρμογή θέσεων κουκκίδων εισόδου:** Για να μετακινήσετε τις κουκκίδες εισόδου ώστε να αντιστοιχούν στις φυσικές θέσεις των δαχτύλων σας, αγγίξτε δύο φορές με έξι ή οκτώ δάχτυλα ταυτόχρονα.

**Εναλλαγή μεταξύ της Μπράιγ 6 κουκκίδων, 8 κουκκίδων, και με εκθλίψεις:** Κάντε σάρωση προς τα δεξιά με τρία δάχτυλα. Για να καθορίσετε την προεπιλογή, μεταβείτε στις «Ρυθμίσεις» > «Γενικά» > «Προσβασιμότητα» > «VoiceOver» > «Μπράιγ» > «Είσοδος Μπράιγ στην οθόνη».

**Εισαγωγή διαστήματος:** Σαρώστε με ένα δάχτυλο προς τα δεξιά. (Στη λειτουργία «μπρούμυτα», σαρώστε προς τα *δεξιά* σας.)

**Διαγραφή του προηγούμενου χαρακτήρα:** Σαρώστε με ένα δάχτυλο προς τα αριστερά.

**Μετακίνηση σε νέα γραμμή (πληκτρολόγηση):** Σαρώστε δεξιά με δύο δάχτυλα.

**Κυκλική εναλλαγή των προτάσεων ορθογραφίας:** Σαρώστε προς τα επάνω ή κάτω με ένα δάχτυλο.

**Επιλογή στοιχείου στην οθόνη Αφετηρίας:** Αρχίστε να εισαγάγετε το όνομα του στοιχείου. Αν υπάρχουν πολλά αποτελέσματα, συνεχίστε να γράφετε το όνομα μέχρι να μείνει μόνο ένα αποτέλεσμα ή σαρώστε πάνω ή κάτω με ένα δάχτυλο για να επιλέξετε ένα μερικό αποτέλεσμα.

**Άνοιγμα της επιλεγμένης εφαρμογής:** Σαρώστε δεξιά με δύο δάχτυλα.

**Ενεργοποίηση ή απενεργοποίηση εκθλίψεων Μπράιγ:** Κάντε σάρωση προς τα δεξιά με τρία δάχτυλα.

**Άμεση μετάφραση (όταν είναι ενεργοποιημένες οι εκθλίψεις):** Σαρώστε προς τα κάτω με δύο δάχτυλα.

**Διακοπή εισαγωγής Μπράιγ:** Κάντε σάρωση με δύο δάχτυλα ή ρυθμίστε τον ρότορα σε άλλη ρύθμιση.

### <span id="page-156-0"></span>**Χρήση του VoiceOver με ασύρματο πληκτρολόγιο Apple**

Μπορείτε να ελέγχετε το VoiceOver χρησιμοποιώντας ένα ασύρματο πληκτρολόγιο Apple που έχει ζευγοποιηθεί με το iPad. Δείτε την ενότητα [Συσκευές Bluetooth](#page-47-0) στη σελίδα [48](#page-47-1).

Χρησιμοποιήστε εντολές πληκτρολογίου VoiceOver για να πλοηγείστε στην οθόνη, να επιλέγετε στοιχεία, να διαβάζετε περιεχόμενα οθόνης, να ρυθμίζετε τον ρότορα και να εκτελείτε άλλες ενέργειες VoiceOver. Για τις περισσότερες εντολές χρησιμοποιείται ο συνδυασμός πλήκτρων Control-Option, ο οποίος παρουσιάζεται στον παρακάτω πίνακα με συντετμημένη μορφή ως «VO».

Μπορείτε να χρησιμοποιήσετε τη Βοήθεια VoiceOver για να μάθετε τη διάταξη του πληκτρολογίου και τις ενέργειες που σχετίζονται με διάφορους συνδυασμούς πλήκτρων. Η Βοήθεια για το VoiceOver εκφωνεί πλήκτρα και εντολές πληκτρολογίου καθώς πληκτρολογείτε χωρίς να εκτελείται η σχετιζόμενη ενέργεια.

### **Εντολές πληκτρολογίου VoiceOver**

VO = Control-Option

- *Ενεργοποίηση της Βοήθειας για το VoiceOver:* VO–K
- *Απενεργοποίηση της Βοήθειας για το VoiceOver:* Escape
- *Επιλογή του επόμενου ή του προηγούμενου στοιχείου:* VO–δεξιό βέλος ή VO–αριστερό βέλος
- *Αγγίξτε δύο φορές για ενεργοποίηση του επιλεγμένου στοιχείου:* VO–πλήκτρο διαστήματος
- *Πάτημα του κουμπιού Αφετηρίας:* VO–H
- *Παρατεταμένο άγγιγμα του επιλεγμένου στοιχείου:* VO–Shift–M
- *Μετάβαση στη γραμμή κατάστασης:* VO–M
- *Ανάγνωση από την τρέχουσα θέση:* VO–A
- *Ανάγνωση από το επάνω μέρος:* VO–B
- *Παύση ή συνέχιση ανάγνωσης:* Control
- *Αντιγραφή του πιο πρόσφατου εκφωνημένου κειμένου στο πρόχειρο:* VO–Shift–C
- *Αναζήτηση κειμένου:* VO–F
- *Σίγαση ή κατάργηση σίγασης VoiceOver:* VO–S
- *Άνοιγμα του Κέντρου γνωστοποιήσεων:* Fn–VO–πάνω βέλος
- *Άνοιγμα του Κέντρου ελέγχου:* Fn–VO–κάτω βέλος
- *Άνοιγμα της Επιλογής στοιχείου:* VO–I
- *Αλλαγή της ετικέτας του επιλεγμένου στοιχείου:* VO-/
- *Διπλό άγγιγμα με δύο δάχτυλα:* VO–"-"
- *Προσαρμογή του ρότορα:* Χρήση γρήγορης πλοήγησης (δείτε παρακάτω)
- *Σαρώστε προς τα επάνω ή κάτω:* VO–άνω βέλος ή VO–κάτω βέλος
- *Προσαρμογή του ρότορα εκφώνησης:* VO–Command–αριστερό βέλος ή VO–Command– δεξιό βέλος
- *Προσαρμογή της ρύθμισης που καθορίζεται από τον ρότορα εκφώνησης:* VO–Command–άνω βέλος ή VO–Command–κάτω βέλος
- *Ενεργοποίηση ή απενεργοποίηση της κουρτίνας οθόνης:* VO–Shift–S
- *Επιστροφή στην προηγούμενη οθόνη:* Escape
- *Εναλλαγή εφαρμογών:* Command–Tab ή Command–Shift–Tab

#### **Γρήγορη πλοήγηση**

Ενεργοποιήστε τη «Γρήγορη πλοήγηση» για να ελέγχετε το VoiceOver χρησιμοποιώντας τα πλήκτρα βέλους.

- *Ενεργοποίηση ή απενεργοποίηση της Γρήγορης πλοήγησης:* Αριστερό βέλος–δεξιό βέλος
- *Επιλογή του επόμενου ή του προηγούμενου στοιχείου:* Δεξιό βέλος ή αριστερό βέλος
- *Επιλογή του επόμενου ή του προηγούμενου στοιχείου που καθορίζεται από τον ρότορα:* Πάνω βέλος ή κάτω βέλος
- *Επιλογή του πρώτου ή του τελευταίου στοιχείου:* Control–άνω βέλος ή Control–κάτω βέλος
- *Άγγιγμα στοιχείου:* Άνω βέλος–κάτω βέλος
- *Κύλιση προς τα επάνω, κάτω, αριστερά ή δεξιά:* Option–άνω βέλος, Option–κάτω βέλος, Option–αριστερό βέλος ή Option–δεξιό βέλος
- *Προσαρμογή του ρότορα:* Άνω βέλος–αριστερό βέλος ή επάνω βέλος–δεξιό βέλος

#### **Γρήγορη πλοήγηση με ένα πλήκτρο για περιήγηση στον Ιστό**

Όταν προβάλλετε μια ιστοσελίδα με ενεργοποιημένη τη Γρήγορη πλοήγηση, μπορείτε να χρησιμοποιήσετε τα ακόλουθα πλήκτρα στο πληκτρολόγιο για να πλοηγηθείτε γρήγορα στη σελίδα. Με την πληκτρολόγηση του πλήκτρου, μεταφέρεστε στο επόμενο στοιχείο του τύπου που υποδεικνύεται. Για να μετακινηθείτε στο προηγούμενο στοιχείο, πατήστε παρατεταμένα το πλήκτρο Shift καθώς πληκτρολογείτε το γράμμα.

- *Ενεργοποίηση της Γρήγορης πλοήγησης με ένα πλήκτρο:* VO-Q
- *Κεφαλίδα:* H
- *Σύνδεσμος:* L
- *Πεδίο κειμένου:* R
- *Κουμπί:* B
- *Χειριστήριο φόρμας:* C
- *Εικόνα:* I
- *Πίνακας:* T
- *Στατικό κείμενο:* S
- *Ορόσημο ARIA:* W
- *Λίστα:* X
- *Στοιχείο του ίδιου τύπου:* M
- *Επίπεδο κεφαλίδας 1:* 1
- *Επίπεδο κεφαλίδας 2:* 2
- *Επίπεδο κεφαλίδας 3:* 3
- *Επίπεδο κεφαλίδας 4:* 4
- *Επίπεδο κεφαλίδας 5:* 5
- *Επίπεδο κεφαλίδας 6:* 6

#### **Επεξεργασία κειμένου**

Χρησιμοποιήστε αυτές τις εντολές (με απενεργοποιημένη τη Γρήγορη πλοήγηση) για την επεξεργασία κειμένου. Το VoiceOver διαβάζει το κείμενο καθώς μετακινείτε το σημείο εισαγωγής.

- *Μετάβαση μπροστά ή πίσω κατά έναν χαρακτήρα:* Δεξιό βέλος ή αριστερό βέλος
- *Μετάβαση μπροστά ή πίσω κατά μία λέξη:* Option–δεξιό βέλος ή Option–αριστερό βέλος
- *Μετάβαση πάνω ή κάτω κατά μία γραμμή:* Πάνω βέλος ή κάτω βέλος
- *Μετάβαση στην αρχή ή στο τέλος της γραμμής:* Command–αριστερό βέλος ή Command– κάτω βέλος
- *Μετάβαση στην αρχή ή στο τέλος της παραγράφου:* Option–πάνω βέλος ή Option–κάτω βέλος
- *Μετάβαση στην προηγούμενη ή στην επόμενη παράγραφο:* Option–πάνω βέλος ή Option– κάτω βέλος
- *Μετάβαση στο πάνω ή στο κάτω μέρος του πεδίου κειμένου:* Command–πάνω βέλος ή Command–κάτω βέλος
- *Επιλογή κειμένου καθώς μετακινείστε:* Shift + οποιαδήποτε εντολή μετακίνησης του σημείου εισαγωγής που αναφέρονται παραπάνω
- <span id="page-159-1"></span>• *Επιλογή όλου του κειμένου:* Command–A
- *Αντιγραφή, αποκοπή ή επικόλληση του επιλεγμένου κειμένου:* Command–C, Command–X ή Command–V
- *Αναίρεση ή επανάληψη της τελευταίας αλλαγής:* Command–Z ή Shift–Command–Z

### <span id="page-159-0"></span>**Υποστήριξη για οθόνες Μπράιγ**

Μπορείτε να χρησιμοποιήσετε μια οθόνη Μπράιγ Bluetooth για ανάγνωση της εξόδου του VoiceOver σε Μπράιγ, όπως και μια οθόνη Μπράιγ με πλήκτρα καταχώρισης και άλλα χειριστήρια για να ελέγχετε το iPad όταν το VoiceOver είναι ενεργοποιημένο. Για μια λίστα οθονών Μπράιγ που υποστηρίζονται, επισκεφτείτε τη διεύθυνση [www.apple.com/accessibility/ios/braille-display.html](http://www.apple.com/accessibility/ios/braille-display.html).

**Σύνδεση οθόνης Μπράιγ:** Ενεργοποιήστε την οθόνη και έπειτα μεταβείτε στις «Ρυθμίσεις» > «Bluetooth» και ενεργοποιήστε το Bluetooth. Στη συνέχεια, μεταβείτε στις «Ρυθμίσεις» > «Γενικά» > «Προσβασιμότητα» > «VoiceOver» > «Μπράιγ» και επιλέξτε την οθόνη.

**Προσαρμογή ρυθμίσεων Μπράιγ:** Μεταβείτε στις «Ρυθμίσεις» > «Γενικά» > «Προσβασιμότητα» > «VoiceOver» > «Μπράιγ», όπου μπορείτε να κάνετε τα εξής:

- Επιλογή εισόδου ή εξόδου Μπράιγ με εκθλίψεις, χωρίς εκθλίψεις 8 κουκκίδων, ή χωρίς εκθλίψεις 6 κουκκίδων
- Ενεργοποίηση του κελιού κατάστασης και επιλογή της θέσης του
- Ενεργοποίηση κώδικα Nemeth για εξισώσεις
- Εμφάνιση του πληκτρολογίου οθόνης
- Επιλογή του αυτόματου γυρίσματος σελίδας κατά τη μετατόπιση
- Αλλαγή της μετάφρασης Μπράιγ από Unified English

Για πληροφορίες σχετικά με τυπικές εντολές Μπράιγ για πλοήγηση στο VoiceOver, όπως και πληροφορίες για συγκεκριμένες οθόνες, επισκεφτείτε τη διεύθυνση [support.apple.com/kb/HT4400?viewlocale=el\\_GR.](http://support.apple.com/kb/HT4400?viewlocale=el_GR)

**Ρύθμιση της γλώσσας για το VoiceOver:** Μεταβείτε στις «Ρυθμίσεις» > «Γενικά» > «Γλώσσα και περιοχή».

Αν αλλάξετε τη γλώσσα για το iPad, ίσως πρέπει να επαναφέρετε τη γλώσσα για το VoiceOver και την οθόνη Μπράιγ σας.

Μπορείτε να ρυθμίσετε το τέρμα αριστερά ή το τέρμα δεξιά κελί της οθόνης Μπράιγ σας ώστε να παρέχει την κατάσταση συστήματος και άλλες πληροφορίες:

- Το ιστορικό ανακοινώσεων περιέχει ένα μη αναγνωσμένο μήνυμα
- Δεν έχει γίνει ανάγνωση του τρέχοντος μηνύματος του ιστορικού ανακοινώσεων
- Η εκφώνηση VoiceOver βρίσκεται σε σίγαση
- Η μπαταρία του iPad είναι χαμηλή (λιγότερο από 20% φορτισμένη)
- Το iPad βρίσκεται σε οριζόντιο προσανατολισμό
- Η εμφάνιση οθόνης είναι απενεργοποιημένη
- Η τρέχουσα γραμμή περιέχει πρόσθετο κείμενο στα αριστερά
- Η τρέχουσα γραμμή περιέχει πρόσθετο κείμενο στα δεξιά

**Ρύθμιση του τέρμα αριστερού ή του τέρμα δεξιού κελιού ώστε να εμφανίζει πληροφορίες κατάστασης:** Μεταβείτε στις «Ρυθμίσεις» > «Γενικά» > «Προσβασιμότητα» > VoiceOver > «Μπράιγ» > «Κελί κατάστασης» και μετά αγγίξτε «Αριστερά» ή «Δεξιά».

**Δείτε μια εκτεταμένη περιγραφή του κελιού κατάστασης:** Στην οθόνη Μπράιγ σας, πατήστε το κουμπί δρομολόγησης του κελιού κατάστασης.

#### **Ανάγνωση μαθηματικών εξισώσεων**

Το VoiceOver μπορεί να εκφωνεί κωδικοποιημένες μαθηματικές εξισώσεις με χρήση:

- MathML στον Ιστό
- MathML ή LaTeX στο iBooks Author

**Εκφώνηση εξίσωσης:** Ρυθμίστε το VoiceOver να εκφωνεί το κείμενο όπως συνήθως. Το VoiceOver εκφωνεί τη λέξη «μαθηματικά» πριν αρχίσει να διαβάζει μια εξίσωση.

**Εξερεύνηση της εξίσωσης:** Αγγίξτε δύο φορές την επιλεγμένη εξίσωση για να εμφανιστεί σε πλήρη οθόνη και μετακινηθείτε σε αυτήν ένα στοιχείο τη φορά. Σαρώστε αριστερά ή δεξιά για την εκφώνηση στοιχείων της εξίσωσης. Χρησιμοποιήστε τον ρότορα για να επιλέξετε Σύμβολα, Μικρές παραστάσεις, Μέτριες παραστάσεις ή Μεγάλες παραστάσεις και μετά σαρώστε πάνω ή κάτω για εκφώνηση του επόμενου στοιχείου του αντίστοιχου μεγέθους. Μπορείτε να συνεχίσετε να αγγίζετε δύο φορές το επιλεγμένο στοιχείο για περαιτέρω μετακίνηση στην εξίσωση ώστε να εστιάσετε στο επιλεγμένο στοιχείο και μετά σαρώστε αριστερά ή δεξιά, πάνω ή κάτω για εκφώνηση ενός τμήματος ανά φορά.

Οι εξισώσεις που εκφωνεί το VoiceOver μπορούν επίσης να εξαχθούν σε συσκευή Μπράιγ με χρήση είτε του κώδικα Nemeth είτε των κωδικών που χρησιμοποιούνται από τα Ενοποιημένα Αγγλικά Μπράιγ (Unified English Braille), τα Αγγλικά Ηνωμένου Βασιλείου, τα Γαλλικά και τα Ελληνικά. Δείτε την ενότητα [Υποστήριξη για οθόνες Μπράιγ](#page-159-0) στη σελίδα [160](#page-159-1).

### **Χρήση του VoiceOver με το Safari**

**Αναζήτηση στον Ιστό:** Επιλέξτε το πεδίο αναζήτησης, εισαγάγετε το κείμενο της αναζήτησής σας και μετά σαρώστε προς τα δεξιά ή αριστερά για να μετακινηθείτε προς τα επάνω ή κάτω στη λίστα με τις προτεινόμενες φράσεις αναζήτησης. Στη συνέχεια, αγγίξτε δύο φορές την οθόνη για να πραγματοποιήσετε αναζήτηση στον Ιστό με την επιλεγμένη φράση.

**Μεταπήδηση στο στοιχείο επόμενης σελίδας συγκεκριμένου τύπου:** Ρυθμίστε τον ρότορα στον τύπο στοιχείου και έπειτα πάνω ή κάτω.

**Ρυθμίστε τις επιλογές του ρότορα για περιήγηση στον Ιστό:** Μεταβείτε στις «Ρυθμίσεις» > «Γενικά» > «Προσβασιμότητα» > «VoiceOver» > «Ρότορας». Αγγίξτε για να ενεργοποιήσετε ή να καταργήσετε μια επιλογή ή σύρετε το ≡προς τα επάνω για να επανατοποθετήσετε ένα στοιχείο.

**Παράλειψη εικόνων κατά την πλοήγηση:** Μεταβείτε στις «Ρυθμίσεις» > «Γενικά» > «Προσβασιμότητα» > «VoiceOver» > «Πλοήγηση εικόνων». Μπορείτε να επιλέξετε να παραλείψετε όλες τις εικόνες ή μόνο αυτές χωρίς περιγραφή.

**Περιορισμός των περιττών στοιχείων σε μια σελίδα για ευκολότερη ανάγνωση και πλοήγηση:** Επιλέξτε το στοιχείο «Ανάγνωση» στο πεδίο διεύθυνσης του Safari (δεν διατίθεται για όλες τις σελίδες).

Αν ζευγοποιήσετε ένα ασύρματο πληκτρολόγιο Apple με το iPad, μπορείτε να χρησιμοποιήσετε εντολές γρήγορης πλοήγησης με ένα πλήκτρο για την πλοήγηση σε ιστοσελίδες. Δείτε την ενότητα [Χρήση του VoiceOver με ασύρματο πληκτρολόγιο Apple](#page-156-0) στη σελίδα [157](#page-156-1).

### <span id="page-161-1"></span>**Χρήση του VoiceOver με τους Χάρτες**

Με το VoiceOver μπορείτε να μεγεθύνετε ή να σμικρύνετε την προβολή (ζουμ), να επιλέξετε μια πινέζα τοποθεσίας ή να λάβετε πληροφορίες για μια τοποθεσία.

**Εξερεύνηση του χάρτη:** Σύρετε το δάχτυλό σας στην οθόνη ή σαρώστε προς τα αριστερά ή δεξιά για να μετακινηθείτε σε ένα άλλο στοιχείο.

**Μεγέθυνση ή σμίκρυνση:** Επιλέξτε τον χάρτη, ρυθμίστε τον ρότορα σε «Ζουμ» και μετά σαρώστε με ένα δάχτυλο κάτω ή πάνω.

**Μετακίνηση του χάρτη:** Σαρώστε με τρία δάχτυλα.

**Περιήγηση σε ορατά σημεία ενδιαφέροντος:** Ρυθμίστε τον ρότορα σε «Σημεία ενδιαφέροντος» και μετά σαρώστε με ένα δάχτυλο προς τα επάνω ή κάτω.

**Παρακολούθηση δρόμου:** Πατήστε παρατεταμένα με το δάχτυλό σας σε έναν δρόμο, περιμένετε μέχρι να ακούσετε τη φράση «παύση για παρακολούθηση» και έπειτα μετακινήστε το δάχτυλό σας κατά μήκος του δρόμου ακούγοντας τους ήχους καθοδήγησης. Όταν αποκλίνετε από τον δρόμο, ο τόνος γίνεται υψηλότερος.

**Επιλογής μιας πινέζας:** Αγγίξτε μια πινέζα ή σαρώστε προς τα αριστερά ή δεξιά για να την επιλέξετε.

**Απόκτηση πληροφοριών για μια τοποθεσία:** Ενώ έχει επιλεγεί μια πινέζα, αγγίξτε δύο φορές για να εμφανίσετε την ένδειξη πληροφοριών. Σαρώστε προς τα αριστερά ή δεξιά για να επιλέξετε το κουμπί περισσότερων πληροφοριών και μετά αγγίξτε δύο φορές για να εμφανίσετε τη σελίδα πληροφοριών.

**Ακρόαση υποδείξεων τοποθεσιών καθώς μετακινείστε:** Ενεργοποιήστε την Παρακολούθηση με κατεύθυνση στους Χάρτες για να ακούτε ονόματα οδών και σημεία ενδιαφέροντος καθώς τα πλησιάζετε.

### **Επεξεργασία βίντεο με το VoiceOver**

Μπορείτε να χρησιμοποιήσετε χειρονομίες VoiceOver για να περικόψετε βίντεο της Κάμερας.

**Περικοπή ενός βίντεο:** Ενώ προβάλλετε ένα βίντεο στις Φωτογραφίες, αγγίξτε δύο φορές την οθόνη για να εμφανίσετε τα χειριστήρια βίντεο και μετά επιλέξτε την αρχή ή το τέλος του εργαλείου περικοπής. Μετά, σαρώστε προς τα επάνω για να σύρετε προς τα δεξιά ή σαρώστε προς τα κάτω για να σύρετε προς τα αριστερά. Το VoiceOver ανακοινώνει τη χρονική διάρκεια που περικόπτει η τρέχουσα θέση από την εγγραφή. Για να ολοκληρώσετε την περικοπή, επιλέξτε «Περικοπή» και αγγίξτε δύο φορές.

### <span id="page-161-0"></span>Ζουμ

Πολλές εφαρμογές σάς επιτρέπουν να μεγεθύνετε ή να σμικρύνετε την προβολή (ζουμ) συγκεκριμένων στοιχείων. Για παράδειγμα, μπορείτε να αγγίξετε δύο φορές ή να κάνετε σύγκλιση των δαχτύλων για να μεγέθυνση στις Φωτογραφίες ή για να επεκτείνετε τις στήλες μιας ιστοσελίδας στο Safari. Υπάρχει και μια γενική δυνατότητα Ζουμ η οποία σας επιτρέπει να μεγεθύνετε την οθόνη, οτιδήποτε κι αν κάνετε. Μπορείτε να κάνετε ζουμ σε ολόκληρη την οθόνη (Ζουμ σε πλήρη οθόνη) ή σε μέρος της οθόνης σε ένα παράθυρο με δυνατότητα αλλαγής μεγέθους χωρίς να αλλάξει το ζουμ στην υπόλοιπη οθόνη (Παράθυρο ζουμ). Ακόμη, μπορείτε να χρησιμοποιείτε τη δυνατότητα Ζουμ μαζί με το VoiceOver.

**Ενεργοποίηση ή απενεργοποίηση του Ζουμ:** Μεταβείτε στις «Ρυθμίσεις» > «Γενικά» > «Προσβασιμότητα» > «Ζουμ». Εναλλακτικά, χρησιμοποιήστε τη Συντόμευση Προσβασιμότητας. Δείτε την ενότητα [Συντόμευση Προσβασιμότητας](#page-147-1) στη σελίδα [148](#page-147-2).

**Μεγέθυνση ή σμίκρυνση:** Με ενεργοποιημένο το Ζουμ, αγγίξτε δύο φορές την οθόνη με τρία δάχτυλα.

**Προσαρμογή της μεγέθυνσης:** Αγγίξτε δύο φορές με τρία δάχτυλα και μετά σύρετε προς τα πάνω ή κάτω. Αυτή η χειρονομία είναι παρόμοια με το διπλό άγγιγμα, αλλά δεν σηκώνετε τα δάχτυλά σας μετά το δεύτερο άγγιγμα—αντ' αυτού, σύρετε τα δάχτυλά σας στην οθόνη. Μπορείτε επίσης να αγγίξετε τρεις φορές με τρία δάχτυλα και μετά να σύρετε το ρυθμιστικό «Επίπεδο ζουμ» στα χειριστήρια ζουμ που θα εμφανιστούν. Για περιορισμό της μέγιστης μεγέθυνσης, μεταβείτε στις «Ρυθμίσεις» > «Γενικά» > «Προσβασιμότητα» > «Ζουμ» > «Μέγιστο επίπεδο ζουμ».

**Μετατόπιση για εμφάνιση περισσότερων:** Σύρετε την οθόνη με τρία δάχτυλα. Εναλλακτικά, κρατήστε ένα δάχτυλο κοντά στην άκρη της οθόνης για να τη μετατοπίσετε προς αυτήν την πλευρά. Μετακινήστε το δάχτυλό σας πιο κοντά στο άκρο για να μετατοπίσετε την οθόνη πιο γρήγορα. Εναλλακτικά, αν έχετε αποσυνδέσει τον Ελεγκτή ζουμ, σύρετέ τον.

**Εναλλαγή μεταξύ του Ζουμ σε πλήρη οθόνη και του Παραθύρου ζουμ:** Αγγίξτε τρεις φορές με τρία δάχτυλα και μετά αγγίξτε «Ζουμ σε πλήρη οθόνη» ή «Παράθυρο ζουμ» στα χειριστήρια ζουμ που εμφανίζονται. Για να επιλέξετε τη λειτουργία που θα χρησιμοποιείται όταν ενεργοποιήσετε το Ζουμ, μεταβείτε στις «Ρυθμίσεις» > «Γενικά» > «Προσβασιμότητα» > «Ζουμ» > «Περιοχή ζουμ».

**Αλλαγή μεγέθους του παραθύρου ζουμ (Παράθυρο ζουμ):** Αγγίξτε τρεις φορές με τρία δάχτυλα, μετά αγγίξτε «Αλλαγή μεγέθους φακού» και σύρετε τις στρογγυλές λαβές που θα εμφανιστούν.

**Μετακίνηση του παραθύρου ζουμ (Παράθυρο ζουμ):** Σύρετε τη λαβή στο κάτω μέρος του παραθύρου ζουμ.

**Εμφάνιση του ελεγκτή ζουμ:** Μεταβείτε στις «Ρυθμίσεις» > «Γενικά» > «Προσβασιμότητα» > «Ζουμ» και ενεργοποιήστε την «Εμφάνιση ελεγκτή» ή αγγίξτε τρεις φορές με τρία δάχτυλα και μετά επιλέξτε «Εμφάνιση ελεγκτή». Στη συνέχεια, μπορείτε να αγγίξετε δύο φορές τα αιωρούμενα Χειριστήρια ζουμ για μεγέθυνση ή σμίκρυνση, να αγγίξετε μία φορά το κουμπί για εμφάνιση των χειριστηρίων ζουμ ή να το σύρετε για μετατόπιση. Για να μετακινήσετε το κουμπί των Χειριστηρίων ζουμ, αγγίξτε παρατεταμένα το κουμπί και μετά σύρετέ το σε νέα θέση. Για να προσαρμόσετε τη διαφάνεια του ελεγκτή ζουμ, μεταβείτε στις «Ρυθμίσεις» > «Γενικά» > «Προσβασιμότητα» > «Ζουμ» > «Ορατότητα σε αδράνεια».

**Ρύθμιση του Ζουμ ώστε να ακολουθεί τις επιλογές ή το σημείο εισαγωγής κειμένου:**  Μεταβείτε στις «Ρυθμίσεις» > «Γενικά» > «Προσβασιμότητα» > «Ζουμ» > «Παρακολούθηση εστίασης». Μετά, για παράδειγμα, αν χρησιμοποιείτε το VoiceOver, η ενεργοποίηση αυτής της επιλογής κάνει το παράθυρο ζουμ να μεγεθύνει κάθε στοιχείο στην οθόνη καθώς το επιλέξετε χρησιμοποιώντας σάρωση στο VoiceOver.

**Μεγέθυνση στην πληκτρολόγηση χωρίς μεγέθυνση του πληκτρολογίου:** Μεταβείτε στις «Ρυθμίσεις» > «Γενικά» > «Προσβασιμότητα» > «Ζουμ», ενεργοποιήστε την «Παρακολούθηση εστίασης» και μετά απενεργοποιήστε το «Ζουμ στο πληκτρολόγιο». Όταν κάνετε ζουμ κατά την πληκτρολόγηση (στα Μηνύματα ή στις Σημειώσεις, για παράδειγμα), το κείμενο που πληκτρολογείτε μεγεθύνεται αλλά όλο το πληκτρολόγιο παραμένει ορατό.

**Εμφάνιση του μεγεθυμένου μέρους της οθόνης σε γκρι ή αντεστραμμένα χρώματα:**  Αγγίξτε τρεις φορές με τρία δάχτυλα και μετά αγγίξτε το κουμπί «Φίλτρα» στα χειριστήρια που εμφανίζονται.

Όταν χρησιμοποιείτε το Ζουμ με το ασύρματο πληκτρολόγιο της Apple, η εικόνα οθόνης ακολουθεί το σημείο εισαγωγής, ενώ αυτό διατηρείται στο κέντρο της οθόνης. Δείτε την ενότητα [Χρήση ασύρματου πληκτρολογίου της Apple](#page-34-0) στη σελίδα [35](#page-34-1).

### <span id="page-163-0"></span>Αντιστροφή χρωμάτων και κλίμακα του γκρι

Μερικές φορές, η αντιστροφή των χρωμάτων ή η αλλαγή σε κλίμακα του γκρι στην οθόνη του iPad κάνει ευκολότερη την ανάγνωση.

**Αντιστροφή των χρωμάτων οθόνης:** Μεταβείτε στις «Ρυθμίσεις» > «Γενικά» > «Προσβασιμότητα» > «Αντιστροφή χρωμάτων».

**Εμφάνιση της οθόνης σε κλίμακα του γκρι:** Μεταβείτε στις «Ρυθμίσεις» > «Γενικά» > «Προσβασιμότητα» > «Κλίμακα του γκρι».

Ενεργοποιήστε και τα δύο εφέ για να εμφανιστεί αντεστραμμένη κλίμακα του γκρι. Μπορείτε επίσης να εφαρμόσετε αυτά τα εφέ μόνο στα περιεχόμενα του παραθύρου ζουμ—δείτε την ενότητα [Ζουμ](#page-161-0) στη σελίδα [162.](#page-161-1)

### <span id="page-163-1"></span>Εκφώνηση επιλογής

Ακόμη και με απενεργοποιημένο το VoiceOver, μπορείτε να βάλετε το iPad να εκφωνήσει οποιοδήποτε κείμενο που επιλέγετε.

**Ενεργοποίηση της Εκφώνησης επιλογής:** Μεταβείτε στις «Ρυθμίσεις» > «Γενικά» > «Προσβασιμότητα» > «Εκφώνηση». Στην οθόνη αυτή μπορείτε επίσης:

- Να προσαρμόσετε την ταχύτητα εκφώνησης
- Να επιλέξετε την επισήμανση μεμονωμένων λέξεων καθώς αυτές εκφωνούνται

**Εκφώνηση κειμένου:** Επιλέξτε το κείμενο και μετά αγγίξτε «Εκφώνηση».

Μπορείτε επίσης να ρυθμίσετε το iPad ώστε να σας διαβάζει ολόκληρη την οθόνη. Δείτε την ενότητα [Εκφώνηση οθόνης](#page-163-2) παρακάτω.

## <span id="page-163-2"></span>Εκφώνηση οθόνης

Το iPad μπορεί να διαβάζει φωναχτά τα περιεχόμενα της οθόνης, ακόμη κι αν δεν χρησιμοποιείτε το VoiceOver.

**Ενεργοποίηση της Εκφώνηση οθόνης:** Μεταβείτε στις «Ρυθμίσεις» > «Γενικά» > «Προσβασιμότητα» > «Εκφώνηση».

**Εκφώνηση της οθόνης από το iPad:** Σαρώστε προς τα κάτω από το πάνω μέρος της οθόνης με δύο δάχτυλα. Χρησιμοποιήστε τα χειριστήρια που θα εμφανιστούν για να θέσετε σε παύση την εκφώνηση ή να προσαρμόσετε τον ρυθμό.

**Επισήμανση αυτών που εκφωνούνται:** Ενεργοποιήστε την «Επισήμανση περιεχομένου» κάτω από τον διακόπτη «Εκφώνηση οθόνης» όταν είναι ενεργοποιημένη η επιλογή.

**Χρήση Siri:** Πείτε «speak screen» (εκφώνηση οθόνης).

Μπορείτε επίσης να ρυθμίσετε το iPad ώστε να σας διαβάζει μόνο το κείμενο που επιλέγετε δείτε το θέμα [Εκφώνηση επιλογής](#page-163-1) πιο πάνω.

## <span id="page-163-3"></span>Εκφώνηση αλλαγών

Η δυνατότητα «Εκφώνηση αυτόματου κειμένου» ανακοινώνει τις διορθώσεις κειμένου και τις υποδείξεις που κάνει το iPad ενώ πληκτρολογείτε.

**Ενεργοποίηση ή απενεργοποίηση της εκφώνησης αυτόματου κειμένου:** Μεταβείτε στις «Ρυθμίσεις» > «Γενικά» > «Προσβασιμότητα» > «Εκφώνηση».

Η δυνατότητα «Εκφώνηση αλλαγών» λειτουργεί επίσης με το VoiceOver και το Ζουμ.

# <span id="page-164-0"></span>Μεγάλο, έντονο κείμενο και κείμενο υψηλής αντίθεσης

**Εμφάνιση μεγαλύτερου κειμένου σε εφαρμογές όπως οι Ρυθμίσεις, το Ημερολόγιο, οι Επαφές, το Mail, τα Μηνύματα και οι Σημειώσεις:** Μεταβείτε στις «Ρυθμίσεις» > «Γενικά» > «Μέγεθος κειμένου» και μετά προσαρμόστε το ρυθμιστικό. Για ακόμη μεγαλύτερο κείμενο, μεταβείτε στις «Ρυθμίσεις» > «Γενικά» > «Προσβασιμότητα» > «Μεγαλύτερο κείμενο» και μετά ενεργοποιήστε τα «Μεγαλύτερη μεγέθη».

**Εμφάνιση εντονότερου κειμένου στο iPad:** Μεταβείτε στις «Ρυθμίσεις» > «Γενικά» > «Προσβασιμότητα» και ενεργοποιήστε το «Έντονο κείμενο».

**Αύξηση αντίθεσης κειμένου όπου είναι δυνατό:** Μεταβείτε στις «Ρυθμίσεις» > «Γενικά» > «Προσβασιμότητα» και ενεργοποιήστε την «Αύξηση αντίθεσης».

# <span id="page-164-1"></span>Σχήματα κουμπιών

Το iPad μπορεί να προσθέσει ένα έγχρωμο σχήμα φόντου ή μια υπογράμμιση σε κουμπιά για να φαίνονται καλύτερα.

**Έμφαση σε κουμπιά:** Μεταβείτε στις «Ρυθμίσεις» > «Γενικά» > «Προσβασιμότητα» και ενεργοποιήστε τα «Σχήματα κουμπιών».

### <span id="page-164-2"></span>Μείωση της κίνησης οθόνης

Μπορείτε να διακόψετε την κίνηση κάποιων στοιχείων οθόνης, όπως π.χ. το εφέ παράλλαξης εικονιδίων και ειδοποιήσεων στην ταπετσαρία ή τις μεταβάσεις κίνησης.

**Μείωση κίνησης:** Μεταβείτε στις «Ρυθμίσεις» > «Γενικά» > «Προσβασιμότητα» και ενεργοποιήστε τη «Μείωση κίνησης».

### <span id="page-164-3"></span>Ετικέτες διακοπτών ενεργοποίησης/απενεργοποίησης

Για να είναι ευκολότερο να δείτε αν μια ρύθμιση είναι ενεργοποιημένη ή απενεργοποιημένη, μπορείτε να ρυθμίσετε το iPad ώστε να δείχνει μια πρόσθετη ετικέτα σε διακόπτες ενεργοποίησης/απενεργοποίησης.

**Προσθήκη ετικετών ρύθμισης διακόπτη:** Μεταβείτε στις «Ρυθμίσεις» > «Γενικά» > «Προσβασιμότητα» και ενεργοποιήστε τις «Ετικέτες ενεργοποίησης/απενεργοποίησης».

### <span id="page-164-4"></span>Εκχωρήσιμοι ήχοι

Μπορείτε να αντιστοιχίζετε ξεχωριστά κουδουνίσματα σε άτομα στη λίστα επαφών σας για ηχητική αναγνώριση καλούντος στο FaceTime. Επίσης, μπορείτε να αντιστοιχίσετε ξεχωριστούς ήχους για ειδοποιήσεις διάφορων άλλων γεγονότων, όπως νέα μηνύματα τηλεφωνητή, νέα μηνύματα email, απεσταλμένα μηνύματα email, tweet, δημοσιεύσεις Facebook και υπομνήσεις. Δείτε την ενότητα [Ήχοι και σίγαση](#page-39-0) στη σελίδα [40.](#page-39-1)

Έχετε τη δυνατότητα να αγοράζετε ήχους κουδουνίσματος από το iTunes Store μέσω του iPad. Δείτε την ενότητα Κεφάλαιο [22](#page-130-0), [iTunes Store](#page-130-0), στη σελίδα [131](#page-130-0).

# <span id="page-165-0"></span>Περιγραφές βίντεο

Οι Περιγραφές βίντεο παρέχουν ηχητική περιγραφή σκηνών βίντεο. Αν έχετε βίντεο που περιλαμβάνει περιγραφές βίντεο, το iPad μπορεί να τις αναπαράγει.

**Ενεργοποίηση των Περιγραφών βίντεο:** Μεταβείτε στις «Ρυθμίσεις» > «Γενικά» > «Προσβασιμότητα» > «Περιγραφές βίντεο».

### <span id="page-165-1"></span>Βοηθήματα ακοής

Αν έχετε βοηθήματα ακοής με την ένδειξη «Made for iPhone» (συμβατά με iPad 4ης γενιάς ή μεταγενέστερο και iPad mini), μπορείτε να χρησιμοποιήσετε το iPad για προσαρμογή των ρυθμίσεων, την αναπαραγωγή ροής ήχου ή τη χρήση του iPad ως απομακρυσμένου μικροφώνου.

**Ζευγοποίηση με iPad:** Αν τα βοηθήματα ακοής σας δεν παρατίθενται στις «Ρυθμίσεις» > «Γενικά» > «Προσβασιμότητα» > «Βοηθήματα ακοής», πρέπει να τα ζευγοποιήσετε με το iPad. Για να ξεκινήσετε, ανοίξτε τη θήκη μπαταρίας σε κάθε βοήθημα ακοής. Μετά, στο iPad, μεταβείτε στις «Ρυθμίσεις» > «Bluetooth» και βεβαιωθείτε ότι είναι ενεργοποιημένο το Bluetooth. Στη συνέχεια, μεταβείτε στις «Ρυθμίσεις» > «Γενικά» > «Προσβασιμότητα» > «Βοηθήματα ακοής». Κλείστε τις θήκες μπαταριών στα βοηθήματα ακοής και περιμένετε μέχρι να εμφανιστεί το όνομά τους στη λίστα συσκευών (αυτό θα διαρκέσει λίγη ώρα). Όταν εμφανιστεί το όνομα, αγγίξτε το και απαντήστε στο αίτημα ζευγοποίησης.

Όταν ολοκληρωθεί η ζευγοποίηση, θα ακούσετε μια σειρά μπιπ και έναν τόνο και θα εμφανιστεί ένα σημάδι επιλογής δίπλα στα βοηθήματα ακοής στη λίστα Συσκευών. Η ζευγοποίηση μπορεί να διαρκέσει έως 60 δευτερόλεπτα. Μην προσπαθήσετε να αναπαράγετε ροή ήχου ή να χρησιμοποιήσετε με άλλο τρόπο τα βοηθήματα ακοής διότι θα τερματιστεί η ζευγοποίηση.

Λογικά θα χρειαστεί ζευγοποίηση μόνο μία φορά (ο ακοολόγος σας μπορεί να κάνει τη ζευγοποίηση). Μετά τη ζευγοποίηση, κάθε φορά που ενεργοποιείτε τα βοηθήματα ακοής, συνδέονται στο iPad.

**Προσαρμογή ρυθμίσεων βοηθήματος ακοής και προβολή κατάστασης:** Μεταβείτε στις «Ρυθμίσεις» > «Γενικά» > «Προσβασιμότητα» > «Βοηθήματα ακοής» ή επιλέξτε «Βοηθήματα ακοής» στη Συντόμευση Προσβασιμότητας. Δείτε την ενότητα [Συντόμευση](#page-147-1)  [Προσβασιμότητας](#page-147-1) στη σελίδα [148.](#page-147-2) Οι ρυθμίσεις για τα βοηθήματα ακοής εμφανίζονται μετά τη ζευγοποίησή τους με το iPad.

Για την πρόσβαση σε συντομεύσεις από την οθόνη κλειδώματος, ενεργοποιήστε το «Χειριστήριο σε οθόνη κλειδ.» στις «Ρυθμίσεις» > «Γενικά» > «Προσβασιμότητα» > «Βοηθήματα ακοής». Χρησιμοποιήστε τις ρυθμίσεις για να:

- Ελέγξετε την κατάσταση της μπαταρίας του βοηθήματος ακοής.
- Ρυθμίσετε την ένταση ήχου και την ισοστάθμιση του μικροφώνου περιβάλλοντος.
- Επιλέξετε ποια βοηθήματα ακοής (αριστερό, δεξιό ή και τα δύο) θα λαμβάνουν ήχο ροής.
- Ελέγξετε τη Ζωντανή ακρόαση.

**Αναπαραγωγή ροής ήχου στα βοηθήματα ακοής:** Ενεργοποιήστε τη ροή ήχου από τις εφαρμογές Siri, Μουσική, Βίντεο και άλλες, επιλέγοντας τα βοηθήματα ακοής σας από το μενού AirPlay  $\Box$ .

**Χρήση του iPad ως απομακρυσμένου μικροφώνου:** Μπορείτε να χρησιμοποιήσετε τη Ζωντανή ακρόαση για τη ροή ήχου από το μικρόφωνο στο iPad στα βοηθήματα ακοής σας. Αυτό μπορεί αν σας βοηθήσει να ακούτε καλύτερα σε κάποιες περιπτώσεις με τοποθέτηση του iPad κοντά στην πηγή ήχου. Κάντε τριπλό κλικ στο κουμπί Αφετηρίας, επιλέξτε «Βοηθήματα ακοής» και μετά αγγίξτε «Έναρξη ζωντανής ακρόασης».

**Χρήση των βοηθημάτων ακοής με περισσότερες από μία συσκευές iOS:** Αν ζευγοποιήσετε τα βοηθήματα ακοής σας με περισσότερες από μία συσκευές iOS (iPhone και iPad, για παράδειγμα), γίνεται αυτόματα εναλλαγή της σύνδεσης των βοηθημάτων ακοής από τη μια συσκευή στην άλλη όταν κάνετε κάτι που παράγει ήχο στην άλλη συσκευή ή όταν λαμβάνετε μια κλήση στο iPhone. Οι αλλαγές που κάνετε στις ρυθμίσεις των βοηθημάτων ακοής στη μία συσκευή αποστέλλονται αυτόματα στις άλλες συσκευές iOS σας. Για να χρησιμοποιήσετε αυτήν τη λειτουργικότητα, όλες οι συσκευές πρέπει να είναι συνδεδεμένες στο ίδιο δίκτυο Wi-Fi και στο iCloud με το ίδιο Apple ID.

### <span id="page-166-0"></span>Μονοφωνικός ήχος και εξισορρόπηση

Η δυνατότητα «Μονοφωνικός ήχος» συνδυάζει τον ήχο από το αριστερό και το δεξιό κανάλι σε μονοφωνικό σήμα που αναπαράγεται και στα δύο κανάλια. Έτσι, μπορείτε να ακούτε τα πάντα σε οποιοδήποτε αυτί ή και στα δύο αυτιά με το ένα κανάλι να είναι ρυθμισμένο με υψηλότερη ένταση ήχου.

**Ενεργοποίηση ή απενεργοποίηση του Μονοφωνικού ήχου:** Μεταβείτε στις «Ρυθμίσεις» > «Γενικά» > «Προσβασιμότητα» > «Μονοφωνικός ήχος».

**Προσαρμογή της ισορροπίας:** Μεταβείτε στις «Ρυθμίσεις» > «Γενικά» > «Προσβασιμότητα» και σύρετε το ρυθμιστικό «Στερεοφωνική ισορροπία αριστερά-δεξιά».

# <span id="page-166-1"></span>Υπότιτλοι και κλειστές λεζάντες

Η εφαρμογή Βίντεο περιλαμβάνει ένα κουμπί «Εναλλακτικό κομμάτι» που μπορείτε να αγγίξετε για την επιλογή υπότιτλων και λεζαντών που παρέχονται στο βίντεο που παρακολουθείτε. Συνήθως εμφανίζονται οι τυπικοί υπότιτλοι και λεζάντες, αλλά αν προτιμάτε ειδικές προσβάσιμες λεζάντες, όπως π.χ. οι υπότιτλοι για κωφούς και άτομα με δυσκολίες ακοής (SDH), μπορείτε να ορίσετε το iPad να τα εμφανίζει όταν είναι διαθέσιμα.

**Προτίμηση προσβάσιμων υπότιτλων και κλειστών λεζαντών για κωφούς και άτομα με δυσκολίες στη λίστα διαθέσιμων υπότιτλων και λεζαντών:** Μεταβείτε στις «Ρυθμίσεις» > «Γενικά» > «Προσβασιμότητα» > «Υπότιτλοι και λεζάντες» και ενεργοποιήστε την επιλογή «Κλειστές λεζάντες + SDH». Αυτό ενεργοποιεί επίσης τους υπότιτλους και τις λεζάντες στην εφαρμογή Βίντεο.

**Επιλογή από διαθέσιμους υπότιτλους και λεζάντες:** Αγγίξτε — κατά την παρακολούθηση ενός βίντεο.

**Προσαρμογή υπότιτλων και λεζαντών:** Μεταβείτε στις «Ρυθμίσεις» > «Γενικά» > «Προσβασιμότητα» > «Υπότιτλοι και λεζάντες» > «Στιλ», όπου μπορείτε να επιλέξετε ένα υπάρχον στιλ λεζαντών ή να δημιουργήσετε ένα δικό σας στιλ βάσει των προτιμήσεών σας για:

- γραμματοσειρά, μέγεθος και χρώμα
- Χρώμα και αδιαφάνεια φόντου
- Αδιαφάνεια κειμένου, στιλ άκρων και επισήμανση

Δεν περιλαμβάνουν όλα τα βίντεο κλειστές λεζάντες.

### <span id="page-167-3"></span><span id="page-167-0"></span>Siri

Με το Siri, μπορείτε να εκτελείτε ενέργειες όπως το άνοιγμα εφαρμογών απλώς με το να το΄ζητάτε. Επίσης, το VoiceOver μπορεί να σας διαβάζει απαντήσεις του Siri. Για πληροφορίες, δείτε την ενότητα [Χρήση Siri](#page-55-0) στη σελίδα [56](#page-55-1).

### <span id="page-167-1"></span>Πληκτρολόγια σε ευρεία οθόνη

Όλες οι ενσωματωμένες εφαρμογές του iPad εμφανίζουν ένα μεγαλύτερο πληκτρολόγιο στην οθόνη όταν περιστρέψετε το iPad σε προβολή οριζόντιου προσανατολισμού. Για την πληκτρολόγηση, μπορείτε επίσης να χρησιμοποιήσετε ασύρματο πληκτρολόγιο της Apple.

# <span id="page-167-2"></span>Πρόσβαση με καθοδήγηση

Η Πρόσβαση με καθοδήγηση βοηθά έναν χρήστη iPad να παραμένει εστιασμένος σε μια εργασία. Η Πρόσβαση με καθοδήγηση περιορίζει τη χρήση του iPad σε μία εφαρμογή και σας επιτρέπει να ελέγχετε ποιες δυνατότητες της εφαρμογής είναι διαθέσιμες. Χρησιμοποιήστε την Πρόσβαση με καθοδήγηση για να κάνετε τα εξής:

- Να περιορίσετε προσωρινά το iPad σε μια συγκεκριμένη εφαρμογή
- Να απενεργοποιήσετε περιοχές της οθόνης που δεν σχετίζονται με μια εργασία ή περιοχές όπου μια ακούσια χειρονομία θα μπορούσε να σας αποσπάσει την προσοχή
- Περιορισμός της διάρκειας χρήσης μιας εφαρμογής
- Να απενεργοποιήσετε τα κουμπιά υλισμικού του iPad

**Χρήση της Πρόσβασης με καθοδήγηση:** Μεταβείτε στις «Ρυθμίσεις» > «Γενικά» > «Προσβασιμότητα» > «Πρόσβαση με καθοδήγηση», όπου μπορείτε:

- Να ενεργοποιήσετε ή να απενεργοποιήσετε την Πρόσβαση με καθοδήγηση
- Αγγίξτε «Ρυθμίσεις συνθηματικού» για να ορίσετε ένα συνθηματικό το οποίο ελέγχει τη χρήση της Πρόσβασης με καθοδήγηση (που αποτρέπει κάποιον να φύγει από μια συνεδρία) και για να ενεργοποιήσετε το Touch ID (ως έναν τρόπο για τον τερματισμό της Πρόσβασης με καθοδήγηση)
- Αγγίξτε «Χρονικά όρια» για να ορίσετε έναν ήχο ή την εκφώνηση του υπόλοιπου χρόνου της Πρόσβασης με καθοδήγηση πριν τη λήξη του χρόνου
- Να καθορίσετε αν θα είναι διαθέσιμες άλλες συντομεύσεις προσβασιμότητας κατά τη διάρκεια μιας συνεδρίας

**Έναρξη συνεδρίας Πρόσβασης με καθοδήγηση:** Μετά την ενεργοποίηση της Πρόσβασης με καθοδήγηση, ανοίξτε την εφαρμογή και μετά κάντε τριπλό κλικ στο κουμπί Αφετηρίας. Προσαρμόστε ρυθμίσεις για τη συνεδρία και έπειτα αγγίξτε την «Έναρξη».

- *Απενεργοποίηση χειριστηρίων εφαρμογών και περιοχών της οθόνης εφαρμογής:* Σχεδιάστε έναν κύκλο ή ορθογώνιο γύρω από οποιοδήποτε μέρος της οθόνης θέλετε να απενεργοποιήσετε. Σύρετε τη μάσκα στη θέση της ή χρησιμοποιήστε τις λαβές για να προσαρμόσετε το μέγεθός της.
- *Ενεργοποίηση των κουμπιών Ύπνου/Αφύπνισης και Έντασης ήχου:* Αγγίξτε «Επιλογές» κάτω από τα «Κουμπιά υλισμικού».
- *Αποτροπή του iPad από την εναλλαγή από κατακόρυφο σε οριζόντιο προσανατολισμό ή από την απόκριση σε άλλες κινήσεις:* Αγγίξτε «Επιλογές» και μετά απενεργοποιήστε την «Κίνηση».
- *Αποτροπή πληκτρολόγησης:* Αγγίξτε «Επιλογές» και μετά απενεργοποιήστε τα «Πληκτρολόγια».
- *Αγνόηση όλων των αγγιγμάτων στην οθόνη:* Απενεργοποιήστε το «Άγγιγμα» στο κάτω μέρος της οθόνης.
- *Καθορισμός χρονικού ορίου συνεδρίας:* Αγγίξτε «Επιλογές χρονικού ορίου» στο κάτω μέρος της οθόνης.

**Τερματισμός της συνεδρίας:** Κάντε τριπλό κλικ στο κουμπί Αφετηρίας και εισαγάγετε το συνθηματικό Πρόσβασης με καθοδήγηση ή χρησιμοποιήστε το Touch ID (αν είναι ενεργοποιημένο).

# <span id="page-168-0"></span>Διακόπτης ελέγχου

Ο Διακόπτης ελέγχου επιτρέπει τον έλεγχο του iPad με έναν διακόπτη ή πολλούς διακόπτες. Χρησιμοποιήστε οποιαδήποτε από πολλές μεθόδους για την εκτέλεση ενεργειών, όπως π.χ. επιλογή, άγγιγμα, μεταφορά, πληκτρολόγηση, ακόμη και ελεύθερο σχέδιο. Η βασική τεχνική είναι η χρήση ενός απλού διακόπτη για την επιλογή ενός στοιχείου ή θέσης στην οθόνη και μετά τη χρήση του ίδιου (ή διαφορετικού) διακόπτη για την επιλογή μιας ενέργειας στο εν λόγω στοιχείο ή θέση. Οι τρεις βασικές μέθοδοι είναι οι εξής:

- *Σάρωση στοιχείου (προεπιλογή),* που επισημαίνει διαφορετικά στοιχεία στην οθόνη μέχρι να επιλέξετε ένα από αυτά.
- *Σάρωση σημείου,* που επιτρέπει τη χρήση σταυρονημάτων σάρωσης για την επιλογή μιας θέσης στην οθόνη.
- *Χειροκίνητη επιλογή,* που επιτρέπει τη μετακίνηση από στοιχείο σε στοιχείο κατ' απαίτηση (απαιτεί πολλαπλούς διακόπτες).

Όποια μέθοδο κι αν χρησιμοποιήσετε, όταν επιλέξετε ένα μεμονωμένο στοιχείο (αντί για ομάδα), εμφανίζεται ένα μενού ώστε να μπορείτε να επιλέξετε την ενέργεια για το επιλεγμένο στοιχείο (άγγιγμα, μεταφορά ή σύγκλιση δαχτύλων για παράδειγμα).

Αν χρησιμοποιείτε πολλαπλούς διακόπτες, μπορείτε να διαμορφώσετε κάθε διακόπτη ώστε να εκτελεί μια συγκεκριμένη ενέργεια και να προσαρμόσετε τη μέθοδο επιλογής στοιχείων. Για παράδειγμα, αντί για την αυτόματη σάρωση στοιχείων στην οθόνη, μπορείτε να διαμορφώσετε διακόπτες ώστε να γίνεται μετακίνηση στο επόμενο ή το προηγούμενο στοιχείο κατ' απαίτηση.

Μπορείτε να προσαρμόσετε τη συμπεριφορά του Διακόπτη ελέγχου με πολλούς τρόπους σύμφωνα με τις προσωπικές σας ανάγκες και προτιμήσεις.

### **Προσθήκη διακόπτη και ενεργοποίηση του Διακόπτη ελέγχου**

Μπορείτε να χρησιμοποιήσετε οτιδήποτε από τα ακόλουθα ως διακόπτη:

- *Εξωτερικός προσαρμοστικός διακόπτης:* Επιλέξτε από ποικιλία δημοφιλών διακοπτών USB ή Bluetooth.
- *Η οθόνη iPad:* Αγγίξτε την οθόνη για ενεργοποίηση του διακόπτη.
- *Η κάμερα FaceTime του iPad:* Μετακινήστε το κεφάλι σας για ενεργοποίηση του διακόπτη. Μπορείτε να χρησιμοποιήσετε την κάμερα ως δύο διακόπτες. Ο ένας για όταν μετακινείτε το κεφάλι σας στα αριστερά και ο άλλος για όταν μετακινείτε το κεφάλι σας στα δεξιά.

**Προσθήκη διακόπτη και επιλογή της ενέργειάς του:** Μεταβείτε στις «Ρυθμίσεις» > «Γενικά» > «Προσβασιμότητα» > «Διακόπτης ελέγχου» > «Διακόπτες». Αν χρησιμοποιείτε έναν μόνο διακόπτη, τότε αυτός είναι ο διακόπτης «Επιλογή στοιχείου» από προεπιλογή.

Αν προσθέτετε εξωτερικό διακόπτη, πρέπει πρώτα να τον συνδέσετε στο iPad για να εμφανιστεί στη λίστα διαθέσιμων διακοπτών. Ακολουθήστε τις οδηγίες που συνοδεύουν τον διακόπτη. Αν συνδέεται μέσω Bluetooth, πρέπει να τον ζευγοποιήσετε με το iPad ενεργοποιήστε τον διακόπτη και μετά μεταβείτε στις «Ρυθμίσεις» > «Bluetooth», αγγίξτε τον διακόπτη και ακολουθήστε τις οδηγίες στην οθόνη. Για περισσότερες πληροφορίες, δείτε την ενότητα [Συσκευές Bluetooth](#page-47-0) στη σελίδα [48.](#page-47-1)

**Ενεργοποίηση του Διακόπτη ελέγχου:** Μεταβείτε στις «Ρυθμίσεις» > «Γενικά» > «Προσβασιμότητα» > «Διακόπτης ελέγχου» ή χρησιμοποιήστε τη Συντόμευση Προσβασιμότητας. Δείτε την ενότητα [Συντόμευση Προσβασιμότητας](#page-147-1) στη σελίδα [148.](#page-147-2)

**Απενεργοποίηση του Διακόπτη ελέγχου:** Χρησιμοποιήστε οποιαδήποτε μέθοδο σάρωσης για την επιλογή και αγγίξτε «Ρυθμίσεις» > «Γενικά» > «Προσβασιμότητα» > «Διακόπτης ελέγχου». Εναλλακτικά, κάντε τριπλό κλικ στο κουμπί Αφετηρίας.

### **Βασικές τεχνικές**

Οι βασικές λειτουργίες του Διακόπτη ελέγχου είναι ίδιες ανεξάρτητα από το αν χρησιμοποιείτε τη σάρωση στοιχείου ή τη σάρωση σημείου.

**Επιλογή στοιχείου:** Ενεργοποιήστε τον διακόπτη «Επιλογή στοιχείου» όταν το στοιχείο είναι επισημασμένο (σάρωση στοιχείου) ή κάτω από το σταυρόνημα (σάρωση σημείου).

**Εκτέλεση ενέργειας στο επιλεγμένο στοιχείο:** Επιλέξτε μια εντολή στο μενού ελέγχου που θα εμφανιστεί όταν επιλέξετε το στοιχείο. Η διάταξη του μενού εξαρτάται από το αν χρησιμοποιείτε το Αυτόματο άγγιγμα.

- *Με ανενεργό το «Αυτόματο άγγιγμα»:* Το μενού ελέγχου συμπεριλαμβάνει μόνο τα κουμπιά «Άγγιγμα» και «Περισσότερα» (δύο κουκκίδες στο κάτω μέρος). Αν βρίσκεστε σε περιοχή της οθόνης που έχει δυνατότητα κύλισης, εμφανίζεται επίσης ένα κουμπί «Κύλιση». Για να αγγίξετε το επισημασμένο στοιχείο, ενεργοποιήστε το κουμπί «Επιλογή στοιχείου» όταν επισημανθεί το «Άγγιγμα». Για να δείτε πρόσθετα κουμπιά ενεργειών, επιλέξτε «Περισσότερα» στο κάτω μέρος του μενού. Αν έχετε πολλούς διακόπτες, μπορείτε να διαμορφώσετε έναν από αυτούς ειδικά για άγγιγμα.
- *Με ενεργό το «Αυτόματο άγγιγμα»:* Για να αγγίξετε το στοιχείο, μην κάνετε τίποτα—γίνεται αυτόματα άγγιγμα του στοιχείου όταν λήξει το διάστημα Αυτόματου αγγίγματος (0,75 δευτερόλεπτα αν δεν το έχετε αλλάξει). Για να δείτε το μενού ελέγχου, ενεργοποιήστε το κουμπί «Επιλογή στοιχείου» προτού λήξει το διάστημα Αυτόματου αγγίγματος. Το μενού ελέγχου παραλείπει το κουμπί Αγγίγματος και περνά αμέσως στο πλήρες σύνολο κουμπιών ενεργειών.

**Ενεργοποίηση του Αυτόματου αγγίγματος:** Μεταβείτε στις «Ρυθμίσεις» > «Γενικά» > «Προσβασιμότητα» > «Διακόπτης ελέγχου» > «Αυτόματο άγγιγμα». Για να αγγίξετε ένα στοιχείο όταν είναι ενεργοποιημένο το Αυτόματο άγγιγμα, απλώς περιμένετε να παρέλθει το διάστημα Αυτόματου αγγίγματος.

**Απόρριψη του μενού ελέγχου χωρίς επιλογή ενέργειας:** Αγγίξτε ενώ είναι επισημασμένο το αρχικό στοιχείο, όλα τα εικονίδια στο μενού ελέγχου εμφανίζονται αχνά. Εναλλακτικά, επιλέξτε Escape στο μενού ελέγχου. Το μενού εξαφανίζεται όταν συμπληρωθεί ο αριθμός φορών που έχετε καθορίσει στις «Ρυθμίσεις» > «Γενικά» > «Προσβασιμότητα» > «Διακόπτης ελέγχου» > «Βρόχοι».

**Εκτέλεση χειρονομιών οθόνης:** Επιλέξτε «Χειρονομίες» στο μενού ελέγχου.

**Κύλιση στην οθόνη:** Επιλέξτε ένα στοιχείο που βρίσκεται σε περιοχή της οθόνης με δυνατότητα κύλισης και μετά:

- *Με ανενεργό το «Αυτόματο άγγιγμα»:* Επιλέξτε το κουμπί «Κύλιση κάτω» (δίπλα στο κουμπί Αγγίγματος) στο μενού ελέγχου. Εναλλακτικά, για περισσότερες επιλογές κύλισης, επιλέξτε «Περισσότερα» και μετά «Κύλιση».
- *Με ενεργό το «Αυτόματο άγγιγμα»:* Επιλέξτε «Κύλιση» στο μενού ελέγχου. Αν είναι διαθέσιμες πολλές επιλογές, μπορεί να χρειαστεί να επιλέξετε πρώτα τα «Περισσότερα».

**Άγγιγμα του κουμπιού Αφετηρίας:** Επιλέξτε «Αφετηρία» στο μενού ελέγχου.

**Εκτέλεση άλλων ενεργειών υλισμικού:** Επιλέξτε οποιοδήποτε στοιχείο και μετά επιλέξτε «Συσκευή» στο μενού που θα εμφανιστεί. Χρήση του μενού για τη μίμηση αυτών των ενεργειών:

- Διπλό κλικ στο κουμπί Αφετηρίας για πολυδιεργασία
- Άνοιγμα του Κέντρου γνωστοποιήσεων ή του Κέντρου ελέγχου
- Πάτημα του κουμπιού Ύπνου/Αφύπνισης για κλείδωμα του iPad
- Περιστροφή iPad
- Μετακινήστε τον πλαϊνό διακόπτη για σίγαση της έντασης ήχου του iPad
- Πάτημα των κουμπιών έντασης ήχου
- Παρατεταμένο πάτημα του κουμπιού Αφετηρίας για το άνοιγμα του Siri
- Τριπλό κλικ στο κουμπί Αφετηρίας
- Ανακίνηση του iPad
- Ταυτόχρονο πάτημα του κουμπιού Αφετηρίας και του κουμπιού Ύπνου/Αφύπνισης για τη λήψη στιγμιότυπου
- Σαρώστε προς τα κάτω από το πάνω μέρος με δύο δάχτυλα για εκφώνηση της οθόνης (αν είναι ενεργοποιημένη η Εκφώνηση οθόνης)

#### **Σάρωση στοιχείου**

Η Σάρωση στοιχείου επισημαίνει εναλλάξ κάθε στοιχείο ή ομάδα στοιχείων σε ολόκληρη την οθόνη μέχρι να ενεργοποιήσετε τον διακόπτη «Επιλογή στοιχείου». Αν υπάρχουν πολλά στοιχεία, ο Διακόπτης ελέγχου τα επισημαίνει σε ομάδες. Όταν επιλέξετε μια ομάδα, η επισήμανση συνεχίζει στα στοιχεία στην ομάδα. Όταν επιλέξετε ένα μοναδικό στοιχείο, η σάρωση διακόπτεται και εμφανίζεται το μενού ελέγχου. Η Σάρωση στοιχείου είναι η προεπιλογή κατά την πρώτη ενεργοποίηση του Διακόπτη ελέγχου.

**Επιλογή στοιχείου ή είσοδος σε ομάδα:** Παρακολουθήστε (ή ακούστε) ενόσω επισημαίνονται στοιχεία. Όταν επισημανθεί το στοιχείο που θέλετε να ελέγξετε (ή η ομάδα που περιέχει το στοιχείο), ενεργοποιήστε τον διακόπτη «Επιλογή στοιχείου». Προχωρήστε προς τα κάτω στην ιεραρχία στοιχείων μέχρι να επιλέξετε το μεμονωμένο στοιχείο που θέλετε να ελέγξετε.

**Αποχώρηση από ομάδα:** Ενεργοποιήστε τον διακόπτη «Επιλογή στοιχείου» όταν εμφανιστεί η διακεκομμένη επισήμανση γύρω από την ομάδα ή το στοιχείο.

**Απόρριψη του μενού ελέγχου χωρίς εκτέλεση ενέργειας:** Ενεργοποιήστε τον διακόπτη «Επιλογή στοιχείου» όταν είναι επισημασμένο το στοιχείο. Εναλλακτικά, επιλέξτε Escape στο μενού ελέγχου.

**Εκφώνηση των ονομάτων στοιχείων καθώς επισημαίνονται:** Μεταβείτε στις «Ρυθμίσεις» > «Γενικά» > «Προσβασιμότητα» > «Διακόπτης ελέγχου» και ενεργοποιήστε την «Εκφώνηση». Εναλλακτικά, επιλέξτε «Ρυθμίσεις» στο μενού ελέγχου και μετά επιλέξτε «Εκφώνηση ενεργή».

**Επιβράδυνση της σάρωσης:** Μεταβείτε στις «Ρυθμίσεις» > «Γενικά» > «Προσβασιμότητα» > «Διακόπτης ελέγχου» > «Χρόνος αυτόματης σάρωσης».

### **Σάρωση σημείου**

Η Σάρωση σημείου επιτρέπει την επιλογή ενός στοιχείου στην οθόνη επισημαίνοντάς το με σταυρονήματα σάρωσης.

**Εναλλαγή στη σάρωση σημείου:** Χρησιμοποιήστε τη σάρωση σημείου για να επιλέξετε τη «Λειτουργία σημείου» στο μενού ελέγχου. Το κάθετο σταυρόνημα εμφανίζεται όταν κλείσετε το μενού.

**Επιλογή στοιχείου:** Ενεργοποιήστε τον διακόπτη «Επιλογή στοιχείου» όταν το στοιχείο που θέλετε βρίσκεται εντός της γενικής, οριζόντιας ζώνης σάρωσης και μετά ενεργοποιήστε τον πάλι όταν η γραμμή ακριβούς σάρωσης βρίσκεται πάνω στο στοιχείο. Επαναλάβετε για κατακόρυφη σάρωση.

**Περιορισμός του σημείου επιλογής:** Επιλέξτε «Περιορισμός επιλογής» στο μενού ελέγχου.

**Επιστροφή στη σάρωση στοιχείου:** Επιλέξτε «Λειτουργία στοιχείου» στο μενού ελέγχου.

#### **Χειροκίνητη επιλογή**

Μπορείτε να επιλέξετε ένα στοιχείο οθόνης απευθείας χρησιμοποιώντας αποκλειστικούς διακόπτες αντί για να επισημαίνει το iPad κάθε στοιχείο εναλλάξ.

**Διακοπή σάρωσης και χεορκίνητη επισήμανση στοιχείων:** Προσθέστε διακόπτες *εκτός από τον διακόπτη Επιλογής στοιχείου* για να εκτελείτε τις ενέργειες «Μετακίνηση στο επόμενο στοιχείο» και «Μετακίνηση στο προηγούμενο στοιχείο». (Μπορείτε να χρησιμοποιήσετε την κάμερα FaceTime του iPad με κινήσεις κεφαλιού αριστερά και δεξιά για αυτούς τους διακόπτες.) Όταν προσθέσετε τους διακόπτες, απενεργοποιήστε τις «Ρυθμίσεις» > «Γενικά» > «Προσβασιμότητα» > «Διακόπτης ελέγχου» > «Αυτόματη σάρωση».

*Σημαντικό:* Μην απενεργοποιήσετε την Αυτόματη σάρωση αν χρησιμοποιείτε μόνο έναν διακόπτη. Χρειάζεστε τουλάχιστον δύο διακόπτες. Έναν για τη μετακίνηση ενός στοιχείου και έναν δεύτερο για την επιλογή του στοιχείου.

#### **Ρυθμίσεις και προσαρμογές**

**Προσαρμογή βασικών ρυθμίσεων:** Μεταβείτε στις «Ρυθμίσεις» > «Γενικά» > «Προσβασιμότητα» > «Διακόπτης ελέγχου», όπου μπορείτε:

- Να προσθέσετε διακόπτες και να καθορίσετε τη λειτουργία τους
- Να απενεργοποιήσετε την Αυτόματη σάρωση (μόνο αν έχετε προσθέσει διακόπτη «Μετακίνηση στο επόμενο στοιχείο»)
- Να προσαρμόσετε την ταχύτητα σάρωσης των στοιχείων
- Να ρυθμίσετε τη σάρωση ώστε να κάνει παύση στο πρώτο στοιχείο μιας ομάδας
- Να επιλέξετε πόσες φορές θα εκτελείται κυκλική μετακίνηση στην οθόνη πριν από την απόκρυψη του Διακόπτη ελέγχου
- Να ενεργοποιήσετε ή να απενεργοποιήσετε το Αυτόματο άγγιγμα και να ρυθμίσετε το διάστημα για την εκτέλεση δεύτερης ενέργειας διακόπτη ώστε να εμφανιστεί το μενού ελέγχου
- Να καθορίσετε αν μια ενέργεια κίνησης θα επαναλαμβάνεται όταν κρατάτε πατημένο έναν διακόπτη και πόσος χρόνος πρέπει να περάσει πριν από την επανάληψη
- Να καθορίσετε αν και πόση ώρα πρέπει να κρατάτε πατημένο έναν διακόπτη για να θεωρηθεί ενέργεια διακόπτη
- Να ρυθμίσετε τον Διακόπτη ελέγχου ώστε να αγνοεί ακούσιες επαναλαμβανόμενες εναλλαγές διακοπτών
- Να ρυθμίσετε την ταχύτητα σάρωσης σημείου
- Να ενεργοποιήσετε ηχητικά εφέ ή να επιλέξετε τη φωναχτή ανάγνωση στοιχείων κατά τη σάρωσή τους
- Να επιλέξετε τι θέλετε να συμπεριλαμβάνεται στο μενού του Διακόπτη ελέγχου
- Να καθορίσετε ποια στοιχεία πρέπει να ομαδοποιούνται κατά τη σάρωση στοιχείων
- Να κάνετε τον δρομέα επιλογής μεγαλύτερο ή να αλλάξετε το χρώμα του
- Να αποθηκεύσετε προσαρμοσμένες χειρονομίες στο μενού ελέγχου (στις «Χειρονομίες» > «Αποθηκευμένες»)

**Λεπτομερής ρύθμιση του Διακόπτη ελέγχου:** Επιλέξτε «Ρυθμίσεις» στο μενού ελέγχου για να κάνετε τα εξής:

- Προσαρμογή της ταχύτητας σάρωσης
- Αλλαγή της θέσης του μενού ελέγχου
- Εναλλαγή μεταξύ της λειτουργίας σάρωσης στοιχείου και της λειτουργίας σάρωσης σημείου
- Επιλογή εμφάνισης μεταξύ σταυρονημάτων και πλέγματος στη λειτουργία σάρωσης σημείου
- Αναστροφή της κατεύθυνσης σάρωσης
- Ενεργοποίηση ή απενεργοποίηση της ηχητικής υπόκρουσης ή της εκφώνησης
- Απενεργοποίηση ομάδων για τη σάρωση στοιχείων ένα τη φορά

## <span id="page-172-0"></span>**AssistiveTouch**

Το AssistiveTouch σάς βοηθάει να χρησιμοποιήσετε το iPad αν δυσκολεύεστε να αγγίξετε την οθόνη ή να πατήσετε τα κουμπιά. Μπορείτε να χρησιμοποιήσετε το AssistiveTouch χωρίς αξεσουάρ για να εκτελέσετε χειρονομίες με τις οποίες δυσκολεύεστε. Μπορείτε επίσης να χρησιμοποιήσετε ένα συμβατό προσαρμόσιμο αξεσουάρ (όπως ένα joystick) μαζί με το AssistiveTouch για τον έλεγχο του iPad.

Το μενού του AssistiveTouch σάς επιτρέπει να εκτελείτε ενέργειες όπως αυτές με απλό άγγιγμα (ή το αντίστοιχο στο αξεσουάρ σας):

- Πάτημα του κουμπιού Αφετηρίας
- Έναρξη Siri
- Εκτέλεση χειρονομιών με πολλά δάχτυλα
- Πρόσβαση στο Κέντρο ελέγχου ή το Κέντρο γνωστοποιήσεων
- Προσαρμογή της έντασης ήχου του iPad
- Ανακίνηση του iPad
- Καταγραφή στιγμιότυπου οθόνης

**Ενεργοποίηση του AssistiveTouch:** Μεταβείτε στις «Ρυθμίσεις» > «Γενικά» >

«Προσβασιμότητα» > «AssistiveTouch» ή χρησιμοποιήστε τη Συντόμευση Προσβασιμότητας. Δείτε την ενότητα [Συντόμευση Προσβασιμότητας](#page-147-1) στη σελίδα [148](#page-147-2). Όταν είναι ενεργοποιημένο το AssistiveTouch, στην οθόνη εμφανίζεται το κουμπί αιωρούμενου μενού.

**Εμφάνιση ή απόκρυψη του μενού:** Αγγίξτε το κουμπί αιωρούμενου μενού ή κάντε κλικ στο δευτερεύον κουμπί στο αξεσουάρ σας.

**Προσομοίωση πατήματος του κουμπιού Αφετηρίας:** Αγγίξτε το κουμπί μενού και μετά αγγίξτε «Αφετηρία».

**Κλείδωμα ή περιστροφή της οθόνης, προσαρμογή της έντασης ήχου του iPad ή προσομοίωση «ανακίνησης» του iPad:** Αγγίξτε το κουμπί μενού και μετά αγγίξτε «Συσκευή».

**Εκτέλεση σάρωσης ή μεταφοράς με χρήση 2, 3, 4 ή 5 δαχτύλων:** Αγγίξτε το κουμπί μενού, αγγίξτε «Συσκευή» > «Λοιπά» > «Χειρονομίες» και μετά αγγίξτε τον αριθμό των ψηφίων που απαιτούνται για τη χειρονομία. Όταν εμφανιστούν οι αντίστοιχοι κύκλοι στην οθόνη, σαρώστε ή σύρετε προς την κατεύθυνση που απαιτείται από τη χειρονομία. Όταν ολοκληρώσετε, αγγίξτε το κουμπί μενού.

**Εκτέλεση χειρονομίας σύγκλισης/απόκλισης δαχτύλων:** Αγγίξτε το κουμπί μενού, αγγίξτε «Αγαπημένα» και μετά αγγίξτε «Σύγκλιση». Όταν εμφανιστεί ο κύκλος σύγκλισης/απόκλισης, αγγίξτε οπουδήποτε στην οθόνη για να μετακινήσετε τους κύκλους σύγκλισης/απόκλισης και μετά μεταφέρετε τους κύκλους σύγκλισης προς τα μέσα ή προς τα έξω για να εκτελέσετε τη χειρονομία σύγκλισης/απόκλισης. Όταν ολοκληρώσετε, αγγίξτε το κουμπί μενού.

**Δημιουργία δικής σας χειρονομίας:** Μπορείτε να προσθέσετε τις δικές αγαπημένες χειρονομίες στο μενού ελέγχου (για παράδειγμα, αγγίξτε παρατεταμένα ή κάντε περιστροφή με δύο δάχτυλα). Αγγίξτε το κουμπί μενού, αγγίξτε «Αγαπημένα» και μετά αγγίξτε ένα κενό δεσμευτικό θέσης χειρονομίας. Εναλλακτικά, μεταβείτε στις «Ρυθμίσεις» > «Γενικά» > «Προσβασιμότητα» > «AssistiveTouch» > «Δημιουργία χειρονομίας».

*Παράδειγμα 1:* Για τη δημιουργία της χειρονομίας περιστροφής, μεταβείτε στις «Ρυθμίσεις» > «Γενικά» > «Προσβασιμότητα» > «AssistiveTouch» > «Δημιουργία χειρονομίας». Στην οθόνη εγγραφής χειρονομίας που σας προτρέπει να αγγίξετε για τη δημιουργία χειρονομίας, περιστρέψτε δύο δάχτυλα στην οθόνη του iPad γύρω από ένα σημείο μεταξύ τους. (Μπορείτε να το κάνετε αυτό με ένα δάχτυλο ή με γραφίδα. Απλώς δημιουργήστε κάθε αψίδα ξεχωριστά, τη μία μετά την άλλη.) Αν δεν είστε ικανοποιημένοι με το αποτέλεσμα, αγγίξτε «Ακύρωση» και δοκιμάστε ξανά. Αν είστε ευχαριστημένοι με το αποτέλεσμα, αγγίξτε «Αποθήκευση» και ονομάστε τη χειρονομία, π.χ. «Περιστροφή 90». Στη συνέχεια, για την περιστροφή της προβολής στους Χάρτες, ανοίξτε τους Χάρτες, αγγίξτε το κουμπί του μενού AssistiveTouch και επιλέξτε «Περιστροφή 90» στα Αγαπημένα. Όταν εμφανιστούν οι μπλε κύκλοι που αναπαριστούν τις αρχικές θέσεις δαχτύλων, σύρετέ τους για να επισημάνετε τα σημεία γύρω από τα οποία θέλετε να περιστραφεί ο χάρτης και μετά αφαιρέστε τα δάχτυλα. Μπορεί να θέλετε να δημιουργήσετε πολλές χειρονομίες με διαφορετικές μοίρες περιστροφής.

*Παράδειγμα 2:* Ας δημιουργήσουμε τη χειρονομία παρατεταμένου αγγίγματος που χρησιμοποιείτε για την έναρξη αναδιάταξης εικονιδίων στην οθόνη Αφετηρίας σας. Αυτήν τη φορά, στην οθόνη εγγραφής χειρονομίας, κρατήστε πατημένο το δάχτυλό σας σε ένα σημείο μέχρι να φτάσει στη μέση η γραμμή προόδου εγγραφής και μετά αφαιρέστε το δάχτυλό σας. Προσέξτε να μην μετακινήσετε το δάχτυλό σας κατά την εγγραφή, διαφορετικά η χειρονομία θα καταγραφεί ως μεταφορά. Αγγίξτε «Αποθήκευση» και ονομάστε τη χειρονομία. Για να χρησιμοποιήσετε τη χειρονομία, αγγίξτε το κουμπί μενού AssistiveTouch και επιλέξτε τη χειρονομία από τα «Αγαπημένα». Όταν εμφανιστεί ο μπλε κύκλος που αναπαριστά το άγγιγμά σας, σύρετέ τον πάνω από ένα εικονίδιο στην οθόνη Αφετηρίας και μετά αφαιρέστε το δάχτυλο.

Αν εγγράψετε μια ακολουθία αγγιγμάτων ή μεταφορών, αναπαράγονται όλα ταυτόχρονα. Για παράδειγμα, αν χρησιμοποιήσετε ένα δάχτυλο ή μια γραφίδα για να εγγράψετε τέσσερα ξεχωριστά διαδοχικά αγγίγματα σε τέσσερα σημεία στην οθόνη, θα δημιουργηθεί ένα ταυτόχρονο άγγιγμα τεσσάρων δαχτύλων.

**Έξοδος από μενού χωρίς την εκτέλεση χειρονομίας:** Αγγίξτε οπουδήποτε έξω από το μενού. Για να επιστρέψετε στο προηγούμενο μενού, αγγίξτε το βέλος στη μέση του μενού.

**Μετακίνηση του κουμπιού μενού:** Μεταφέρετέ το οπουδήποτε στο άκρο της οθόνης.

**Προσαρμογή της ταχύτητας παρακολούθησης αξεσουάρ:** Μεταβείτε στις «Ρυθμίσεις» > «Γενικά» > «Προσβασιμότητα» > «AssistiveTouch» > «Ταχύτητα αφής».

**Απόκρυψη του κουμπιού μενού (με συνδεδεμένο αξεσουάρ):** Μεταβείτε στις «Ρυθμίσεις» > «Γενικά» > «Προσβασιμότητα» > «AssistiveTouch» > «Εμφάνιση μενού πάντα».

# Προσβασιμότητα στο OS X

Εκμεταλλευτείτε τις δυνατότητες προσβασιμότητας στο OS X όταν χρησιμοποιείτε το iTunes για να συγχρονίζετε πληροφορίες και περιεχόμενο από τη βιβλιοθήκη σας iTunes στο iPad. Στο Finder, επιλέξτε «Βοήθεια» > «Κέντρο βοήθειας» (ή «Βοήθεια» > «Βοήθεια για το Mac» στο OS X Yosemite) και μετά πραγματοποιήστε αναζήτηση για τον όρο «προσβασιμότητα».

Για περισσότερες πληροφορίες σχετικά με τις δυνατότητες προσβασιμότητας του iPad και του OS X, επισκεφτείτε την ιστοσελίδα [www.apple.com/accessibility/](http://www.apple.com/accessibility/).

# **iPad στις επιχειρήσεις**

# Το iPad στις επιχειρήσεις

Με υποστήριξη για ασφαλή πρόσβαση σε εταιρικά δίκτυα, καταλόγους και Microsoft Exchange, το iPad είναι έτοιμο για εργασία. Για λεπτομερείς πληροφορίες σχετικά με τη χρήση του iPad στις επιχειρήσεις, επισκεφτείτε την ιστοσελίδα [www.apple.com/ipad/business/](http://www.apple.com/ipad/business/).

# Mail, επαφές και ημερολόγιο

Για τη χρήση του iPad με τους λογαριασμούς εργασίας σας, πρέπει να γνωρίζετε τις ρυθμίσεις που απαιτεί ο οργανισμός σας. Αν λάβατε το iPad από τον οργανισμό σας, οι ρυθμίσεις και οι εφαρμογές που χρειάζεστε μπορεί να είναι ήδη εγκατεστημένες. Αν αγοράσατε το iPad, ο διαχειριστής του συστήματός σας μπορεί να σας παρέχει τις ρυθμίσεις για να τις εισάγετε εσείς ή μπορεί να σας ζητήσει να συνδεθείτε σε έναν διακομιστή *διαχείρισης φορητών συσκευών* που εγκαθιστά τις ρυθμίσεις και τις εφαρμογές που πρέπει να έχετε.

Οι ρυθμίσεις και οι λογαριασμοί του οργανισμού βρίσκονται συνήθως σε *προφίλ διαμόρφωσης*. Μπορεί να σας ζητηθεί να εγκαταστήσετε ένα προφίλ διαμόρφωσης που στάλθηκε σε εσάς μέσω email ή το οποίο πρέπει να λάβετε από μια ιστοσελίδα. Όταν ανοίξετε το αρχείο, το iPad θα ζητήσει την άδειά σας για την εγκατάσταση του προφίλ και θα εμφανίσει πληροφορίες σχετικά με τα περιεχόμενά του.

Στις περισσότερες περιπτώσεις, όταν εγκαθίσταται ένα προφίλ διαμόρφωσης που ορίζει έναν λογαριασμό για εσάς, δεν είναι δυνατή η τροποποίηση κάποιων ρυθμίσεων του iPad. Για παράδειγμα, ο οργανισμός σας μπορεί να ενεργοποιήσει το Αυτόματο κλείδωμα και να απαιτείται η εισαγωγή συνθηματικού για την προστασία των πληροφοριών που βρίσκονται στους λογαριασμούς που προσπελάζετε.

Μπορείτε να δείτε τα προφίλ σας στις «Ρυθμίσεις» > «Γενικά» > «Προφίλ». Εάν διαγράψετε ένα προφίλ, όλες οι ρυθμίσεις και οι λογαριασμοί που είναι συσχετισμένα με το προφίλ θα διαγραφούν επίσης, συμπεριλαμβανομένων τυχόν προσαρμοσμένων εφαρμογών που σας έχει παράσχει ο οργανισμός σας ή έχετε λάβει μέσω Διαδικτύου. Αν απαιτηθεί συνθηματικό για την αφαίρεση προφίλ, επικοινωνήστε με τον διαχειριστή συστήματός σας.

# Δικτυακή πρόσβαση

Το εικονικό ιδιωτικό δίκτυο (VPN) παρέχει ασφαλή πρόσβαση μέσω Διαδικτύου σε ιδιωτικούς πόρους, όπως το δίκτυο του οργανισμού σας. Μπορεί να χρειαστεί να εγκαταστήσετε μια εφαρμογή VPN από το App Store που θα διαμορφώσει το iPad σας για την πρόσβαση σε ένα συγκεκριμένο δίκτυο. Επικοινωνήστε με τον διαχειριστή του συστήματός σας για πληροφορίες σχετικά με τυχόν εφαρμογές και ρυθμίσεις που χρειάζεστε.

### Εφαρμογές

Εκτός από τις ενσωματωμένες εφαρμογές και αυτές που λαμβάνετε από το App Store, ο οργανισμός σας μπορεί να θέλει να προσθέσετε και κάποιες άλλες εφαρμογές. Μπορεί να σας δώσουν έναν προπληρωμένο κωδικό εξαργύρωσης για το App Store. Κατά τη λήψη εφαρμογής με χρήση κωδικού εξαργύρωσης, ο κωδικός αυτός σας ανήκει παρόλο που τον αγόρασε ο οργανισμός σας για εσάς.

Ο οργανισμός μπορεί επίσης να αγοράσει άδειες χρήσης εφαρμογών App Store τις οποίες θα σας εκχωρήσουν για συγκεκριμένη χρονική περίοδο, αλλά η κατοχή παραμένει δική τους. Θα λάβετε πρόσκληση για συμμετοχή στο πρόγραμμα του οργανισμού σας για να αποκτήσετε πρόσβαση σε αυτές τις εφαρμογές. Αφού εγγραφείτε με το Apple ID σας, θα σας ζητηθεί να εγκαταστήσετε αυτές τις εφαρμογές αφού πρώτα εκχωρηθούν σε εσάς. Μπορείτε επίσης να τις βρείτε στη λίστα «Αγορασμένα» σας στο App Store. Μια εφαρμογή που λαμβάνετε με αυτόν τον τρόπο αφαιρείται αν ο οργανισμός την εκχωρήσει σε άλλο άτομο.

Ο οργανισμός σας μπορεί επίσης να δημιουργήσει προσαρμοσμένες εφαρμογές που δεν βρίσκονται στο App Store. Θα τις εγκαταστήσετε από μια ιστοσελίδα ή, αν ο οργανισμός σας χρησιμοποιεί διαχείριση φορητών συσκευών, θα λάβετε μια γνωστοποίηση που θα σας ζητά να τις εγκαταστήσετε μέσω ασύρματου δικτύου. Αυτές οι εφαρμογές ανήκουν στον οργανισμό σας και μπορεί να αφαιρεθούν ή να σταματήσουν να λειτουργούν αν διαγράψετε ένα προφίλ διαμόρφωσης ή αποσυσχετίσετε το iPad από τον διακομιστή διαχείρισης φορητών συσκευών.

# **Διεθνή πληκτρολόγια**

## Χρήση διεθνών πληκτρολογίων

Με τα διεθνή πληκτρολόγια μπορείτε να πληκτρολογείτε κείμενο σε πολλές διαφορετικές γλώσσες, συμπεριλαμβανομένων και ασιατικών γλωσσών και γλωσσών με γραφή από τα δεξιά προς τα αριστερά. Για μια λίστα των υποστηριζόμενων πληκτρολογίων, μεταβείτε στη διεύθυνση [www.apple.com/gr/ipad/,](http://www.apple.com/gr/ipad/) επιλέξτε το iPad σας, κάντε κλικ στις «Τεχνικές Προδιαγραφές» και μετά κάντε κύλιση προς τα κάτω για να βρείτε τις «Γλώσσες».

**Διαχείριση πληκτρολογίων:** Μεταβείτε στις «Ρυθμίσεις» > «Γενικά» > «Πληκτρολόγιο» > «Πληκτρολόγια».

- *Προσθήκη ενός πληκτρολογίου:* Αγγίξτε «Νέο πληκτρολόγιο» και μετά επιλέξτε ένα πληκτρολόγιο από τη λίστα. Επαναλάβετε για να προσθέσετε περισσότερα πληκτρολόγια.
- *Αφαίρεση πληκτρολογίου: Α*γγίξτε «Αλλαγές», μετά αγγίξτε δίπλα στο πληκτρολόγιο που θέλετε να αφαιρέσετε, αγγίξτε «Διαγραφή» και μετά «Τέλος».
- *Αλλαγές στη λίστα πληκτρολογίων: Α*γγίξτε «Αλλαγές», μεταφέρετε το = που βρίσκεται δίπλα από το πληκτρολόγιο σε μια νέα θέση στη λίστα και μετά αγγίξτε «Τέλος».

Για να εισάγετε κείμενο σε διαφορετική γλώσσα, αλλάξτε πληκτρολόγια.

**Αλλαγή μεταξύ πληκτρολογίων κατά την πληκτρολόγηση:** Αγγίξτε παρατεταμένα το πλήκτρο υδρογείου για να εμφανίσετε όλα τα ενεργοποιημένα πληκτρολόγιά σας. Για να επιλέξετε ένα πληκτρολόγιο, σύρετε το δάχτυλό σας στο όνομα του πληκτρολογίου και μετά αφήστε το. Το πλήκτρο υδρογείου εμφανίζεται μόνο όταν ενεργοποιήσετε περισσότερα από ένα πληκτρολόγια.

Επίσης, μπορείτε απλώς να αγγίξετε  $\bigoplus.$  Όταν αγγίξετε  $\bigoplus.$  εμφανίζεται για σύντομο χρονικό διάστημα το όνομα του πρόσφατα ενεργοποιημένου πληκτρολογίου. Συνεχίστε να αγγίζετε για να αποκτήσετε πρόσβαση σε άλλα ενεργοποιημένα πληκτρολόγια.

Πολλά πληκτρολόγια παρέχουν γράμματα, αριθμούς και σύμβολα που δεν είναι ορατά στο πληκτρολόγιο.

**Εισαγωγή γραμμάτων με τόνους και άλλων χαρακτήρων:** Αγγίξτε παρατεταμένα το σχετικό γράμμα, αριθμό ή σύμβολο και μετά σύρετε το δάχτυλό σας στην οθόνη για να επιλέξετε μια παραλλαγή. Για παράδειγμα:

- *Σε ταϊλανδικό πληκτρολόγιο:* Επιλέξτε εγγενείς αριθμούς αγγίζοντας παρατεταμένα τον σχετικό αραβικό αριθμό.
- *Σε κινεζικό, ιαπωνικό ή αραβικό πληκτρολόγιο:* Οι προτεινόμενοι χαρακτήρες ή υποψήφιοι εμφανίζονται στο επάνω μέρος του πληκτρολογίου. Αγγίξτε έναν υποψήφιο για να τον εισαγάγετε ή σαρώστε αριστερά για να δείτε περισσότερους υποψήφιους.

**Χρήση της εκτεταμένης λίστας προτεινόμενων υποψήφιων:** Αγγίξτε το επάνω βέλος στα δεξιά για να δείτε την πλήρη λίστα υποψήφιων.

- *Κύλιση της λίστας:* Σαρώστε προς τα επάνω ή κάτω.
- *Επιστροφή στη σύντομη λίστα:* Αγγίξτε το κάτω βέλος.

Όταν χρησιμοποιείτε ορισμένα κινεζικά ή ιαπωνικά πληκτρολόγια, μπορείτε να δημιουργήσετε μια συντόμευση για μια λέξη και ζευγάρια εισόδου. Η συντόμευση προστίθενται στο προσωπικό λεξικό σας. Όταν πληκτρολογείτε μια συντόμευση ενώ χρησιμοποιείτε ένα υποστηριζόμενο πληκτρολόγιο, η συντόμευση αντικαθίσταται με τη συσχετισμένη λέξη ή καταχώριση.

**Ενεργοποίηση ή απενεργοποίηση συντομεύσεων:** Μεταβείτε στις «Ρυθμίσεις» > «Γενικά» > «Πληκτρολόγιο» > «Συντομεύσεις». Υπάρχουν διαθέσιμες συντομεύσεις για τις εξής γλώσσες:

- *Απλοποιημένα Κινεζικά:* Πινγίν
- *Παραδοσιακά Κινεζικά:* Πινγίν και Ζιουγίν
- *Ιαπωνικά:* Ρόματζι και 50 πλήκτρων

**Επαναφορά του προσωπικού πληκτρολογίου:** Μεταβείτε στις «Ρυθμίσεις» > «Γενικά» > «Επαναφορά» > «Επαναφορά λεξικού πληκτρολογίου». Όλες οι προσαρμοσμένες λέξεις και συντομεύσεις διαγράφονται και το λεξικό πληκτρολογίου επιστρέφει στην προεπιλεγμένη του κατάσταση.

# Ειδικές μέθοδοι εισαγωγής

Μπορείτε να χρησιμοποιείτε πληκτρολόγια για να εισάγετε κείμενο σε μερικές γλώσσες με διαφορετικούς τρόπους. Λίγα παραδείγματα είναι τα Κινεζικά Κάντζι και Ουμπίχουα, τα Ιαπωνικά Κάνα και τα σύμβολα προσώπων. Επίσης, μπορείτε να χρησιμοποιείτε το δάχτυλό σας ή μια γραφίδα για να γράφετε κινεζικούς χαρακτήρες στην οθόνη.

**Δημιουργία κινεζικών χαρακτήρων από τα συστατικά πλήκτρα Κάντζι:** Καθώς πληκτρολογείτε, εμφανίζονται προτεινόμενοι χαρακτήρες. Αγγίξτε έναν χαρακτήρα για να τον επιλέξετε ή συνεχίστε να πληκτρολογείτε έως πέντε χαρακτήρες για να δείτε περισσότερες επιλογές.

**Δημιουργία κινεζικών χαρακτήρων Ουμπίχουα (γραμμών):** Χρησιμοποιήστε το πληκτρολόγιο για να δημιουργήσετε κινεζικούς χαρακτήρες με τη χρήση μέχρι πέντε γραμμών στη σωστή σειρά γραφής: οριζόντια, κατακόρυφα, από αριστερά, από δεξιά και άγκιστρο. Για παράδειγμα, ο κινεζικός χαρακτήρας 圈 (κύκλος) πρέπει να ξεκινά με την κατακόρυφη γραμμή 丨.

- Καθώς πληκτρολογείτε, εμφανίζονται προτεινόμενοι κινεζικοί χαρακτήρες (πρώτα εμφανίζονται οι χαρακτήρες που χρησιμοποιούνται πιο συχνά). Αγγίξτε ένα χαρακτήρα για να τον επιλέξετε.
- Αν δεν είστε βέβαιοι για τη σωστή γραμμή, εισαγάγετε έναν αστερίσκο (\*). Για να δείτε περισσότερες επιλογές χαρακτήρων, πληκτρολογήστε μια άλλη γραμμή ή κάνετε κύλιση στη λίστα χαρακτήρων.
- Αγγίξτε το πλήκτρο αντιστοίχισης (匹配) για να εμφανιστούν μόνο οι χαρακτήρες που ταιριάζουν ακριβώς με αυτό που πληκτρολογήσατε.

**Γραφή κινεζικών χαρακτήρων:** Όταν είναι ενεργοποιημένη η είσοδος γραφής Απλοποιημένων ή Παραδοσιακών Κινεζικών, μπορείτε να γράφετε κινεζικούς χαρακτήρες απευθείας στην οθόνη με το δάχτυλό σας. Καθώς γράφετε γραμμές χαρακτήρων, το iPad τις αναγνωρίζει και εμφανίζει σε μια λίστα τους χαρακτήρες που ταιριάζουν, με το καλύτερο αποτέλεσμα στην κορυφή. Όταν επιλέξετε έναν χαρακτήρα, οι χαρακτήρες που είναι πιθανό να ακολουθούν εμφανίζονται σε λίστα ως πρόσθετες επιλογές.

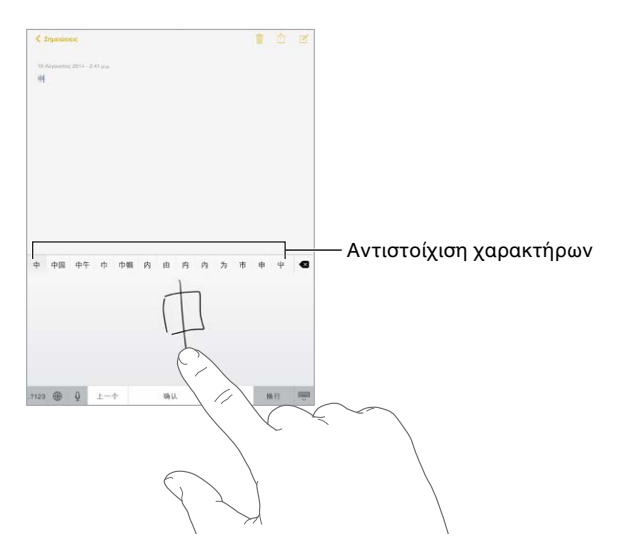

Μπορείτε να πληκτρολογήσετε κάποιους σύνθετους χαρακτήρες, όπως π.χ. 鱲 (μέρος του ονόματος για το Διεθνές αεροδρόμιο του Χονγκ Κονγκ), γράφοντας δύο ή περισσότερους συστατικούς χαρακτήρες στη σειρά. Αγγίξτε τον χαρακτήρα για να αντικαταστήσετε τους χαρακτήρες που πληκτρολογήσατε. Αναγνωρίζονται επίσης και οι λατινικοί χαρακτήρες.

**Πληκτρολόγηση Ιαπωνικών Κάνα:** Χρησιμοποιήστε το πληκτρολόγιο Κάνα για να επιλέγετε συλλαβές. Για περισσότερες επιλογές συλλαβών, αγγίξτε το πλήκτρο βέλους και επιλέξτε άλλη συλλαβή ή λέξη από το παράθυρο.

**Πληκτρολόγηση Ιαπωνικών Ρόματζι:** Χρησιμοποιήστε το πληκτρολόγιο Ρόματζι για την πληκτρολόγηση συλλαβών. Εμφανίζονται εναλλακτικές επιλογές στο επάνω μέρος του πληκτρολογίου, αγγίξτε μία για να την πληκτρολογήσετε. Για περισσότερες επιλογές συλλαβών, σύρετε τη λίστα στα αριστερά ή αγγίξτε το πλήκτρο βέλους.

**Πληκτρολόγηση συμβόλων προσώπων ή emoticon:** Χρησιμοποιήστε το πληκτρολόγιο Ιαπωνικών Κάνα και αγγίξτε το πλήκτρο ∆. Εναλλακτικά, έχετε τη δυνατότητα:

- *Να χρησιμοποιήσετε το πληκτρολόγιο Ιαπωνικών Ρόματζι (διάταξη Ιαπωνικών QWERTY):* Αγγίξτε 123 και μετά αγγίξτε το πλήκτρο  $^{\wedge\wedge}$ .
- *Να χρησιμοποιήσετε το πληκτρολόγιο Κινεζικών (Απλοποιημένων ή Παραδοσιακών) Πινγίν ή (Παραδοσιακών) Ζιουγίν: Α*γγίξτε <sup>#+=</sup> και μετά αγγίξτε το πλήκτρο ∆.
# <span id="page-180-1"></span>**Ασφάλεια, χειρισμός και υποστήριξη**

# <span id="page-180-0"></span>Σημαντικές πληροφορίες ασφάλειας

∕N

*ΠΡΟΕΙΔΟΠΟΙΗΣΗ:* Η αδυναμία τήρησης αυτών των οδηγιών ασφάλειας θα μπορούσε να καταλήξει σε πυρκαγιά, ηλεκτροπληξία ή τραυματισμό, ή πρόκληση ζημιάς στο iPad ή άλλα αγαθά. Πριν χρησιμοποιήσετε το iPad, διαβάστε όλες τις πληροφορίες ασφάλειας παρακάτω.

**Χειρισμός** Να χειρίζεστε το iPad με προσοχή. Αποτελείται από μέταλλο, γυαλί και πλαστικό και στο εσωτερικό του περιέχει ευαίσθητα ηλεκτρονικά στοιχεία. Ενδέχεται να προκληθεί ζημιά στο iPad σε περίπτωση πτώσης, καψίματος, τρυπήματος ή σύνθλιψης ή αν έρθει σε επαφή με υγρό. Μη χρησιμοποιείτε το iPad αν έχει ζημιά, όπως σπασμένη οθόνη, επειδή ενδέχεται να προκληθεί τραυματισμός. Αν ανησυχείτε για πρόκληση αμυχών, μπορείτε να χρησιμοποιήσετε μια θήκη ή κάλυμμα.

**Επισκευή** Μην ανοίξετε το iPad και να μην επιχειρήσετε να το επισκευάσετε μόνοι σας. Η αποσυναρμολόγηση του iPad μπορεί να του προκαλέσει βλάβη ή τραυματισμό σε εσάς. Αν το iPad έχει ζημιά, δυσλειτουργεί ή έρθει σε επαφή με υγρό, επικοινωνήστε με την Apple ή έναν εξουσιοδοτημένο τεχνικό Apple. Μπορείτε να βρείτε περαιτέρω πληροφορίες για το σέρβις στη διεύθυνση [www.apple.com/support/ipad/repair/](http://www.apple.com/support/ipad/repair/).

**Μπαταρία** Μην επιχειρήσετε να αντικαταστήσετε την μπαταρία του iPad—ενδέχεται να προκαλέσετε βλάβη στην μπαταρία, κάτι που μπορεί να επιφέρει υπερθέρμανση και τραυματισμό. Η μπαταρία ιόντων λιθίου στο iPad πρέπει να αντικαθίσταται μόνο από την Apple ή εξουσιοδοτημένο τεχνικό σέρβις και πρέπει να ανακυκλώνεται ή να απορρίπτεται ξεχωριστά από τα οικιακά απορρίμματα. Μην πετάξετε την μπαταρία στη φωτιά. Για πληροφορίες σχετικά με τις υπηρεσίες μπαταριών και την ανακύκλωση, επισκεφτείτε τη διεύθυνση [www.apple.com/gr/batteries/service-and-recycling/](http://www.apple.com/gr/batteries/service-and-recycling/).

**Περισπασμός** Η χρήση του iPad σε κάποιες περιπτώσεις μπορεί να προκαλέσει περισπασμούς και να οδηγήσει επικίνδυνες καταστάσεις (για παράδειγμα, αποφύγετε τη χρήση ακουστικών όταν κάνετε ποδήλατο και μη γράφετε μηνύματα κειμένου όταν οδηγείτε στο αυτοκίνητο). Να τηρείτε τους κανόνες που απαγορεύουν ή περιορίζουν τη χρήση φορητών συσκευών ή ακουστικών.

**Πλοήγηση** Οι Χάρτες, οι οδηγίες, το Flyover και οι εφαρμογές που βασίζονται σε τοποθεσίες εξαρτώνται από τις υπηρεσίες δεδομένων. Αυτές οι υπηρεσίες δεδομένων υπόκεινται σε αλλαγή και μπορεί να μη διατίθενται σε όλες τις περιοχές. Επομένως, οι χάρτες, οι οδηγίες, το Flyover ή οι πληροφορίες που βασίζονται στην τοποθεσία μπορεί να μην είναι διαθέσιμες, ακριβείς ή πλήρεις. Ορισμένες δυνατότητες της εφαρμογής «Χάρτες» απαιτούν τις Υπηρεσίες τοποθεσίας. Συγκρίνετε τις πληροφορίες που παρέχονται στο iPad με τον περιβάλλοντα χώρο σας και συμβουλευτείτε τις πινακίδες στον δρόμο για να βεβαιωθείτε. Μη χρησιμοποιείτε αυτές τις υπηρεσίες κατά τη διάρκεια δραστηριοτήτων που απαιτούν την πλήρη προσοχή σας. Να ακολουθείτε πάντα τις οδηγίες των πινακίδων, καθώς και τους νόμους και κανονισμούς στις περιοχές όπου χρησιμοποιείτε το iPad. Επίσης, φροντίστε να χρησιμοποιείτε κοινή λογική.

**Φόρτιση** Φορτίστε το iPad με το παρεχόμενο καλώδιο USB και το τροφοδοτικό ή με άλλα καλώδια και τροφοδοτικά τρίτων που φέρουν τη σήμανση «Made for iPad» και είναι συμβατά με USB 2.0 ή μεταγενέστερο, ή τροφοδοτικά που είναι συμβατά με τους ισχύοντες τοπικούς κανονισμούς ή ένα ή περισσότερα από τα ακόλουθα πρότυπα: EN 301489-34, IEC 62684, YD/T 1591-2009, CNS 15285, ITU L.1000 ή άλλο ισχύον πρότυπο διαλειτουργικότητας τροφοδοτικών για κινητά τηλέφωνα. Μπορεί να χρειαστείτε έναν προσαρμογέα Micro USB για iPad (διατίθεται ξεχωριστά σε ορισμένες περιοχές) ή άλλο προσαρμογέα για τη σύνδεση του iPad σε κάποια συμβατά τροφοδοτικά. Μόνο τροφοδοτικά micro USB σε ορισμένες περιοχές, που συμμορφώνονται με τα ισχύοντα πρότυπα διαλειτουργικότητας τροφοδοτικών για φορητές συσκευές, είναι συμβατά. Επικοινωνήστε με τον κατασκευαστή του τροφοδοτικού για να μάθετε εάν το τροφοδοτικό micro USB σας συμμορφώνεται με αυτά τα πρότυπα.

Η χρήση κατεστραμμένων καλωδίων ή φορτιστών ή η φόρτιση σε συνθήκες υψηλής υγρασίας, μπορεί να προκαλέσει πυρκαγιά, ηλεκτροπληξία ή ζημιά στο iPad ή άλλη ιδιοκτησία. Όταν χρησιμοποιείτε το τροφοδοτικό USB της Apple για να φορτίσετε το iPad, βεβαιωθείτε ότι το καλώδιο USB έχουν εισαχθεί πλήρως στο τροφοδοτικό προτού συνδέσετε το τροφοδοτικό σε πρίζα ρεύματος.

**Καλώδιο και σύνδεσμος Lightning** Αποφύγετε την παρατεταμένη επαφή του συνδέσμου με το δέρμα όταν είναι συνδεδεμένο ένα καλώδιο Lightning σε USB σε πηγή τροφοδοσίας, διότι μπορεί να προκληθεί ενόχληση ή τραυματισμός. Μην κοιμάστε και μην κάθεστε πάνω στον σύνδεσμο Lightning.

**Εκτεταμένη έκθεση σε θερμότητα** Το iPad και το τροφοδοτικό του συμμορφώνονται με τα ισχύοντα πρότυπα και όρια επιφανειακής θερμοκρασίας. Ωστόσο, ακόμη και εντός αυτών των ορίων, η συνεχής επαφή με θερμές επιφάνειες για μεγάλα χρονικά διαστήματα μπορεί να προκαλέσει δυσφορία ή τραυματισμό. Χρησιμοποιήστε κοινή λογική για να αποφύγετε καταστάσεις όπου το δέρμα σας είναι σε επαφή με μια συσκευή ή το τροφοδοτικό της όταν αυτή λειτουργεί ή είναι συνδεδεμένη σε πρίζα για μεγάλες χρονικές περιόδους. Για παράδειγμα, μην κοιμάστε πάνω σε μια συσκευή ή τροφοδοτικό και μην τα τοποθετείτε κάτω από κουβέρτα, μαξιλάρι ή το σώμα σας όταν η συσκευή ή το τροφοδοτικό είναι συνδεδεμένα σε πρίζα ρεύματος. Είναι σημαντικό να διατηρείτε το iPad και το τροφοδοτικό του σε καλά αεριζόμενο χώρο κατά τη χρήση ή τη φόρτισή τους. Να είστε ιδιαίτερα προσεκτικοί αν έχετε κάποια σωματική ιδιαιτερότητα που σας αποτρέπει να αντιληφθείτε τη θερμότητα πάνω στο σώμα.

**Απώλεια ακοής** Η ακρόαση ήχου σε υψηλή ένταση ενδέχεται να προκαλέσει βλάβη στην ακοή σας. Ο θόρυβος παρασκηνίου, καθώς και η συνεχόμενη έκθεση σε υψηλά επίπεδα έντασης ήχου, μπορεί να δώσουν την εντύπωση ότι οι ήχοι έχουν χαμηλότερη ένταση από την πραγματική. Ενεργοποιήστε την αναπαραγωγή ήχου και ελέγξτε την ένταση πριν τοποθετήσετε οτιδήποτε στο αυτί σας. Για περισσότερες πληροφορίες σχετικά με την απώλεια ακοής, δείτε την ιστοσελίδα [www.apple.com/sound/.](http://www.apple.com/sound/) Για πληροφορίες σχετικά με τον τρόπο ρύθμισης ενός μέγιστου ορίου έντασης ήχου στο iPad, δείτε την ενότητα [Ρυθμίσεις μουσικής](#page-83-0) στη σελίδα [84.](#page-83-1)

Για την αποφυγή βλάβης στην ακοή, να χρησιμοποιείτε μόνο συμβατούς δέκτες, ακουστικάψείρες, ακουστικά, ηχεία ή άλλα εξαρτήματα ακοής με το iPad. Τα ακουστικά που συνοδεύουν το iPhone 4s ή μεταγενέστερο στην Κίνα (αναγνωρίσιμα από τους σκουρόχρωμους δακτύλιους στο βύσμα) έχουν σχεδιαστεί ώστε να συμμορφώνονται με τα κινεζικά πρότυπα και είναι συμβατά μόνο με iPhone 4s ή μεταγενέστερο, iPad 2 ή μεταγενέστερο και iPod touch 5ης γενιάς.

*ΠΡΟΕΙΔΟΠΟΙΗΣΗ:* Για να αποφύγετε πιθανή βλάβη ακοής, μην ακούτε σε υψηλά επίπεδα έντασης ήχου για μεγάλες περιόδους.

**Έκθεση σε ραδιοσυχνότητες**Το iPad χρησιμοποιεί ραδιοσήματα για να συνδέεται σε ασύρματα δίκτυα. Για πληροφορίες σχετικά με την ενέργεια ραδιοσυχνοτήτων που εκπέμπεται από ραδιοφωνικά σήματα και τα βήματα που μπορείτε να εκτελέσετε για την ελαχιστοποίηση της έκθεσης, μεταβείτε στις «Ρυθμίσεις» > «Γενικά» > «Πληροφορίες» > «Νομικά» > «Έκθεση σε ραδιοσυχνότητες» ή επισκεφτείτε τη διεύθυνση [www.apple.com/legal/rfexposure/](http://www.apple.com/legal/rfexposure/).

**Παρεμβολή ραδιοσυχνοτήτων** Δώστε προσοχή σε ενδείξεις και σημειώσεις που απαγορεύουν ή περιορίζουν τη χρήση κινητών συσκευών (για παράδειγμα, σε νοσοκομεία ή περιοχές με εύφλεκτα υλικά). Παρόλο που το iPad είναι σχεδιασμένο, ελεγμένο και κατασκευασμένο έτσι ώστε να συμμορφώνεται με διατάξεις που σχετίζονται με την εκπομπή ραδιοσυχνοτήτων, τέτοιες εκπομπές από το iPad ενδέχεται να επηρεάσουν αρνητικά τη λειτουργία άλλου ηλεκτρονικού εξοπλισμού προκαλώντας του δυσλειτουργία. Απενεργοποιήστε το iPad ή χρησιμοποιήστε τη λειτουργία χρήσης σε πτήση για να απενεργοποιήσετε τους ασύρματους πομπούς του iPad όταν απαγορεύεται η χρήση τους, όπως κατά την πτήση σε αεροσκάφος ή όταν σας ζητείται από αρμόδιες αρχές.

**Παρεμβολές σε ιατρικές συσκευές** Το iPad περιέχει συστατικά μέρη και πομποδέκτες που εκπέμπουν ηλεκτρομαγνητικά πεδία. Το iPhone περιέχει επίσης μαγνήτες κατά μήκος της αριστερής πλευράς της συσκευής και στη δεξιά πλευρά της μπροστινής γυάλινης οθόνης. Αυτά ενδέχεται να προκαλέσουν παρεμβολές με βηματοδότες, απινιδωτές ή άλλες ιατρικές συσκευές. Μαγνήτες περιέχουν επίσης το Έξυπνο κάλυμμα (Smart Cover) iPad και η Έξυπνη θήκη iPad. Αυτά τα ηλεκτρομαγνητικά πεδία και οι μαγνήτες μπορεί να δημιουργήσουν παρεμβολές σε βηματοδότες, απινιδωτές ή άλλες ιατρικές συσκευές. Να διατηρείτε ασφαλή απόσταση μεταξύ της ιατρικής συσκευής σας και του iPad, του Έξυπνου καλύμματος (Smart Cover) iPad και της Έξυπνης θήκης iPad. Συμβουλευτείτε τον ιατρό σας και τον κατασκευαστή της ιατρικής συσκευής για πληροφορίες που σχετίζονται με την ιατρική συσκευή σας. Αν υποψιάζεστε ότι το iPad προκαλεί παρεμβολές σε καρδιακό βηματοδότη, απινιδωτή ή άλλη ιατρική συσκευή, σταματήστε να χρησιμοποιείτε το iPad.

**Δεν αποτελεί ιατρική συσκευή** Το iPad δεν έχει σχεδιαστεί και δεν προορίζεται για χρήση στη διάγνωση ασθενειών ή άλλων παθήσεων, ή για ίαση, μετριασμό, θεραπεία ή αποτροπή ασθενειών.

**Ιατρικές παθήσεις** Αν έχετε οποιαδήποτε ιατρική πάθηση που πιστεύετε ότι θα μπορούσε να επηρεαστεί από το iPad (για παράδειγμα, επιληψία, σκοτοδίνες, πόνους στα μάτια ή πονοκεφάλους), συμβουλευτείτε τον γιατρό σας πριν χρησιμοποιήσετε το iPad.

**Περιβάλλοντα επικίνδυνα για έκρηξη** Η φόρτιση ή χρήση του iPad σε οποιαδήποτε περιοχή όπου υπάρχει πιθανότητα έκρηξης μέσω του αέρα, όπως σε περιοχές όπου ο αέρας περιέχει υψηλά ποσοστά εύφλεκτων χημικών ουσιών, ατμών ή σωματιδίων (όπως άμμος, σκόνη ή μεταλλικές σκόνες) μπορεί να είναι επικίνδυνη. Να συμμορφώνεστε σε όλες τις ενδείξεις και τις οδηγίες.

**Επαναληπτική κίνηση** Όταν εκτελείτε επαναληπτικές δραστηριότητες, όπως η πληκτρολόγηση ή η ενασχόληση με παιχνίδια στο iPad, ίσως αισθανθείτε ενόχληση στις παλάμες, τα χέρια, τους καρπούς, τους ώμους, τον λαιμό ή άλλα μέρη του σώματός σας. Αν αισθανθείτε ενόχληση, διακόψτε αμέσως τη χρήση του iPad και συμβουλευτείτε έναν γιατρό.

**Δραστηριότητες υψηλού αντίκτυπου** Η παρούσα συσκευή δεν προορίζεται για χρήση σε περιπτώσεις όπου η αστοχία της συσκευής θα μπορούσε να οδηγήσει σε θάνατο, σωματικό τραυματισμό ή σοβαρή βλάβη στο περιβάλλον.

**Κίνδυνος πνιγμού από κατάποση** Ορισμένα αξεσουάρ του iPad μπορεί να είναι επικίνδυνα για πνιγμό από κατάποση από μικρά παιδιά. Διατηρήστε αυτά τα αξεσουάρ μακριά από μικρά παιδιά.

#### Σημαντικές πληροφορίες χειρισμού

**Καθαρισμός** Καθαρίστε αμέσως το iPad αν έρθει σε επαφή με οτιδήποτε που μπορεί να προκαλέσει λεκέδες, όπως σκόνη, μελάνη, καλλυντικά ή λοσιόν. Για να το καθαρίσετε:

- Αποσυνδέστε όλα τα καλώδια και απενεργοποιήστε το iPad (πατήστε παρατεταμένα το κουμπί Ύπνου/Αφύπνισης και μετά σύρετε το ρυθμιστικό στην οθόνη).
- Χρησιμοποιήστε ένα μαλακό πανί που δεν αφήνει χνούδι.
- Δεν πρέπει να εισέρχεται υγρασία στα ανοίγματα.
- Μη χρησιμοποιείτε καθαριστικά προϊόντα ή συμπιεσμένο αέρα.

Η πρόσοψη του iPad είναι κατασκευασμένη από γυαλί με ελαιοαπωθητική επίστρωση ανθεκτική στις δαχτυλιές. Αυτή η επίστρωση φθείρεται με τον καιρό υπό κανονική χρήση. Τα καθαριστικά προϊόντα και τα λειαντικά υλικά φθείρουν περαιτέρω την επίστρωση και ενδέχεται να προκαλέσουν αμυχές στο γυαλί.

**Χρήση συνδέσμων, θυρών και κουμπιών** Μην εξαναγκάζετε την είσοδο ενός συνδέσμου σε μια θύρα και μην ασκείτε υπερβολική πίεση στα κουμπιά επειδή ενδέχεται να προκληθεί ζημιά η οποία δεν καλύπτεται από την εγγύηση. Αν ένας σύνδεσμος δεν μπορεί να εισέλθει σε μια θύρα με σχετική ευκολία, πιθανόν δεν ταιριάζουν. Ελέγξτε για πιθανά εμπόδια και βεβαιωθείτε ότι ο σύνδεσμος ταιριάζει με τη θύρα, καθώς και ότι έχετε τοποθετήσει τον σύνδεσμο σωστά ως προς τη θύρα.

**Καλώδιο Lightning σε USB** Ο αποχρωματισμός του συνδέσμου Lightning μετά από κανονική χρήση είναι φυσιολογικός. Η σκόνη, οι ακαθαρσίες και η έκθεση σε υγρασία μπορούν να προκαλέσουν αποχρωματισμό. Αν το καλώδιο ή ο σύνδεσμος Lightning ζεσταθεί κατά τη χρήση ή το iPad δεν φορτίζει ή συγχρονίζεται, αποσυνδέστε το καλώδιο από τον υπολογιστή ή το τροφοδοτικό και καθαρίστε τον σύνδεσμο Lightning με ένα μαλακό, στεγνό πανί που δεν αφήνει χνούδι. Μη χρησιμοποιείτε υγρά ή καθαριστικά προϊόντα για τον καθαρισμό του συνδέσμου Lightning.

Ορισμένα μοτίβα χρήσης μπορούν να συμβάλουν στη φθορά ή τη θραύση των καλωδίων. Το καλώδιο Lightning σε USB, όπως όλα τα μεταλλικά σύρματα ή καλώδια, μπορεί να αποδυναμωθεί ή να γίνει εύθραυστο αν διπλωθεί πολλές φορές στο ίδιο σημείο. Φροντίστε ώστε το καλώδιο να διπλώνει σε καμπύλες και όχι γωνίες. Να ελέγχετε συχνά το καλώδιο και τον σύνδεσμο για συστροφές, σπασίματα, κάμψεις ή άλλη ζημιά. Αν παρατηρήσετε τέτοια φθορά, διακόψτε τη χρήση του καλωδίου Lightning σε USB.

**Θερμοκρασία λειτουργίας** Το iPad έχει σχεδιαστεί για λειτουργία σε θερμοκρασία περιβάλλοντος μεταξύ 0° και 35°C και πρέπει να αποθηκεύεται σε θερμοκρασία μεταξύ -20° και 45°C. Αν αποθηκευτεί ή χρησιμοποιηθεί εκτός αυτών των ορίων θερμοκρασίας, μπορεί να προκληθεί βλάβη στο iPad και να μειωθεί η διάρκεια ζωής της μπαταρίας. Αποφύγετε την έκθεση του iPad σε πολύ απότομες μεταβολές θερμοκρασίας ή υγρασίας. Κατά τη χρήση του iPad ή τη φόρτιση της μπαταρίας, είναι φυσιολογικό το iPad να θερμαίνεται.

Εάν η εσωτερική θερμοκρασία του iPad υπερβεί τις κανονικές θερμοκρασίες λειτουργίας (για παράδειγμα, το αφήσετε σε ζεστό όχημα ή εκτεθεί σε άμεση ηλιακή ακτινοβολία για εκτεταμένο χρόνο), μπορεί να συμβούν τα ακόλουθα καθώς το iPad θα επιχειρεί να ρυθμίσει τη θερμοκρασία του:

- Σταματάει η φόρτιση του iPad.
- Η φωτεινότητα της οθόνης μειώνεται.
- Εμφανίζεται μια οθόνη προειδοποίησης για τη θερμοκρασία.
- Ορισμένες εφαρμογές ενδέχεται να κλείσουν.

<span id="page-184-1"></span>*Σημαντικό:* Μπορεί να μην μπορείτε να χρησιμοποιήσετε το iPad όσο εμφανίζεται η οθόνη προειδοποίησης για τη θερμοκρασία. Αν το iPad δεν είναι δυνατό να ρυθμίσει την εσωτερική θερμοκρασία του, μεταβαίνει σε λειτουργία βαθύ ύπνου μέχρι να κρυώσει. Μεταφέρετε το iPad σε ένα πιο ψυχρό και σκιώδες μέρος και περιμένετε λίγα λεπτά πριν προσπαθήσετε να το χρησιμοποιήσετε πάλι.

Για περισσότερες πληροφορίες, δείτε τη διεύθυνση [support.apple.com/kb/](http://support.apple.com/kb/HT2101?viewlocale=el_GR) [HT2101?viewlocale=el\\_GR](http://support.apple.com/kb/HT2101?viewlocale=el_GR).

### Ιστότοπος υποστήριξης iPad

Περιεκτικές πληροφορίες υποστήριξης διατίθενται στο Διαδίκτυο στη διεύθυνση [www.apple.com/gr/support/ipad/.](http://www.apple.com/gr/support/ipad/) Για να επικοινωνήσετε με την Apple για εξατομικευμένη υποστήριξη (δεν διατίθεται σε όλες τις περιοχές), δείτε τη διεύθυνση<expresslane.apple.com>.

#### <span id="page-184-0"></span>Επανεκκίνηση ή επαναφορά iPad

Αν κάτι δεν λειτουργεί σωστά, δοκιμάστε την επανεκκίνηση του iPad, την επιβολή τερματισμού μιας εφαρμογής ή την επαναφορά του iPad.

**Επανεκκίνηση του iPad:** Πατήστε παρατεταμένα το κουμπί Ύπνου/Αφύπνισης μέχρι να εμφανιστεί το ρυθμιστικό. Σύρετε το δάχτυλό σας κατά μήκος του ρυθμιστικού για να απενεργοποιήσετε το iPad. Για να ενεργοποιήσετε ξανά το iPad, πατήστε παρατεταμένα το κουμπί Ύπνου/Αφύπνισης ώσπου να εμφανιστεί το λογότυπο της Apple.

**Επιβολή τερματισμού μιας εφαρμογής.** Πατήστε παρατεταμένα το κουμπί Ύπνου/Αφύπνισης στο πάνω μέρος του iPad για λίγα δευτερόλεπτα μέχρι να εμφανιστεί το κόκκινο ρυθμιστικό και μετά πατήστε παρατεταμένα το κουμπί Αφετηρίας μέχρι να τερματιστεί η εφαρμογή.

Αν δεν μπορείτε να απενεργοποιήσετε το iPad ή το πρόβλημα επιμένει, ίσως χρειαστεί να προβείτε σε επαναφορά του iPad. Αυτό κάντε το μόνο αν δεν μπορείτε να επανεκκινήσετε το iPad.

**Επαναφορά του iPad:** Πατήστε παρατεταμένα και ταυτόχρονα το κουμπί Ύπνου/Αφύπνισης και το κουμπί Αφετηρίας για τουλάχιστον δέκα δευτερόλεπτα ώσπου να εμφανιστεί το λογότυπο της Apple.

Μπορείτε να επαναφέρετε το λεξικό, τις ρυθμίσεις δικτύου, τη διάταξη της οθόνης Αφετηρίας και τις προειδοποιήσεις τοποθεσίας. Επίσης, μπορείτε να διαγράψετε όλο το περιεχόμενο και τις ρυθμίσεις σας.

#### Επαναφορά των ρυθμίσεων iPad

**Επαναφορά των ρυθμίσεων iPad:** Μεταβείτε στις «Ρυθμίσεις» > «Γενικά» > «Επαναφορά» και επιλέξτε κάποια ρύθμιση:

- *Επαναφορά όλων των ρυθμίσεων:* Γίνεται επαναφορά όλων των προτιμήσεων και ρυθμίσεών σας.
- *Σβήσιμο όλου του περιεχομένου και των ρυθμίσεων:* Οι πληροφορίες και οι ρυθμίσεις σας θα αφαιρεθούν. Το iPad δεν θα μπορεί να χρησιμοποιηθεί μέχρι να διαμορφωθεί πάλι.
- *Επαναφορά των ρυθμίσεων δικτύου:* Όταν επαναφέρετε ρυθμίσεις δικτύου, αφαιρούνται τα δίκτυα που είχατε χρησιμοποιήσει στο παρελθόν και οι ρυθμίσεις VPN που δεν είχαν εγκατασταθεί από προφίλ διαμόρφωσης. (Για να αφαιρέσετε ρυθμίσεις VPN που έχουν εγκατασταθεί από προφίλ ρύθμισης παραμέτρων, μεταβείτε στις «Ρυθμίσεις» > «Γενικά» > «Προφίλ» και μετά επιλέξτε το προφίλ και αγγίξτε «Αφαίρεση». Αυτό επίσης αφαιρεί και άλλες ρυθμίσεις ή λογαριασμούς που παρέχονται από το προφίλ.) Το Wi-Fi απενεργοποιείται και μετά ενεργοποιείται ξανά, και συνεπώς σας αποσυνδέει από οποιοδήποτε δίκτυο στο οποίο βρίσκεστε. Οι ρυθμίσεις Wi-Fi και «Ερώτηση για είσοδο» παραμένουν ενεργοποιημένες.
- *Επαναφορά λεξικού πληκτρολογίου:* Προσθέτετε λέξεις στο λεξικό πληκτρολογίου όταν απορρίπτετε λέξεις που το iPad προτείνει καθώς πληκτρολογείτε. Η επαναφορά του λεξικού πληκτρολογίου διαγράφει όλες τις λέξεις που προσθέσατε.
- *Επαναφορά διάταξης οθόνης Αφετηρίας:* Επαναφέρει τις ενσωματωμένες εφαρμογές στην αρχική τους διάταξη στην οθόνη Αφετηρίας.
- *Επαναφορά τοποθεσίας και απορρήτου:* Επαναφέρει τις ρυθμίσεις υπηρεσιών τοποθεσίας και απορρήτου στις εργοστασιακές προεπιλογές τους.

# Μια εφαρμογή μπορεί να μην προσαρμόζεται σε ολόκληρη την οθόνη

Οι περισσότερες εφαρμογές για το iPhone και το iPod touch μπορούν να χρησιμοποιηθούν με το iPad, αλλά μπορεί να μην αξιοποιούν τη μεγάλη οθόνη. Στην περίπτωση αυτή, αγγίξτε <sup>6</sup> για μεγέθυνση της εφαρμογής. Αγγίξτε <sup>6</sup> για να επιστρέψετε στο αρχικό μέγεθος.

Ελέγξτε στο App Store για να δείτε αν υπάρχει έκδοση της εφαρμογής που είναι βελτιστοποιημένη για iPad ή μια καθολική έκδοση που είναι βελτιστοποιημένη για iPhone, iPod touch και iPad.

# Το πληκτρολόγιο στην οθόνη δεν εμφανίζεται

Αν το iPad έχει ζευγοποιηθεί με πληκτρολόγιο Bluetooth, δεν εμφανίζεται το πληκτρολόγιο στην οθόνη. Για να εμφανιστεί το πληκτρολόγιο στην οθόνη, πατήστε το πλήκτρο εξαγωγής στο πληκτρολόγιο Bluetooth. Μπορείτε επίσης να εμφανίσετε το πληκτρολόγιο στην οθόνη αν μεταφέρετε το πληκτρολόγιο Bluetooth εκτός εμβέλειας ή το απενεργοποιήσετε.

# Λήψη πληροφοριών για το iPad σας

**Εμφάνιση πληροφοριών για το iPad:** Μεταβείτε στις «Ρυθμίσεις» > «Γενικά» > «Πληροφορίες». Τα στοιχεία που μπορείτε να προβάλετε περιλαμβάνουν:

- Όνομα
- Δίκτυο
- Αριθμός τραγουδιών, βίντεο, φωτογραφιών και εφαρμογών
- Χωρητικότητα και διαθέσιμος χώρος αποθήκευσης
- Έκδοση iOS
- (Κινητά μοντέλα) Φορέας
- Αριθμός μοντέλου
- Σειριακός αριθμός
- (Κινητά μοντέλα) Αριθμός δεδομένων κινητής τηλεφωνίας
- Διευθύνσεις Wi-Fi και Bluetooth
- (Κινητά μοντέλα) IMEI (Διεθνές αναγνωριστικό κινητού εξοπλισμού)
- (Κινητά μοντέλα) ICCID (Αναγνωριστικό ενσωματωμένου κυκλώματος κάρτας ή «έξυπνη» κάρτα) για δίκτυα GSM
- (Κινητά μοντέλα) MEID (Αναγνωριστικό κινητού εξοπλισμού) για δίκτυα CDMA
- Μόντεμ υλικολογισμικού
- Νομικά (συμπεριλαμβανομένων των νομικών ειδοποιήσεων, της άδειας χρήσης, της εγγύησης, των ρυθμιστικών ενδείξεων και των πληροφοριών έκθεσης σε ραδιοσυχνότητες)

Για να αντιγράψετε τον σειριακό αριθμό και άλλα αναγνωριστικά, αγγίξτε παρατεταμένα το αναγνωριστικό μέχρι να εμφανιστεί η επιλογή «Αντιγραφή».

Για να βοηθά την Apple στη βελτίωση προϊόντων και υπηρεσιών, το iPad στέλνει διαγνωστικά δεδομένα και δεδομένα χρήσης. Τα δεδομένα αυτά δεν σας ταυτοποιούν αλλά ενδέχεται να περιλαμβάνουν πληροφορίες τοποθεσίας.

**Προβολή ή απενεργοποίηση διαγνωστικών πληροφοριών:** Μεταβείτε στις «Ρυθμίσεις» > «Απόρρητο» > «Διαγνωστικά και χρήση».

## Πληροφορίες χρήσης

**Προβολή χρήσης κινητού δικτύου:** Μεταβείτε στις «Ρυθμίσεις» > «Δεδομένα». Δείτε την ενότητα [Ρυθμίσεις κινητού δικτύου](#page-189-0) στη σελίδα [190.](#page-189-1)

**Προβολή άλλων πληροφοριών χρήσης:** Μεταβείτε στις «Ρυθμίσεις» > «Γενικά» > «Χρήση» για να κάνετε τα εξής:

- Εμφάνιση της Χρήσης μπαταρίας, συμπεριλαμβανομένου του χρόνου που έχει παρέλθει από τη φόρτιση του iPad και τη χρήση ανά εφαρμογή
- Εμφάνιση του επιπέδου μπαταρίας ως ποσοστού
- Προβολή της γενικής διαθεσιμότητας χώρου αποθήκευσης και του χώρου που χρησιμοποιεί κάθε εφαρμογή
- Προβολή και διαχείριση του χώρου αποθήκευσης iCloud

#### Απενεργοποιημένο iPad

Αν το iPad είναι απενεργοποιημένο επειδή ξεχάσατε το συνθηματικό ή εισαγάγατε λανθασμένο συνθηματικό πολλές φορές, μπορείτε να ανακτήσετε το iPad από εφεδρικό αντίγραφο iTunes ή iCloud και να επαναφέρετε το συνθηματικό. Για περισσότερες πληροφορίες, δείτε την ενότητα [Επαναφορά του iPad](#page-189-2) στη σελίδα [190](#page-189-1).

Αν εμφανιστεί μήνυμα στο iTunes ότι το iPad είναι κλειδωμένο και ότι πρέπει να εισαγάγετε συνθηματικό, επισκεφτείτε τη διεύθυνση [support.apple.com/kb/HT1212?viewlocale=el\\_GR](http://support.apple.com/kb/HT1212?viewlocale=el_GR).

#### Ρυθμίσεις VPN

Το εικονικό ιδιωτικό δίκτυο (VPN) παρέχει ασφαλή πρόσβαση μέσω Διαδικτύου σε ιδιωτικά δίκτυα, όπως το δίκτυο του οργανισμού σας. Μπορεί να χρειαστεί να εγκαταστήσετε μια εφαρμογή VPN από το App Store που θα ρυθμίσει τις παραμέτρους του iPad για πρόσβαση σε δίκτυο. Επικοινωνήστε με τον διαχειριστή του συστήματός σας για πληροφορίες σχετικά με την εφαρμογή και τις ρυθμίσεις που χρειάζεστε.

## Ρυθμίσεις προφίλ

Τα προφίλ διαμόρφωσης καθορίζουν τις ρυθμίσεις για τη χρήση του iPad σε εταιρικά ή σχολικά δίκτυα ή λογαριασμούς. Μπορεί να σας ζητηθεί να εγκαταστήσετε ένα προφίλ διαμόρφωσης που σας είχε σταλεί σε email ή ένα προφίλ διαμόρφωσης του οποίου πραγματοποιήσατε λήψη από ιστοσελίδα. Το iPad θα ζητήσει την άδειά σας για την εγκατάσταση του προφίλ και θα εμφανίσει πληροφορίες σχετικά με τα περιεχόμενα του προφίλ όταν ανοίξετε το αρχείο. Μπορείτε να δείτε τα προφίλ που έχετε εγκαταστήσει στις «Ρυθμίσεις» > «Γενικά» > «Προφίλ». Εάν διαγράψετε ένα προφίλ, όλες οι ρυθμίσεις, εφαρμογές και δεδομένα που είναι συσχετισμένα με το προφίλ θα διαγραφούν επίσης.

## Δημιουργία εφεδρικού αντιγράφου του iPad

Μπορείτε να χρησιμοποιήσετε το iCloud ή το iTunes για να δημιουργείτε αυτόματα εφεδρικά αντίγραφα του iPad. Εάν επιλέξετε δημιουργία εφεδρικού αντιγράφου μέσω του iCloud, δεν θα μπορείτε να χρησιμοποιήσετε παράλληλα το iTunes για αυτόματη δημιουργία εφεδρικού αντιγράφου στον υπολογιστή σας, αλλά θα μπορείτε να χρησιμοποιήσετε το iTunes για χειροκίνητη δημιουργία εφεδρικού αντιγράφου στον υπολογιστή. Το iCloud δημιουργεί εφεδρικό αντίγραφο του iPad καθημερινά μέσω Wi-Fi, όταν είναι συνδεδεμένο σε πηγή ρεύματος και κλειδωμένο. Η ημερομηνία και ώρα της τελευταίας δημιουργίας εφεδρικού αντίγραφου παρατίθεται στο κάτω μέρος της οθόνης Εφεδρικού αντιγράφου.

Το iCloud δημιουργεί εφεδρικά αντίγραφα για:

- Αγορασμένη μουσική, ταινίες, τηλεοπτικές εκπομπές, εφαρμογές και βιβλία
- Φωτογραφίες και βίντεο που έχουν ληφθεί με το iPad (αν χρησιμοποιείτε τη Βιβλιοθήκη φωτογραφιών iCloud, οι φωτογραφίες και τα βίντεο βρίσκονται ήδη αποθηκευμένα στο iCloud και έτσι δεν θα συμπεριλαμβάνονται σε εφεδρικά αντίγραφα iCloud)
- Ρυθμίσεις iPad
- Δεδομένα εφαρμογής
- Οθόνη Αφετηρίας, φάκελοι και διάταξη εφαρμογών
- Μηνύματα
- Κουδουνίσματα

*Σημείωση:* Δεν γίνεται δημιουργία εφεδρικού αντιγράφου του αγορασμένου περιεχομένου σε όλες τις περιοχές.

**Ενεργοποίηση εφεδρικών αντιγράφων iCloud.** Μεταβείτε στις «Ρυθμίσεις» > iCloud και μετά συνδεθείτε με το Apple ID και το συνθηματικό σας, αν απαιτείται. Μεταβείτε στο «Εφεδρικό αντίγραφο» και μετά ενεργοποιήστε τα «Εφεδρικό αντίγραφο iCloud». Για να ενεργοποιήσετε τα εφεδρικά αντίγραφα στο iTunes στον υπολογιστή σας, επιλέξτε «Αρχείο» > «Συσκευές» > «Δημιουργία εφεδρικού αντιγράφου».

**Δημιουργία εφεδρικού αντιγράφου αμέσως.** Μεταβείτε στις «Ρυθμίσεις» > «iCloud» > «Εφεδρικό αντίγραφο» και μετά αγγίξτε «Αντίγραφο τώρα».

**Κρυπτογράφηση του εφεδρικού αντιγράφου σας:** Τα εφεδρικά αντίγραφα iCloud κρυπτογραφούνται αυτόματα ώστε να είναι προστατευμένα τα δεδομένα σας από μη εξουσιοδοτημένη πρόσβαση κατά τη μετάδοση των δεδομένων στις συσκευές σας και κατά την αποθήκευσή τους στο iCloud. Εάν χρησιμοποιείτε το iTunes για τη δημιουργία εφεδρικών αντιγράφων, επιλέξτε «Κρυπτογράφηση εφεδρικού αντιγράφου iPad» στο τμήμα «Σύνοψη» του iTunes.

**Διαχείριση των εφεδρικών αντιγράφων σας.** Μεταβείτε στις «Ρυθμίσεις» > «iCloud». Μπορείτε να διαχειριστείτε τις εφαρμογές για τις οποίες δημιουργούνται εφεδρικά αντίγραφα στο iCloud αγγίζοντας τις για συμπερίληψη ή όχι. Μεταβείτε στις «Ρυθμίσεις» > «iCloud» > «Χώρος» > «Διαχείριση χώρου αποθήκευσης» για να αφαιρέσετε υφιστάμενα εφεδρικά αντίγραφα και να διαχειριστείτε το iCloud Drive ή τα Έγγραφα και δεδομένα. Στο iTunes, αφαιρέστε εφεδρικά αντίγραφα στις Προτιμήσεις του iTunes.

**Προβολή των συσκευών για τις οποίες δημιουργούνται εφεδρικά αντίγραφα.** Μεταβείτε στις «Ρυθμίσεις» > «iCloud» > «Χώρος» > «Διαχείριση χώρου αποθήκευσης».

**Διακοπή δημιουργίας εφεδρικών αντιγράφων iCloud:** Μεταβείτε στις «Ρυθμίσεις» > «iCloud» > «Εφεδρικό αντίγραφο» και μετά απενεργοποιήστε το «Εφεδρικό αντίγραφο iCloud».

Δεν δημιουργείται εφεδρικό αντίγραφο στο iCloud για τη μουσική που δεν έχετε αγοράσει από το iTunes. Χρησιμοποιήστε το iTunes για τη δημιουργία εφεδρικών αντιγράφων και την επαναφορά αυτού του περιεχομένου. Δείτε την ενότητα [Συγχρονισμός με το iTunes](#page-21-0) στη σελίδα [22](#page-21-1).

*Σημαντικό:* Η δημιουργία εφεδρικών αντιγράφων για αγορές μουσικής, ταινιών και τηλεοπτικών εκπομπών δεν διατίθεται σε όλες τις περιοχές. Μπορεί να μην είναι δυνατή η επαναφορά παλαιότερων αγορών αν τα στοιχεία δεν βρίσκονται πλέον στο iTunes Store, στο App Store ή στο iBooks Store.

Το αγορασμένο περιεχόμενο, το περιεχόμενο της Κοινής χρήσης φωτογραφιών iCloud, καθώς και το περιεχόμενο της ροής «Η Ροή φωτό μου» δεν προσμετρώνται στα 5 GB δωρεάν χώρου αποθήκευσης iCloud.

Για περισσότερες πληροφορίες σχετικά με τη δημιουργία εφεδρικού αντιγράφου του iPad, επισκεφτείτε τη διεύθυνση [http://support.apple.com/kb/HT5262?viewlocale=el\\_GR](http://support.apple.com/kb/HT5262?viewlocale=el_GR).

#### Ενημέρωση και επαναφορά του λογισμικού του iPad

Μπορείτε να ενημερώσετε το λογισμικό του iPad από τις Ρυθμίσεις ή μέσω του iTunes. Επίσης, μπορείτε να σβήσετε ή να επαναφέρετε το iPad και μετά να χρησιμοποιήσετε το iCloud ή το iTunes για να εκτελέσετε επαναφορά από ένα εφεδρικό αντίγραφο.

Τα διαγραμμένα δεδομένα δεν είναι πλέον προσβάσιμα μέσω του περιβάλλοντος εργασίας χρήστη iPad, αλλά δεν σβήνονται από το iPad σας. Για πληροφορίες σχετικά με το σβήσιμο όλου του περιεχομένου και των ρυθμίσεων, δείτε την ενότητα [Επανεκκίνηση ή επαναφορά](#page-184-0)  [iPad](#page-184-0) στη σελίδα [185](#page-184-1).

#### **Ενημέρωση του iPad**

Μπορείτε να ενημερώσετε το λογισμικό του iPad από τις Ρυθμίσεις ή μέσω του iTunes.

**Ασύρματη ενημέρωση στο iPad.** Μεταβείτε στις «Ρυθμίσεις» > «Γενικά» > «Ενημέρωση λογισμικού». Το iPad ελέγχει για διαθέσιμες ενημερώσεις λογισμικού.

**Ενημέρωση λογισμικού στο iTunes.** Το iTunes ελέγχει για διαθέσιμες ενημερώσεις λογισμικού κάθε φορά που συγχρονίζετε το iPad μέσω του iTunes. Δείτε την ενότητα [Συγχρονισμός με το](#page-21-0)  [iTunes](#page-21-0) στη σελίδα [22.](#page-21-1)

Για περισσότερες πληροφορίες σχετικά με την ενημέρωση λογισμικού του iPad, επισκεφτείτε τη διεύθυνση [support.apple.com/kb/HT4623?viewlocale=el\\_GR.](http://support.apple.com/kb/HT4623?viewlocale=el_GR)

#### <span id="page-189-2"></span><span id="page-189-1"></span>**Επαναφορά του iPad**

Μπορείτε να χρησιμοποιήσετε το iCloud ή το iTunes για την επαναφορά του iPad από εφεδρικό αντίγραφο.

**Επαναφορά από εφεδρικό αντίγραφο iCloud.** Επαναφέρετε το iPad για να σβήσετε όλο το περιεχόμενο και τις ρυθμίσεις και μετά επιλέξτε «Επαναφορά από εφεδρικό αντίγραφο» και συνδεθείτε στο iCloud στον Βοηθό διαμόρφωσης. Δείτε την ενότητα [Επανεκκίνηση ή](#page-184-0)  [επαναφορά iPad](#page-184-0) στη σελίδα [185.](#page-184-1)

**Επαναφορά από εφεδρικό αντίγραφο iTunes.** Συνδέστε το iPad με τον υπολογιστή με τον οποίο συνήθως συγχρονίζετε, επιλέξτε iPad στο παράθυρο iTunes και κάντε κλικ στην «Επαναφορά» στο τμήμα «Σύνοψη».

Όταν έχει γίνει επαναφορά του λογισμικού του iPad, μπορείτε να το ορίσετε ως νέο iPad ή να κάνετε επαναφορά της μουσικής, των βίντεο, των δεδομένων εφαρμογών και άλλου περιεχομένου από ένα εφεδρικό αντίγραφο.

Για περισσότερες πληροφορίες σχετικά με την επαναφορά λογισμικού του iPad, επισκεφτείτε τη διεύθυνση [support.apple.com/kb/HT1414?viewlocale=el\\_GR.](http://support.apple.com/kb/HT1414?viewlocale=el_GR)

## <span id="page-189-0"></span>Ρυθμίσεις κινητού δικτύου

Χρησιμοποιήστε τις ρυθμίσεις δεδομένων κινητής τηλεφωνίας στο iPad (μοντέλα Wi-Fi + Cellular) για να ενεργοποιήσετε την υπηρεσία δεδομένων κινητής τηλεφωνίας, να ενεργοποιήσετε ή να απενεργοποιήσετε τη χρήση δικτύου κινητής τηλεφωνίας ή να προσθέσετε έναν προσωπικό αριθμό αναγνώρισης (PIN) για να κλειδώσετε την κάρτα SIM. Με κάποιους φορείς, μπορείτε επίσης να αλλάξετε το πρόγραμμα δεδομένων σας.

Για τις ακόλουθες επιλογές, μεταβείτε στις «Ρυθμίσεις» > «Δεδομένα» και ενεργοποιήστε ή απενεργοποιήστε τις επιλογές ή ακολουθήστε τις οδηγίες στην οθόνη.

**Ενεργοποίηση ή απενεργοποίηση του στοιχείου «Δεδομένα»:** Αν τα «Δεδομένα» είναι απενεργοποιημένα, όλες οι υπηρεσίες δεδομένων θα χρησιμοποιούν μόνο Wi-Fi συμπεριλαμβανομένων email, περιήγησης στον Ιστό, γνωστοποιήσεων ώθησης (push) και άλλων υπηρεσιών. Αν τα δεδομένα κινητού δικτύου είναι ενεργοποιημένα, ενδέχεται να επιβληθούν χρεώσεις από τον φορέα. Για παράδειγμα, η χρήση ορισμένων δυνατοτήτων και υπηρεσιών που μεταφέρουν δεδομένα, όπως τα Μηνύματα, μπορεί να επιφέρει χρεώσεις στο πρόγραμμα δεδομένων σας.

**Παρακολούθηση και διαχείριση της χρήσης σας στο δίκτυο δεδομένων κινητής τηλεφωνίας:**  Μπορείτε να δείτε ποιες εφαρμογές χρησιμοποιούν δεδομένα κινητού δικτύου και να απενεργοποιήσετε την επιλογή αν θέλετε.

**Ενεργοποίηση ή απενεργοποίηση LTE:** Η ενεργοποίηση του LTE φορτώνει τα δεδομένα πιο γρήγορα.

**Ενεργοποίηση ή απενεργοποίηση της περιαγωγής δεδομένων:** Αν απενεργοποιήσετε την περιαγωγή δεδομένων, θα αποφύγετε τις χρεώσεις φορέα κατά τη χρήση δικτύου που παρέχει άλλος φορέας.

**Διαμόρφωση προσωπικού hotspot:** Με τη ρύθμιση «Προσωπικό hotspot», η σύνδεση του iPad στο Διαδίκτυο μπορεί να χρησιμοποιηθεί από τον υπολογιστή και άλλες συσκευές iOS σας. Δείτε την ενότητα [Προσωπικό hotspot](#page-45-0) στη σελίδα [46.](#page-45-1)

**Καθορίστε αν θα χρησιμοποιούνται δεδομένα κινητού δικτύου για εφαρμογές και υπηρεσίες:** Μεταβείτε στις «Ρυθμίσεις» > «Δεδομένα» και ενεργοποιήστε ή απενεργοποιήστε τα δεδομένα κινητού δικτύου για οποιαδήποτε εφαρμογή που μπορεί να χρησιμοποιήσει δεδομένα κινητού δικτύου. Εάν μια ρύθμιση είναι απενεργοποιημένη, το iPad θα χρησιμοποιεί μόνο το Wi-Fi για τη δεδομένη υπηρεσία. Η ρύθμιση iTunes περιλαμβάνει το iTunes Match και τις αυτόματες λήψεις από τα iTunes Store και App Store.

**Ενεργοποίηση, προβολή ή αλλαγή του λογαριασμού δεδομένων κινητού δικτύου σας:**  Αγγίξτε «Προβολή λογαριασμού» και μετά ακολουθήστε τις οδηγίες στην οθόνη.

**Κλείδωμα της κάρτας SIM:** Το κλείδωμα της κάρτας SIM με κωδικό PIN σημαίνει ότι πρέπει να εισάγετε το PIN για τη χρήση σύνδεσης κινητού δικτύου στο iPad.

## Πώληση ή μεταβίβαση του iPad

Προτού πουλήσετε ή δώσετε το iPad σας σε άλλο άτομο, φροντίστε να σβήσετε πρώτα όλο το περιεχόμενο και τις προσωπικές σας πληροφορίες. Αν έχετε ενεργοποιήσει την Εύρεση iPad (δείτε την ενότητα [Εύρεση iPad](#page-52-0) στη σελίδα [53](#page-52-1)), το Κλείδωμα ενεργοποίησης είναι ενεργό. Πρέπει να απενεργοποιήσετε το Κλείδωμα ενεργοποίησης για να μπορέσει ο νέος κάτοχος να ενεργοποιήσει το iPad με τον λογαριασμό του.

**Σβήσιμο του iPad και αφαίρεση του Κλειδώματος ενεργοποίησης:** Μεταβείτε στις «Ρυθμίσεις» > «Γενικά» > «Επαναφορά» > «Περιεχόμενο και ρυθμίσεις».

Ανατρέξτε στη διεύθυνση [http://support.apple.com/kb/HT5661?viewlocale=el\\_GR.](http://support.apple.com/kb/HT5661?viewlocale=el_GR)

## Περισσότερες πληροφορίες, σέρβις και υποστήριξη

Ανατρέξτε στους ακόλουθους πόρους όπου θα βρείτε περισσότερες πληροφορίες σχετικά με την ασφάλεια, το λογισμικό, το σέρβις και την υποστήριξη για το iPad.

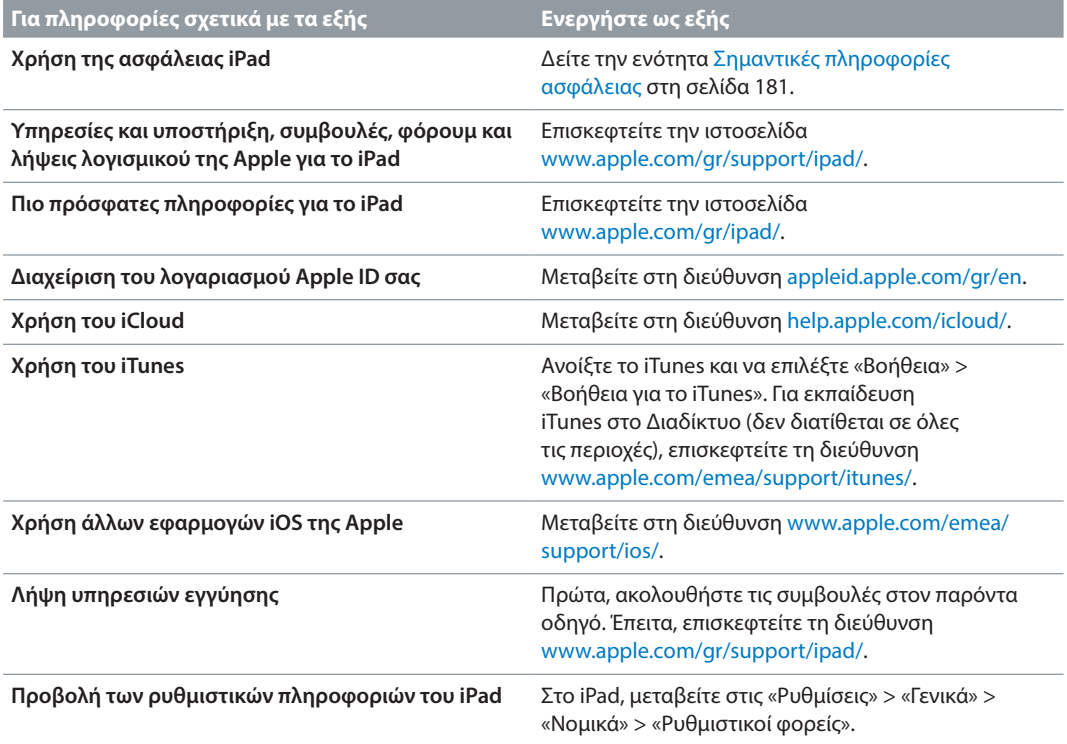

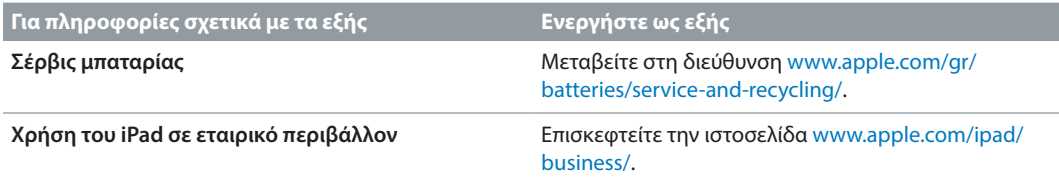

## Δήλωση συμμόρφωσης FCC

Αυτή η συσκευή συμμορφώνεται με το μέρος 15 των κανονισμών FCC (Ομοσπονδιακή επιτροπή επικοινωνιών των ΗΠΑ). Η λειτουργία υπόκειται στις παρακάτω δύο συνθήκες: (1) Η παρούσα συσκευή δεν επιτρέπεται να προκαλεί επιβλαβείς παρεμβολές και, (2) η παρούσα συσκευή πρέπει να δέχεται οποιεσδήποτε παρεμβολές που λαμβάνει, συμπεριλαμβανομένων των παρεμβολών οι οποίες ενδέχεται να προκαλέσουν ανεπιθύμητη λειτουργία.

*Σημείωση:* Ο παρών εξοπλισμός έχει ελεγχθεί και συμμορφώνεται με τα όρια για ψηφιακή συσκευή κατηγορίας Β, σύμφωνα με το μέρος 15 των κανονισμών FCC. Αυτά τα όρια προορίζονται για την παροχή εύλογης προστασίας κατά επιβλαβών παρεμβολών σε οικιακή εγκατάσταση. Ο παρών εξοπλισμός παράγει, χρησιμοποιεί και μπορεί να εκπέμπει ενέργεια ραδιοσυχνοτήτων και, αν δεν εγκατασταθεί και δεν χρησιμοποιείται σύμφωνα με τις οδηγίες, μπορεί να προκαλέσει επιβλαβείς παρεμβολές σε ραδιοεπικοινωνίες. Ωστόσο, δεν υπάρχει εγγύηση ότι δεν θα προκύψουν παρεμβολές σε μια συγκεκριμένη εγκατάσταση. Αν ο παρών εξοπλισμός προκαλέσει επιβλαβείς παρεμβολές στη λήψη ραδιοσημάτων ή τηλεοπτικών σημάτων, κάτι που μπορεί να προσδιοριστεί με ενεργοποίηση και απενεργοποίηση του εξοπλισμού, συνιστάται ο χρήστης να προσπαθήσει να διορθώσει την παρουσία παρεμβολών με έναν ή περισσότερους από τους ακόλουθους τρόπους:

- Αλλάξτε τον προσανατολισμό ή τη θέση της κεραίας λήψης.
- Αυξήστε την απόσταση μεταξύ του εξοπλισμού και του δέκτη.
- Συνδέστε τον εξοπλισμό σε πρίζα που βρίσκεται σε διαφορετικό κύκλωμα από αυτό που είναι συνδεδεμένος ο δέκτης.
- Επικοινωνήστε με την αντιπροσωπεία ή έναν καταρτισμένο τεχνικό ραδιοφώνων/ τηλεοράσεων για βοήθεια.

*Σημαντικό:* Οι αλλαγές και τροποποιήσεις που ενδέχεται να γίνουν στο παρόν προϊόν, οι οποίες δεν έχουν εγκριθεί από την Apple, μπορούν να ακυρώσουν την ηλεκτρομαγνητική συμβατότητα (ΗΜΣ) και την ασύρματη επικοινωνία αλλά και να αναιρέσουν το δικαίωμά σας να χρησιμοποιείτε το προϊόν. Το παρόν προϊόν έχει επιδείξει συμμόρφωση ΗΜΣ υπό συνθήκες που περιλαμβάνουν τη χρήση συμβατών περιφερειακών συσκευών και θωρακισμένων καλωδίων μεταξύ των συστατικών μερών του συνολικού συστήματος. Είναι σημαντικό να χρησιμοποιείτε συμβατές περιφερειακές συσκευές και θωρακισμένα καλώδια μεταξύ των συστατικών μερών για να μειώσετε την πιθανότητα πρόκλησης παρεμβολών σε ραδιόφωνα, τηλεοράσεις και άλλες ηλεκτρικές συσκευές.

## Δήλωση συμμόρφωσης Καναδά

Η συγκεκριμένη συσκευή συμμορφώνεται με πρότυπο(α) RSS του Υπουργείου Βιομηχανίας του Καναδά, για τα οποία δεν απαιτείται άδεια χρήσης. Η λειτουργία υπόκειται στις παρακάτω δύο συνθήκες: (1) η συγκεκριμένη συσκευή δεν επιτρέπεται να προκαλεί παρεμβολές και, (2) η συγκεκριμένη συσκευή πρέπει να δέχεται οποιεσδήποτε παρεμβολές, συμπεριλαμβανομένων των παρεμβολών οι οποίες ενδέχεται να προκαλέσουν ανεπιθύμητη λειτουργία της συσκευής.

Η λειτουργία στη ζώνη 5150-5250 MHz είναι κατάλληλη μόνο για χρήση σε εσωτερικούς χώρους για μείωση της πιθανότητας επιβλαβών παρεμβολών σε δορυφορικά συστήματα κινητής τηλεφωνίας με κανάλια της ίδιας συχνότητας.

Τα ραντάρ υψηλής ισχύος αποτελούν τους πρωτεύοντες χρήστες (δηλαδή χρήστες προτεραιότητας) των ζωνών 5250-5350 GHz και 5650-5850 GHz. Αυτοί οι σταθμοί ραντάρ μπορούν να προκαλέσουν παρεμβολή και/ή βλάβη σε συσκευές LE-LAN.

Le présent appareil est conforme aux CNR d'Industrie Canada applicables aux appareils radio exempts de licence. L'exploitation est autorisée aux deux conditions suivantes : (1) l'appareil ne doit pas produire de brouillage, et (2) l'utilisateur de l'appareil doit accepter tout brouillage radioélectrique subi, même si le brouillage est susceptible d'en compromettre le fonctionnement.

La bande 5 150-5 250 MHz est réservés uniquement pour une utilisation à l'intérieur afin de réduire les risques de brouillage préjudiciable aux systèmes de satellites mobiles utilisant les mêmes canaux.

Les utilisateurs êtes avisés que les utilisateurs de radars de haute puissance sont désignés utilisateurs principaux (c.-à-d., qu'ils ont la priorité) pour les bandes 5 250-5 350 MHz et 5 650- 5 850 MHz et que ces radars pourraient causer du brouillage et/ou des dommages aux dispositifs LAN-EL.

CAN ICES-3 (B)/NMB-3(B)

## Πληροφορίες απόρριψης και ανακύκλωσης

Το iPad και/ή η μπαταρία δεν θα πρέπει να απορρίπτονται μαζί με οικιακά απορρίμματα. Απορρίψτε το iPad και/ή την μπαταρία του σύμφωνα με την τοπική νομοθεσία και τις οδηγίες σχετικά με την προστασία του περιβάλλοντος. Για πληροφορίες σχετικά με το πρόγραμμα ανακύκλωσης στην Apple και τα σημεία συλλογής ανακυκλώσιμων υλικών, επισκεφθείτε τη διεύθυνση [www.apple.com/recycling.](http://www.apple.com/recycling) Για πληροφορίες σχετικά με ουσίες με περιορισμό στη χρήση και άλλες περιβαλλοντικές πρωτοβουλίες στην Apple, επισκεφθείτε την ιστοσελίδα [www.apple.com/environment/.](http://www.apple.com/environment/)

*Αντικατάσταση μπαταρίας:* Η μπαταρία ιόντων λιθίου στο iPad πρέπει να αντικατασταθεί μόνο από την Apple ή από εξουσιοδοτημένο πάροχο υπηρεσιών. Για πληροφορίες σχετικά με τις υπηρεσίες μπαταριών και την ανακύκλωση, επισκεφτείτε τη διεύθυνση [www.apple.com/gr/batteries/service-and-recycling/](http://www.apple.com/gr/batteries/service-and-recycling/).

#### *Ενεργειακή απόδοση φορτιστή μπαταρίας στην Καλιφόρνια*

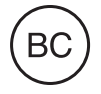

*Türkiye*

Türkiye Cumhuriyeti: AEEE Yönetmeliğine Uygundur.

台灣

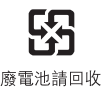

#### *Δήλωση μπαταρίας Ταϊβάν*

警告:請勿戳刺或焚燒。此電池不含汞。

#### *Δήλωση μπαταρίας Κίνας*

警告: 不要刺破或焚烧。该电池不含水银。

#### *Ευρωπαϊκή Ένωση—Πληροφορίες για την απόρριψη*

# X

Το παραπάνω σύμβολο σημαίνει ότι, σύμφωνα με την κατά τόπους νομοθεσία και κανονισμούς, το προϊόν σας και/ή η μπαταρία του πρέπει να απορριφθούν ξεχωριστά από τα οικιακά απορρίμματα. Όταν αυτό το προϊόν φτάσει το τέλος ζωής του, δώστε το σε ένα σημείο συλλογής που έχουν καθορίσει οι αρμόδιες αρχές. Η ξεχωριστή συλλογή και ανακύκλωση του προϊόντος σας και/ή της μπαταρίας του τη στιγμή της απόρριψής τους θα συμβάλλει στη διατήρηση των φυσικών πόρων και θα εξασφαλίσει ότι η ανακύκλωσή τους γίνεται με τρόπο που προστατεύει την ανθρώπινη υγεία και το περιβάλλον.

#### *Brasil—Informações sobre descarte e reciclagem*

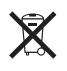

O símbolo indica que este produto e/ou sua bateria não devem ser descartadas no lixo doméstico. Quando decidir descartar este produto e/ou sua bateria, faça-o de acordo com as leis e diretrizes ambientais locais. Para informações sobre o programa de reciclagem da Apple, pontos de coleta e telefone de informações, visite [www.apple.com/br/environment/.](http://www.apple.com/br/environment/)

*Información sobre eliminación de residuos y reciclaje*

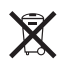

El símbolo indica que este producto y/o su batería no debe desecharse con los residuos domésticos. Cuando decida desechar este producto y/o su batería, hágalo de conformidad con las leyes y directrices ambientales locales. Para obtener información sobre el programa de reciclaje de Apple, puntos de recolección para reciclaje, sustancias restringidas y otras iniciativas ambientales, visite [www.apple.com/la/environment/](http://www.apple.com/la/environment/).

# Δήλωση συμμόρφωσης ENERGY STAR®

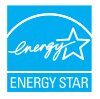

Για την εξοικονόμηση ενέργειας, το iPad έχει ρυθμιστεί ώστε να κλειδώνει μετά από δύο λεπτά αδράνειας του χρήστη. Για να αλλάξετε αυτήν τη ρύθμιση, μεταβείτε στις «Ρυθμίσεις» > «Γενικά» >«Αυτόματο κλείδωμα». Για να ξεκλειδώσετε το iPad, πατήστε το κουμπί Ύπνου/ Αφύπνισης ή το κουμπί Αφετηρίας.

Το iPad σας πληροί τις οδηγίες ENERGY STAR για ενεργειακή απόδοση. Η μείωση της κατανάλωσης ενέργειας εξοικονομεί χρήματα και διευκολύνει στην εξοικονόμηση πολύτιμων πόρων. Για περισσότερες πληροφορίες σχετικά με το ENERGY STAR, επισκεφτείτε τη διεύθυνση [www.energystar.gov](http://www.energystar.gov).

## Η Apple και το περιβάλλον

Στην Apple, αναγνωρίζουμε ότι αποτελεί ευθύνη μας να ελαχιστοποιούμε τις περιβαλλοντικές επιδράσεις των δραστηριοτήτων και προϊόντων μας. Για περισσότερες πληροφορίες, επισκεφτείτε τη διεύθυνση [www.apple.com/environment/](http://www.apple.com/environment/).

 $\triangle$  Apple Inc.

© 2015 Apple Inc. Με επιφύλαξη κάθε δικαιώματος.

Η ονομασία Apple, το λογότυπο Apple, οι ονομασίες AirDrop, AirPlay, AirPort, Apple TV, FaceTime, Finder, GarageBand, Guided Access (Πρόσβαση με καθοδήγηση), iBooks, iCloud Keychain (Κλειδοθήκη iCloud), iMessage, iPad, iPad Air, iPhone, iPhoto, iPod, iPod touch, iSight, iTunes, iTunes U, Keychain (Κλειδοθήκη), Keynote, Mac, Numbers, OS X, Pages, Passbook, Photo Booth, το λογότυπο Podcast, Safari, Siri, Smart Cover, και Spotlight είναι εμπορικά σήματα της Apple Inc., κατατεθέντα στις ΗΠΑ και άλλες χώρες.

Οι ονομασίες AirPrint, Apple Pay, EarPods, Flyover, Handoff, iPad mini, Lightning, Multi-Touch, και Touch ID είναι εμπορικά σήματα της Apple Inc.

Οι ονομασίες Apple Store, Genius, iCloud, iTunes Extras, iTunes Match, iTunes Plus, iTunes Store και το λογότυπο Podcast είναι σήματα υπηρεσίας της Apple Inc., κατατεθέντα στις ΗΠΑ και άλλες χώρες.

Apple 1 Infinite Loop Cupertino, CA 95014-2084 408-996-1010 [www.apple.com](http://www.apple.com)

Οι ονομασίες App Store, iBooks Store και iTunes Radio είναι σήματα υπηρεσίας της Apple Inc.

Η ονομασία IOS είναι εμπορικό σήμα ή σήμα κατατεθέν της Cisco στις ΗΠΑ και σε άλλες χώρες και η χρήση της γίνεται κατόπιν άδειας.

Το λεκτικό σήμα και το λογότυπο Bluetooth® είναι σήματα κατατεθέντα που ανήκουν στην Bluetooth SIG, Inc. και οποιαδήποτε χρήση τέτοιων σημάτων από την Apple Inc. γίνεται κατόπιν άδειας.

Η ονομασία ENERGY STAR® είναι εμπορικό σήμα κατατεθέν στις ΗΠΑ.

Οι ονομασίες Adobe και Photoshop είναι εμπορικά σήματα ή σήματα κατατεθέντα της Adobe Systems Incorporated στις ΗΠΑ και/ή άλλες χώρες.

Άλλα ονόματα εταιρειών και προϊόντων που αναφέρονται στο παρόν μπορεί να είναι εμπορικά σήματα των αντίστοιχων εταιρειών τους.

Έχει γίνει κάθε προσπάθεια για να εξασφαλιστεί ότι οι πληροφορίες στο παρόν εγχειρίδιο είναι ακριβείς. Η Apple δεν ευθύνεται για γραφικά λάθη ή για λάθη στην εκτύπωση.

Μερικές εφαρμογές δεν είναι διαθέσιμες σε όλες τις περιοχές. Η διαθεσιμότητα εφαρμογών υπόκειται σε αλλαγές.

GR019-00130/2015-04